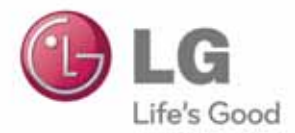

# LG Easy Guide

Model Name: LG29V95

www.lg.com

## Tips / Important Safety Precautions

### Using the PC **LG Easy Guide, LG Troubleshooting**

**LG Easy Guide** (User's Guide) and **LG Troubleshooting**(Troubleshooting Guide) are provided to users for easy and convenient use of the product.

**LG Easy Guide** and **LG Troubleshooting**can be used on the Start screen and the Desktop.

### Running in the Start Screen

On the Start screen, press **[LG Easy Guide]** or **[LG Troubleshooting]** tile to run it.

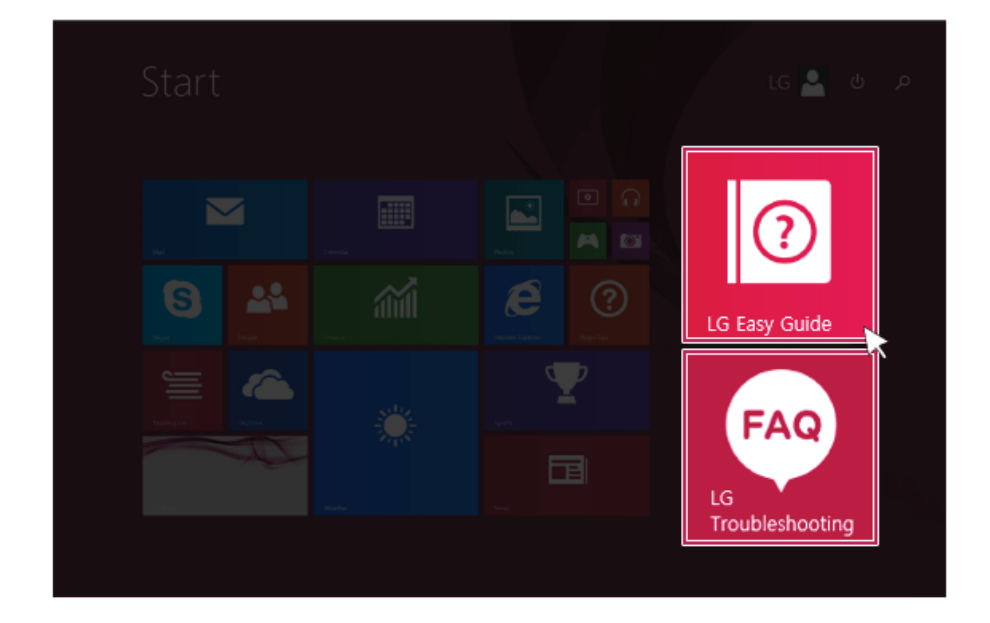

- **LG Easy Guide** and **LG Troubleshooting** on the Start screen can be used only in the online environment.
- If the product is not connected to the Internet, use **[LG Easy Guide]** and **[LG Troubleshooting]** installed on the Desktop.

Running on the Desktop PC

TIP

1 On the Start screen or Desktop, click [ ] icon to run **[LG Easy Starter]**.

**LG Easy Starter** may be installed through **LG Update Center**.

- 2 From **[LG Software]** menu, run **[LG Easy Guide]** or **[LG Troubleshooting]**.
- If **LG Easy Starter** is not installed, refer to **[Run, Stand by and Exit Windows Store App]** and then run **[LG Easy Guide]** or **[LG Troubleshooting]**.

### Information/Precautions Before Using

Before reading **LG Easy Guide**, first check the following information.

- Representative images are used in **LG Easy Guide**. Product purchase may differ in appearance and color.
- **LG Easy Guide** includes instruction about optional products. There may be information about products you did not purchase.
- **LG Easy Guide** has been written for the Windows 8.1 operating system.
- The contents of **LG Easy Guide** are subject to change without prior notice.
- Use, duplication, or reproduction of any part of **LG Easy Guide** without prior permission from LG Electronics Inc. is strictly prohibited.
- LG Electronics Inc. does not provide warranty for data loss. In order to minimize damage from data loss, please make backup copies of important data.
- The optical disk drive (DVD, CD-ROM, etc.) is optional and may not be provided with the product.
- Manufacturers and installers cannot provide services related to human safety as this wireless device may cause radio interference.

### Safety Precaution Notations

The below symbols are to inform you of dangers and safety concerns that you must be aware of. Read the symbol-indicated instructions with caution to avoid any possible mishap.

### WARNING

Appears in the case of noncompliance with the instruction that may cause serious physical damage or fatal injuries.

### CAUTION

Appears in the case of noncompliance with the instruction that may cause minor damage to the body or the machine.

### Text Notations

The below symbols are used to display information required to use the product. Familiarize yourself with the instructions marked by the symbols to ensure proper operation of the product.

### TIP

Indicates that the following information is added to help the user utilize the machine more conveniently.

The Option symbol indicates that the concerned device is not included in the product package and thus has to be purchased separately, or the device may not be applied to the user's machine depending on model type. Manufacturer and Copyright

Microsoft™, MS™, WinPE™, and Windows® are the registered trademarks of Microsoft Corporation™.

IBM™, IBM Personal Computer™, PS/2™, and PC AT™ are the registered trademarks of International Business Machines Corporation™.

The SuperSpeed USB Trident logo is a registered trademark of USB Implementers Forum, Inc.

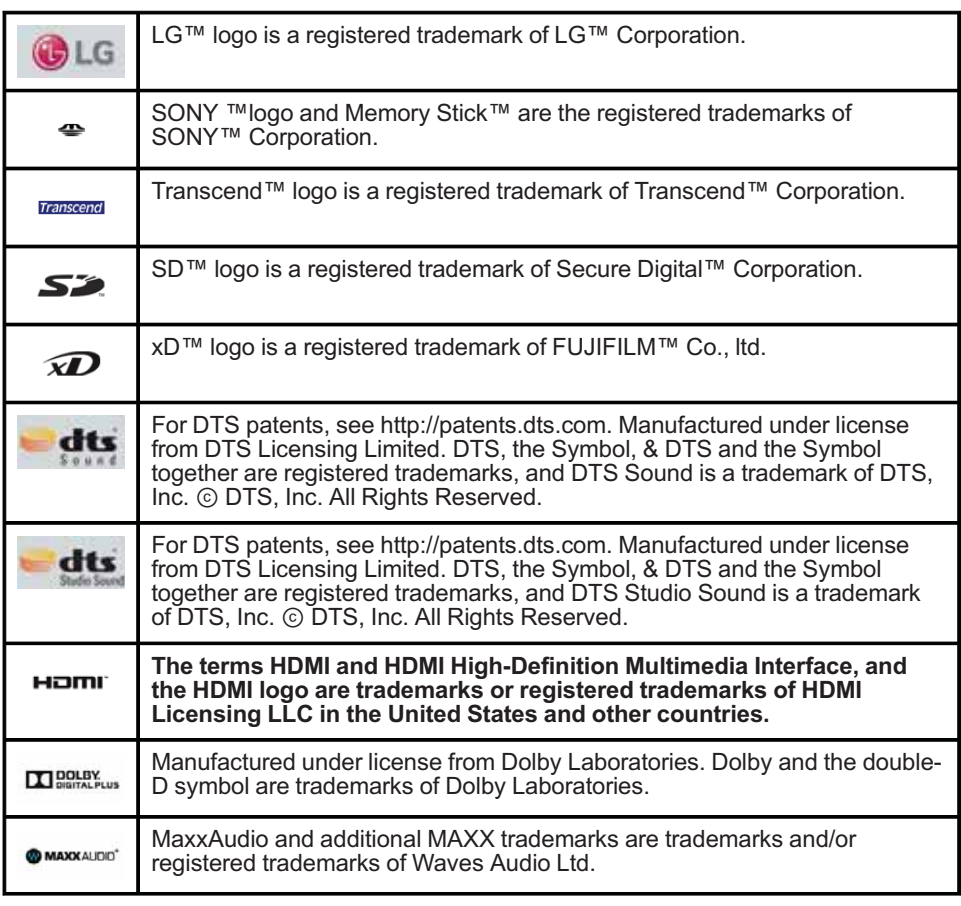

**LG Easy Guide** may contain undetectable errors despite our dedicated efforts to provide users with reliable information. We ask for your understanding.

The illustrated figures in **LG Easy Guide** may differ in appearance with the actual products.

Unauthorized reproduction or duplication of any part of **LG Easy Guide** is strictly prohibited.

LG Electronics Inc. reserves the right to modify any part of this manual for quality purposes, without prior notice.

Copyright (C) 2014 LG Electronics Inc. Digitalmate Co., LTD

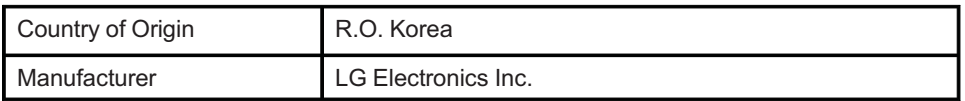

### OPEN SOURCE SOFTWARE NOTICE

**To obtain the source code under GPL, LGPL, MPL and other open source licenses, that is contained in this product, please visit http://opensource.lge.com.**

**In addition to the source code, all referred license terms, warranty disclaimers and copyright notices are available for download.**

**LG Electronics will also provide open source code to you on CD-ROM for a charge covering the cost of performing such distribution (such as the cost of media, shipping and handling) upon email request to opensource@lge.com. This offer is valid for three (3) years from the date on which you purchased the product.**

### System Protection Feature

If the system becomes too hot, the system protection feature automatically stops recharging and switches the power mode to Hibernate or Off.

The PC system may not be reactivated until it cools down enough.

Information on Hard Drive / Memory Capacity

### **Information on Hard Drive (HDD, SSD, eMMC) Capacity**

The hard drive capacity shown by Windows is lower than that stated by the hard drive manufacturer due to a difference in calculation.

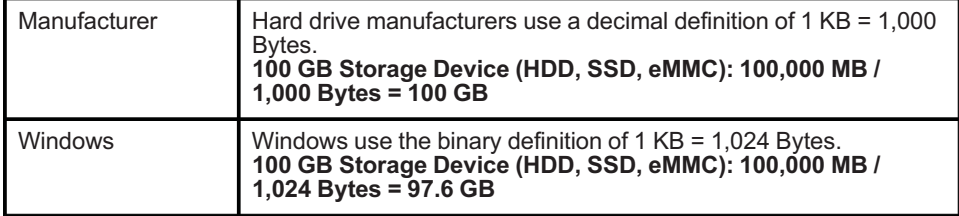

RAM capacity shown by Windows may be lower than the actual capacity because the PC uses shared memory for BIOS and the integrated graphics card.

Due to BIOS using shared memory, 1,024 MB RAM may be reported as 1,022 MB or slightly less.

If the PC has integrated graphics card, 1,024 MB RAM may be reported as 1,022 MB or less than 1,000 MB.

### CMOS Backup Battery

The CMOS backup battery of the main board ensures that the system setup (BIOS) does not disappear even if the power is disconnected.

### **The CMOS backup battery is an expendable component.**

CAUTION

- To replace the CMOS backup battery, visit the LG Electronics Service Center.
- The computer may be damaged if an incompatible battery is used.
- The product warranty is not applied to failure or breakdown caused by willful damage by the user.

### Adjusting Volume (headset and speakers)

Check the volume before listening to music.

CAUTION

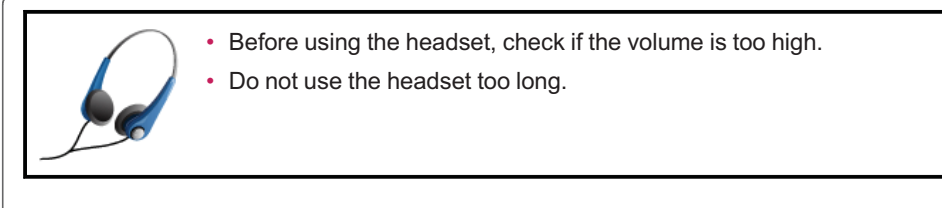

### Important Safety Precautions

Please use the machine in the proper environment to extend the machine's lifespan. Use the machine in a safe and stable place.

### **Installation**

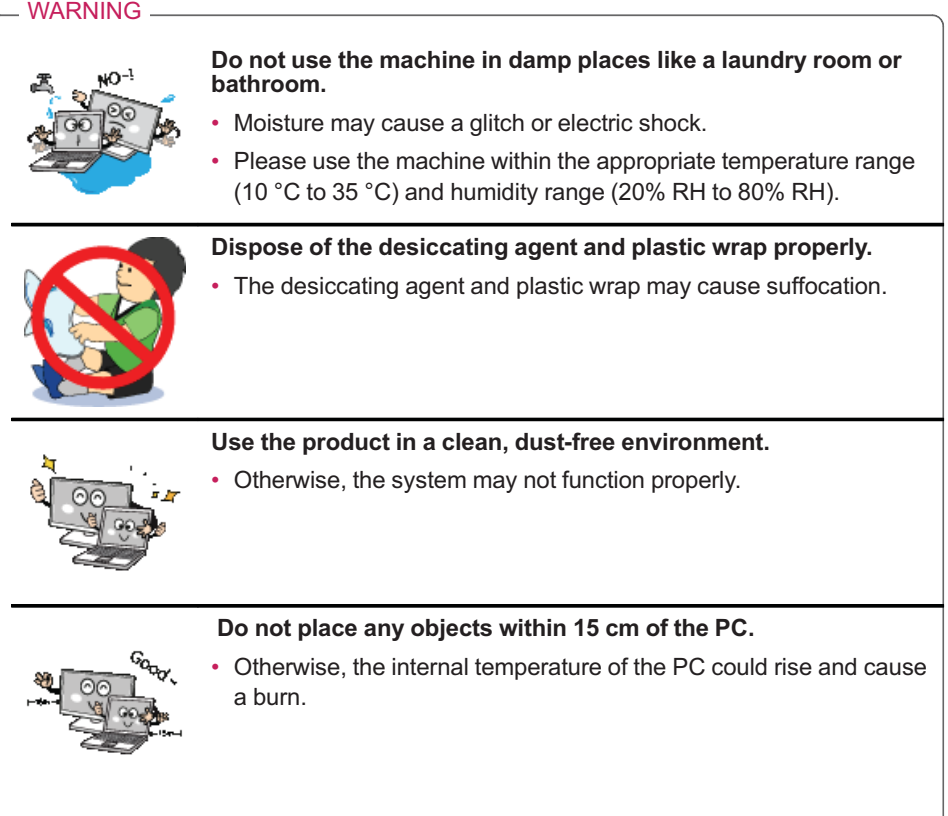

### CAUTION

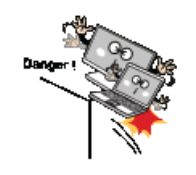

### **Place the machine in a safe place so it does not fall.**

• If dropped, the machine could be damaged and even cause an injury.

**Do not store or use the PC near a magnetic object (i.e. a bag** with a magnetic object, a diary, a wallet, a memo board, high**powered speakers, a bracelet, or etc.).**

• Otherwise, the storage device (HDD, SSD, eMMC) and the system may be damaged, and the system may fail to operate properly.

**Do not use the PC on a bag with magnetic objects attached to it.**

• Otherwise, the storage device and the system may be damaged, and the system may fail to operate properly.

#### **Operate the product where there is no electromagnetic interference.**

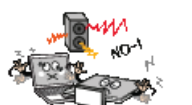

- Keep a certain distance between the PC and electronic appliances such as speakers that generate strong magnetic fields.
- Otherwise, data may be lost from the storage device (HDD, SSD, eMMC) or the LCD color may be damaged.

### **Do not put any heavy objects on the machine.**

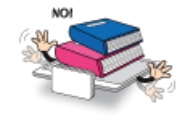

• There is the risk of malfunction. If the object were to fall, it could cause an injury or damage the machine.

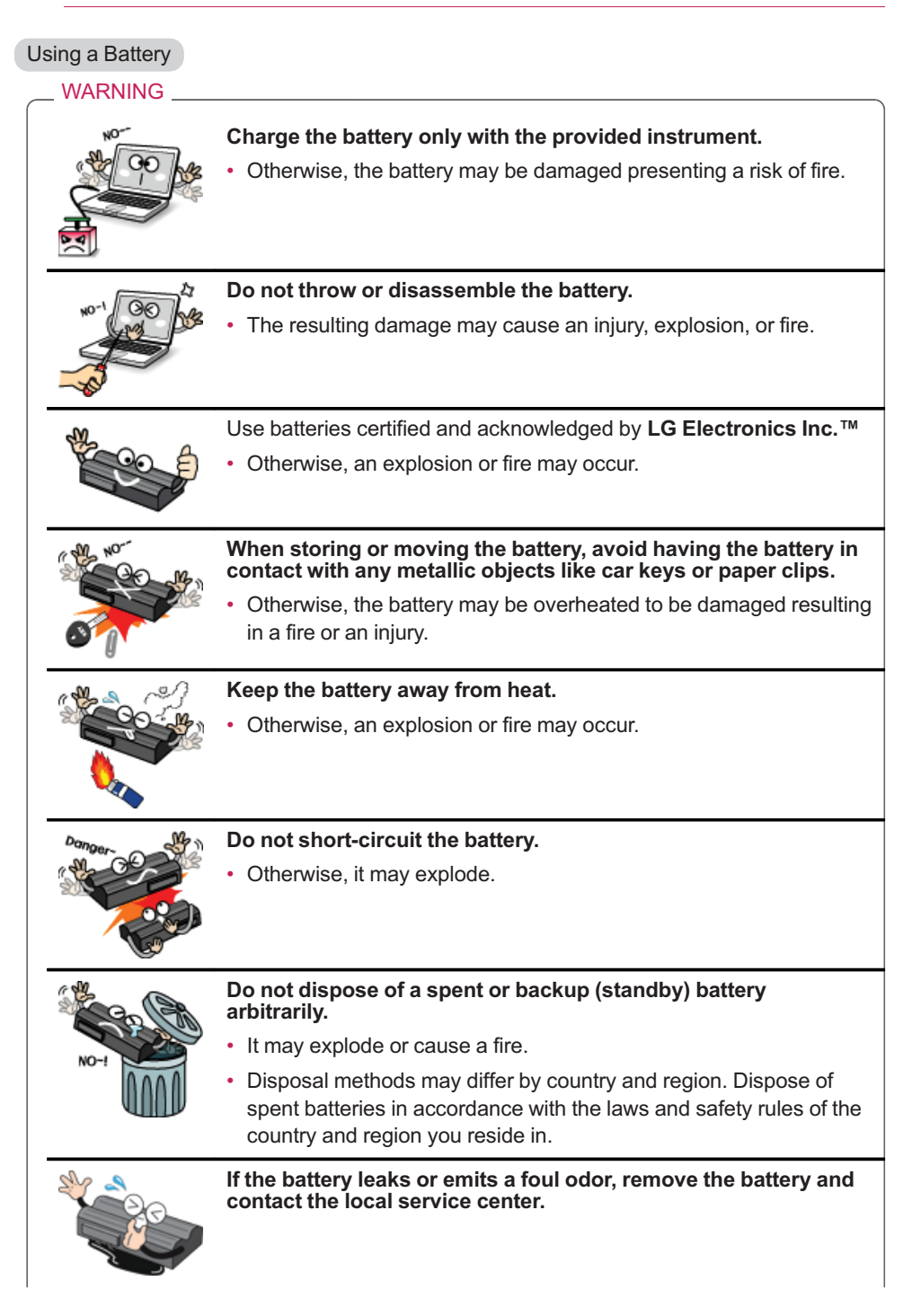

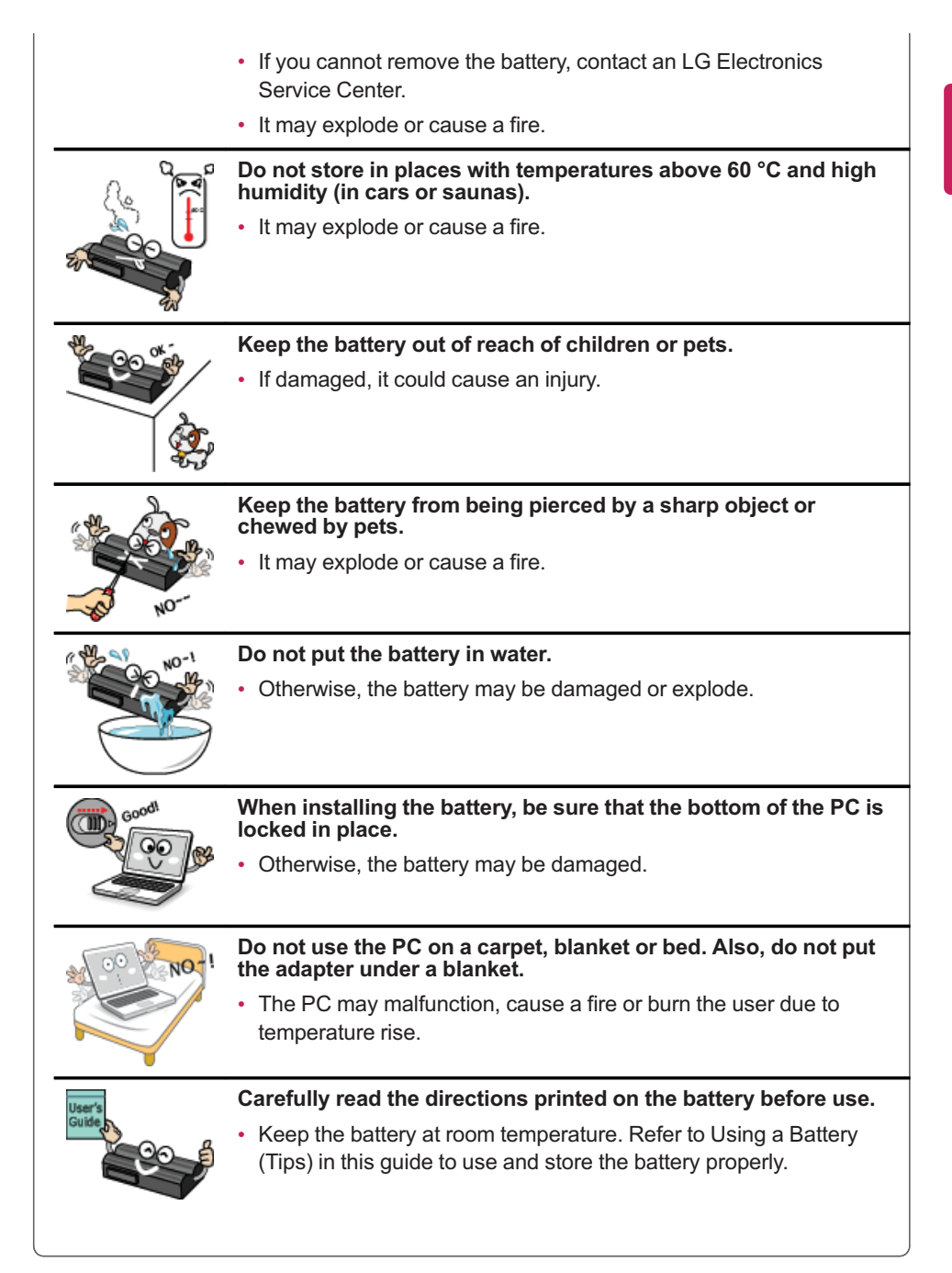

#### Plugging in the AC Adapter

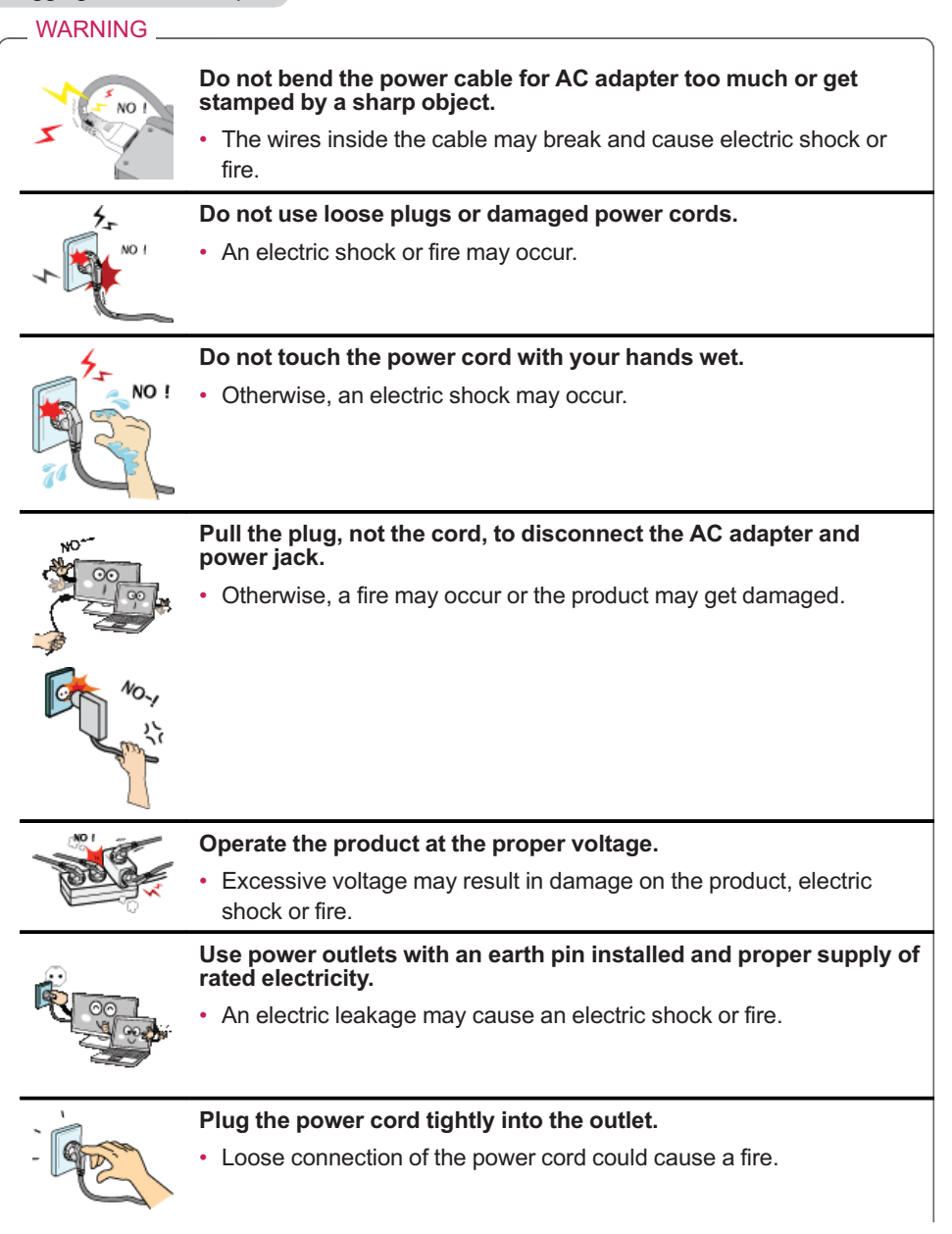

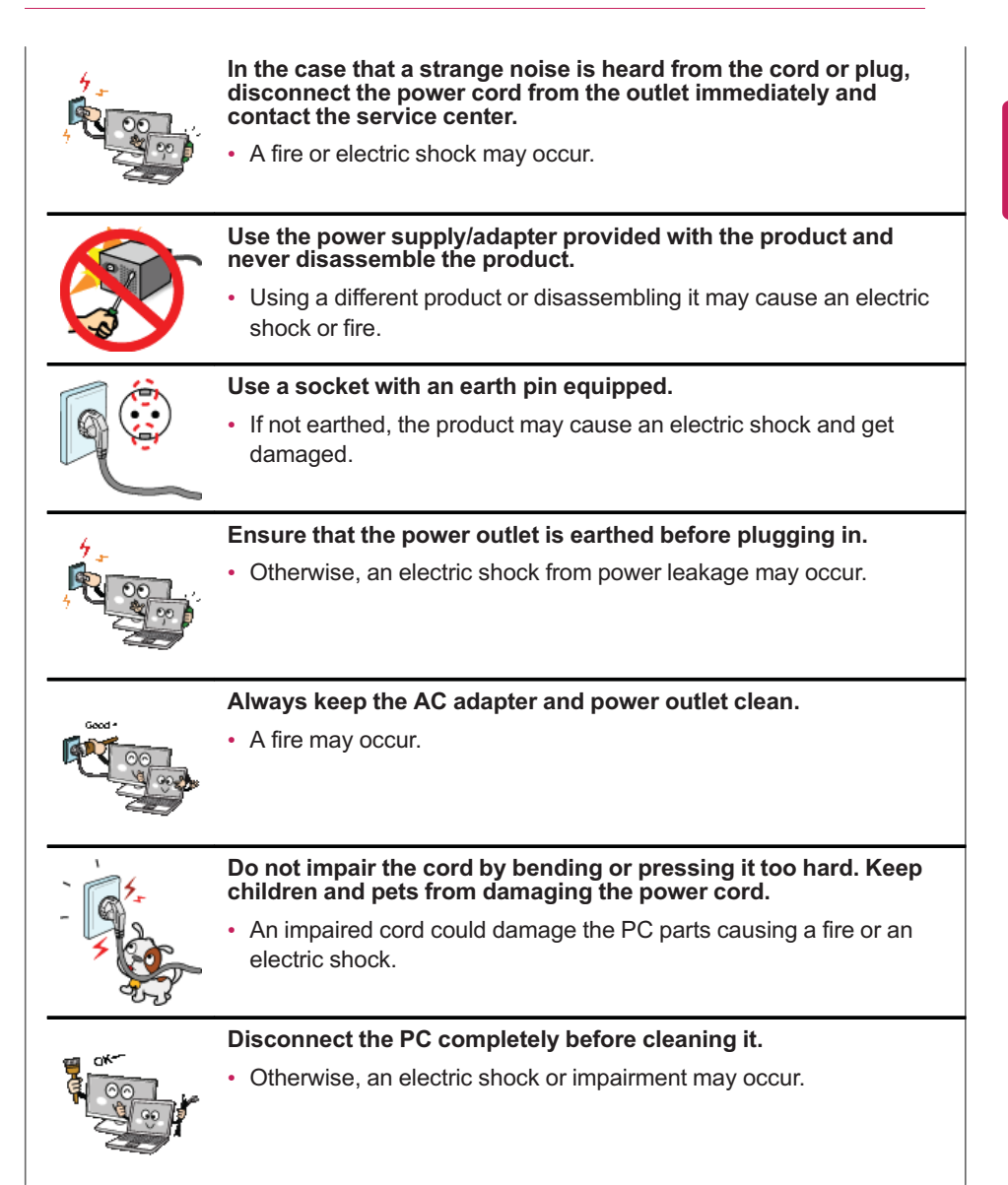

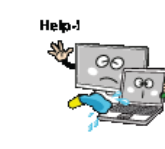

**If the power/AC adapter or the product is soaked, disconnect the battery, power/AC adapter, and all other lines before contacting the local service center.**

• An electric shock or fire may occur.

#### **Ensure that the power jack linked to the AC adapter and product is connected firmly.**

• Loose connection may cause malfunction or fire.

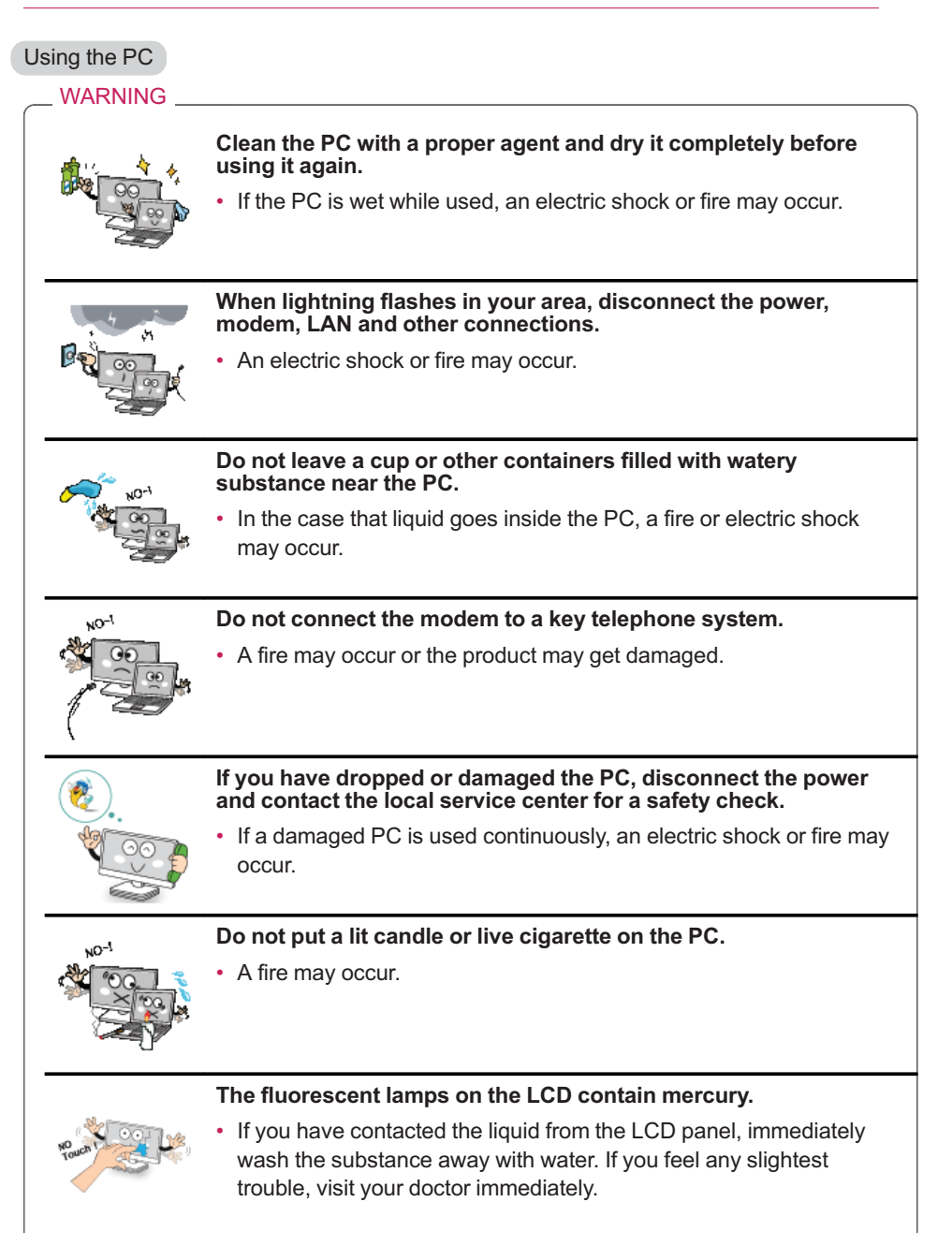

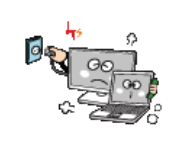

**If you smell or see smoke from the PC, stop using the PC and disconnect the power before contacting the local service center.**

• A fire may occur.

### **Do not play the PC games excessively.**

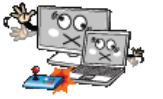

• Playing a PC game for an extensive time may cause a mental disorder. It could even inflict physical impairments on feeble people including children and the elderly.

### **You may hear noise while on 3D mode.**

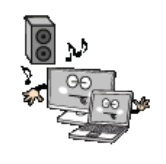

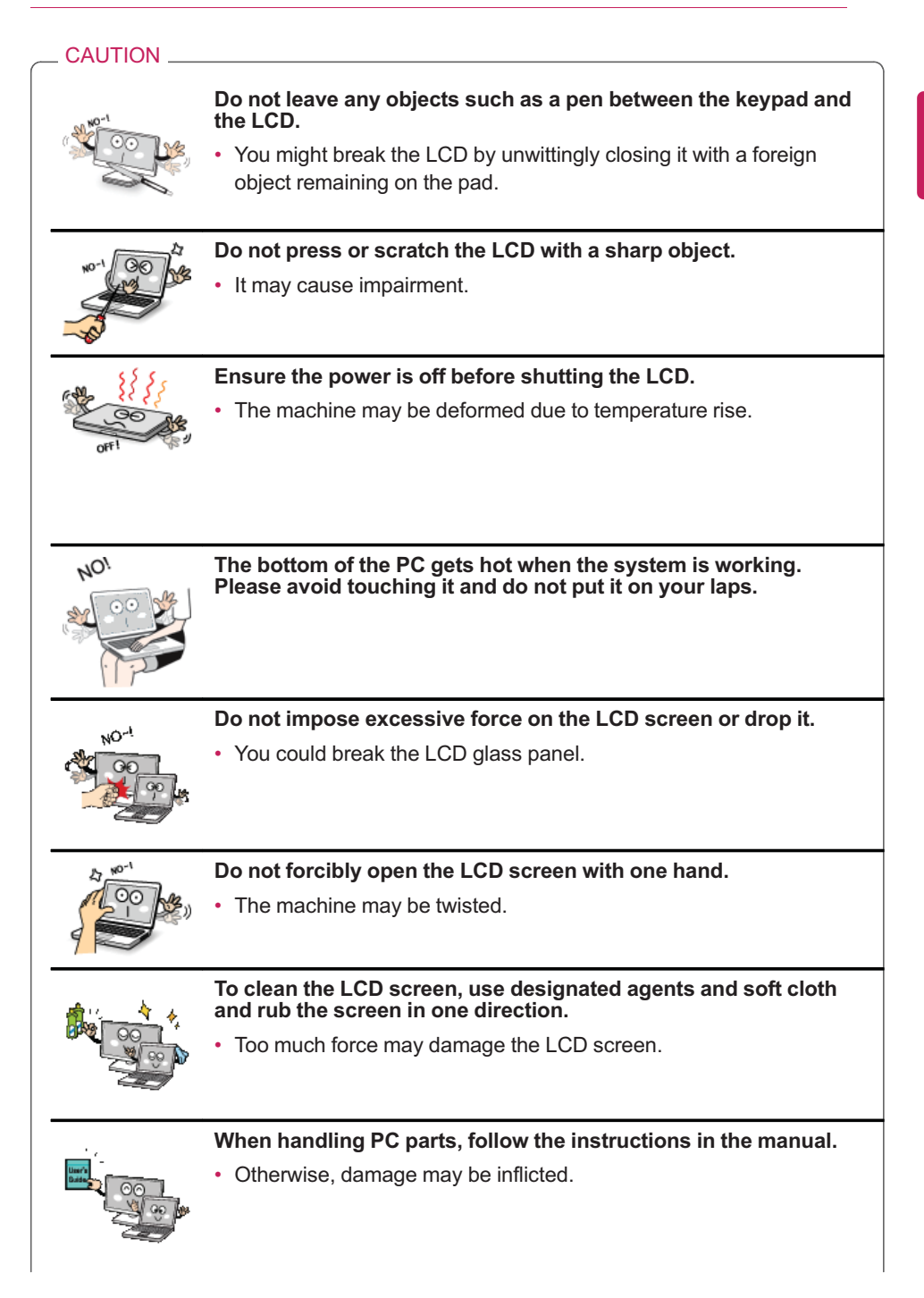

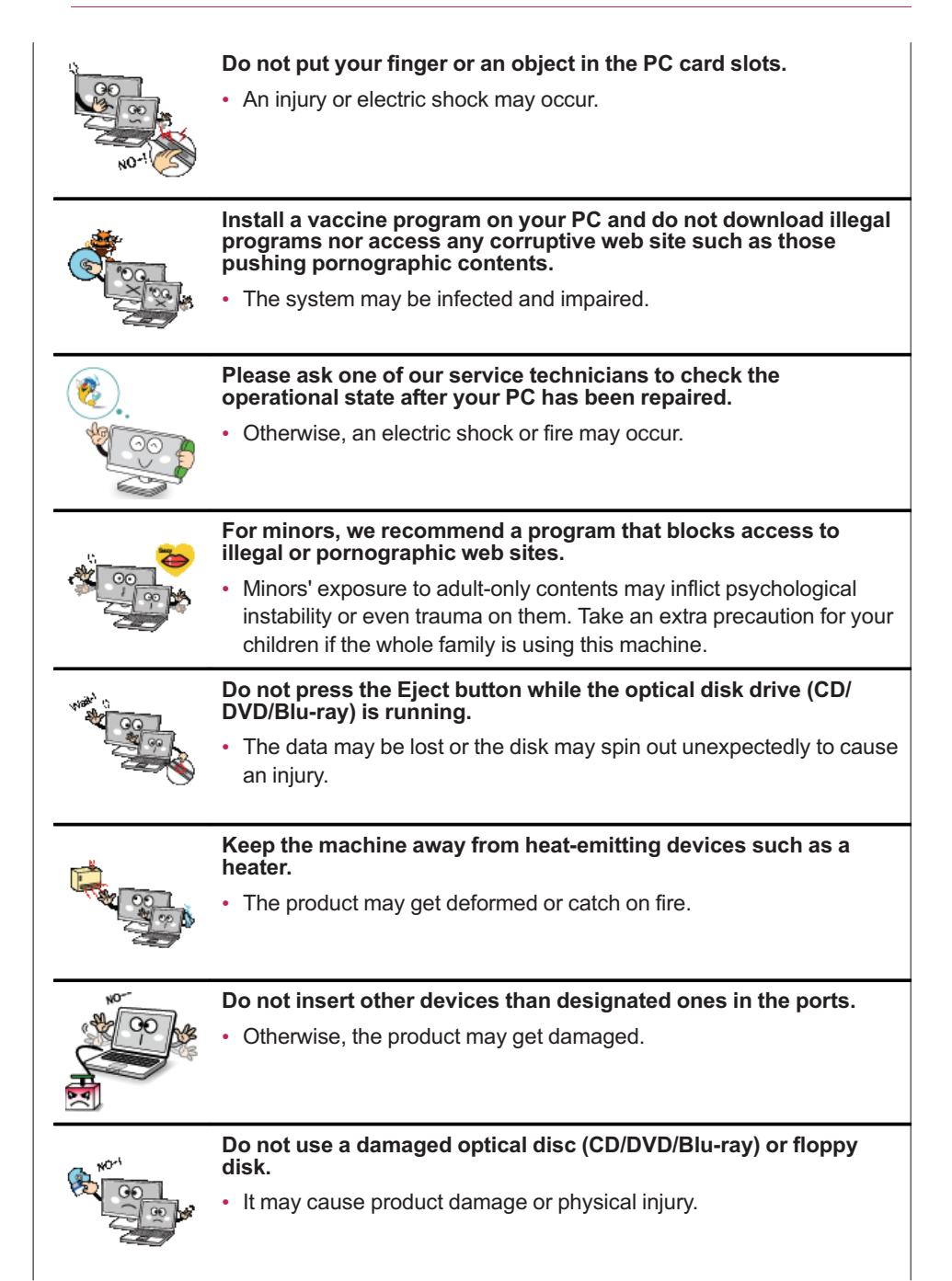

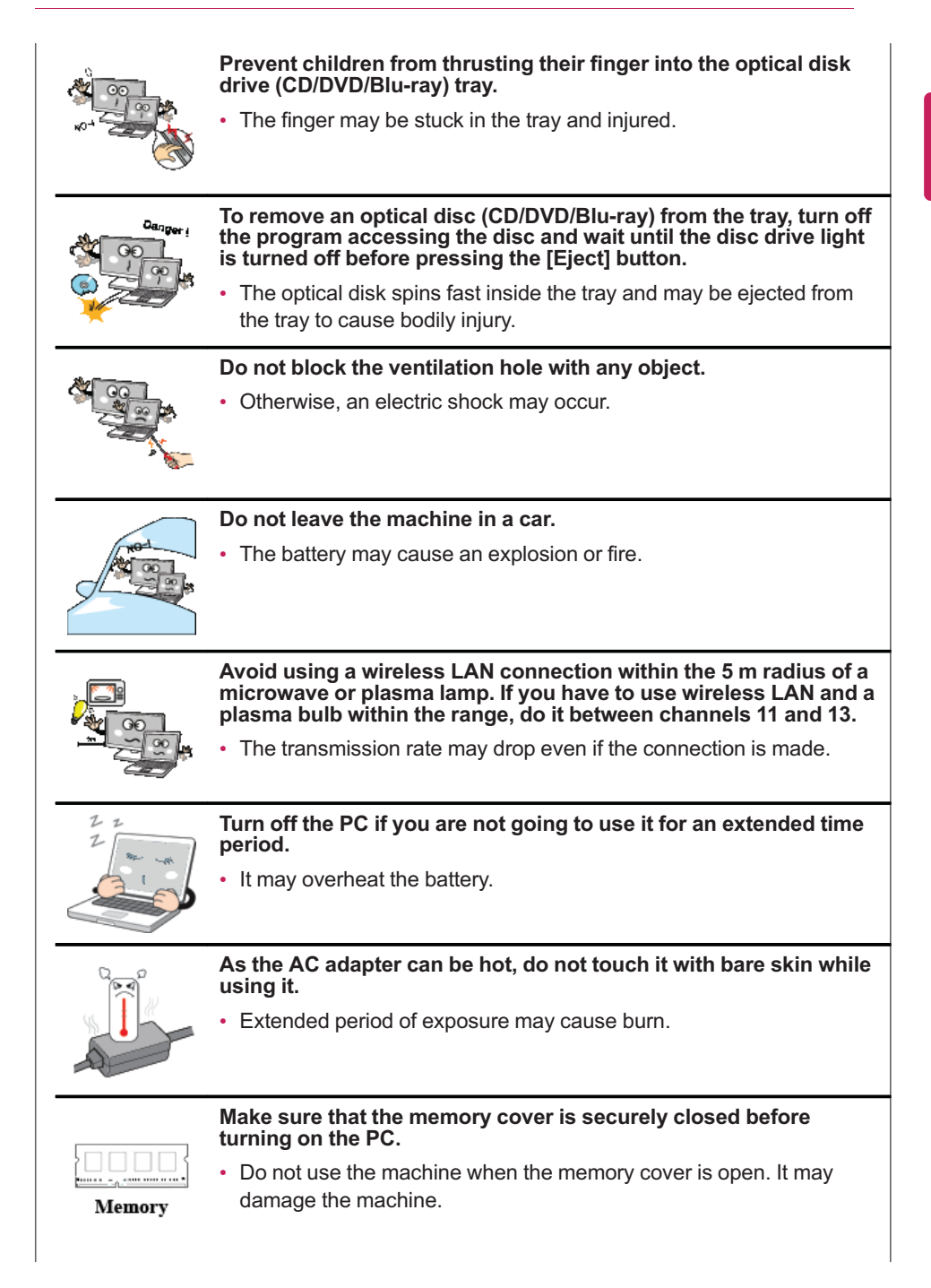

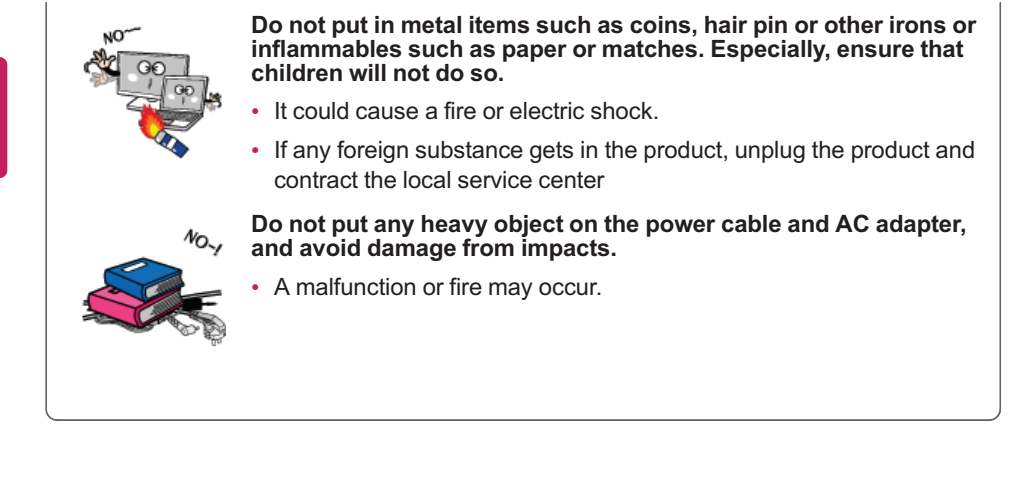

### Upgrading PC **WARNING To upgrade the PC, turn off the system and disconnect the power cord and battery. Disconnect the telephone line if linked to the modem.** • An electric shock or fire may occur. **When you upgrade the PC, ensure that children will not swallow any parts including bolts.** • If a child swallowed a nut, they may get suffocated. • In that case, see the doctor immediately.

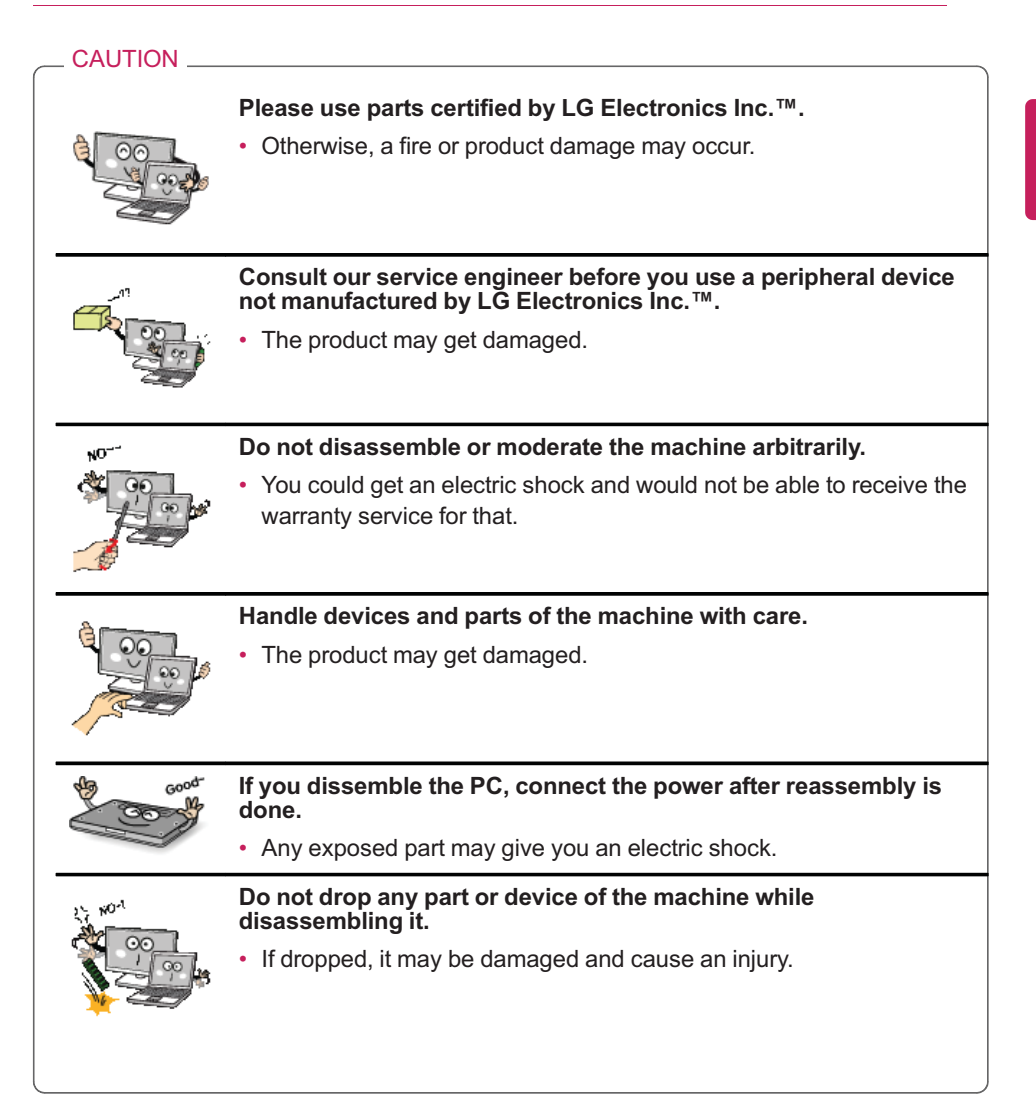

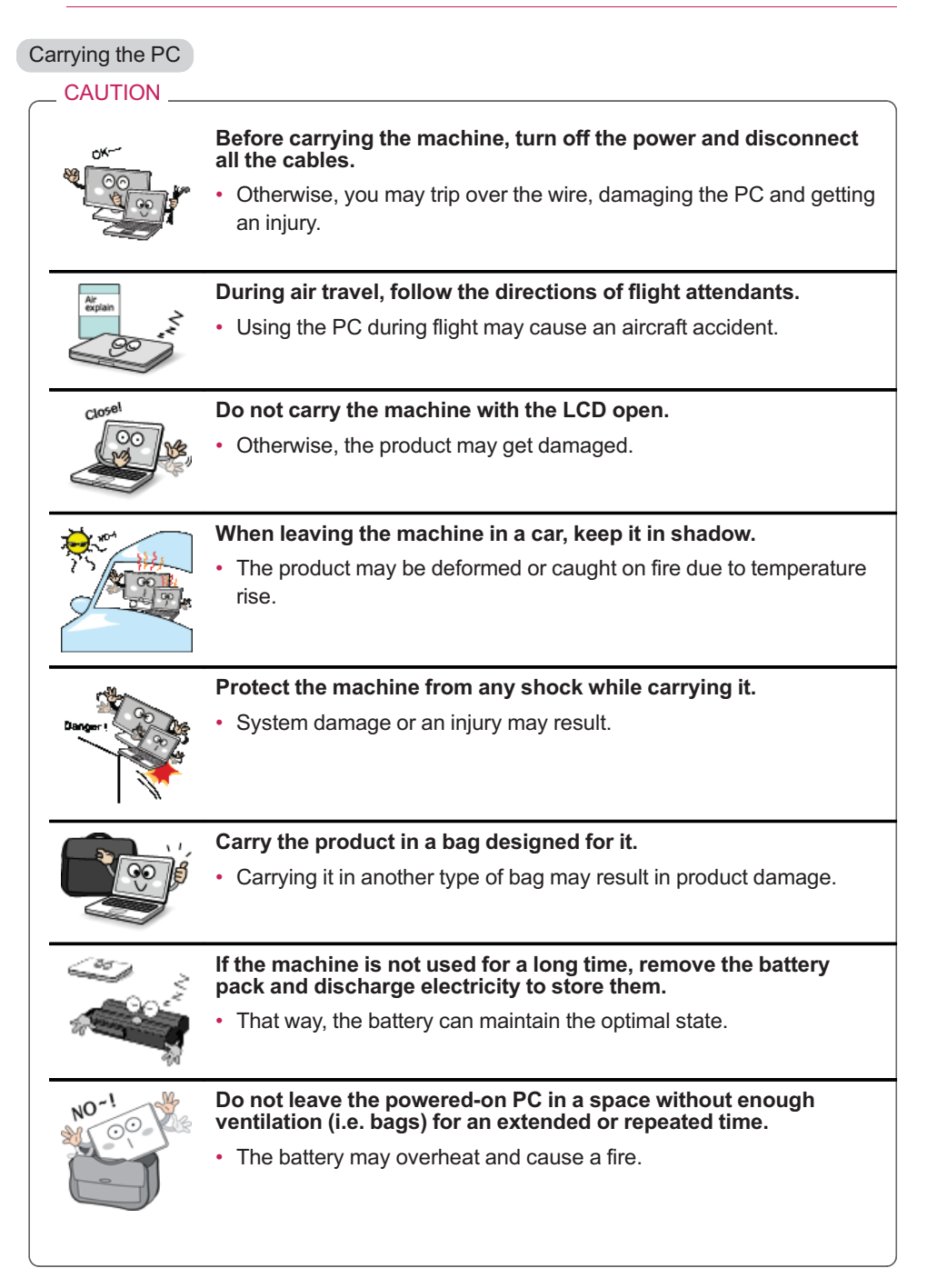

Safety Notes to Prevent Data Loss (Storage Device Management)

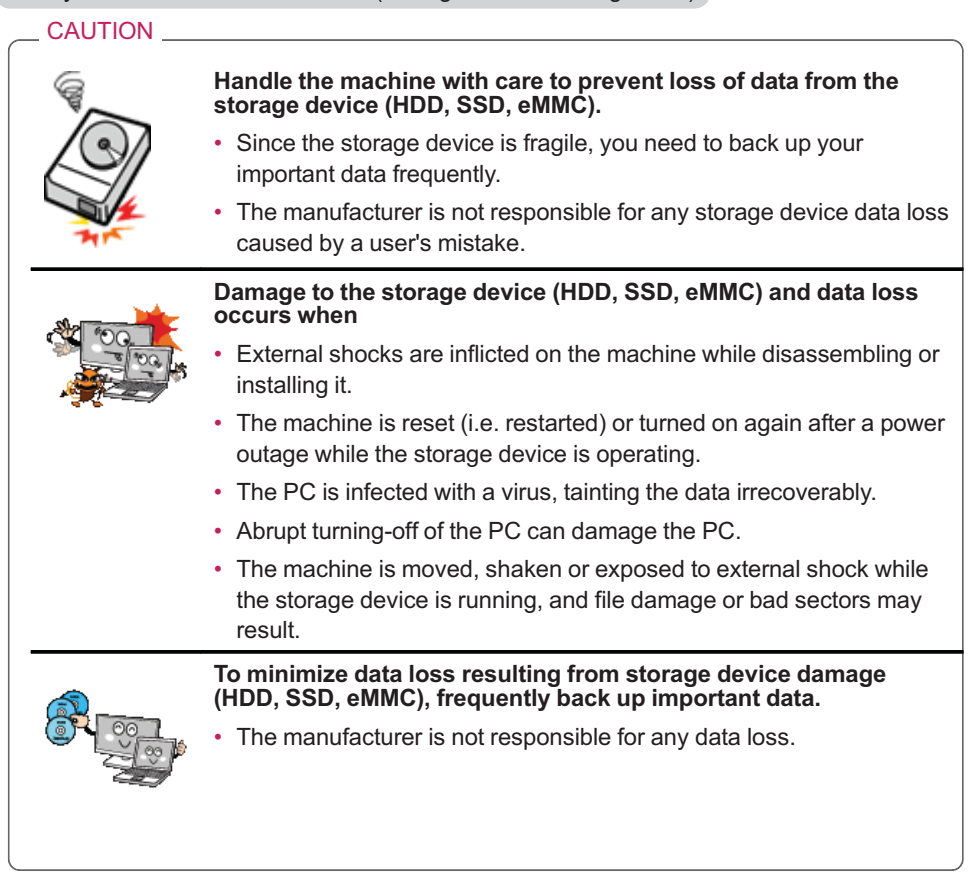

### Precautions When Installing Other Operating System

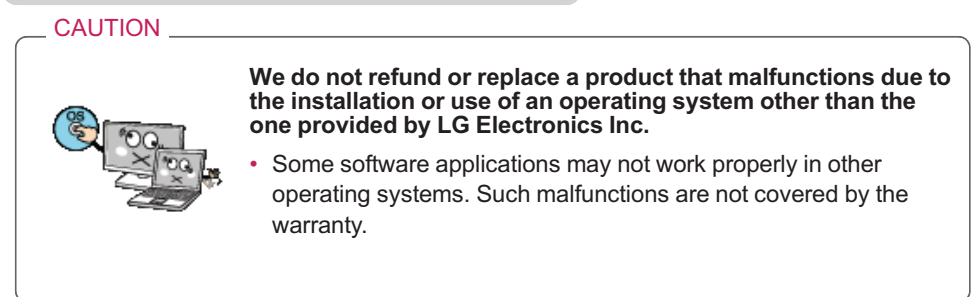

### Energy Star

Energy Star

**ENERGY STAR** 

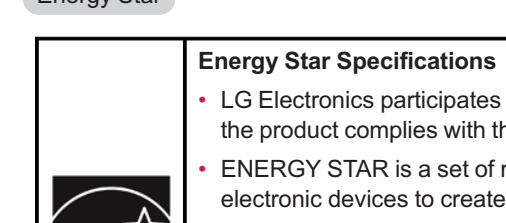

- in Energy Star and the energy efficiency of he specifications of ENERGY STAR.
- regulations that encourages manufacturers of more energy efficient products.
- The energy consumption of this product was decreased along with the cost. Also, it helps preserve natural resources.
- This PC includes a function that lets it turn into (Sleep) mode when not used for up to 30 minutes.
- To leave the sleep mode, click a mouse button or press any key on the keyboard.

### Regulatory Notices

### **USA(FCC) Notice**

You are cautioned that changes or modifications not expressly approved by the part responsible for compliance could void the user's authority to operate the equipment.

This equipment has been tested and found to comply with the limits for a Class B digital device, pursuant to part 15 of the FCC rules. These limits are designed to provide reasonable protection against harmful interference in a residential installation.

This equipment generates, uses and can radiate radio frequency energy and, if not installed and used in accordance with the instructions, may cause harmful interference to radio communications. However, there is no quarantee that interference will not occur in a particular installation. If this equipment does cause harmful interference to radio or television reception, which can be determined by turning the equipment off and on, the user is encouraged to try to correct the interference by one or more of the following measures:

- Reorient or relocate the receiving antenna.
- Increase the separation between the equipment and receiver.
- Connect the equipment into an outlet on a circuit different from that to which the receiver is connected.
- Consult the dealer or an experienced radio technician for help.

This device complies with Part 15 of the FCC Rules. Operation is subject to the following two conditions: 1) this device may not cause harmful interference, and

2) this device must accept any interference received, including interference that may cause undesired operation of the device of the device

#### Indoor use only

FCC Caution: Any changes or modifications not expressly approved by the party responsible for compliance could void the user's authority to operate this equipment and for indoor use only, use outdoors or in other modes not covered by this manual may violate the FCC regulation and violate the user authority to use the product.

Specially, within the 5.15-5.25 GHz band, U-NII device is restricted to indoor operations to reduce any potential for harmful interference to co-channel MSS operations.

### FCC RF Radiation Exposure Statement:

This equipment complies with FCC radiation exposure limits set forth for an uncontrolled environment. This transmitter must not be co-located or operating in conjunction with any other antenna or transmitter.

This equipment should be installed and operated with minimum 20 cm between the radiator and your body.

### CANADA(IC) Notice

#### Industry Canada Statement:

This device complies with RSS-210 of the Industry Canada Rules. Operation is subject to the following two conditions:

1) this device may not cause interference and

2) this device must accept any interference, including interference that may cause undesired operation of the device.

#### Avis d'Industrie Canada:

Cet appareil est conforme à la norme CNR-210 des règlements d'Industrie Canada.

Son fonctionnement est sujet aux deux conditions suivantes :

1) Cet appareil ne doit pas provoquer d'interférences et

2) Cet appareil doit accepter toutes les interférences, y compris celles pouvant entraîner son dysfonctionnement.

### IC Radiation Exposure Statement:

This equipment complies with IC radiation exposure limits set forth for an uncontrolled environment.

NOTE: THE MANUFACTURER IS NOT RESPONSIBLE FOR ANY RADIO INTERFERENCE CAUSED BY UNAUTHORIZED MODIFICATIONS TO THIS EOUIPMENT. SUCH MODIFICATIONS COULD VOID THE USER'S AUTHORITY TO OPERATE THE EQUIPMENT.

#### Avis d'Industrie Canada sur l'exposition aux rayonnements

Cet appareil est conforme aux limites d'exposition aux rayonnements d'Industrie Canada pour un environnement non contrôlé.

REMAROUE : LE FABRICANT N'EST PAS RESPONSABLE DES INTERFÉRENCES RADIOÉLECTRIQUES CAUSÉES PAR DES MODIFICATIONS NON AUTORISÉES APPORTÉES À CET APPAREIL DE TELLES MODIFICATIONS POURRAIT ANNULER L'AUTORISATION ACCORDÉE À L'UTILISATEUR DE FAIRE FONCTIONNER L'APPAREIL.

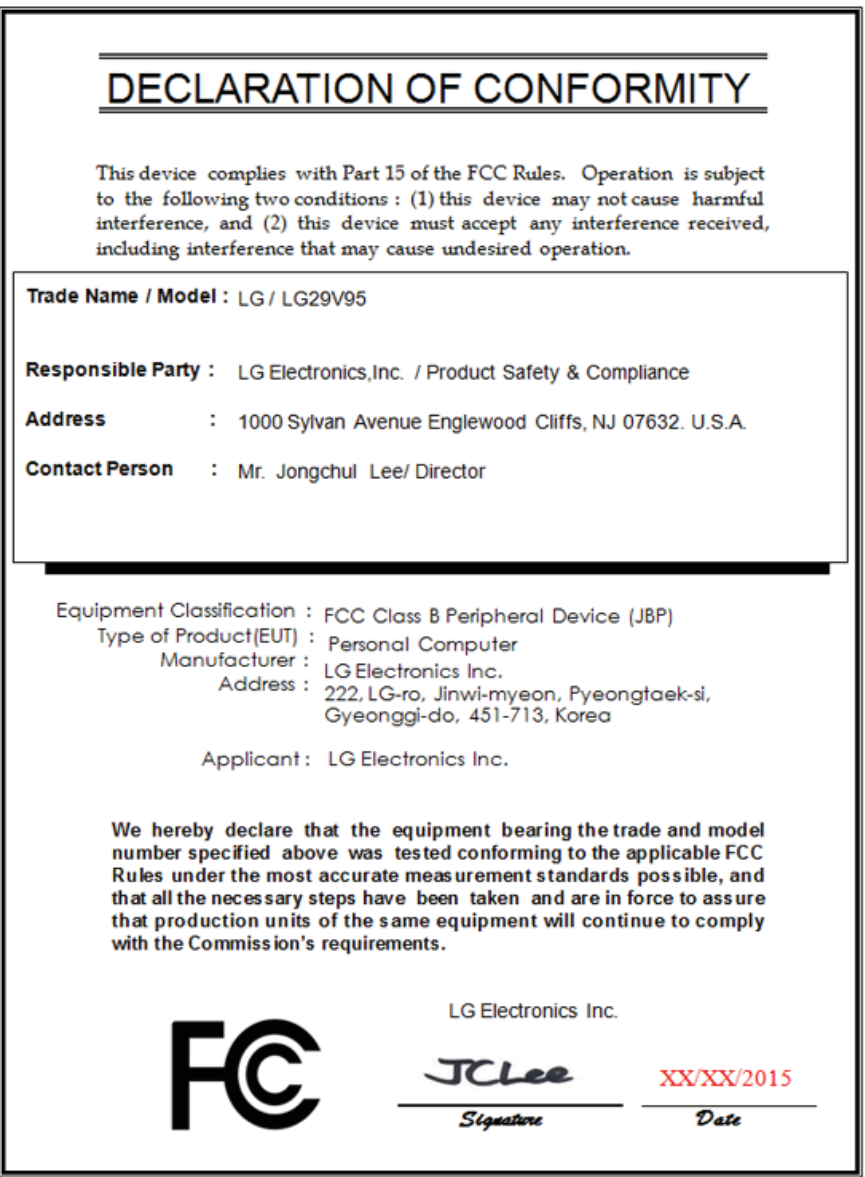

### **Brazil Notice**

Este equipamento opera em caráter secundário, isto é, não tem direito a proteção contra interferência prejudicial, mesmo de estações do mesmo tipo, e não pode causar interferência a sistemas operando em caráter primário.

### Product Specifications

### PC Specifications

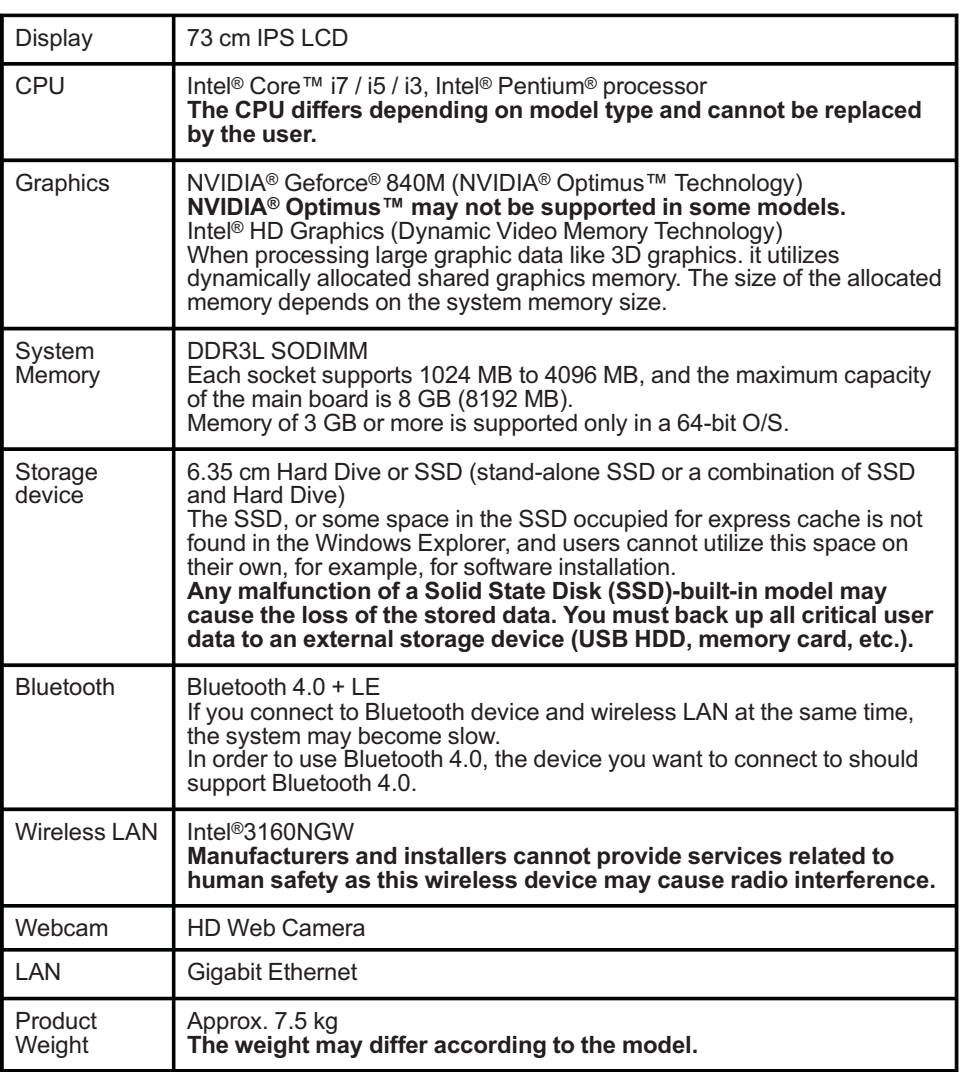

**The types and specifications of the display, CPU, Graphics, Storage Device (HDD, SSD, eMMC), Bluetooth, Wireless LAN and Web Camera may differ depending on the computer model. The user must not replace them.**

Power Supply and Environments

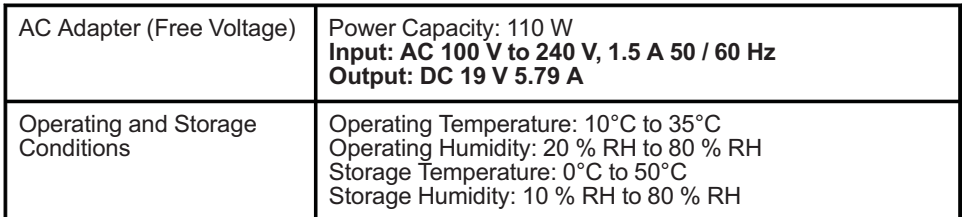

### Power Consumption

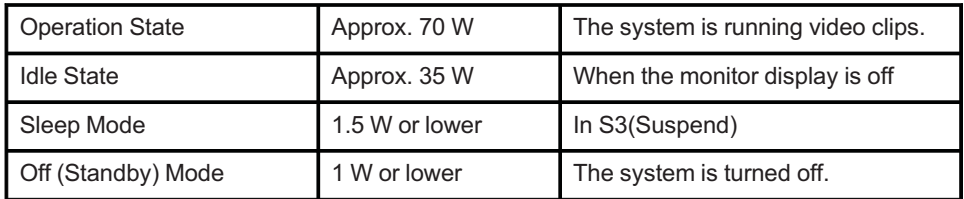

ENGLISH

### Using Windows® 8.1

### Before Use

This **LG Easy Guide** has been created for the latest Windows update.

### New Start Screen

For the new Windows, a new Start screen was added to the existing desktop screen from which programs may be run and a variety of functions may be used.

#### Windows 8.1 Start Button

Windows 8.1 Start button is designed to allow you to easily switch from Desktop to Start Screen and also provides the pop-up menu including the shortcut keys for Control Panel, Explorer, Search, System Shutdown, and the Desktop.

Press  $\begin{bmatrix} -1 \\ 1 \end{bmatrix}$  + [X] keys, and then the pop-up menu of the Start button appears.

#### Start Screen and Desktop

Windows 8.1 supports Desktop screen for compatibility with the Desktop app.

Users can switch between the Start screen and the Desktop screen at any time, if necessary, while using the PC.

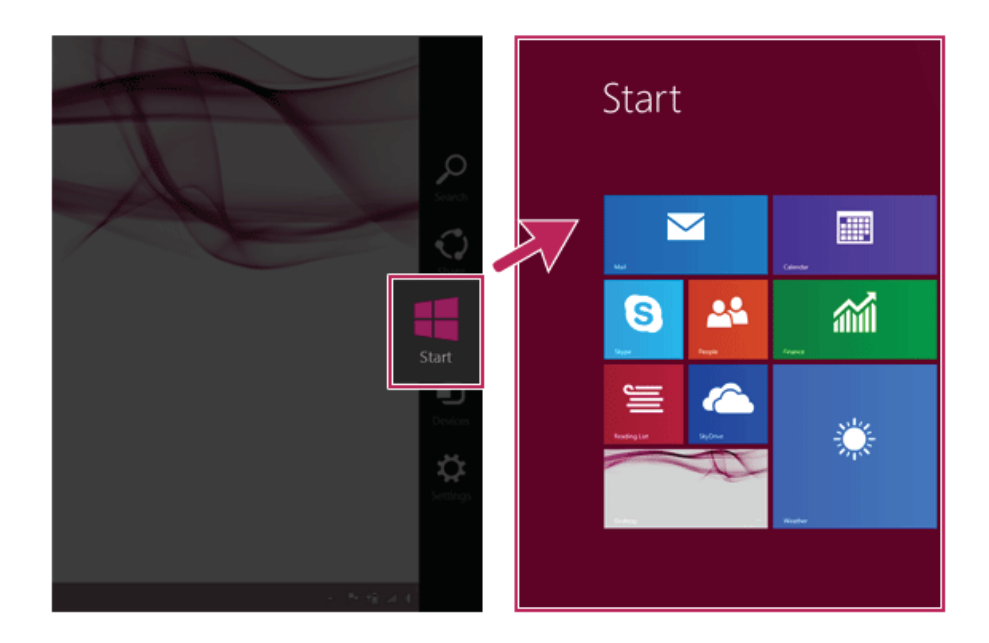

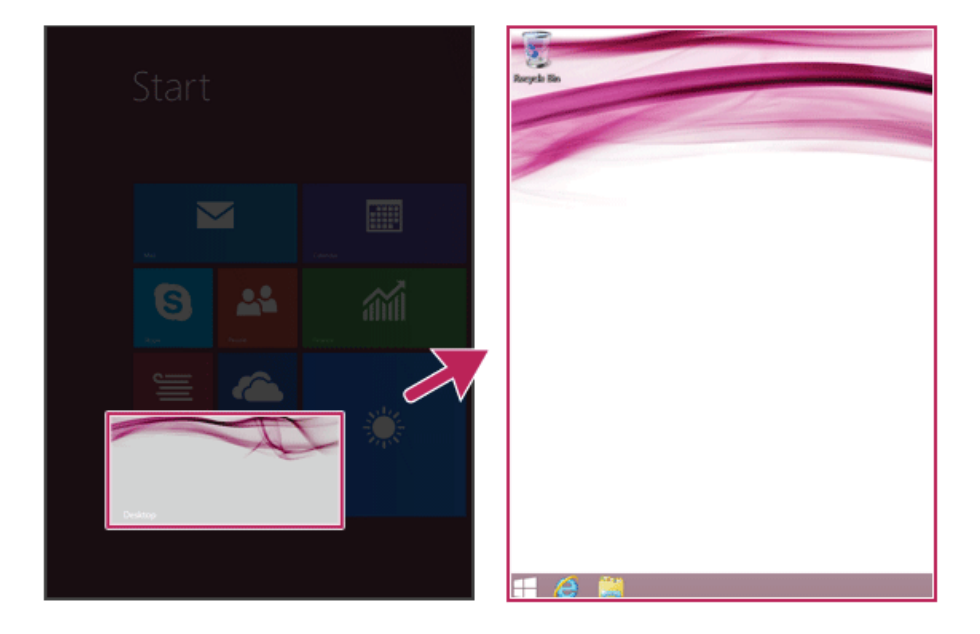

#### 32 Using Windows® 8.1

### Taskbar and Title Bar

With the new Windows 8.1 taskbar and title bar, it is easier to use features like app switching, power options, and screen split.

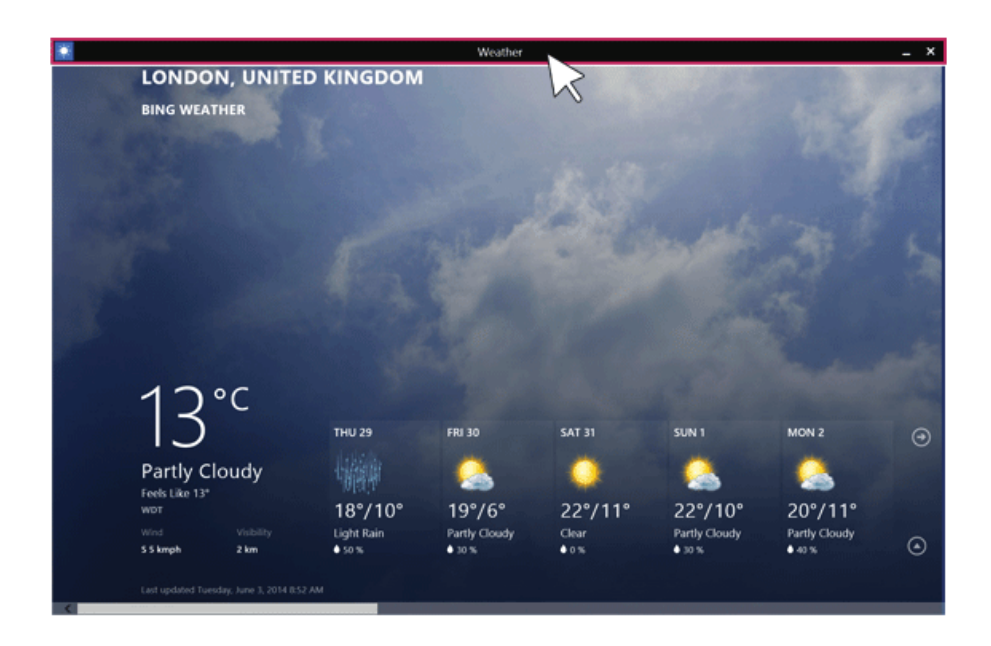

### **LG Easy Starter** for Desktop Start

To use the Desktop like in previous versions of Windows, LG Electronics provides **LG Easy Starter**.

**LG Easy Starter** may be installed through **LG Update Center**.

For more information, refer to **[Using the Software]** > [**LG Easy Starter**].

### Windows Live Account

Windows 8.1 is built to connect you with your social media accounts through the Windows Live account service, and allows you to download and use various apps found throughout the entire store.

You must create a Windows Live account to access various features online and the App Store provided by Microsoft.

### $TIP$

Apps downloaded and installed from the Store are unique apps for the Windows Live account. If you login with another account, the apps do not appear on the Start screen.

### Start Screen

Windows 8.1's new Start screen has tiles to allow you to use apps more easily and check updates, alarms, and information at a glance.

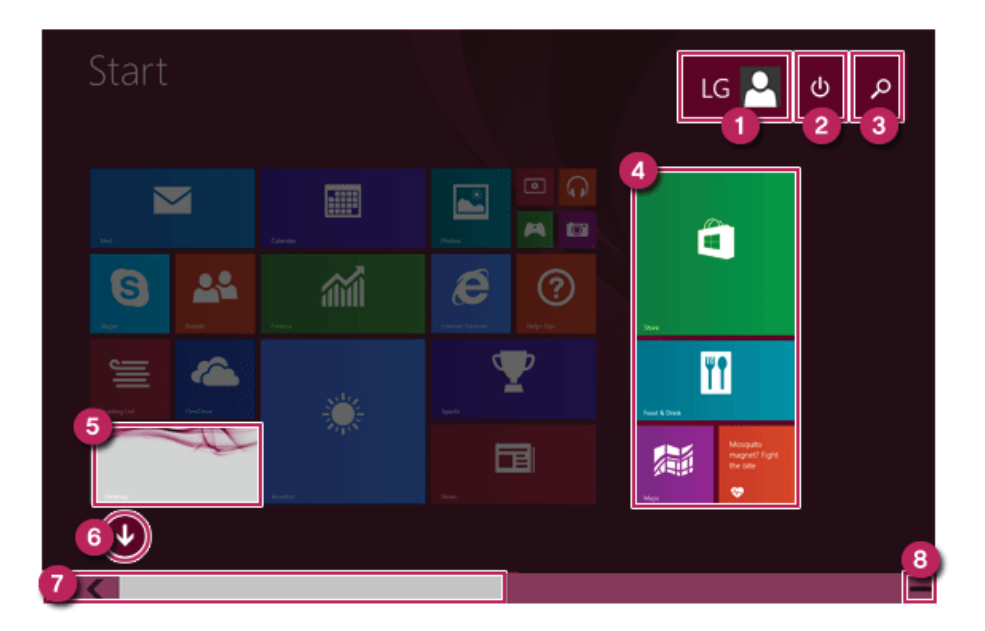

- 1 **User Account**: It is possible to use the Change Picture, Lock, and Logout manuals.
- 2 **Power Options**: It is possible to use the Hibernation, System Shutdown, and Restart manuals.
- 3 **Search**: Search system files, folders and other resources.
- 4 **App Tile**: Windows Store apps and Desktop apps are arranged and displayed in the tile format.
- 5 **Desktop Tile**: Switch to Desktop.
- 6 **View All Apps** : You can view the list of all apps at a glance.
- 7 **Screen Scroll**: Scroll the Start screen horizontally.
- 8 **Zoom Out**: You can quickly move to an app you want to use by zooming out from the Start screen to see the entire screen at a glance.
	- TIP

If you move your mouse to the bottom of the Start screen, the taskbar appears.

### Start screen / Desktop screen switching

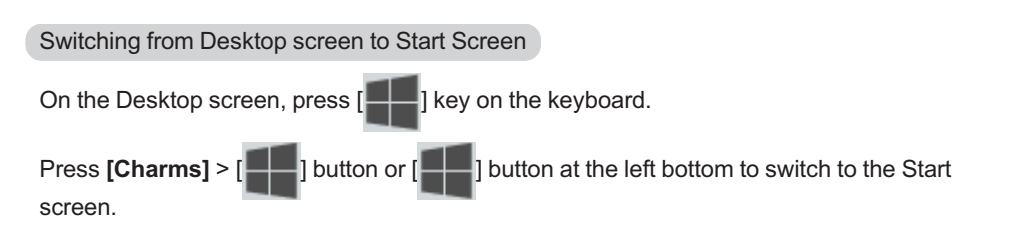

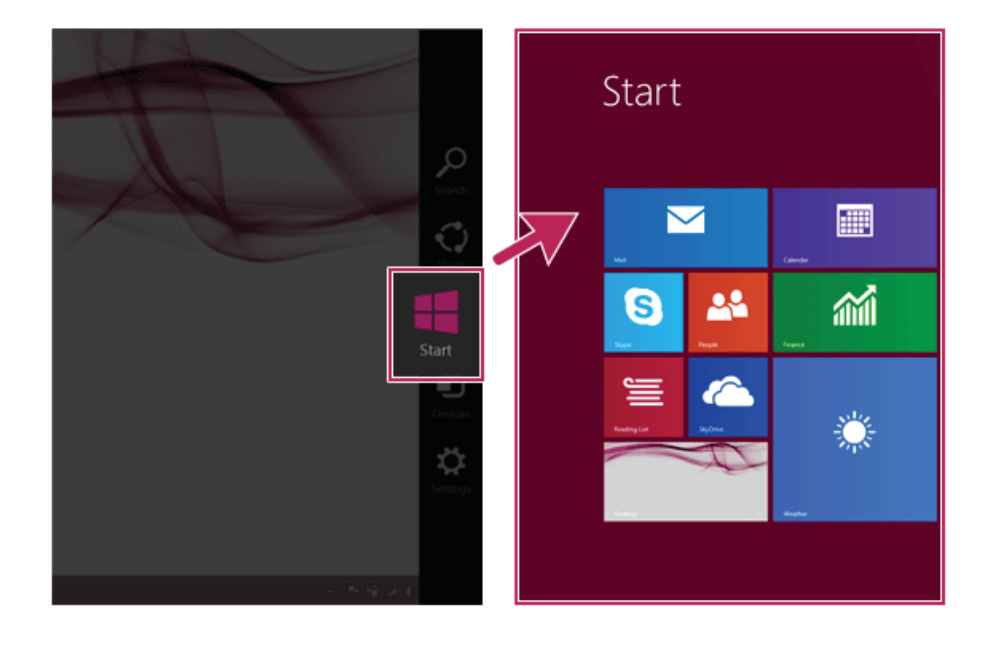

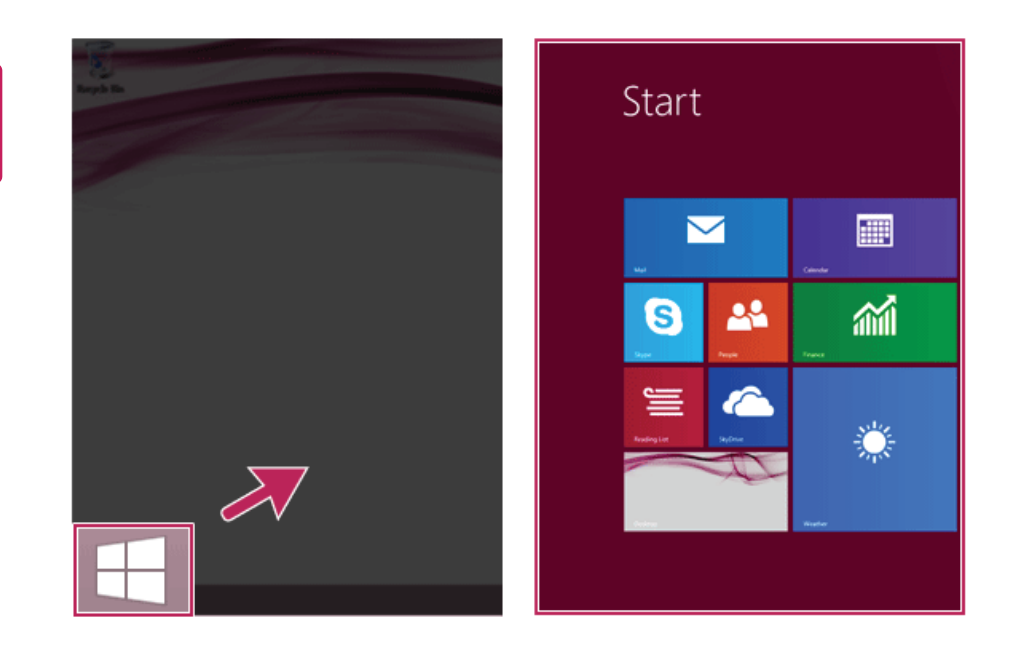

Switching from Start Screen to Desktop

Press the **[Desktop]** tile on the Start screen to switch to Desktop.
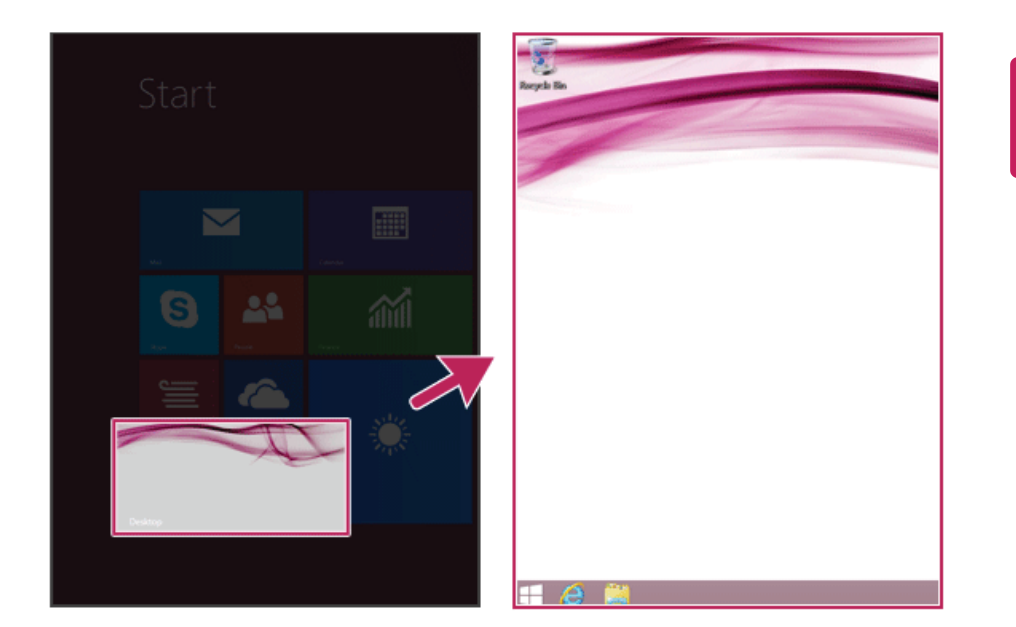

ENGLISH

### Using **Charm Menu**

**Charms** of the new Windows is a menu designed to allow you to easily access functions such as **Search, Share, Start, Device and Settings**.

When you move the mouse pointer from the Start screen or the Desktop screen to the top or bottom-right corner, **Charms** appears.

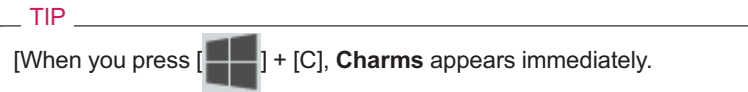

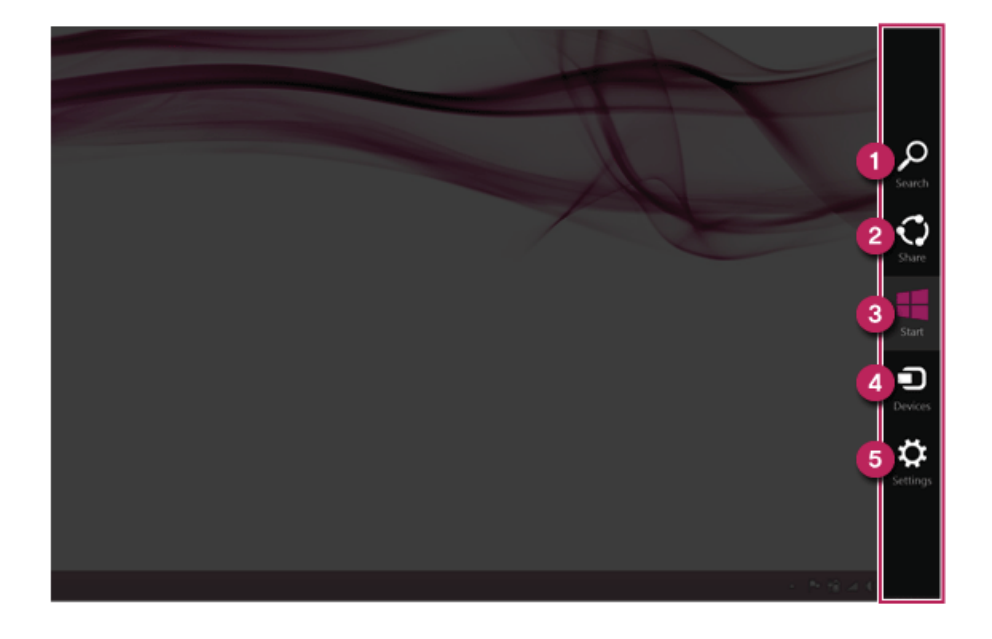

1 **Search Menu**: Search system files, folders and other resources.

TIP

If it is used in the app on the Start screen, it is used as a search function for the running app.

(Some apps which do not support the search function may not work properly.)

- 2 **Share Menu**: Setting the app sharing feature.
- 3 **Start Menu**: Switch to the Start screen or the screen of the previously running app.
- 4 **Device Menu**: Send a file to a TV, a printer, or any other device, or set a connection between the PC and an external display.
- 5 **Setting Menu**: Use a menu that includes the Control Panel, Personal Settings, PC Information, Help, System Preferences (network connection, volume, brightness, etc.) and Power **(hibernation, restart, and system shutdown)**.

If it is used in the app on the Start screen, a settings function of the running app is provided.

Menus including System Preferences and Power are provided.

TIP

## Running, Standing by and Exiting App

#### Running

An app which is not added on the Start screen or Desktop may be run using the following method:

1 Click the  $\lbrack \Phi \rbrack$  icon on the left bottom on the Start screen.

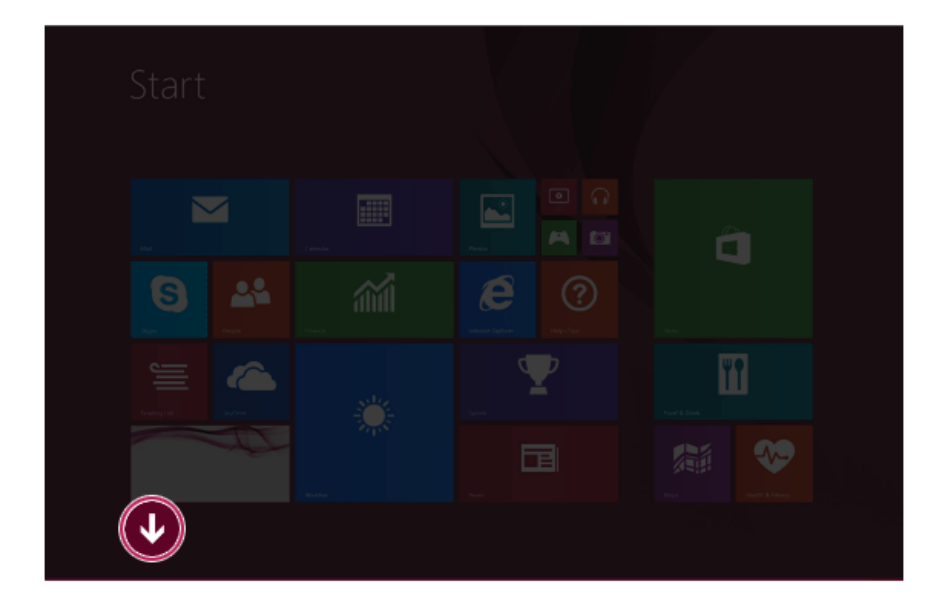

2 When the list of all apps appears, select an app to run on the screen.

```
Apps by name ~
                                      21 Finance
                                                                                                                 \left| \bullet \right| SkyDrive
                                                                            \bigoplus Music Maker Jam
                                                                            \frac{1}{\sqrt{2}} News
                                     \begin{tabular}{|c|c|} \hline \rule{0.2cm}{.4cm} \rule{0.2cm}{.4cm} \AccuWeather for<br>Windows 8
 \bigodot Alarms
                                                                            \bullet PC settings
                                      Ы
                                                                            \frac{2\Delta}{\sqrt{2}} People
                                      A Games
 Q ALSee
 Calculator CO Health & Fitness
                                                                            Photo Gallery
                                      \bigotimes Help+Tips
 Calendar
                                                                            Ed Photos
Camera
                                     Ca BT Audio Monitor
                                                                                                                  \boxed{2} Video
                                                                            D Reader
 \Box Desktop
                                      C Internet Explorer
                                                                             <sup>Reading</sup> List
                                       Korea Media Player
                                                                            \Delta<sup>Scan</sup>
^{\circ}
```
TIP Using Search in the Start screen or Charms, you can run the app. • When you press  $[\blacksquare \blacksquare]$  + [Q] keys, the Search menu is run immediately.

Switching to Standby Mode

Windows Store apps can switch the app to the standby mode to switch and use the app rapidly.

If you move the mouse pointer to the bottom of the running app, the title bar appears.

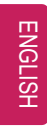

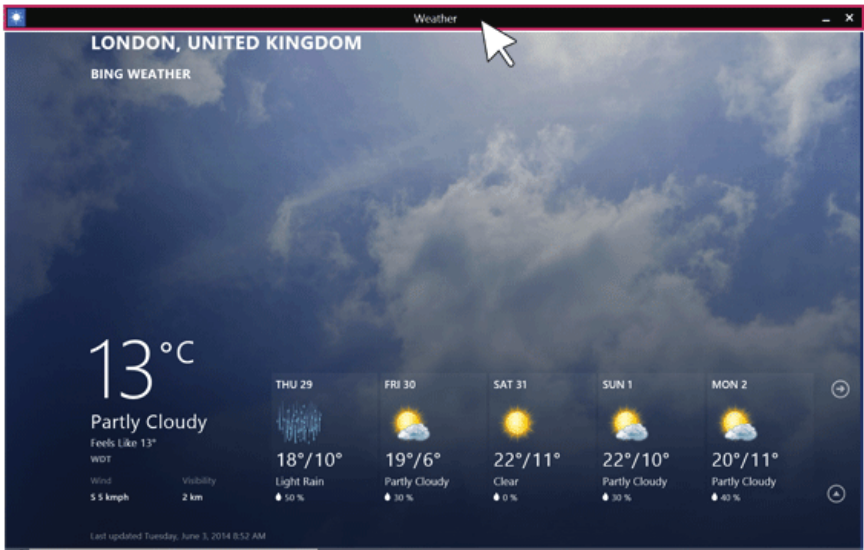

2 When the title bar appears, click the  $\begin{bmatrix} 1 & 1 \\ 1 & 1 \end{bmatrix}$  icon at the top-right to switch to standby mode.

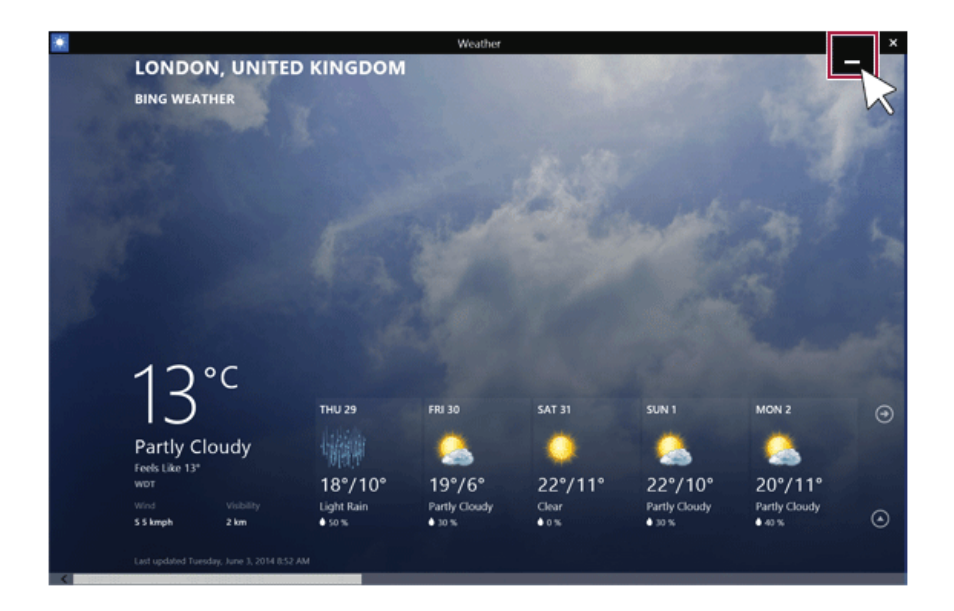

#### $TIP$

You can switch to standby mode by dragging the app from the top center of the screen to the bottom.

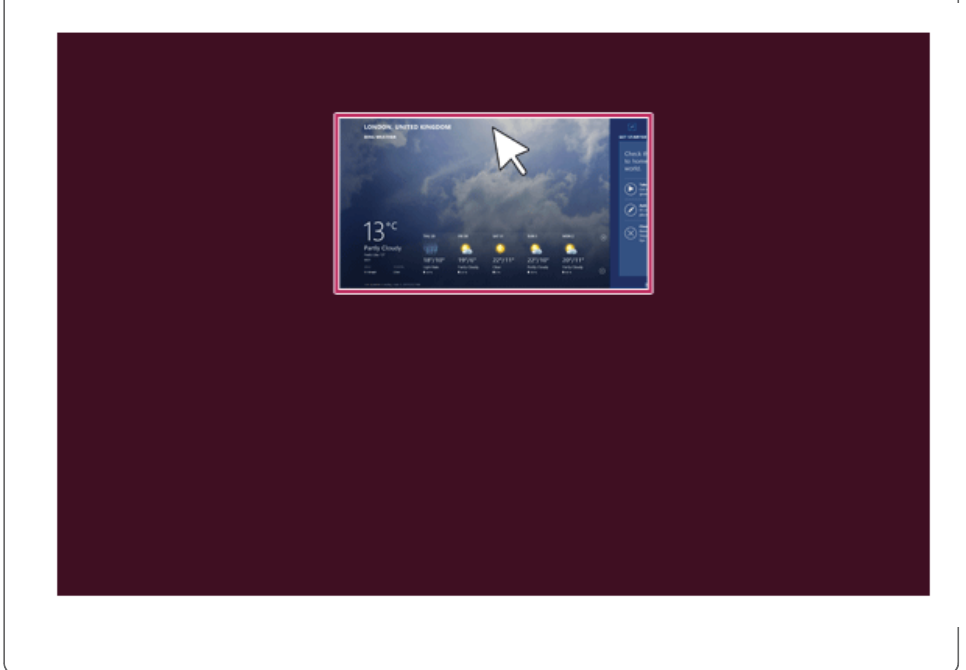

#### **Exiting**

Windows Store apps, unlike the Desktop apps, can be terminated using the following method:

#### $-$  TIP  $-$

If not in use, Windows Store apps are automatically switched to standby mode.

1 If you move the mouse pointer to the bottom of the running app, the title bar appears.

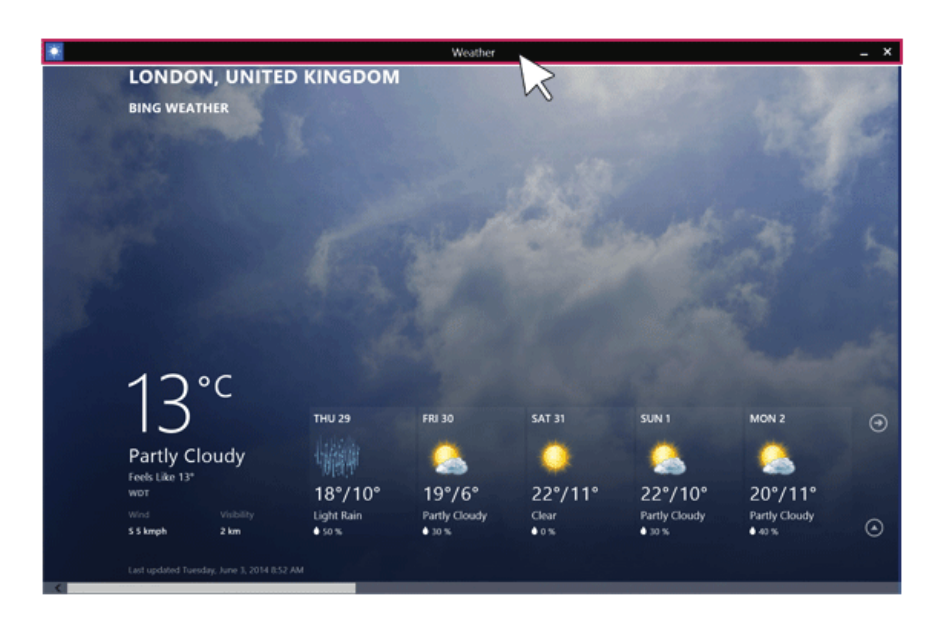

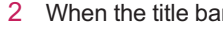

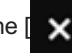

2 When the title bar appears, click the  $\left[\right] \times$  ] icon at the top-right to close the app.

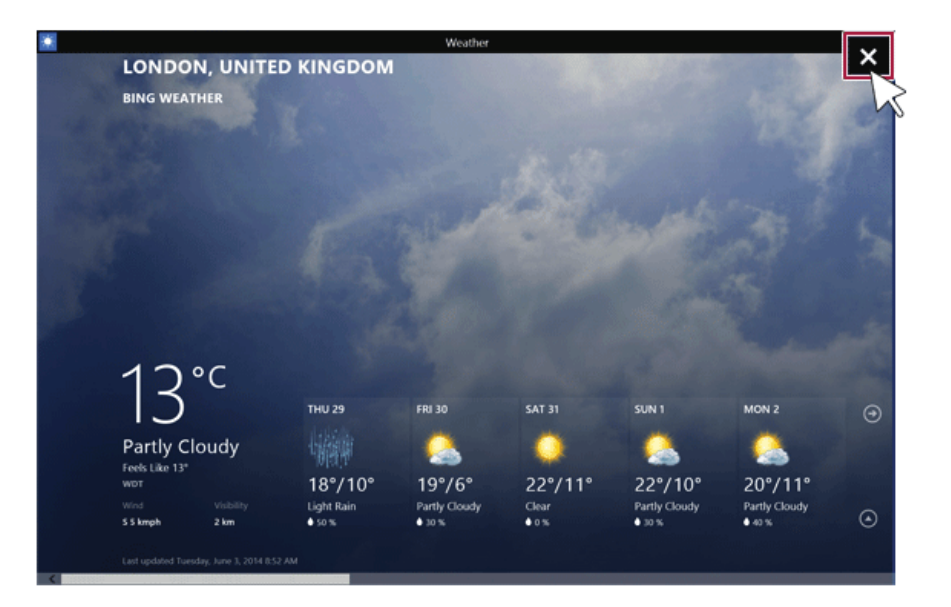

#### $TIP$

If you drag the app from the top center of the screen to the bottom, 2 seconds later the app will close as it rotates halfway.

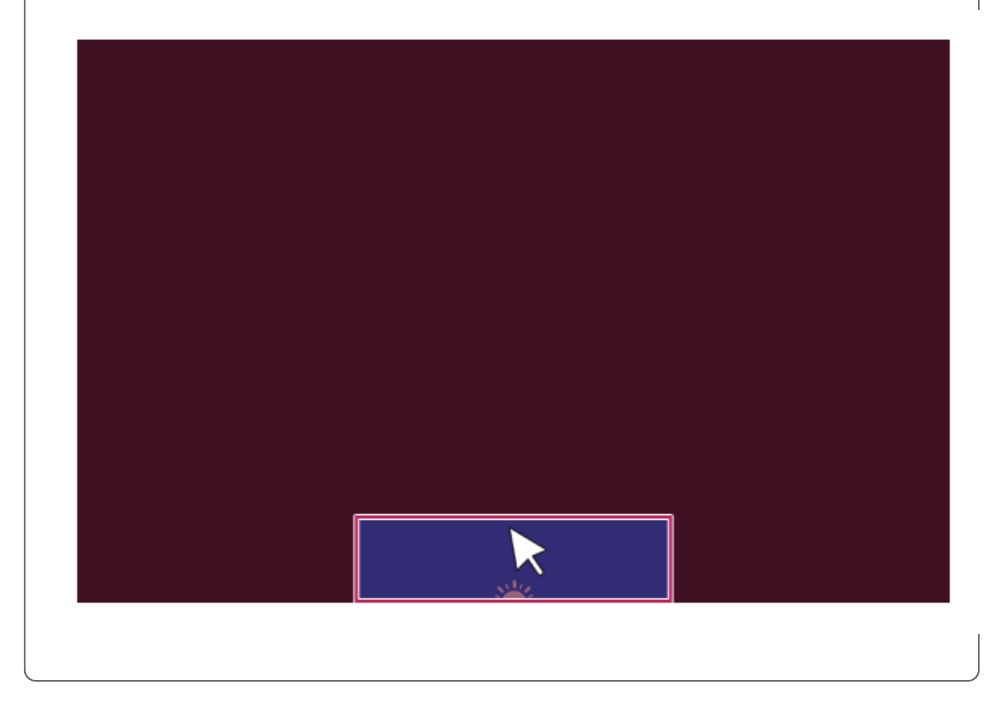

# ENGLISH

## Windows Help and Support

Windows Help provides detailed information on how to use Windows easily.

#### TIP

On Desktop, you can press the [F1] key to run **[Windows Help and Support]**. On the Start screen, from **[Charms]**, select **[Settings]** > **[Help]** to display the help of the currently running app.

Some apps may not support help.

#### 1 Run **[Charms]** on the desktop screen.

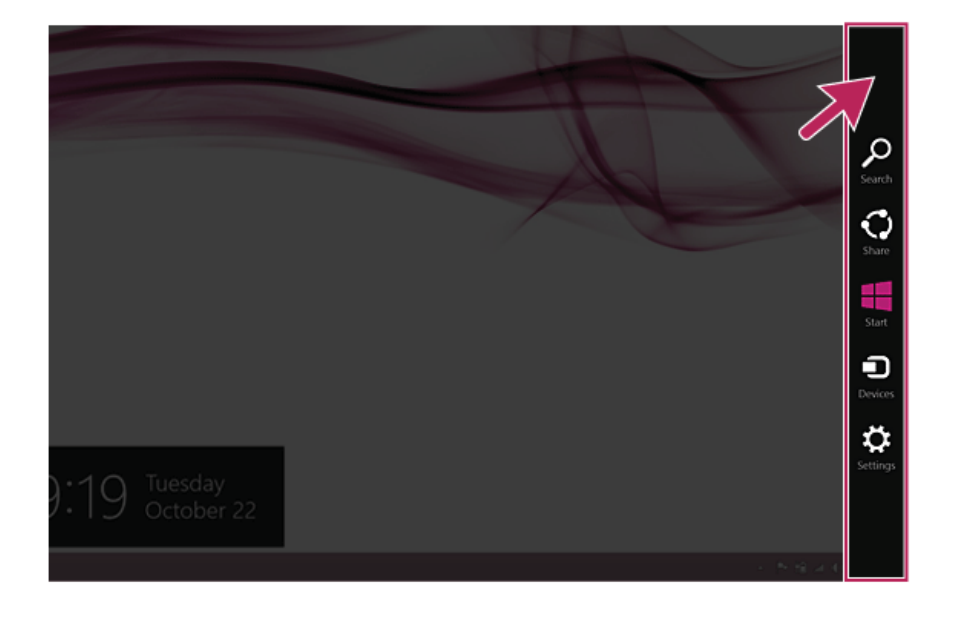

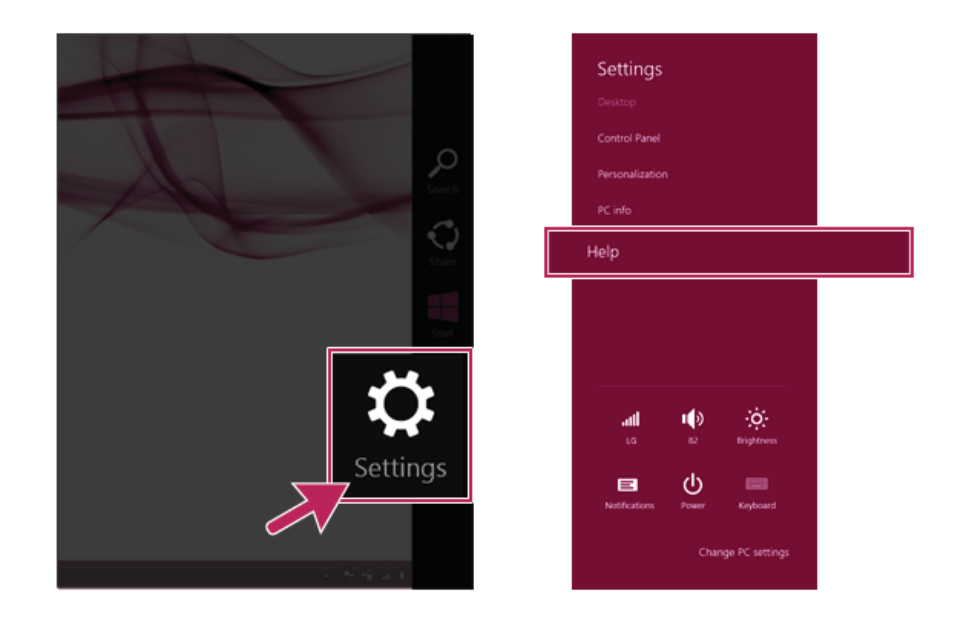

2 Press the **[Settings]** > **[Help]** from the **Charms** to run the **[Windows Help and Support]**.

Help and Tips Tour

Press and run the **[Help and Tips]** tile on the Start screen to get information on the new functions of Windows.

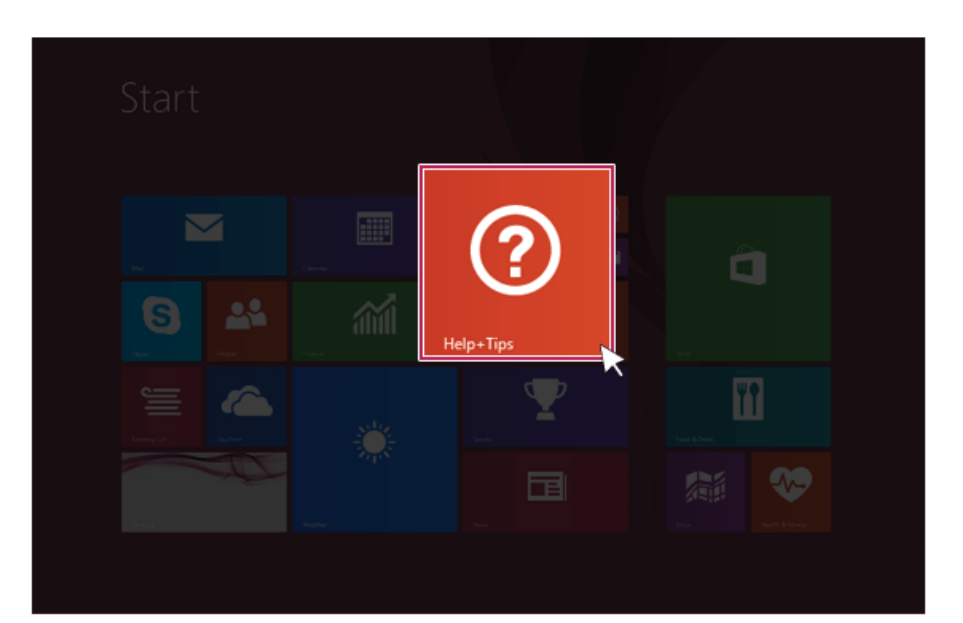

## Using the Store (Installing and Deleting Windows Store Apps)

When you use the Windows store, you may install and use a variety of applications easily.

TIP

To use the store, you must have a Microsoft account.

While using a local account, you can create a Windows Live account through **[Charms]** > **[Settings]** > **[Change PC Settings]** > **[Account]** > **[Account]**.

#### Installing Apps

1 On the Start screen, select **[Store]** tile.

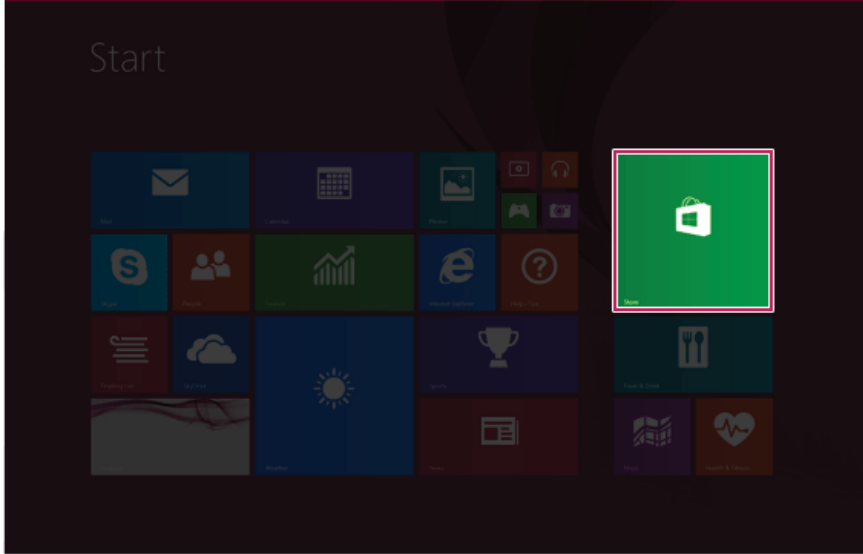

2 The basic categories appear on the **Store** screen.

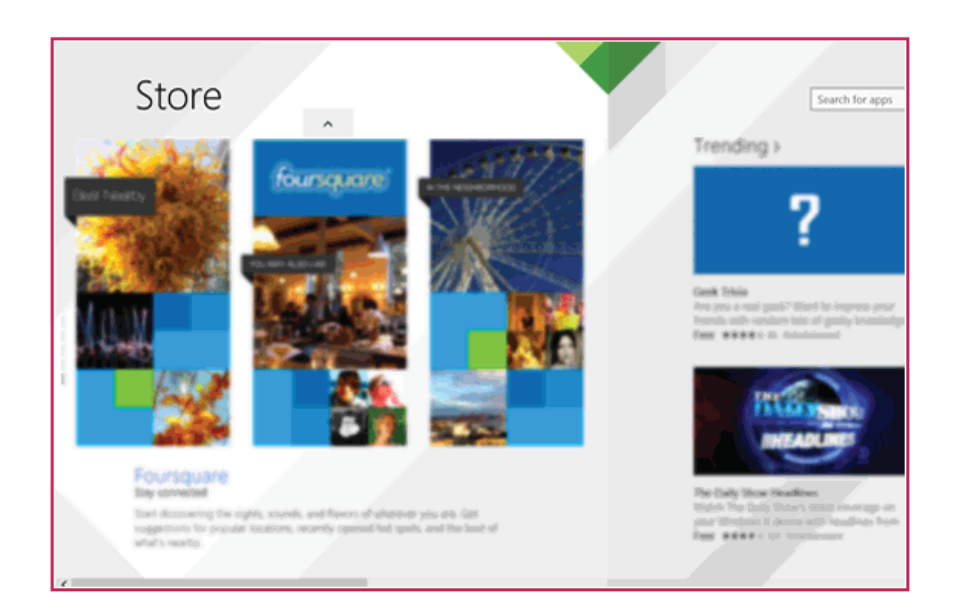

3 Right-click the mouse to open the category details.

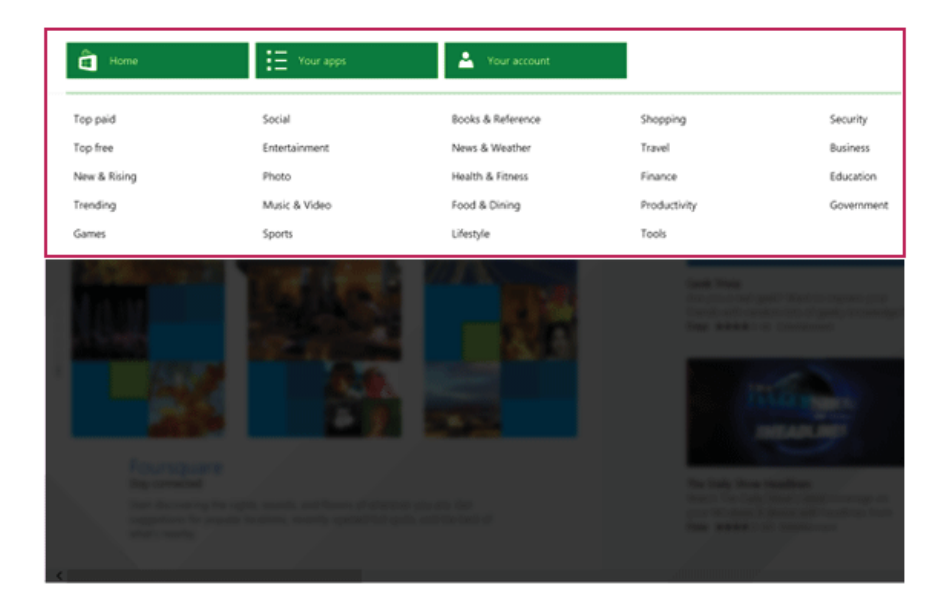

- 4 Select an app in a category you want.
- 5 When the detailed app screen appears, click the **[Install]** button. If a local account is being used, a login screen appears. Login with a Microsoft account, or press the **[Register New Account]** button to create an account in accordance with the instructions.
- 6 After a while, an Installation Guide message appears on the top-right of the screen.
- 7 When the installation is complete, click the  $\lceil \cdot \cdot \cdot \rceil$  icon on the Start screen to check the apps installed in the list of apps.

TIP

You can add a newly installed app tile on the Start screen as follows:

- 1 On the Start screen, press  $\left[\begin{array}{c} \downarrow \end{array}\right]$  icon.
- 2 Right-click on the installed app in the App list, then press the [Lock in Start Screen] button.

(Enter the name of the app in the search field and then you can find the app installed faster.)

3 The app tile selected is added to the **Start screen**.

#### Deleting Apps

1 Select the app you want to delete from the **Start Screen** by right-clicking on it, then press the **[Delete]** button.

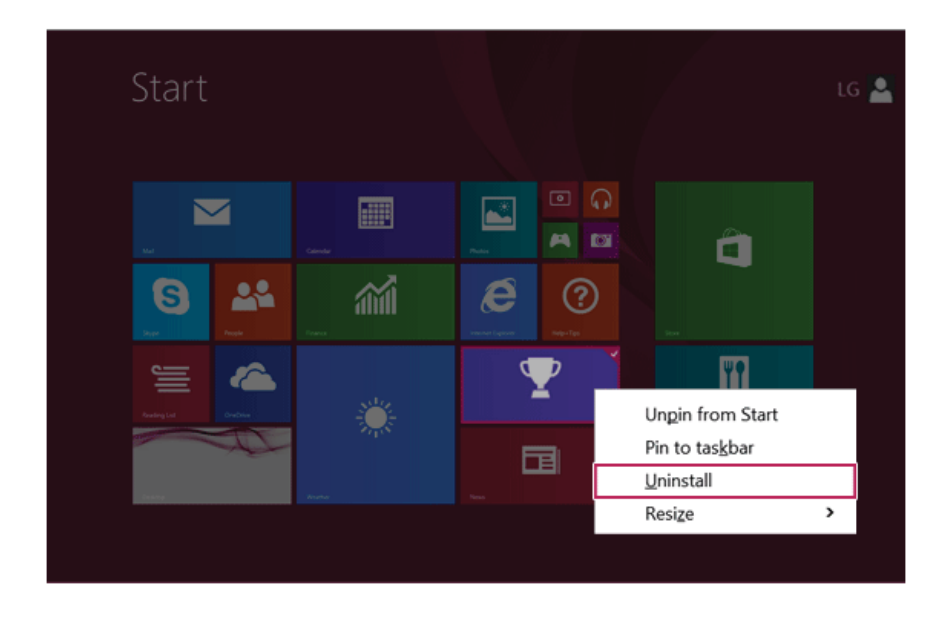

2 When prompted to confirm the deletion, press the **[Delete]** button to delete the app.

## Switching and Exiting Running App

 $TIP$ 

Windows' new app switching is different from previous versions of Windows. To exit a program on the Start screen, refer to the instructions below.

The app on the Start screen does not have a separate Exit button. When you switch to another app, or move to the Start screen, the mode is switched to standby mode.

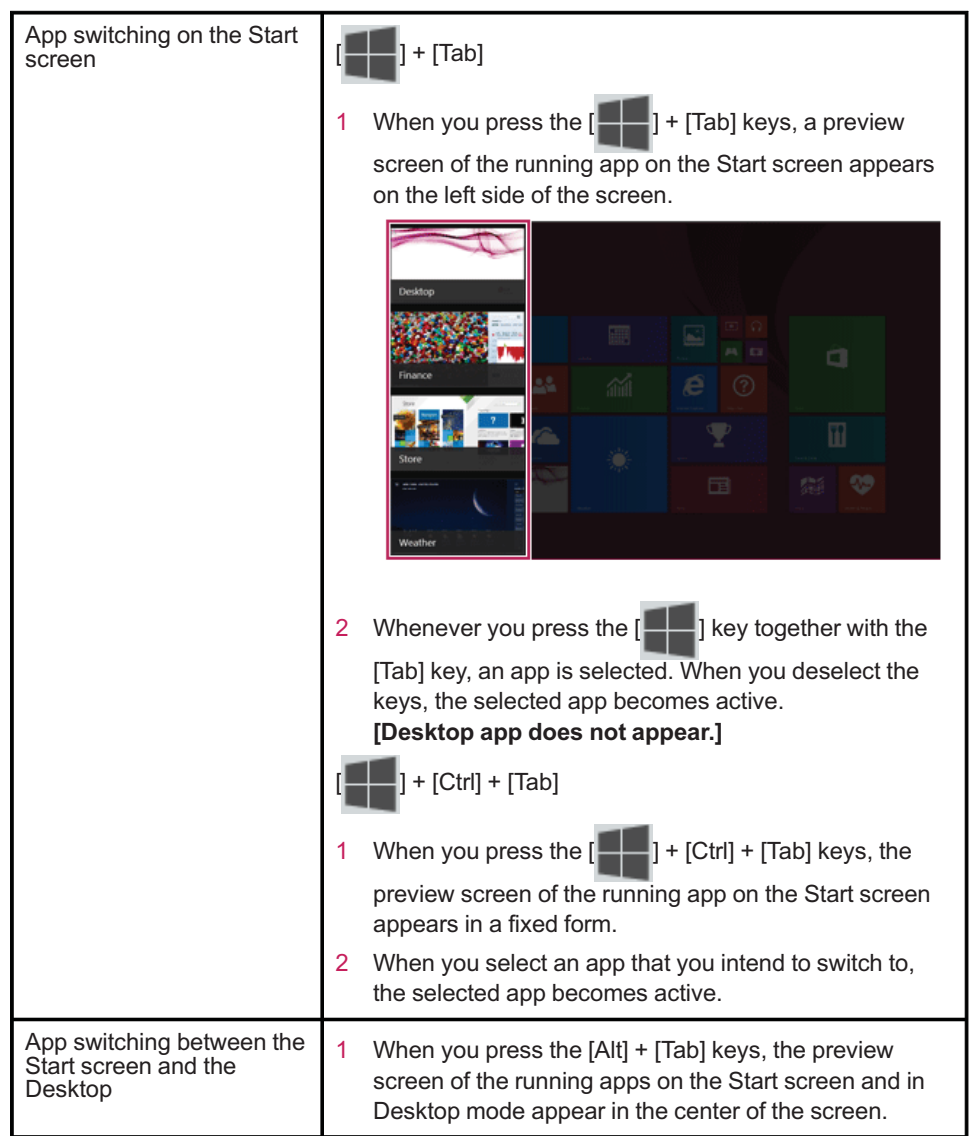

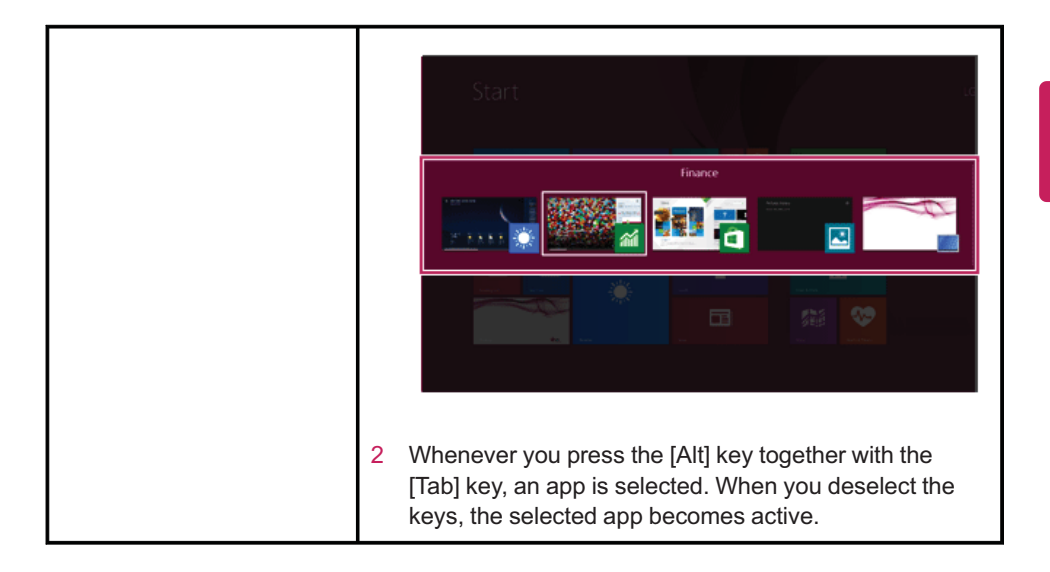

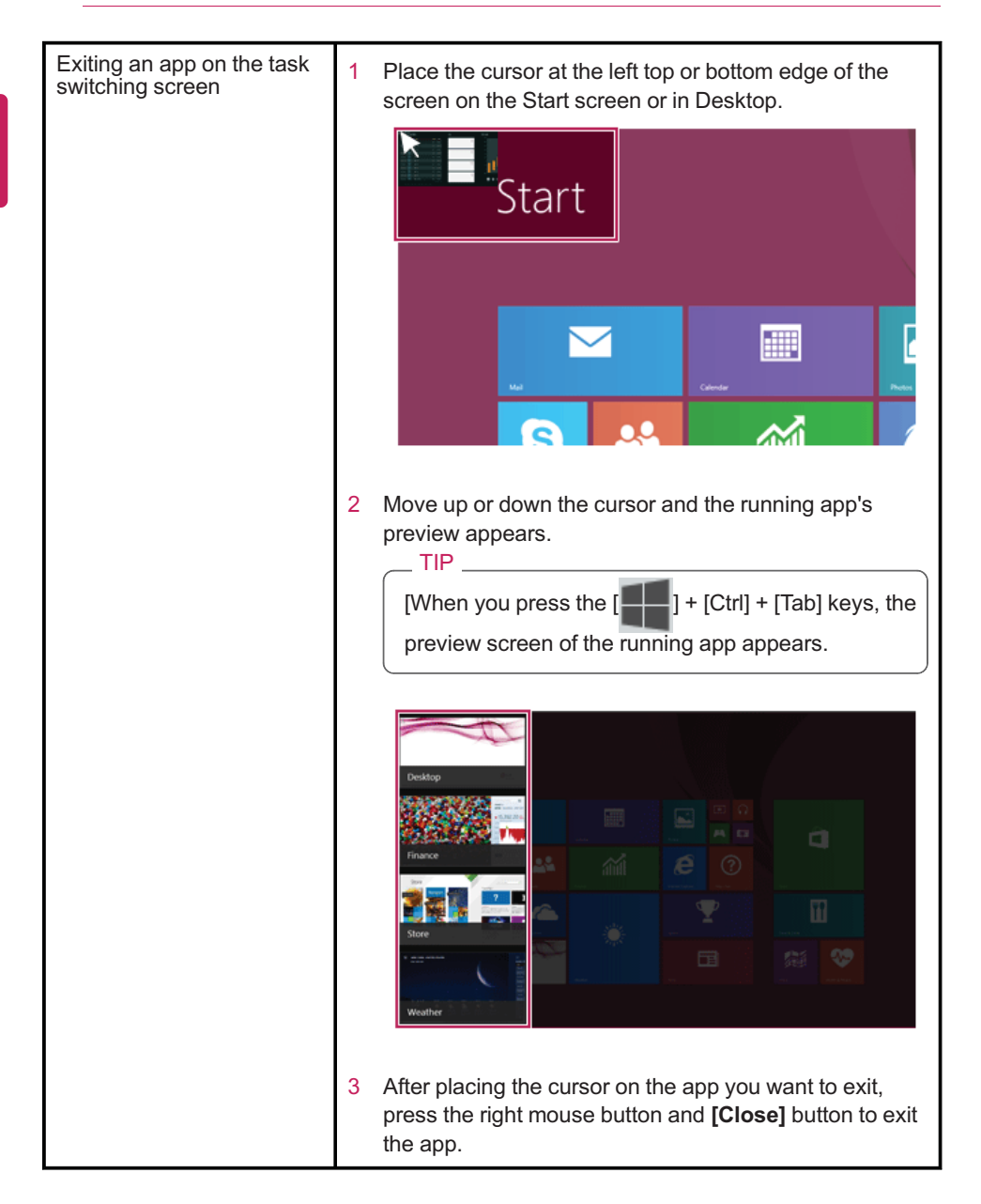

ENGLISH

## Using Screen Split

In Windows 8.1, you can work on two tasks by displaying two apps on one screen.

1 On the Start screen, run the app you want.

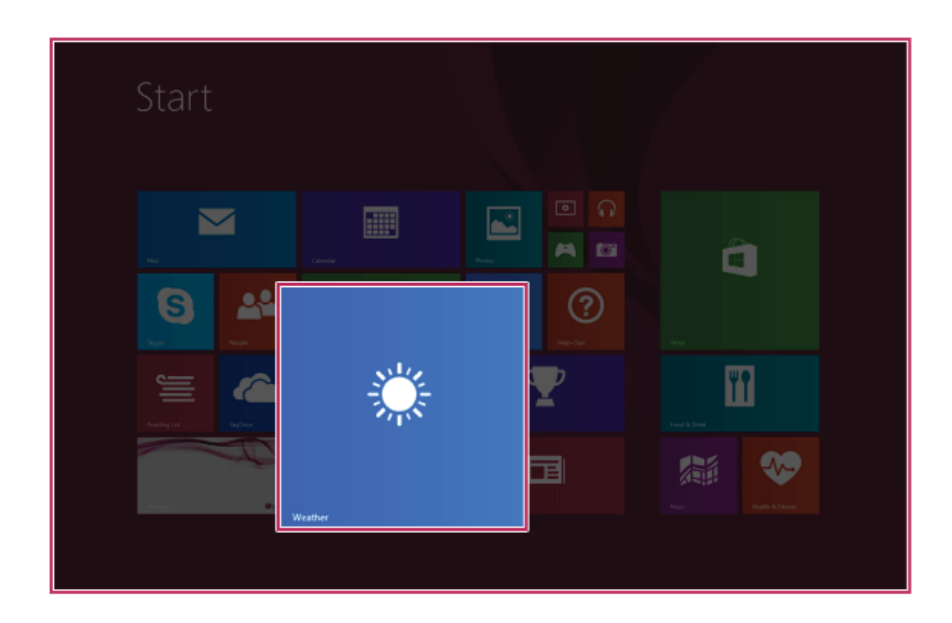

Move the cursor to the top center of the running app screen.

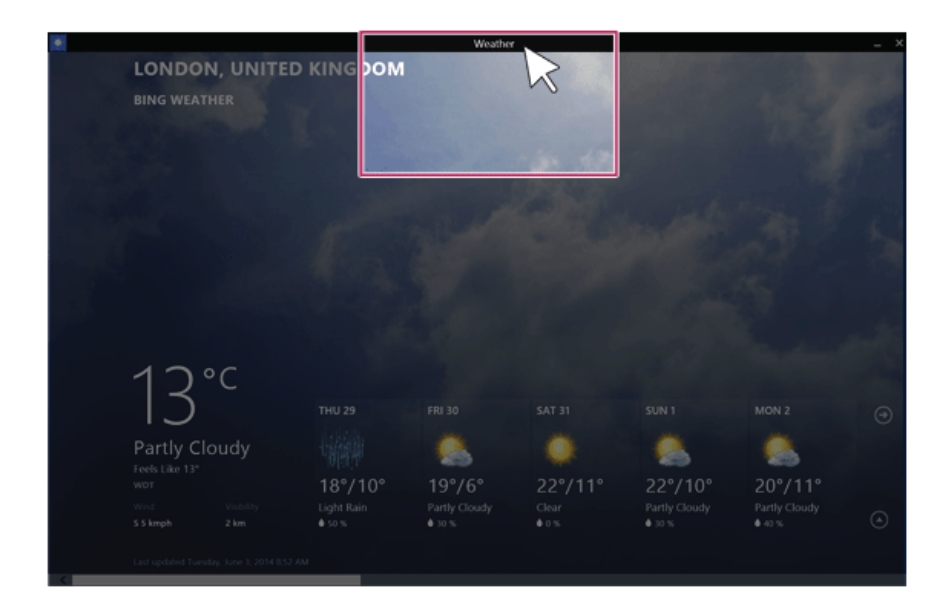

3 When you drag the cursor down, the screen is reduced in size.

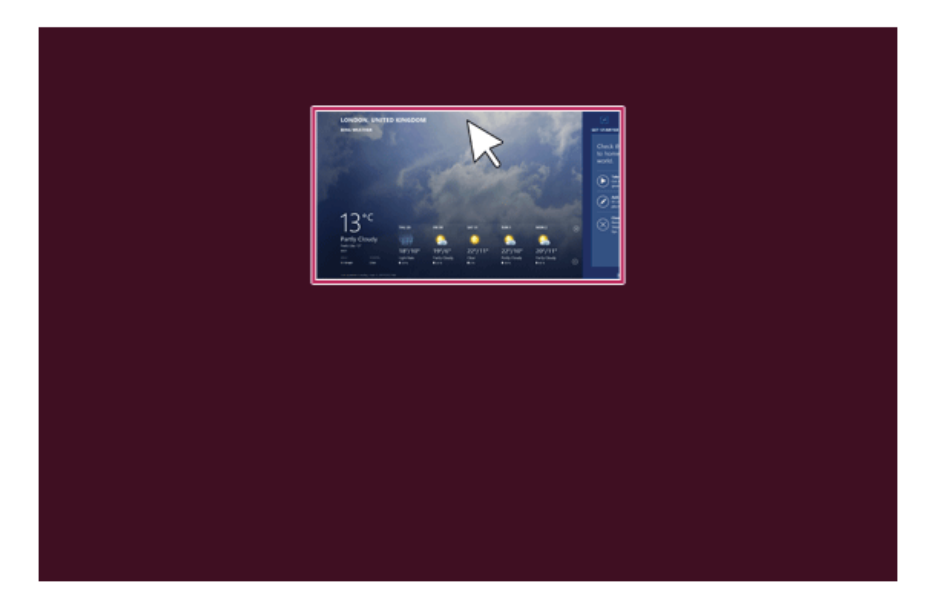

While moving the smaller app screen to the left or right, a vertical control bar appears.

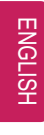

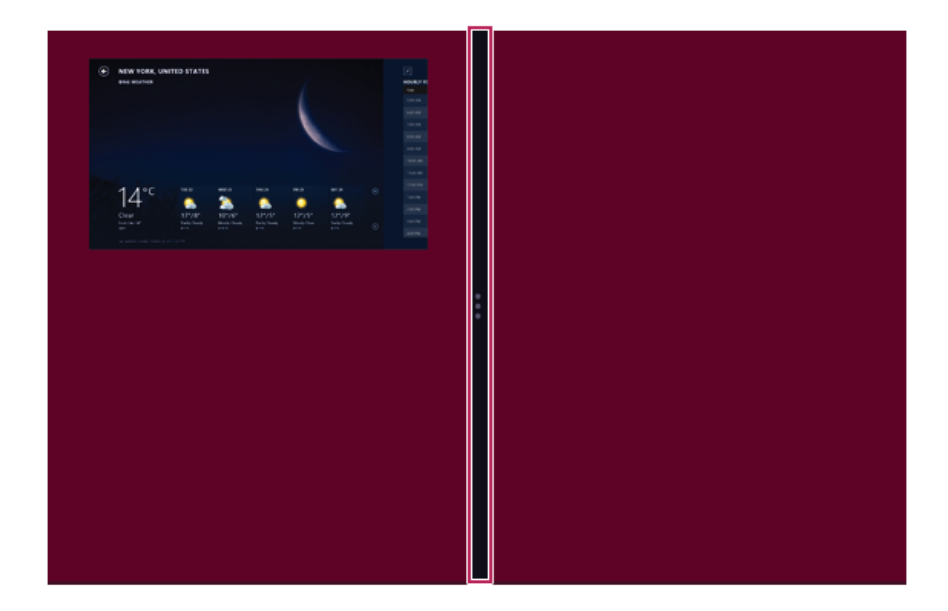

5 After placing the app on the left or right side of the screen, release the left mouse button to fix the app to that position.

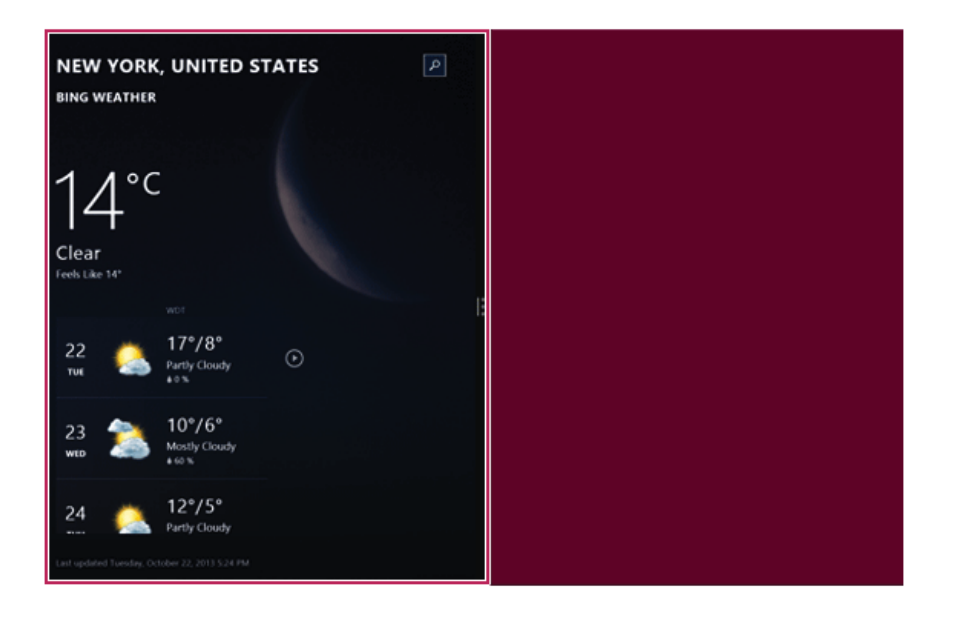

ENGLISH

Click on the empty screen to go to the Start screen.

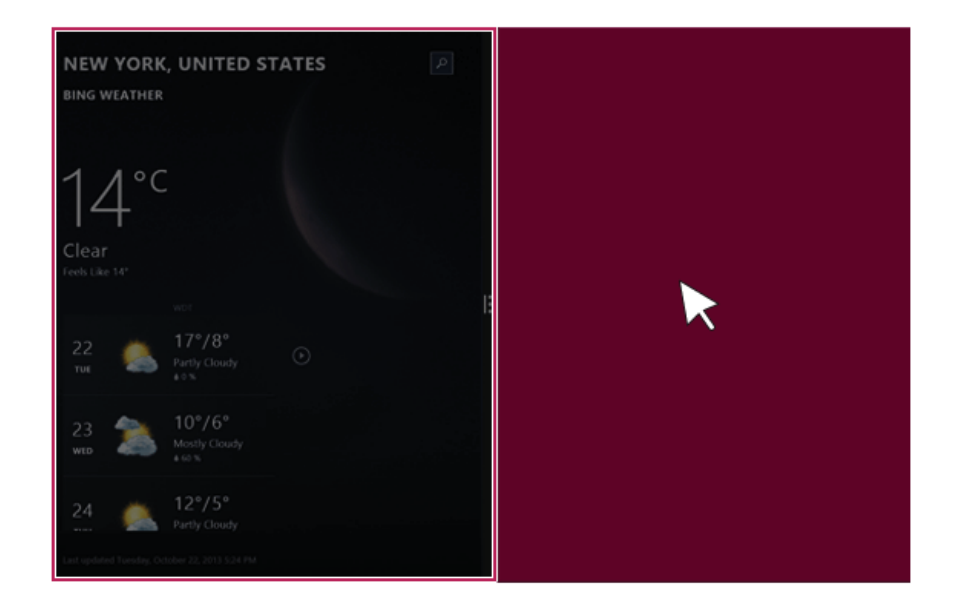

7 When you select another app in Desktop or on the Start screen, the app is displayed in the empty half of the screen.

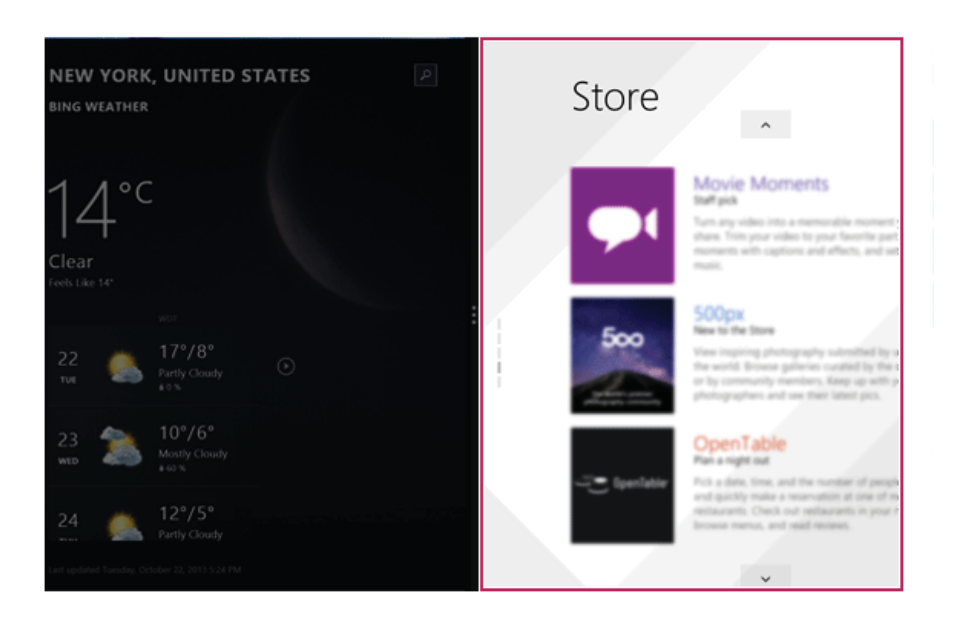

8 You may change the screen ratio of an app by using the vertical control bar on the screen.

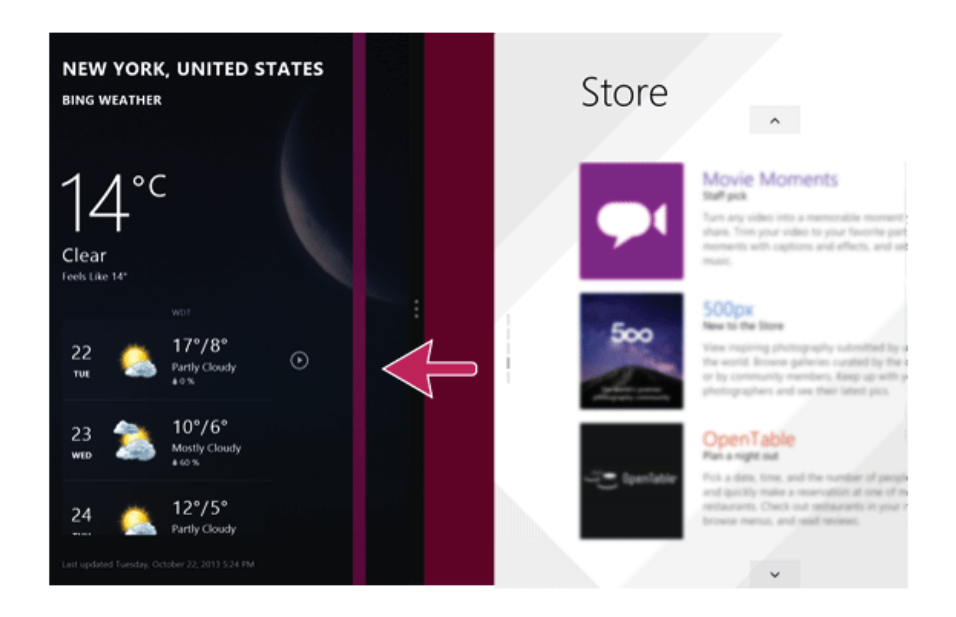

9 When you drag the vertical control bar to the end of the outer edge, the opened app screen disappears.

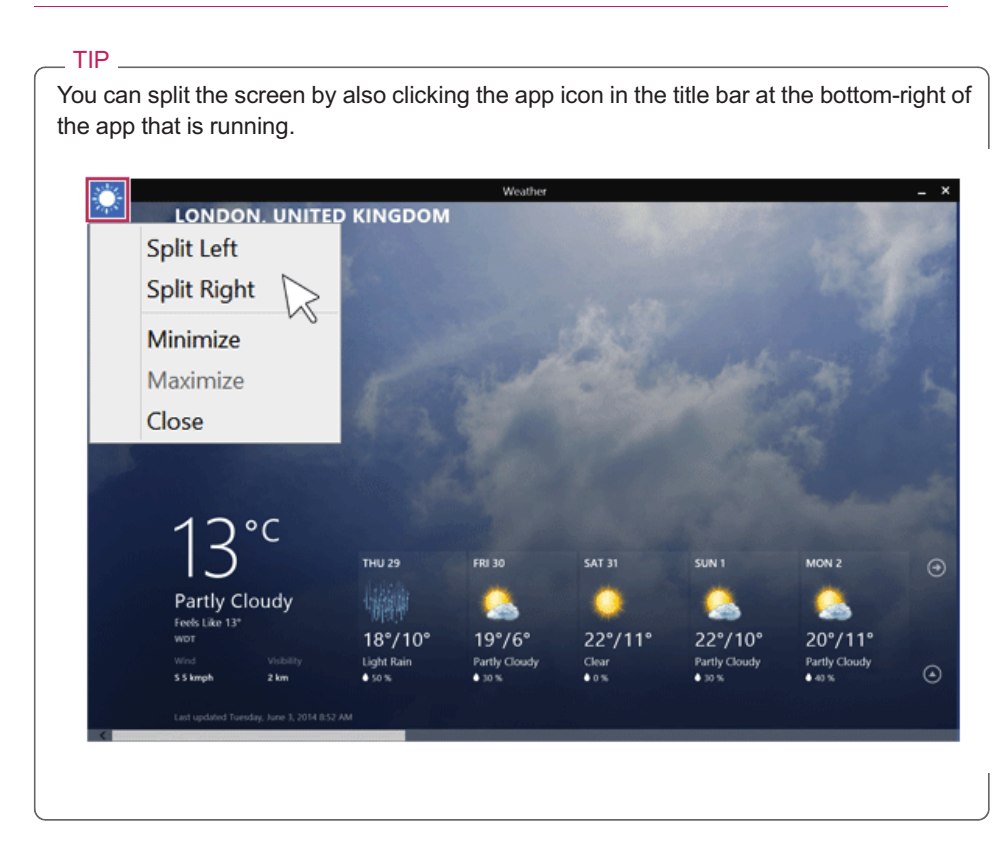

## ENGLISH

## Setting the PC

Windows 8.1 provides an easy-to-use PC settings menu to allow you to setup the PC more intuitively.

1 Run **[Charms]** on the Desktop or the Start screen.

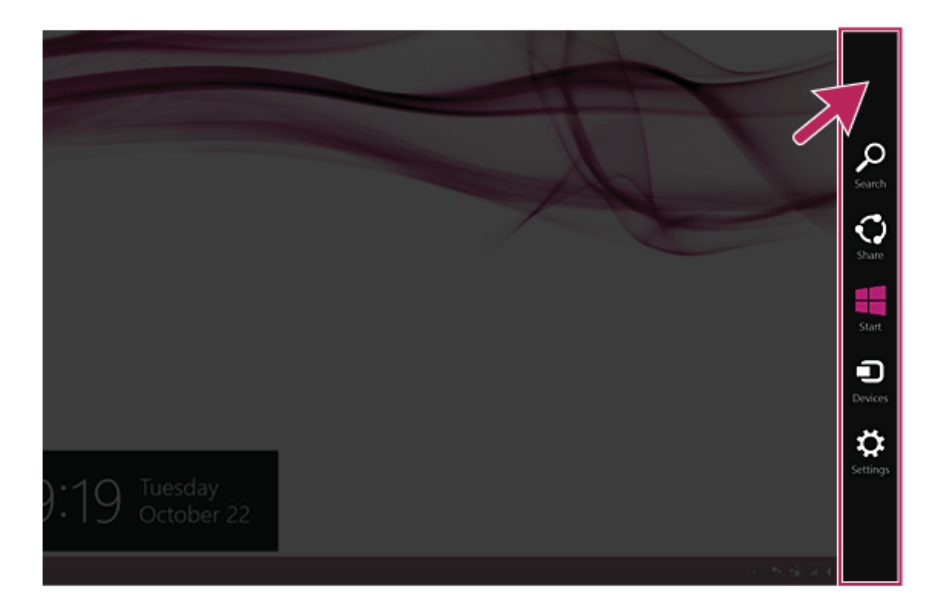

2 In the **Charms**, click **[Settings]** > **[Change PC Settings]**.

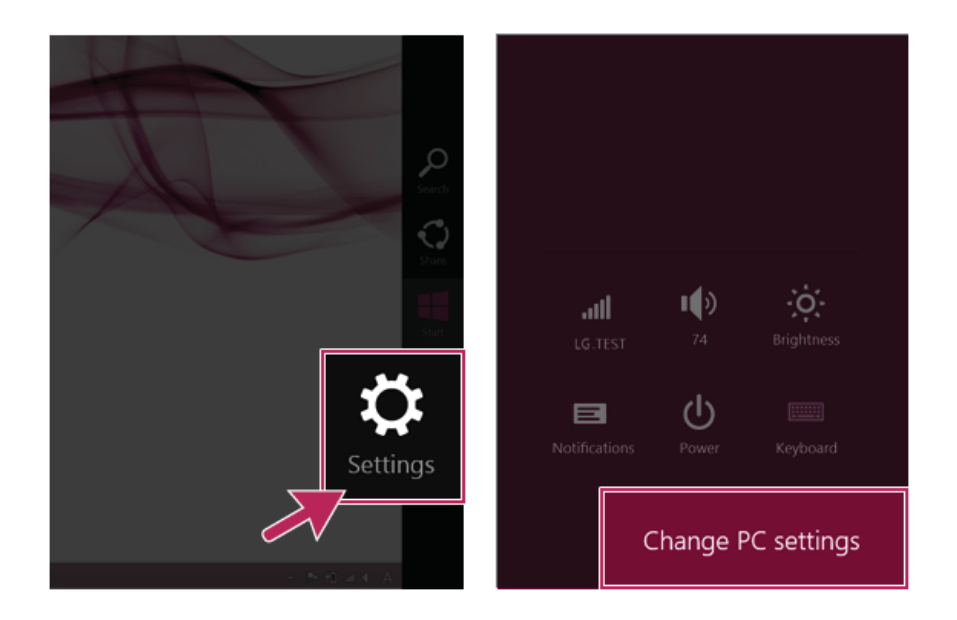

3 Configure the PC using the Personal and User Settings.

### Unlocking Lock Screen

If the PC is not used for an extended period of time, it goes into a locked state.

When the PC is used again, a lock screen appears and it may be unlocked using the following method:

#### Unlocking Lock Screen

1 Press any key on the lock screen or drag up while pressing the left mouse button.

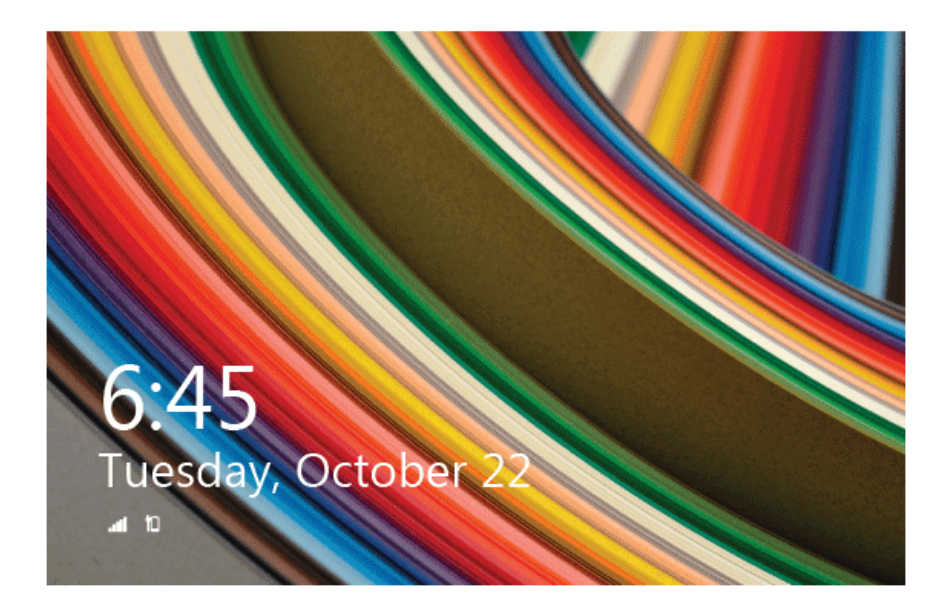

2 When the window for entering the password appears, enter the password. (If no password is set, the lock screen is immediately unlocked.)

## Shut Down Options

In Windows 8.1, you can use the shutdown options **(hibernation, restart, system shutdown)** through **Charms**.

#### Using Start Screen

1 Click the  $\begin{bmatrix} 1 \\ 1 \end{bmatrix}$  icon on the bottom-right of the Start screen.

2 As shown in the following, the power options appear.

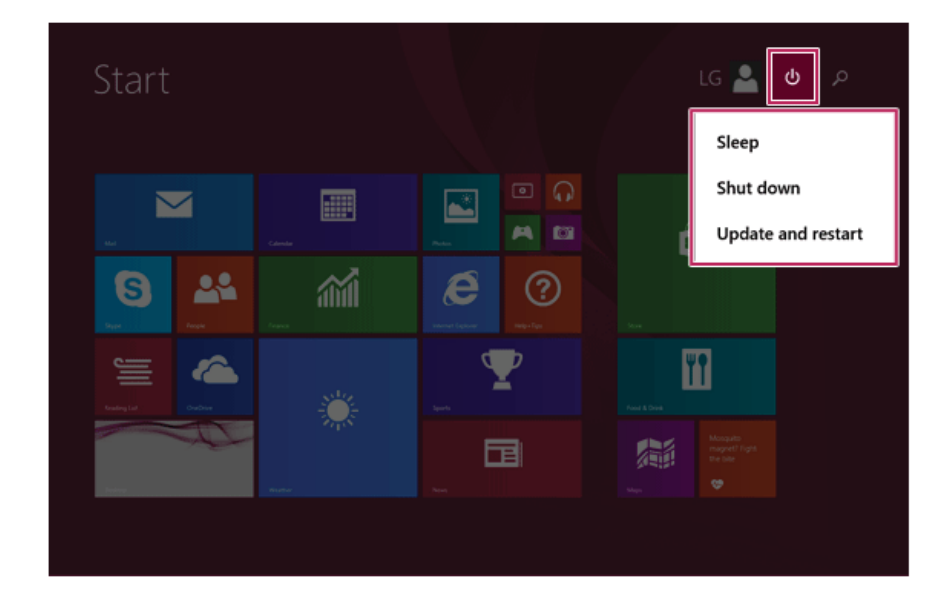

#### Using **Charms**

1 Select **[Settings]**in **[Charms]** in the Desktop or on the Start screen.

2 When you press the **[Power]** icon on the **[Settings]** menu, the power options appear as shown below.

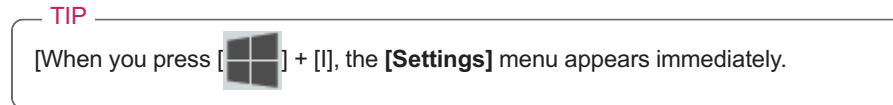

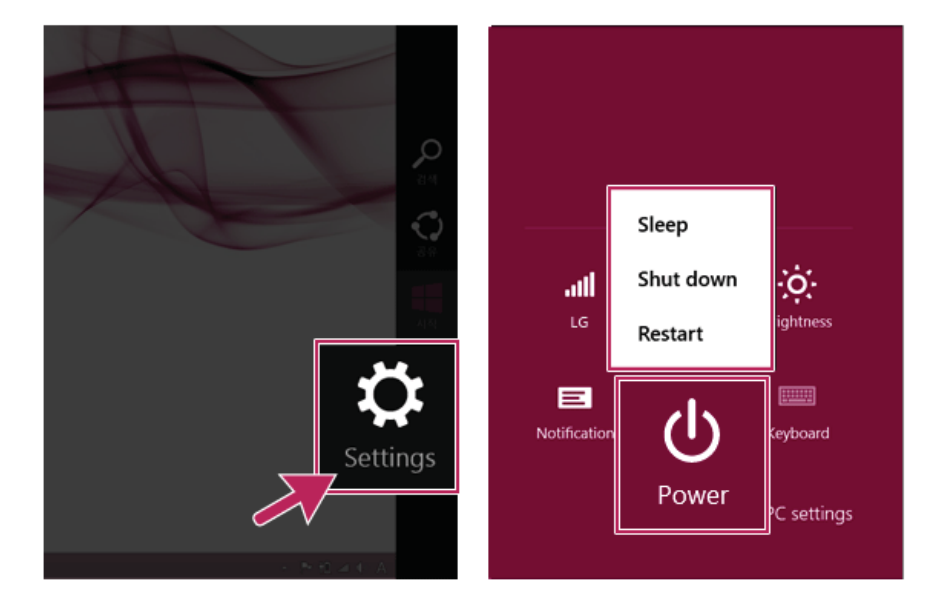

Using the Start button

1 Press the Start button  $(\blacksquare \blacksquare)$  on the bottom left corner of the Desktop by using the right mouse button and then the pop-up window appears.
2 Select **[Exit and Logout]** and then **[System Shutdown]** as shown in the following figure.

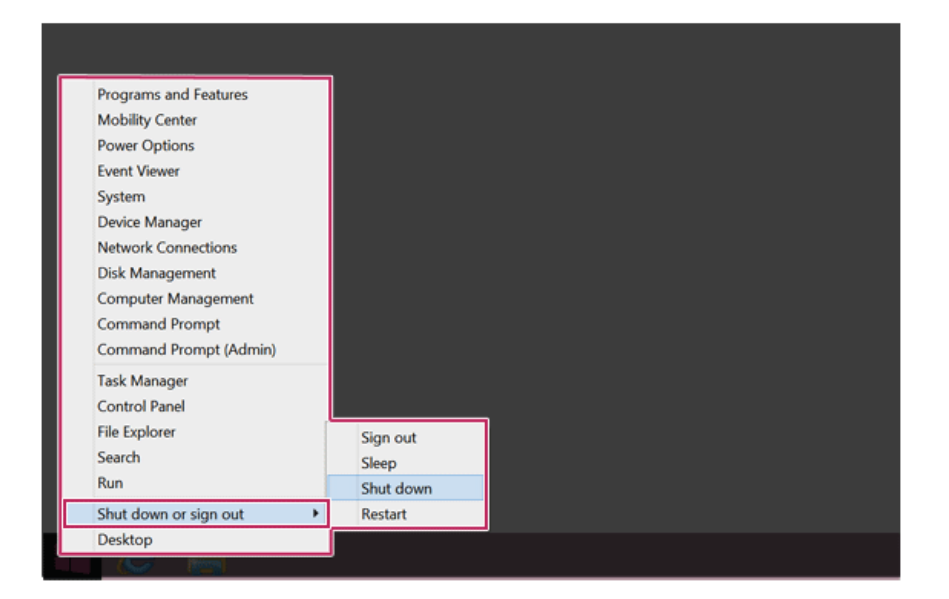

# Using the PC

## Power Connection

To supply power to the PC, use the AC adapters as follows.

### Power Connection

## **The AC adapter can be used from 100 V to 240 V.**

- 1 Connect the adapter to a power outlet with the power cable.
- 2 Connect the adapter to the machine.

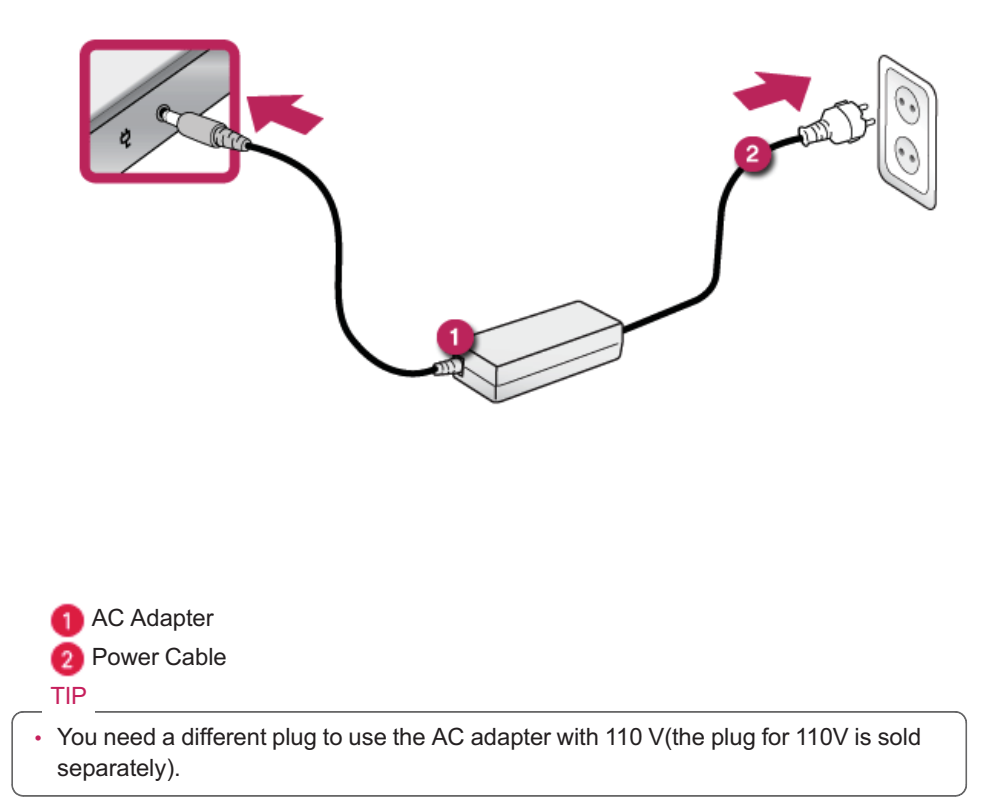

#### L CAUTION

**Do not leave a liquid container on the PC.**

• The system may be short-circuited and damaged.

#### WARNING

### **Please use an AC adapter certified by LG Electronics™.**

- Otherwise, an explosion or fire may occur.
- It may cause a problem in battery charging or system operation.

### **When you use an AC adaptor, follow the below directions.**

- 60°C or more high-humidity spaces, for example, inside cars or saunas, should be avoided when you use or store it.
- Do not disassemble or modify the AC adaptor.
- Do not twist the AC adaptor plug.
- When you connect the AC adaptor, do not forcefully push the plug.

## Operation Status Lamps

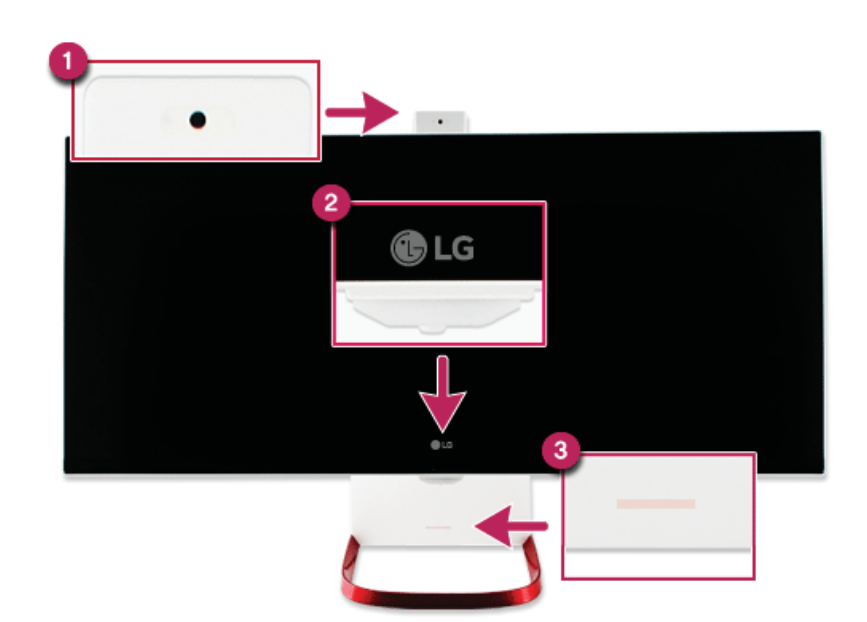

#### 1 **Webcam Operation Status Lamp**

- On: When the webcam is operating
- Off: When the webcam is not operating

### 2 **Monitor / TV Power Lamp**

- On: The monitor or TV is turned off
- Off: The monitor or TV is turned on

## 3 **PC Power Lamp**

- On: The system is turned on
- Off: When the system is turned off or in Hibernate mode
- Blinking: The system is in the sleep mode

#### TIP

You can select whether to use the monitor / TV power lamp by configuring [Settings] > [General] > [Display Lamp].

## Keyboard

The keyboard allows the user to input data or give commands.

### **The keyboard colors and shapes may differ depending on the model.**

- CAUTION \_
- Spilling a watery substance like coffee or juice on the keyboard may cause a fault, malfunction, or electric shock.
- The keys may not work properly when you use several keys at the same time while playing a PC game. (Please change the key combination settings according to the combinations necessary for the game play.)

### Using Hot Keys

The hot keys are only used in the PC mode. With the hot keys, you can use the PC more conveniently.

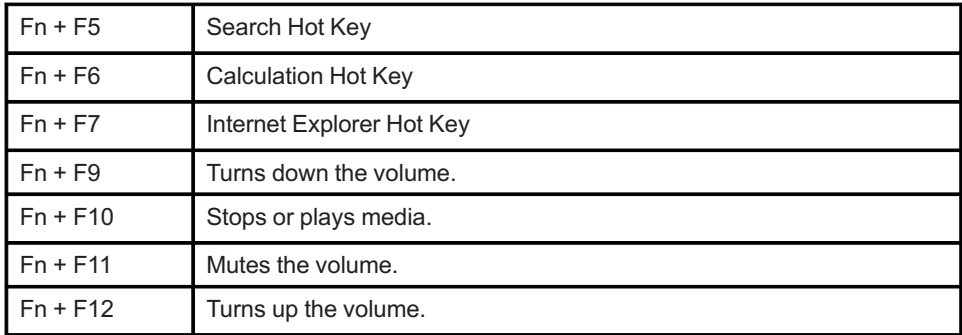

### Shortcut Keys

### TIP

• To change the input mode temporarily, you can press the [Shift] key together with the letter you want to enter. By doing so, you can enter an uppercase letter when the **Caps Lock** key is not pressed and a lowercase letter when it is pressed.

**For more convenient use of Windows, remember the following Windows key combinations:**

 $1 + [F1]$ Displays Windows Help.  $+ [F3]$ Displays "Search" window.  $+$  [R] Displays an input window for program execution.  $+$  [Tab] Shows all the currently running apps.  $+$  [M] Minimizes the current window.

## Connecting TV Antenna Cable and Initial TV Settings

LG Electronics' All in One PC provides TV functionality that can be used separately.

**The figures herein may differ by language selection and are subject to change without prior notice.**

The TV function is optional, and may not be available in some models.

- TIP
- If you are not going to not watch TV for an extended period of time, unplug the power cord from the outlet.
- The TV antenna cable provided by LG Electronics is recommended.

Connecting the TV Antenna Cable

Connect the TV antenna cable to the back of the TV, as shown in the following figure.

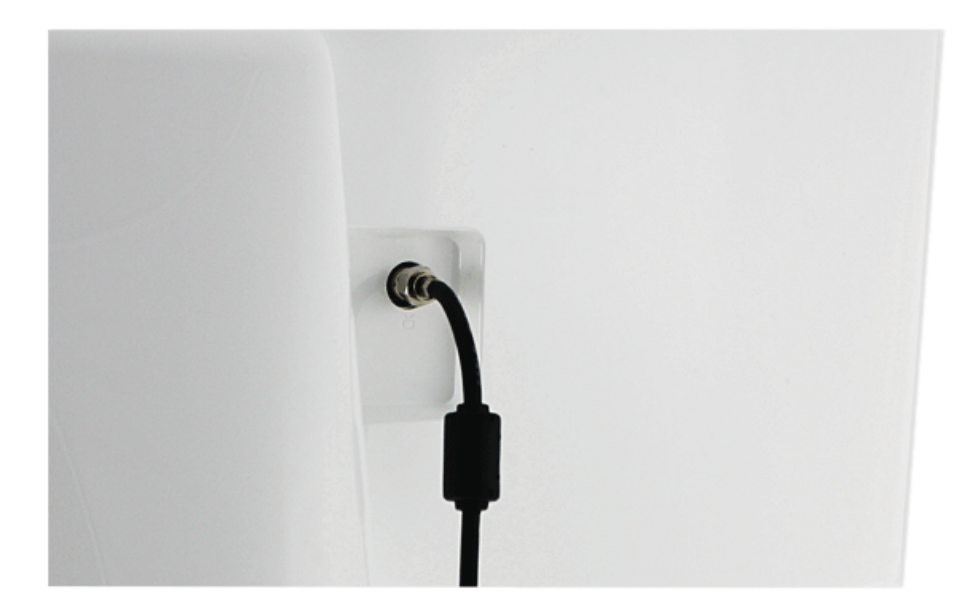

#### Initial TV Settings

When using the TV for the first time, the automatic channel configuration screen appears. It takes 6-7 minutes to complete the TV channel configuration.

## TIP

- If you do not complete the initial automatic channel configuration step, the configuration window will appear every time you use the TV.
- The configuration window disappears automatically, after a certain amount of time, if you do not proceed with the initial configuration.
- The automatic channel configuration memorizes only the active channels. If you press the [Exit] button while searching for channels, or terminate the configuration, only those channels searched up until the point of termination will be memorized.
- 1 Connect the power cord and press [Power] button on the remote control. **If you are using the TV function only, you don't have to turn on the product.**
- 2 After a moment, the Monitor/TV power lamp turns off and the TV turns on.
- 3 When the following screen opens, select a language as you wish and press [OK] button on the remote control.

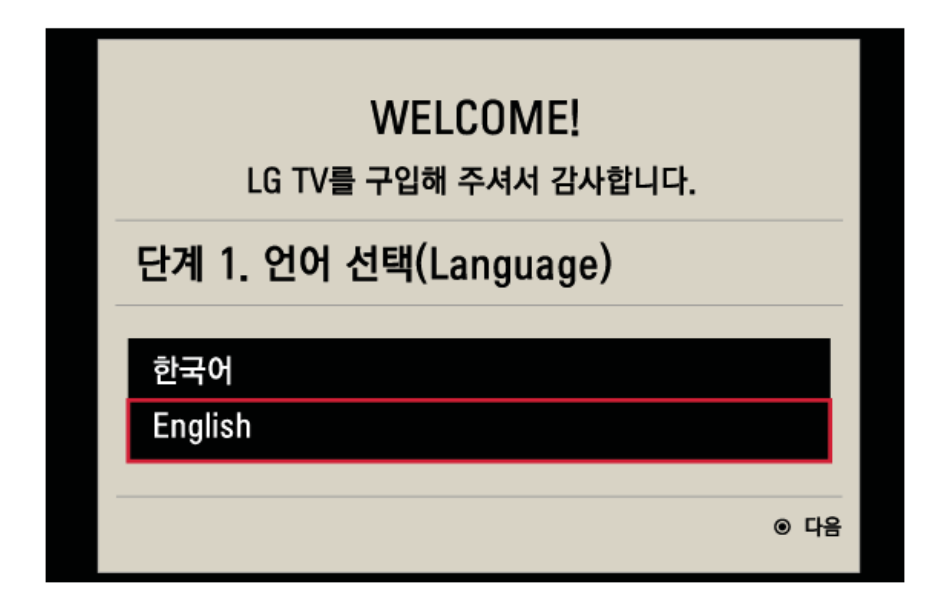

4 When [Mode Setting], select [Home Use] and press [OK] button on the remote control. [Store Demo] is used for exhibition in the shop.

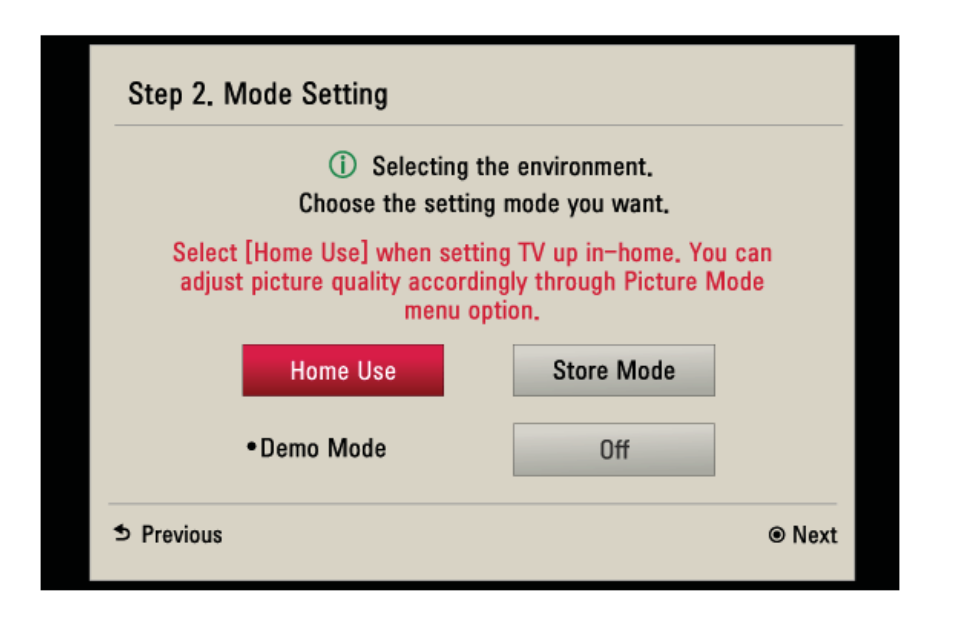

5 When the [Power Indicator] screen opens, select whether to use the display lamp and press the [OK] button on the remote control.

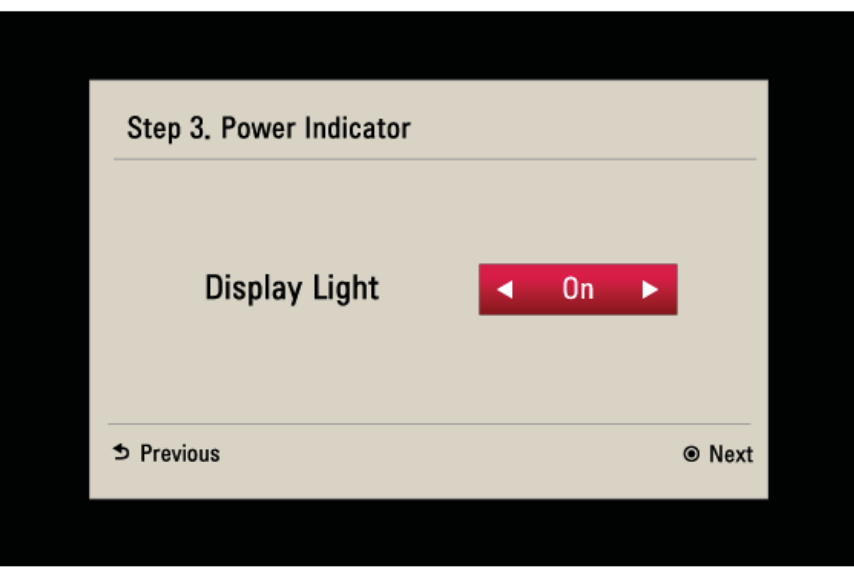

6 When the following screen opens, connect the TV antenna cable to the product and press the [OK] button.

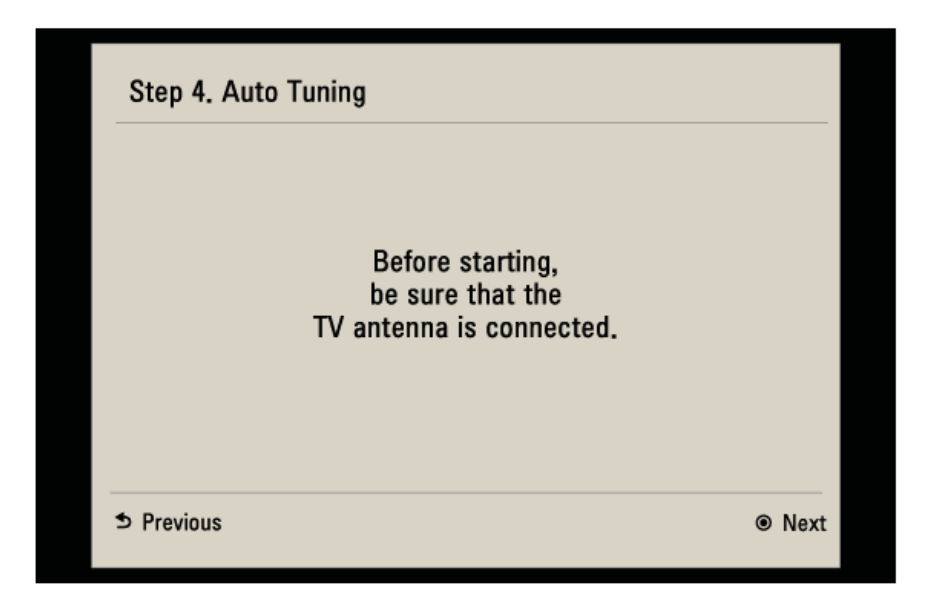

7 When a message appears to confirm that the TV antenna cable is connected, click the [Start] button on the remote control.

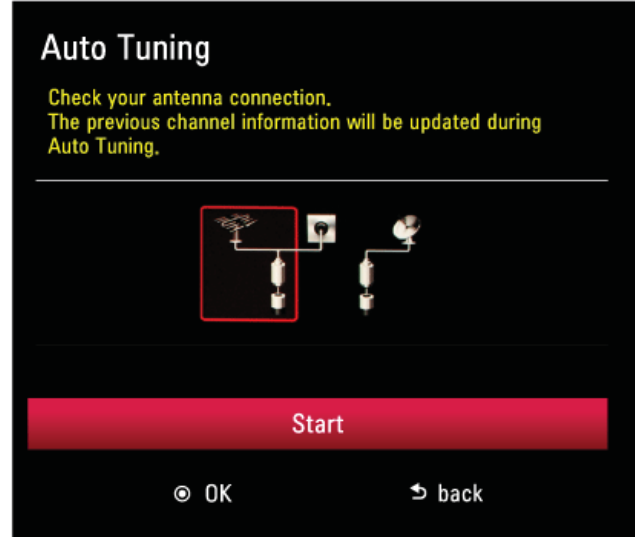

8 As shown in the following figure, channels are then searched for automatically.

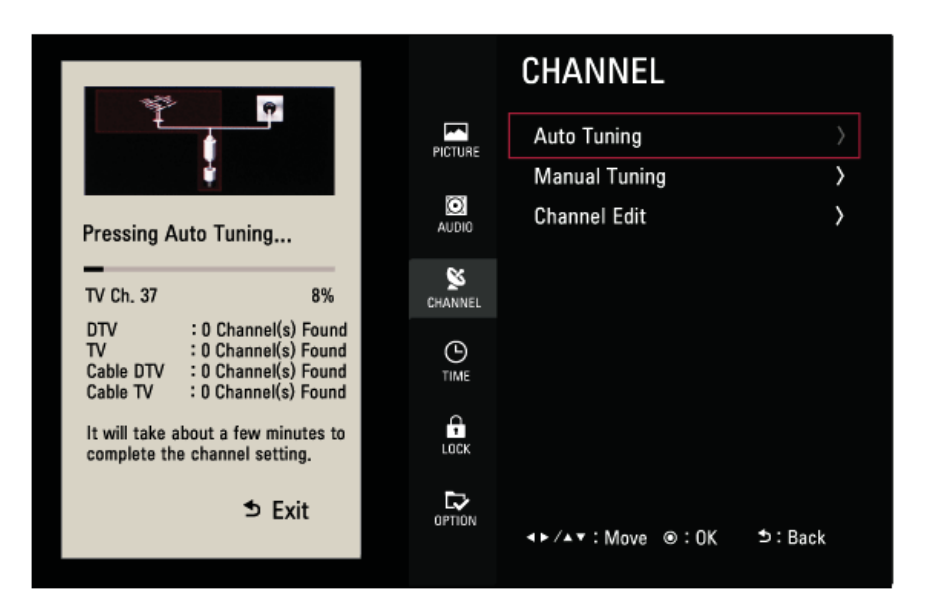

9 When the automatic channel configuration is completed, click the [Close] button on the remote control.

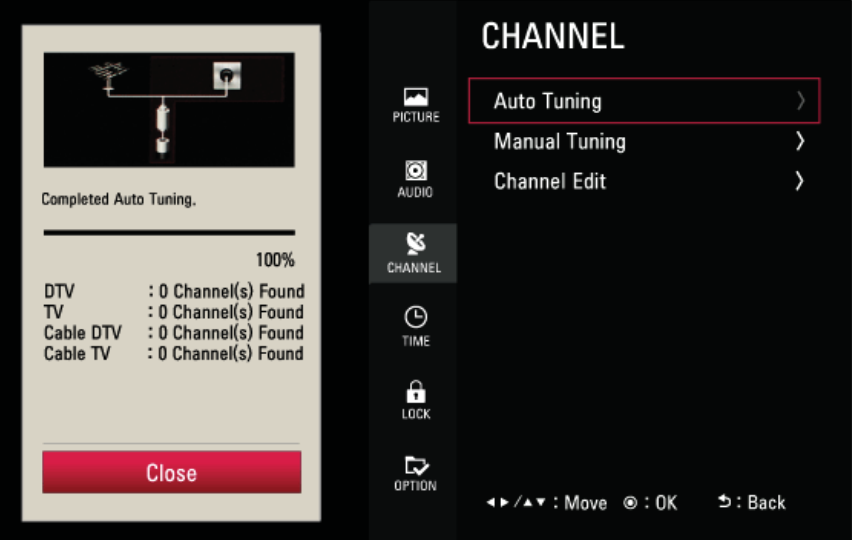

## TV Remote Control and Jog Button Settings

TIP

LG Electronics' All in One PC provides TV functionality that can be used separately.

**The figures herein may differ by language selection and are subject to change without prior notice.**

The TV function is optional, and may not be available in some models. Remote Control Tour

When using the remote control, make sure that the remote control is pointed towards the monitor's remote control sensor at all times.

If you use the remote control near the TV set, it may cause a malfunction to the TV set.

**The buttons and color of the remote control vary depending on the model. The remote control may not be available depending on the model.**

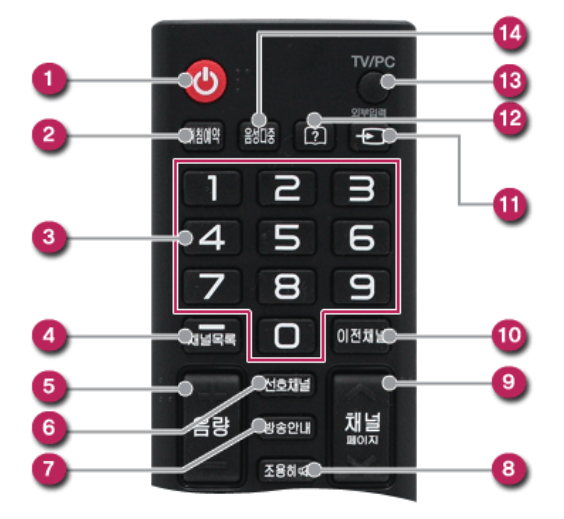

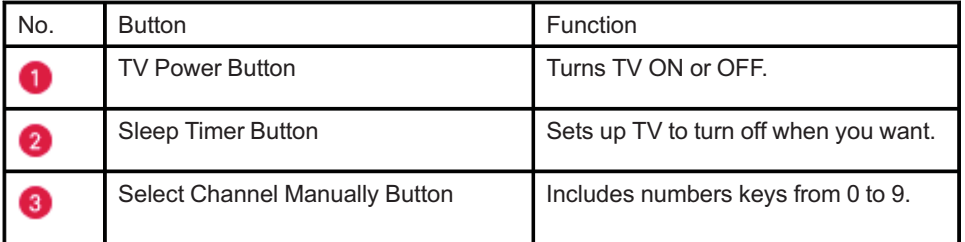

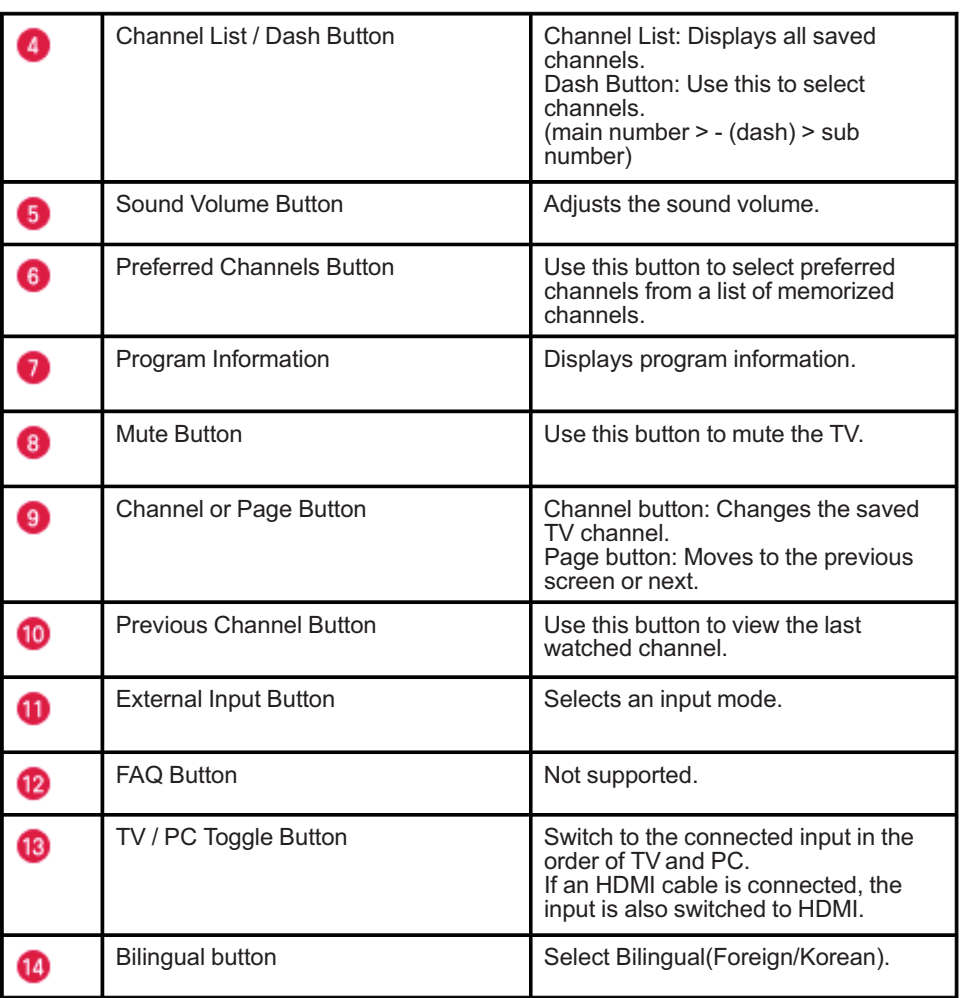

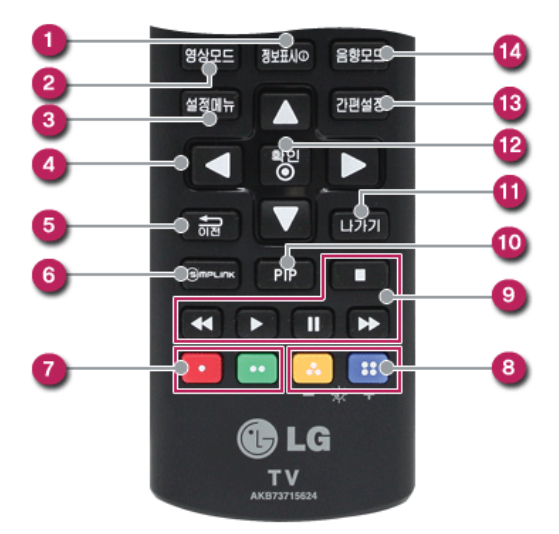

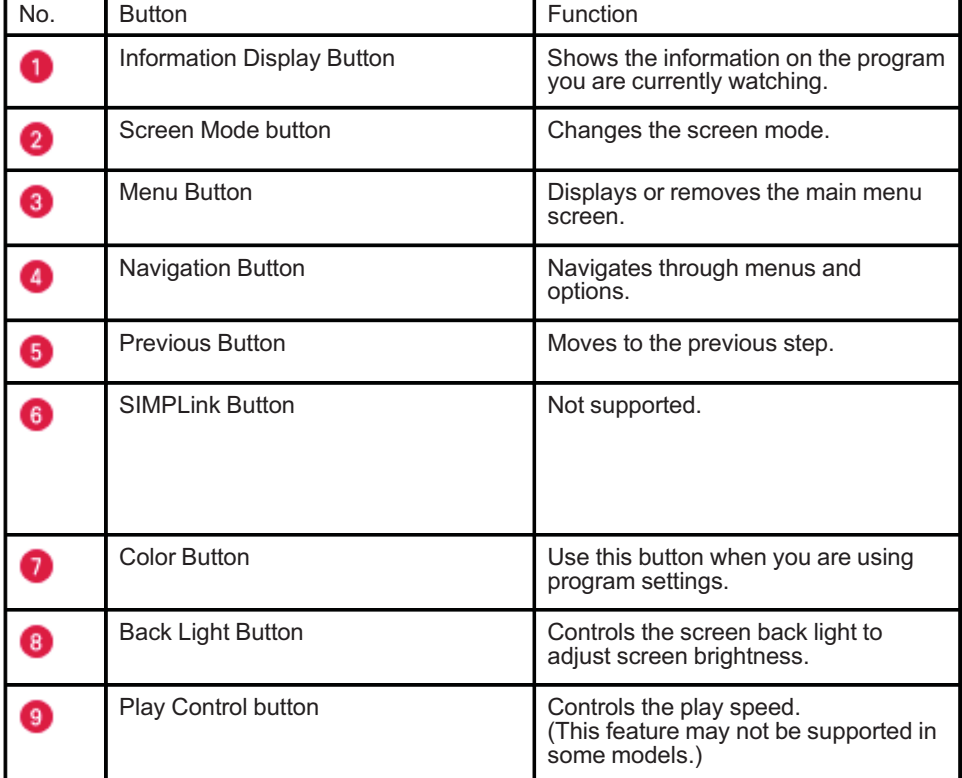

#### 90 Using the PC

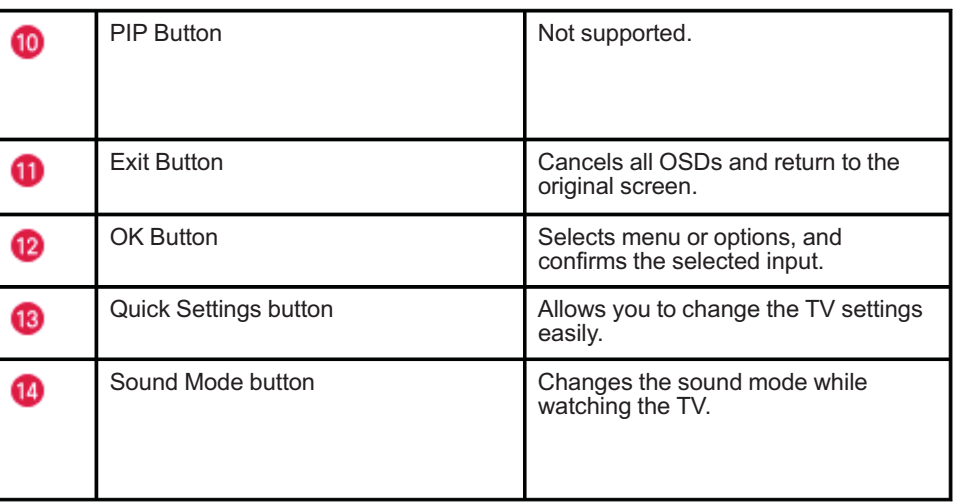

## Using Jog Button

Use the Jog button at the bottom of the product screen to change the TV settings, channel or volume more conveniently.

1 Press the Jog button as shown below.

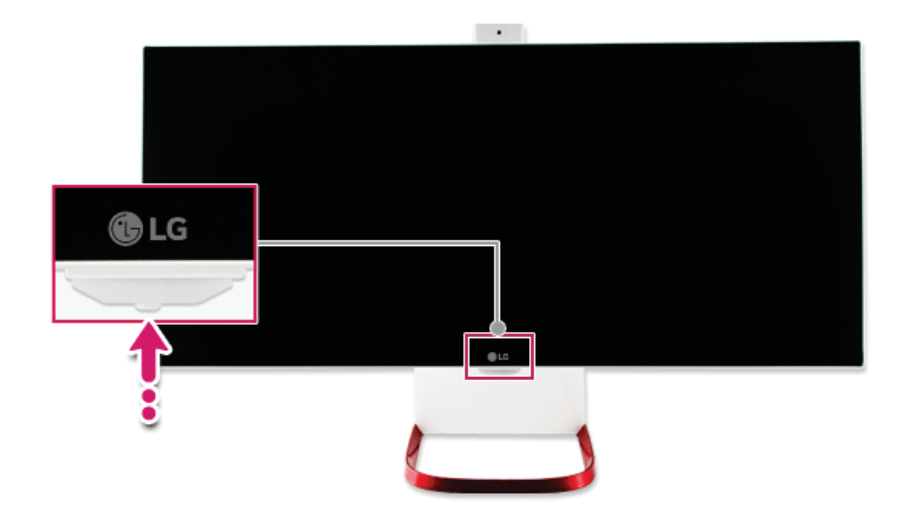

2 When you press the button, the Menu Selection screen appears as shown below. **Press and hold the Jog button in the Menu Selection screen or the Settings menu to close the screen.**

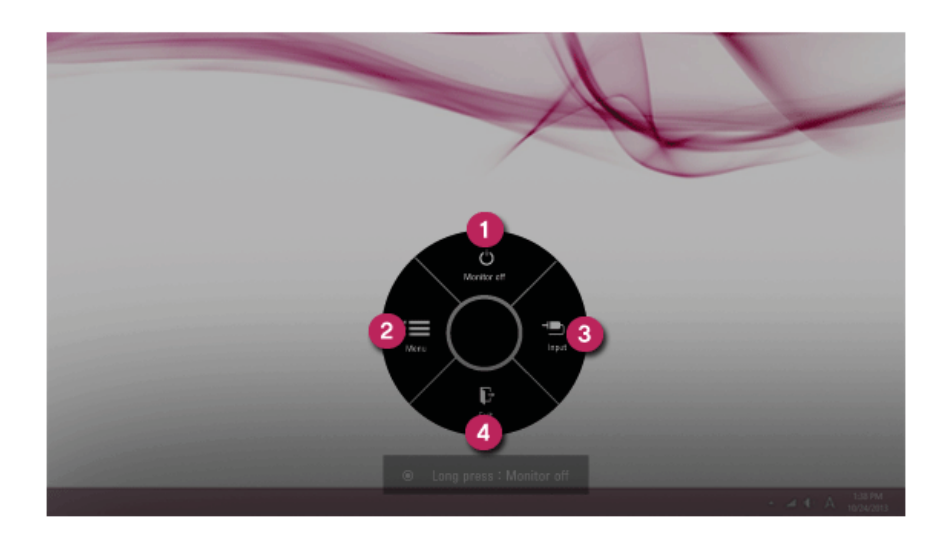

**Monitor Off:** Turns off the TV or monitor.

**Menu:** Changes the TV or monitor setup menu.

**Input:** Allows you to select the external input.

**Exit:** Closes the Menu Selection screen.

TIP

Use the Jog button to change the device settings, channel or volume conveniently.

## User Settings

### TV User Settings

In the TV mode, press the [Setting Menu] button on the remote control to change the TV settings.

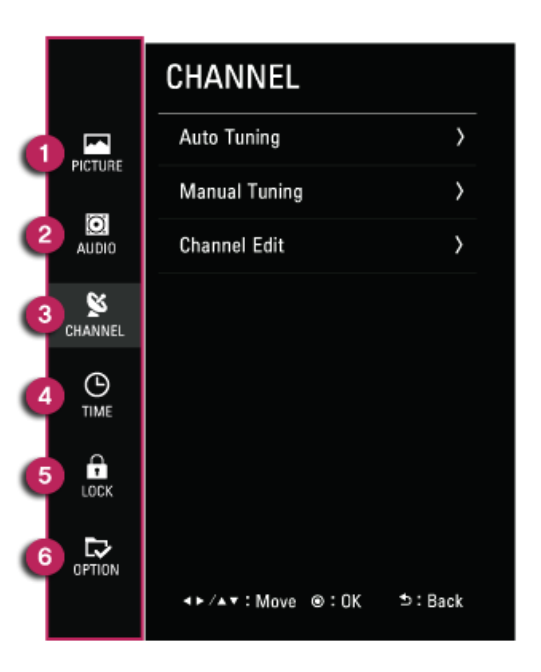

- 1 Picture : Adjusts the screen size, image quality and effects, including image mode, backlight, contrast, brightness, definition, or color.
- 2 Audio : Adjusts the volume, sound quality and effects, including sound mode, sound effects, or automatic volume.

### $TIP$

Select [Settings Menu] > [Audio] > [Sound Effect] > [MaxxAudio] to configure the MaxxAudio feature.

MaxxAudio® by Waves, recipient of a Technical GRAMMY Award® is a suite of studio-quality sound tools for a superior listening experience.

- 3 Channel : Setup and edit channels.
- 4 Time : Adjusts the time, date, and timer function.
- 5 Lock : Locks or unlocks a channel or program.

6 Option : Customizes general settings (language settings, closed captioning, display, or initial settings).

#### Monitor User Settings

In the PC mode, press the [Setting Menu] button on the remote control to change the monitor settings.

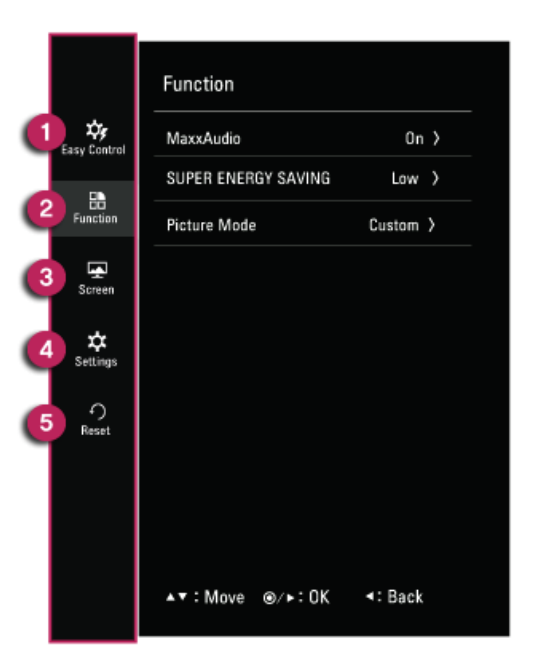

- 1 Easy Control : Adjusts the screen brightness, contrast, input and aspect ratio.
- 2 Function : Adjusts MaxxAudio, Super Energy Saving and screen mode.
- 3 Screen : Controls settings for video and color.
- 4 Settings : Configures language, the display lamp and key lock.
- 5 Reset: Returns to the factory settings.

 $TIP$ 

## Using Monitor Functions

The 29V950 Series monitors have functionality to receive digital images and sound directly from external devices.

- HDMI port transfers both video and audio simultaneously. So you don't need a separate audio connection.
- Use a high-speed HDMI cable.
- High-speed HDMI cables can transmit up to 1080p signals.
- The HDMI cable provided by LG Electronics is recommended.
- 1 Connect the external device to the HDMI input port on the back of the monitor, as shown in the following figure.

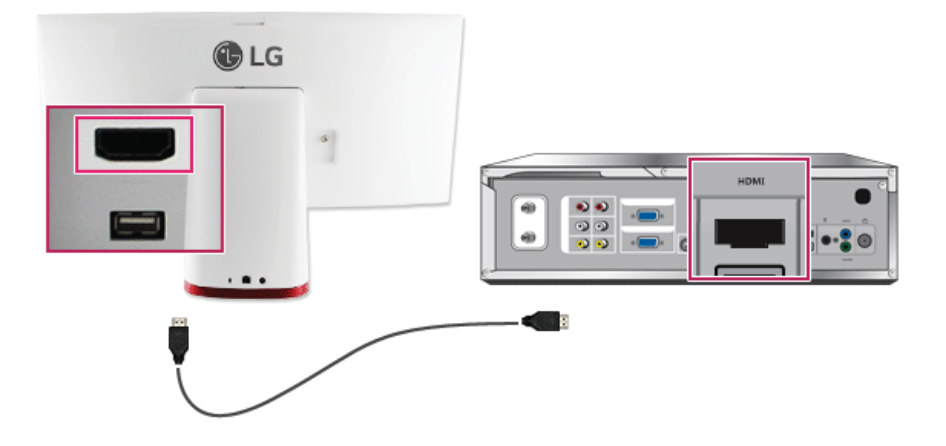

2 Select HDMI by pressing the [External Input] button on the remote control.

HDMI Support Mode

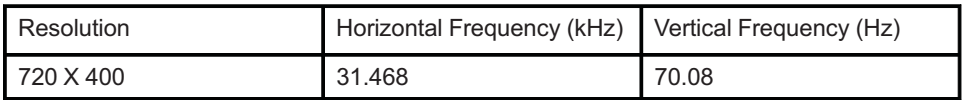

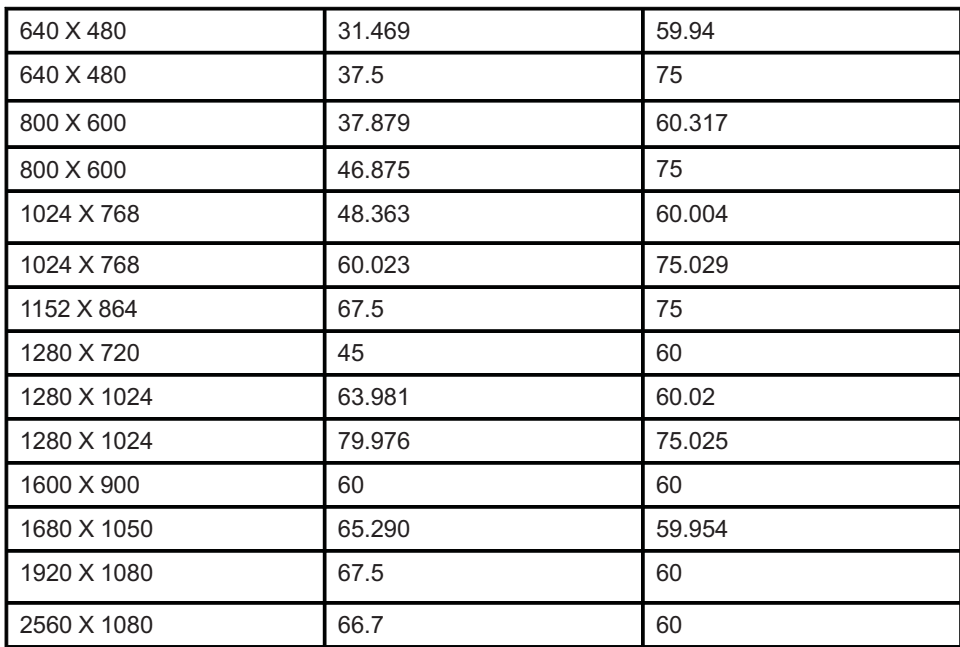

## Connecting a Monitor / TV

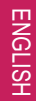

## • Ensure the monitor power is off before connecting the external monitor to the PC.

#### Connecting to the HDMI Port

TIP

HDMI is a high-speed multimedia interface that can transfer uncompressed full digital audio and video signals.

- 1 Connect the HDMI cable to the PC and the external device (TV, monitor) that supports HDMI.
- 2 HDMI port transfers both video and audio simultaneously. So you don't need a separate audio connection.

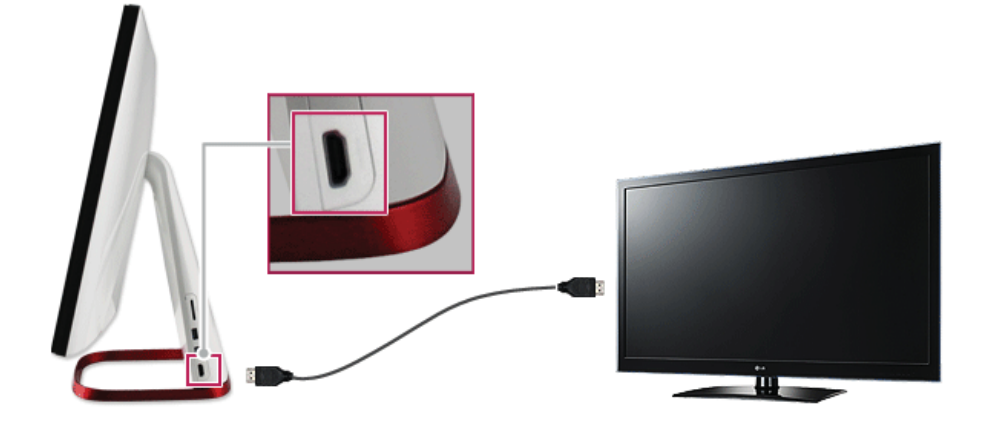

3 On the PC, press  $\begin{bmatrix} - & \\ - \end{bmatrix}$  + [P] keys to output the screen to the external device.

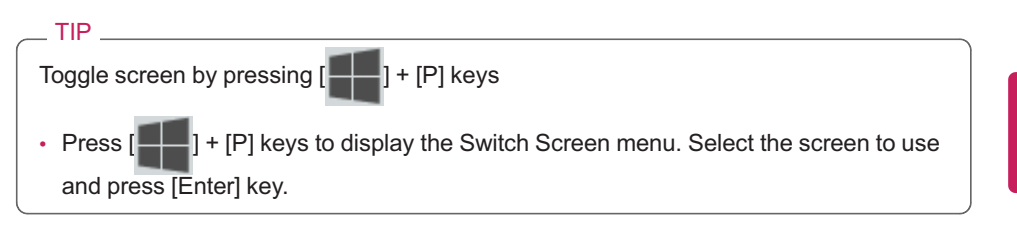

### CAUTION \_\_

- If you do not set **[LG AIO]** as the default value after disconnecting the HDMI cable, the system may not produce any sound.
- If you use bluetooth headsets, a WiDi adapter, or a HDMI output port by turns, set the connected device as a basic device as shown below.

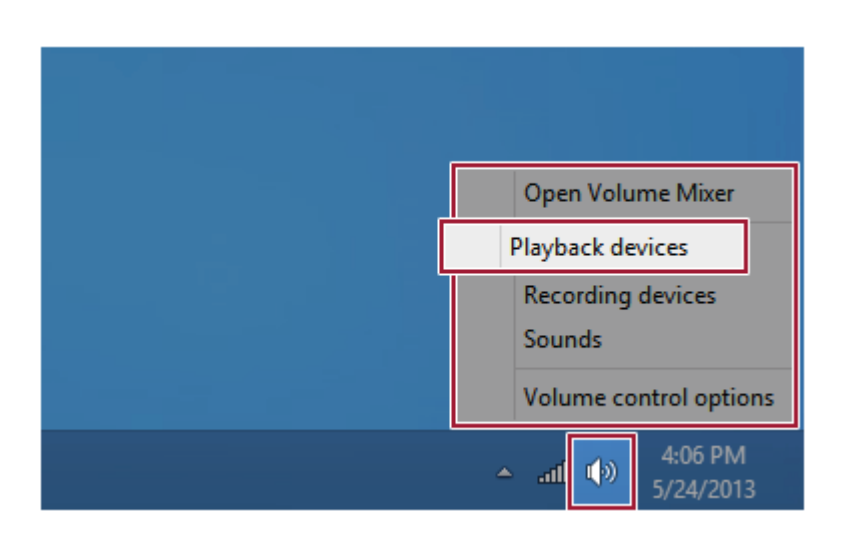

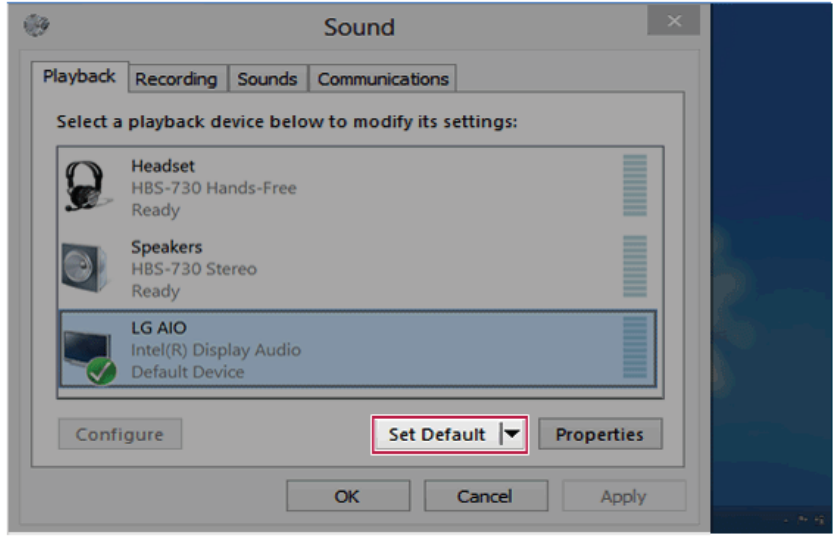

• If a program was running already, you need to exit and restart the program for it to produce sound.

## Connecting an External Digital Device

Connecting a digital camera, camcorder, cell phone, Smartphone or other digital devices to the USB port, allows you to transfer data or use other additional features.

**For details on how to use external digital devices, refer to the manual provided by the manufacturer for instructions.**

**The drive of the external digital device connected to the USB port can be differently specified according to the model.**

#### TIP

Devices that are not authorized with USB 3.0 may not operate normally when connected to the USB 3.0 port.

It is recommended to use the USB 2.0 port in case the device does not function normally.

#### Connecting the Device and Basic Use

**LG Electronics™does not provide the USB cable for the digital device. It is provided by the device's manufacturer or has to be bought separately.**

- 1 Please turn on the power of the digital device after booting the PC.
- 2 Use the USB cable to connect the external digital device to the PC. **After connecting Smartphones or other external digital devices to the USB cable, select either [External Disk], [Disk Drive], [SD Card Mount] on the external digital device to use it.**

3 When the [**Autorun**] window appears, select **[Open Device to View Folder]**.

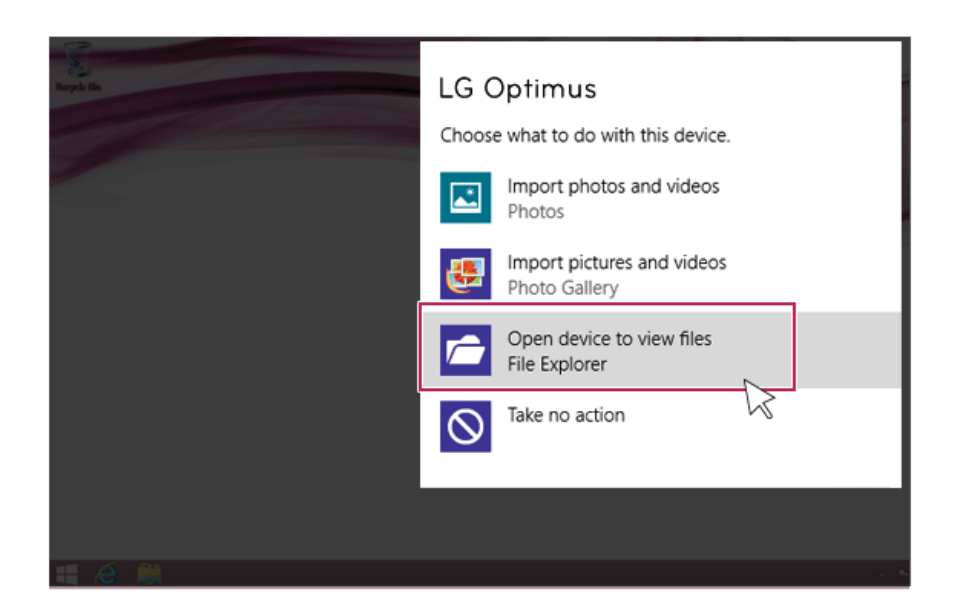

4 Execute the operation you need when the files and data of the external digital device appear.

## Bluetooth

Bluetooth allows the user to access wirelessly various devices such as camera, cell phone, headset, printer, and GPS receiver that support Bluetooth ... It can also establish a network and exchange data with other Bluetooth<sup>23</sup>-enabled PC or smartphone.

**The Bluetooth device is optional, and it may not be available in some models. The figures herein may differ by language selection and is subject to change for performance improvements without prior notice.**

1 Run **Charms** on the Desktop or the Start screen.

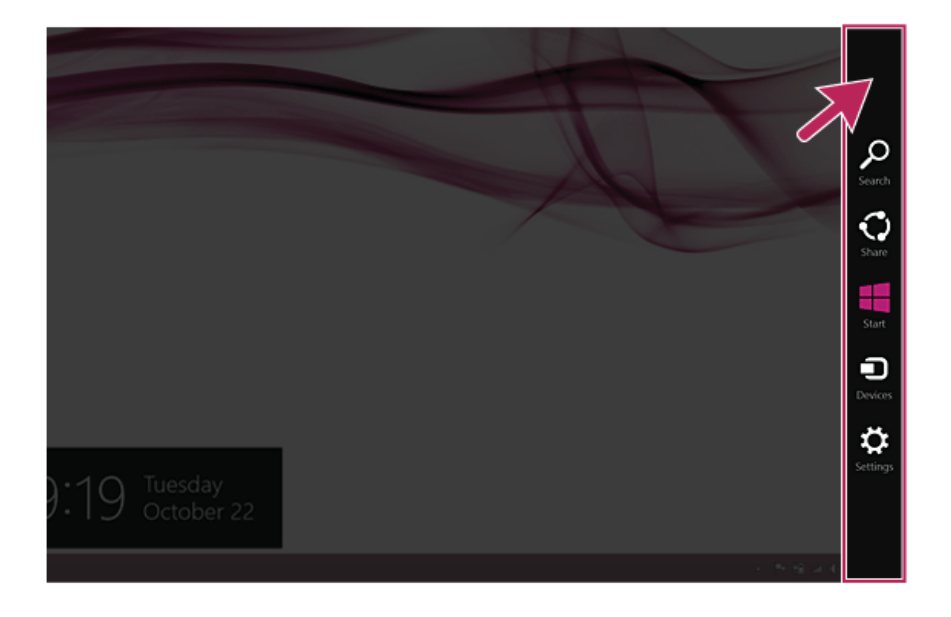

2 In the Charms, click **[Settings]** > **[Change PC Settings]**.

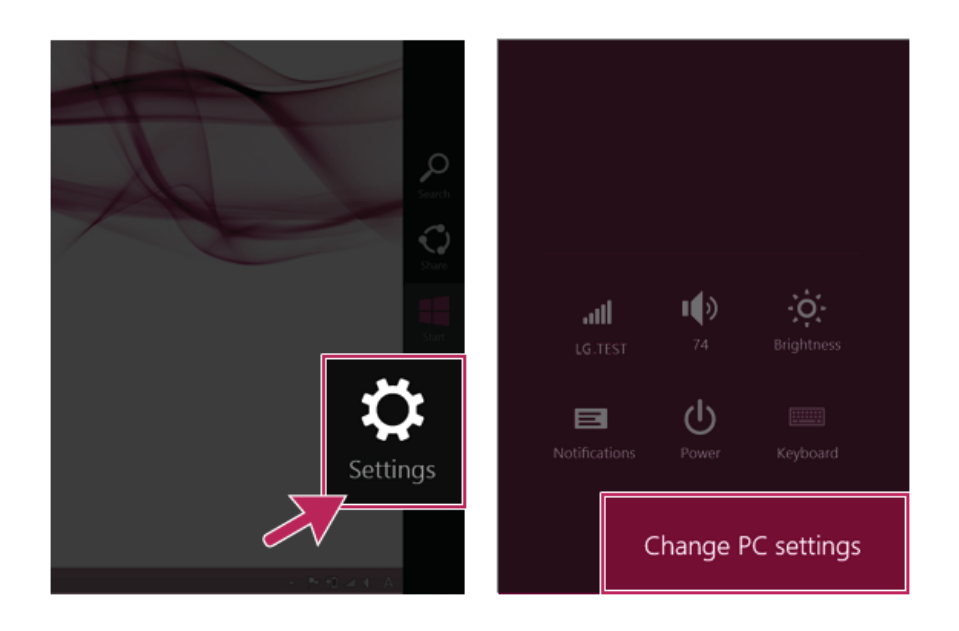

⊕ PC and devices

Lock screen

Devices

Typing Corners and edges Power and sleep AutoPlay PC info

Bluetooth

Mouse and touchpad

### 3 On the **[PC Settings]** screen, as shown below, click **[PC and Device]** > **[Bluetooth]**.

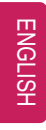

Bluetooth

⊡⊒

123-PC l Gal

Ready to pair

PC<br>Ready to pair

On

Manage Bluetooth devices

Your PC is searching for and can be discovered by Bluetooth devices.<br>  $\bullet \bullet \bullet \bullet \bullet$ 

4 When **[Bluetooth]** appears, search other connectible devices.

5 When a device is found, click the device to connect.

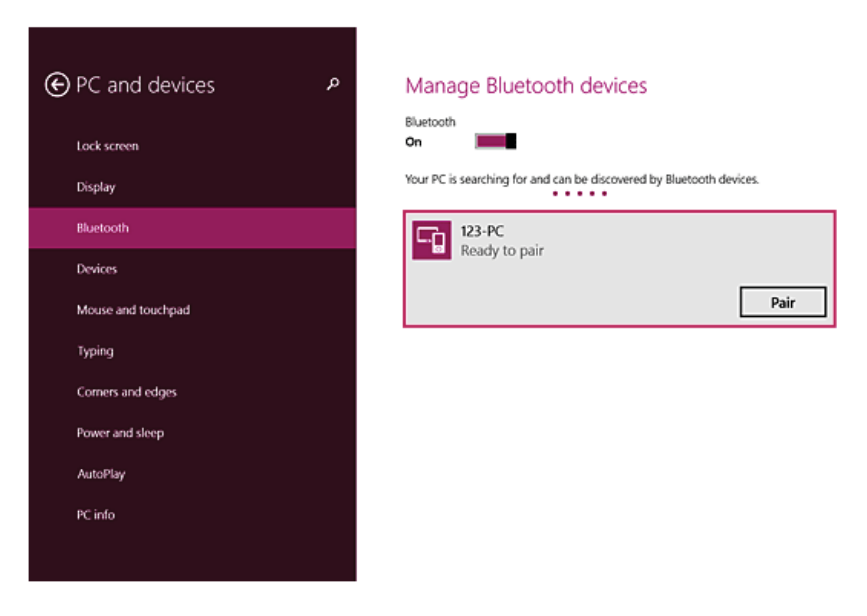

6 When the passwords are matched, click **[Yes]** to complete the connection.

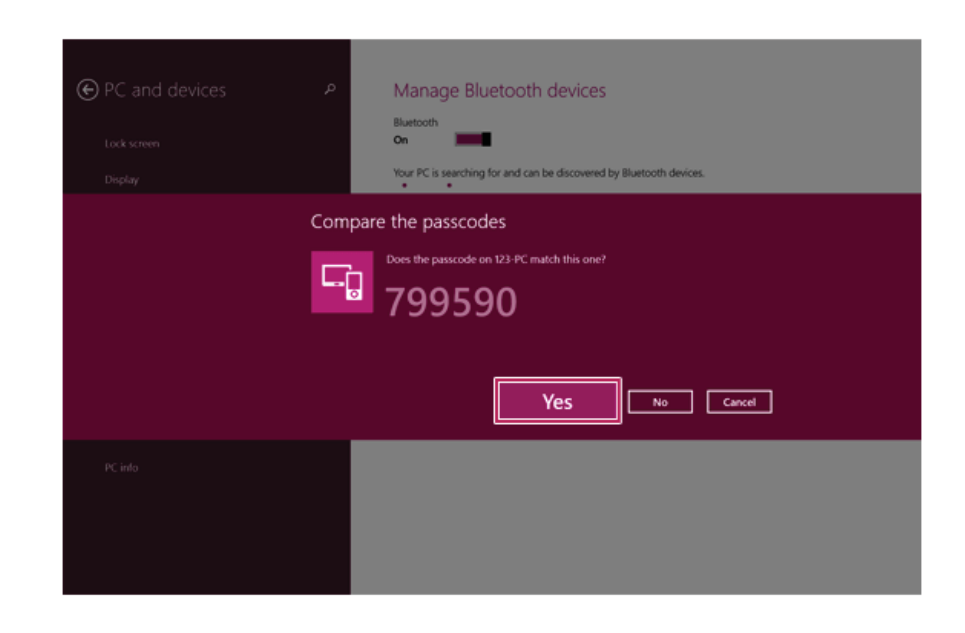

## **LAN**

LAN is the network environment that users can connect to by using a cable to connect to their internet providers or the company's network.

### Using Wired LAN

LAN is installed with an automatic IP (DHCP) as default value.

Please refer to the following instructions to find out more about setting up an automatic IP (DHCP) or manual IP.

- 1 Connect LAN cable to the LAN port.
- 2 Switch to the Desktop mode after clicking the [Desktop tile] in the Start screen. And then, run the **[Charms]**.

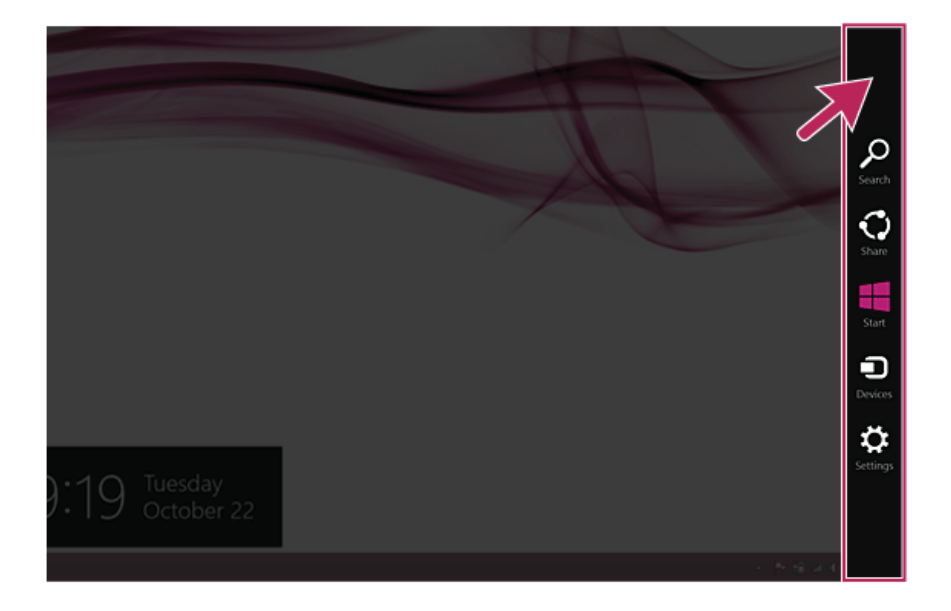

3 In the **Charms**, click **[Settings]** > **[Control Panel]** > **[View By]** > **[Small Icon]** > **[Network and Sharing Center]**.

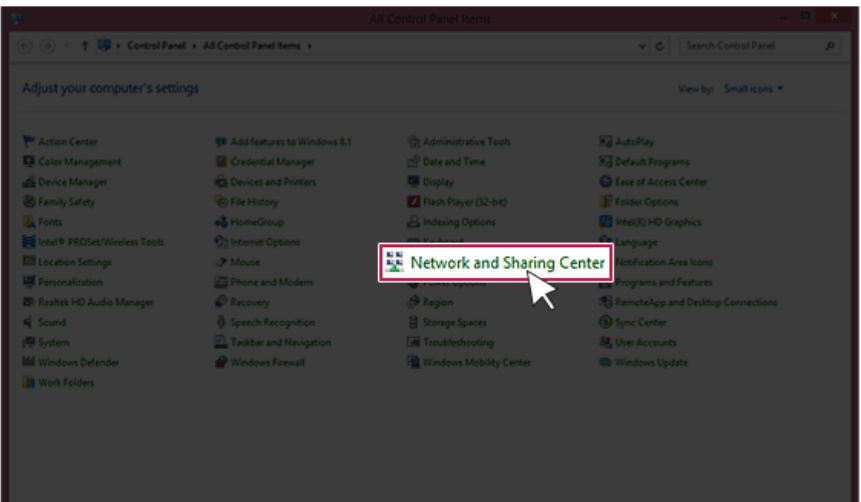
4 Click **[Change Adapter Settings]** .

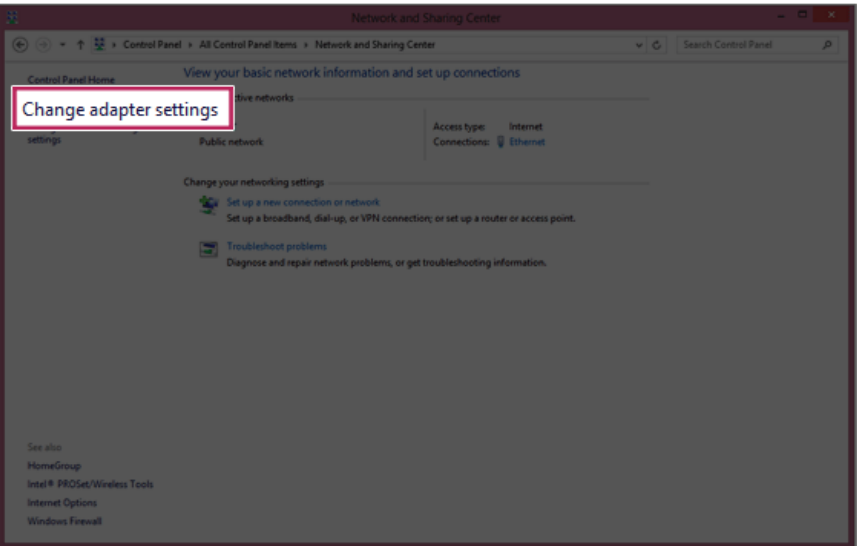

5 Right-click **[Ethernet]** and select **[Properties]**.

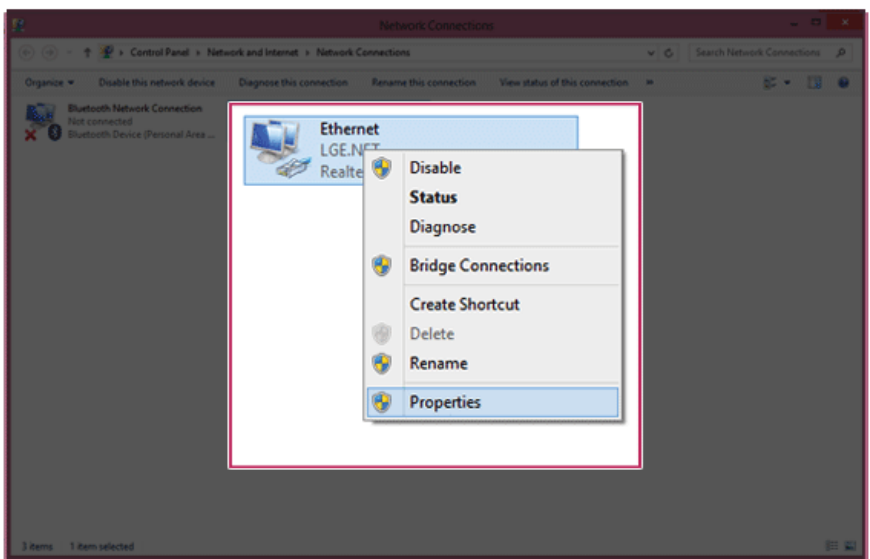

6 Select **[Internet Protocol Version 4 (TCP/IPv4)]** and click **[Properties]**.

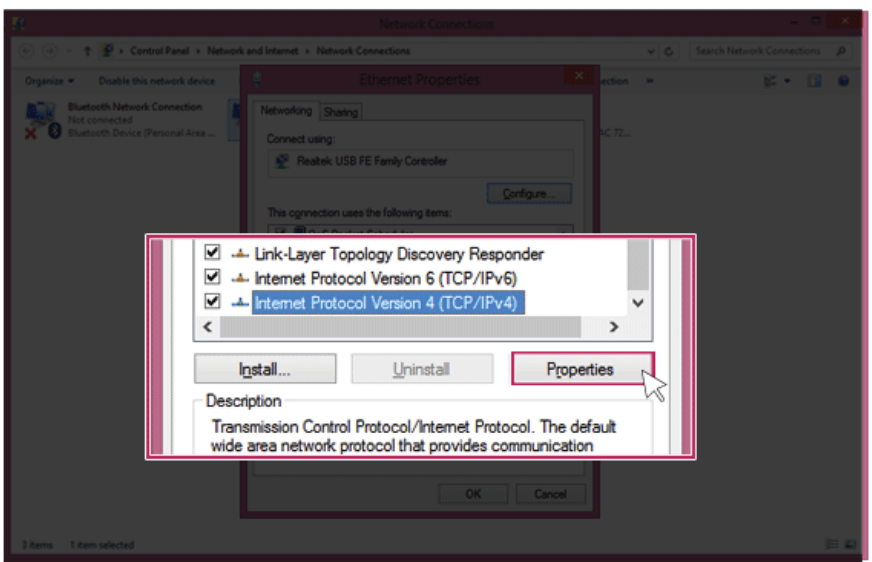

7 If you want to use an automatic IP(DHCP), select **[Obtain an IP Address Automatically]**. If you want to use a manual IP, select **[Use Following IP Address]** to enter the address.

**Please ask the network administrator about obtaining a manual IP.**

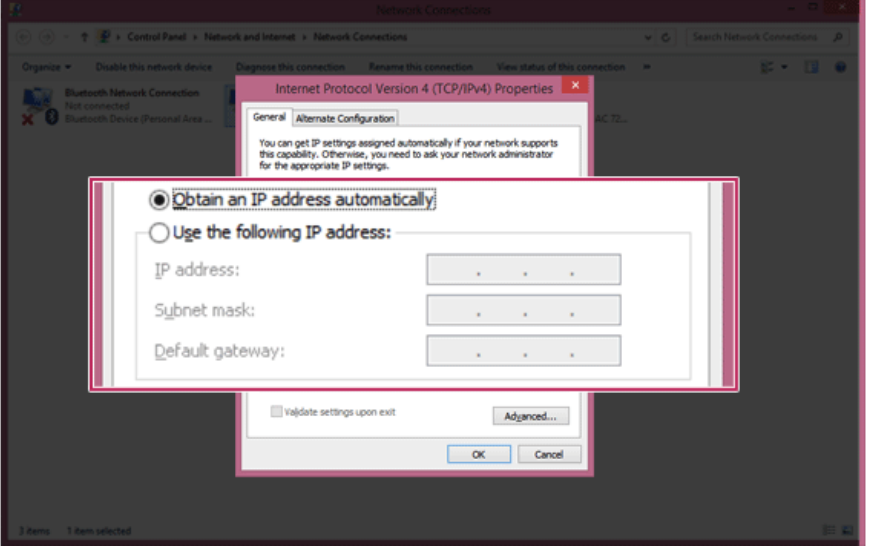

- 8 Press **[OK]** to complete the network setup.
- 9 Click the [Internet Explorer] icon in the taskbar to check whether the internet is operating normally.

### Wireless Network

The wireless network (Wireless LAN) is the network environment that connects a PC with the internet provider or company network through an Access Point (wireless or regular router).

Wireless network is optional, and so it may not be installed in some models.<br>Using the Wireless Network

If an Access Point (wired or wireless router) is in the vicinity of the PC, the wireless network can easily be accessed.

**During the search for a wireless network (Wireless LAN), various Access Point may be found according to the location where the PC is used.**

**In case no accessible wireless network (Wireless LAN) is near the PC, no Access Point might be found.**

**A password protected Access Point cannot be accessed without knowing the right password.**

1 Run **[Charms]** on the Start screen or in Desktop mode.

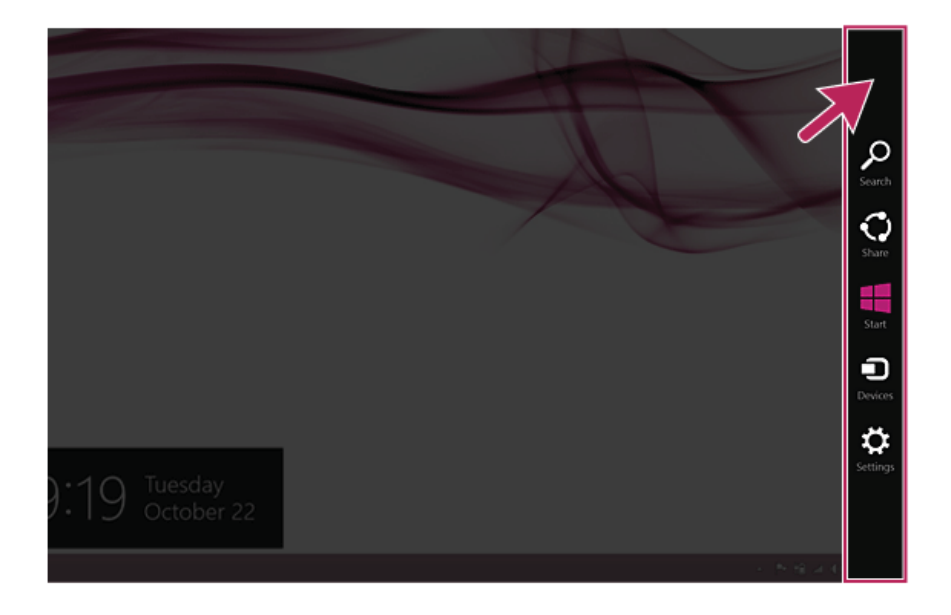

2 In the **Charms**, click **[Settings]** > **[Wireless Network Icon]**.

3 Closest available Access Point(wireless network) is automatically searched.

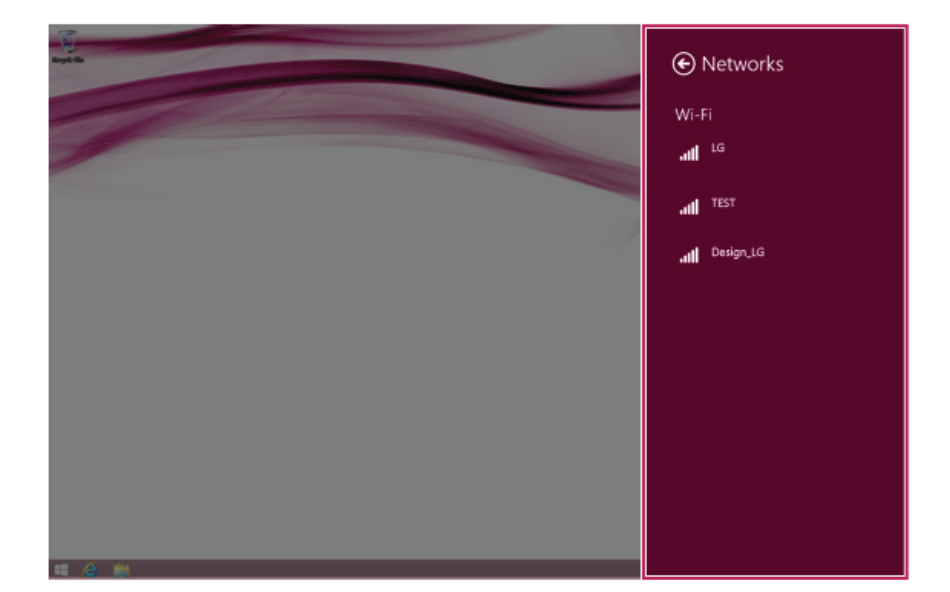

4 Select the Access Point (wireless network) you want to use and click **[Connect]** to connect to the Access Point. **If a password is set for the wireless network, the Enter Password window appears.**

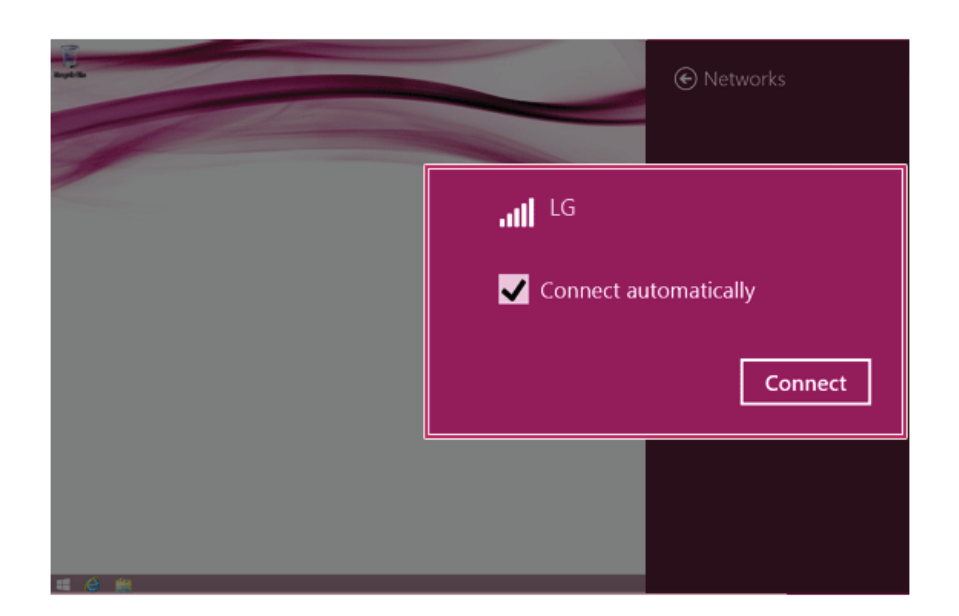

- 5 When the connection is established, **[Connected]** is displayed in the connected Access Point(wireless network).
- 6 Click the [Internet Explorer] icon in the taskbar to check whether the internet is operating normally.

### Using a Wireless or Regular Router

A wireless / regular router connects several PCs and mobile devices etc. to one internet line and enables the use of internet and the network.

**A wireless / regular router has to be bought separately. Refer to the manual provided by the manufacturer for instructions.**

#### Connecting a Wireless or Regular Router

If one internet line is used with a wireless / regular router and several devices are connected, this may result in a slower connection.

In case of a wireless network, it is recommended to change the network name and security settings for a more secure connection.

#### **Network speed can differ according to operation environment and specifications.**

- 1 Connect the internet cable of the modem that was provided by your internet provider to the router's WAN port.
- 2 Connect all devices (PC, IPTV, internet phone, etc.) with a LAN cable to LAN ports 1 to 4 of the router.

**The number of LAN ports can vary for each router model.**

3 Please refer to the manual provided by the router manufacturer for setup of the network and internet.

### Multi-card slot

#### Checking Available Memory Card

#### **This model supports MMC and SD memory cards.**

SD™, SDHC™, SDXC™, and MMC™ cards are mobile storage devices, widely used in many digital products these days.

To use a mini SD, micro SD or MMC mobile card, mount it on the dedicated adapter and insert the adapter into the multi-card slot in the PC.

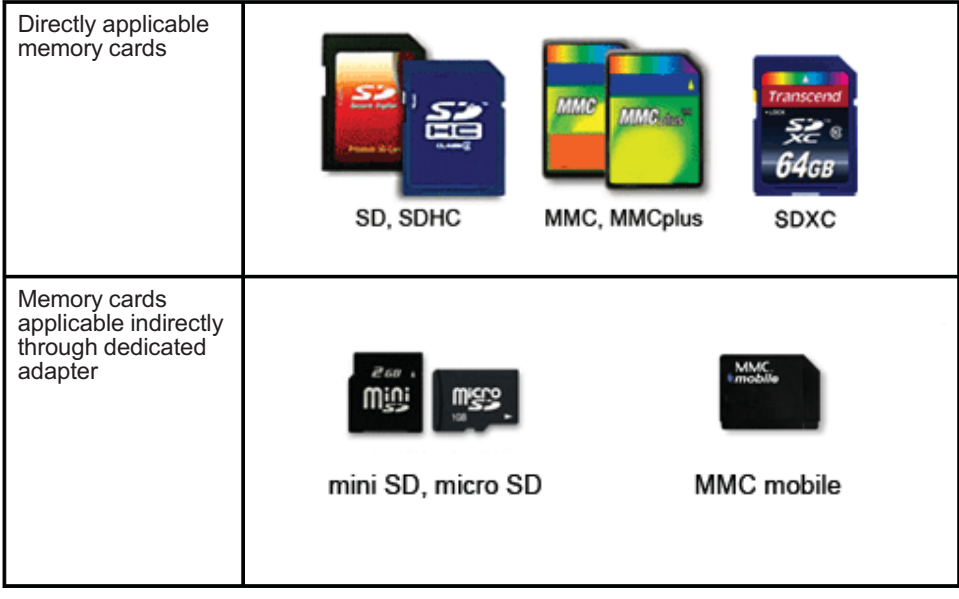

(The available memory type and capacity may differ by the PC model type.) **Check availability before buying a memory card.**

Mounting and Using Memory Card

Insert the card into the multi-card slot to the fullest in the right direction.

### TIP

- When the memory card is formatted, the data stored in the memory card will be deleted. Check whether there are important data before formatting the memory stick.
- To format a memory card, right-click the memory card drive and select Format. When Format window appears, click Start to continue.
- Windows The format feature may not be available on those Windows whose version is lower than Vista®. Format the card on other digital devices or format it after installing Memory Stick Formatter.
- If the writing prevention tab of memory card is locked, the user cannot format the memory stick nor write or delete the data.
- SD™, MMC™ memory cards can be used only as storage devices and do not support the copyright protection function.

#### CAUTION

#### **When using an MMC™ card**

- Place the MMC™ card with the arrow facing upward  $($ **A** $)$ , and insert it into the slot. Forcing the MMC™ card into the slot may cause an impairment.
- Some memory products manufactured by Transcend™ are made of metal and may cause a short circuit when contacting with the connection port in the multi-card slot. Avoid using metallic-surfaced memory products. They could offset the system performance.

#### **When using a memory card through dedicated adapter:**

• Use the dedicated adapter. Otherwise a short-circuit may occur, causing damage to the PC and the memory card.

#### Removing memory card

Push the card with your finger to make the card spring out of the slot. Remove the memory card.

### $TIP$

To safely removing a memory card:

**The figures herein may differ by language selection and is subject to change for performance improvements without prior notice.**

1 Click the **[Safely Remove Hardware and other Media]** icon on the right side of the taskbar.

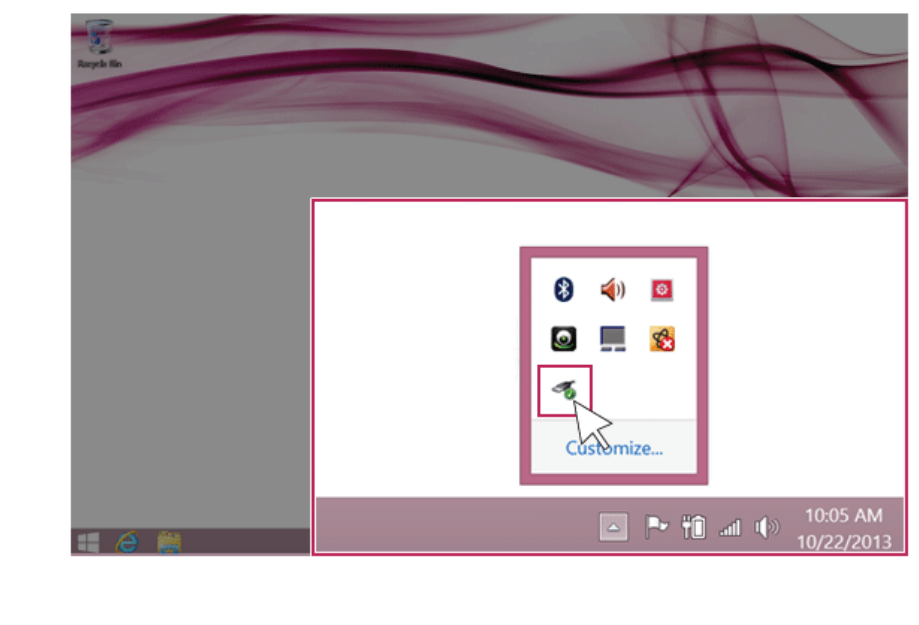

2 Select **[Remove Multi-Card USB Device]** to safely remove the hardware.

# Using Software

# **LG Easy Starter**

**LG Easy Starter** provides classic functions, like the Start menu of previous Windows, in Desktop Mode to allow you to easily use the desktop.

TIP

Windows Style apps do not appear in **LG Easy Starter**.

The figures herein are subject to change for performance improvements without prior notice.

#### Installing **LG Easy Starter**

1 Click the [  $\bigcirc$  ] tile on the Start screen, or the [  $\bigcirc$  ] icon in desktop to run [LG **Update Center]**.

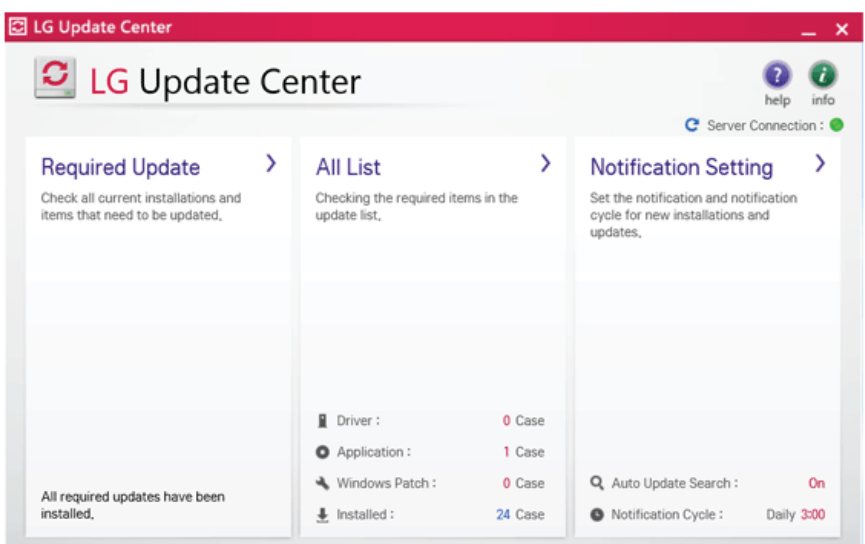

2 Click the [All Lists] menu to access the update and install lists.

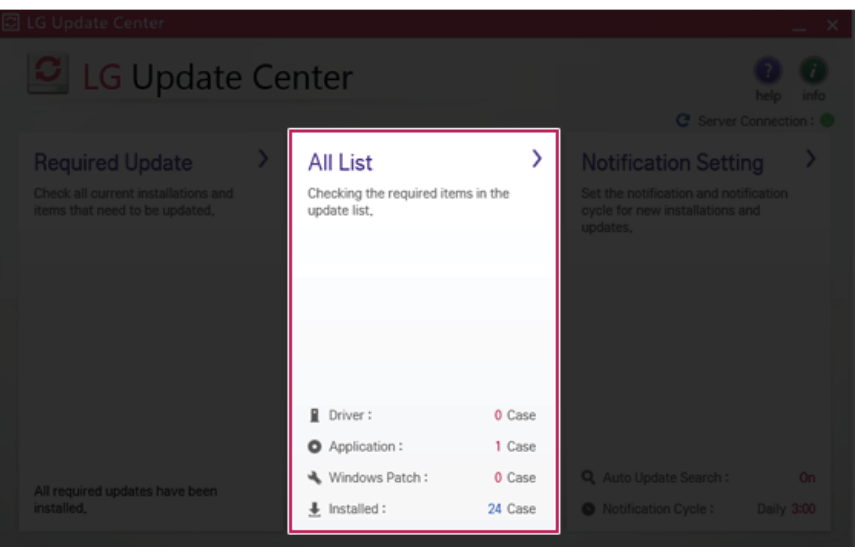

3 Select **LG Easy Starter** and click [Install] to install.

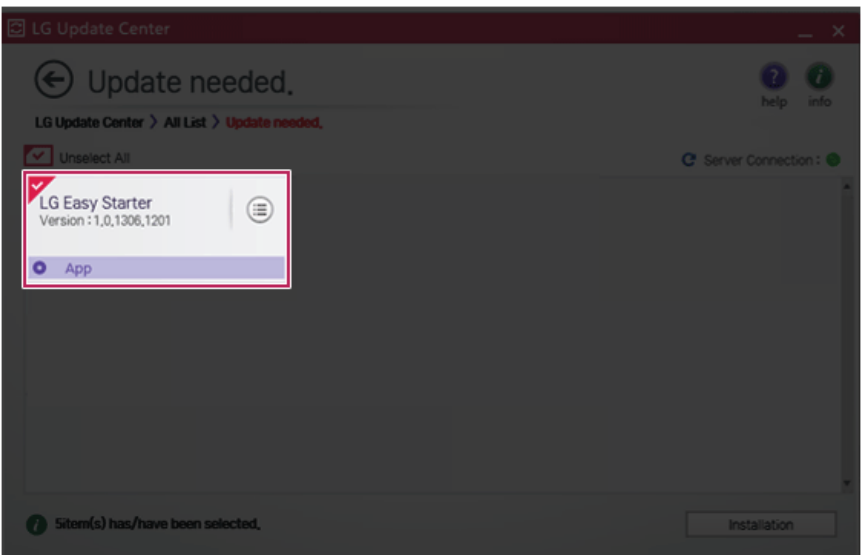

4 When the installation is completed, LG Easy Starter [ **111** ] tile and icon are created on the Start screen and Desktop.

### Running **LG Easy Starter**

- 1 Click the [ ] tile on the Start screen, or the [ ] icon in Desktop Mode to run **[LG Easy Starter]**.
- 2 **[LG Easy Starter]** runs as follows:

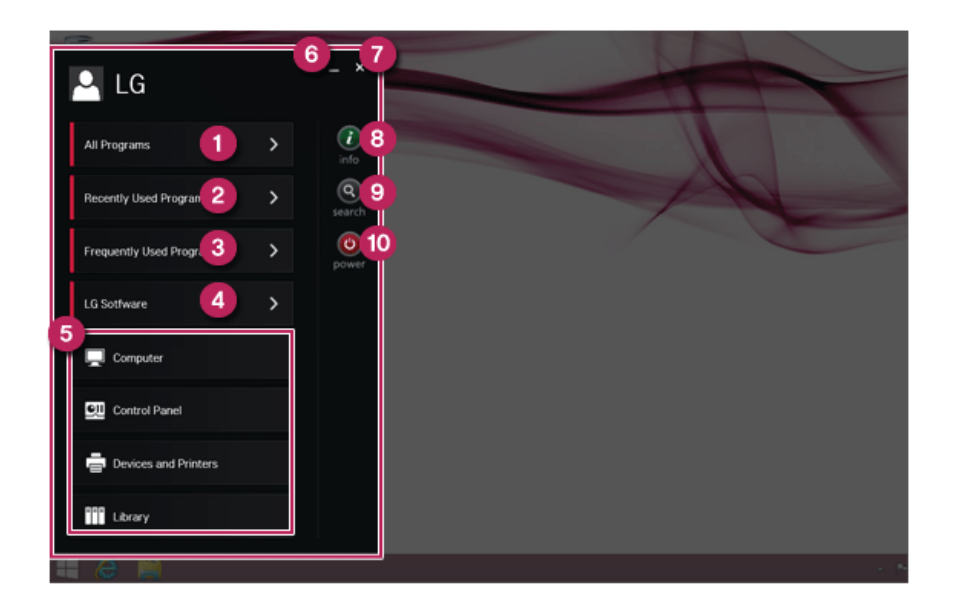

- a **All Programs**: A list of desktop programs installed in the system is displayed.
- b **Recently Used Programs**: A list of recently used desktop programs is displayed.
- c **Frequently Used Programs**: Register and use frequently used desktop programs.
- d **LG Software**: Possible to run software provided by LG Electronics Inc.
- e **Shortcut**: Shortcuts to Computer, Control Panel, Devices and Printers, and Library menus.
- f **Minimization**: Minimizes **LG Easy Starter** window.
- g **Closing**: Closes **LG Easy Starter**.
- h **info**: Displays information about **LG Easy Starter**.
- i **Search** : Goes to the Search Menu.
- j **Power** : Provides Power Options menu.

# **LG Network Share**

**LG Network Share** is software that allows you to configure and use Virtual AP and File Sharing.

TIP

**LG Network ShareFor more details about how to use , refer to the corresponding help.**

The figures herein are subject to change without prior notice.

It may not work properly depending on user preferences (security tools, etc.) and the network status.

If it is not a built-in communication device, you cannot use Network Share to use the virtual AP function.

#### **LG Network Share Using the Program**

1 Click the [ ] tile from the Start screen to run **[LG Network Share]**.

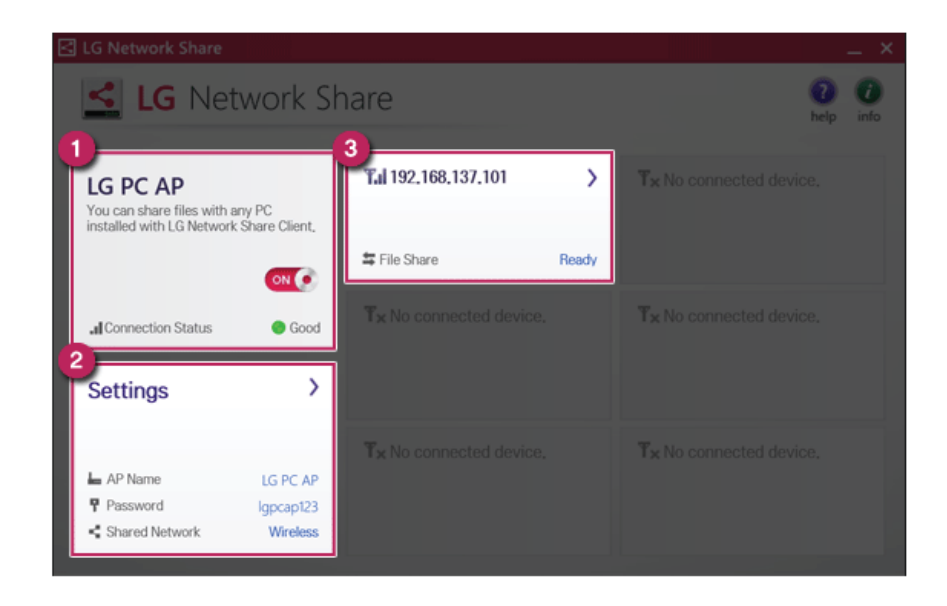

a **Virtual AP function ON/OFF**: Turn on or off the virtual AP function.

- b **Virtual AP setup menu**: You can modify the SSID, password, and the download folder of the virtual AP.
- c **Connected Device Information Tile** : It provides information on all connected devices to the AP. Click to send a file and display the status of the transfer.

# **LG Control Center**

**LG Control Center** is software that helps you change PC Settings, Power Settings, Windows Security Settings, etc. as well as viewing system information.

TIP

**LG Control Center For more details about how to use , refer to the corresponding help.**

The figures herein is subject to change for performance improvements without prior notice and the functions supported by **LG Control Center** may vary from models.

#### Using the **LG Control Center**

1 Click the  $\begin{bmatrix} 1 & 1 \end{bmatrix}$  tile on the Start screen, or the  $\begin{bmatrix} 1 & 1 \end{bmatrix}$  icon in Desktop to run **[LG Control Center]**.

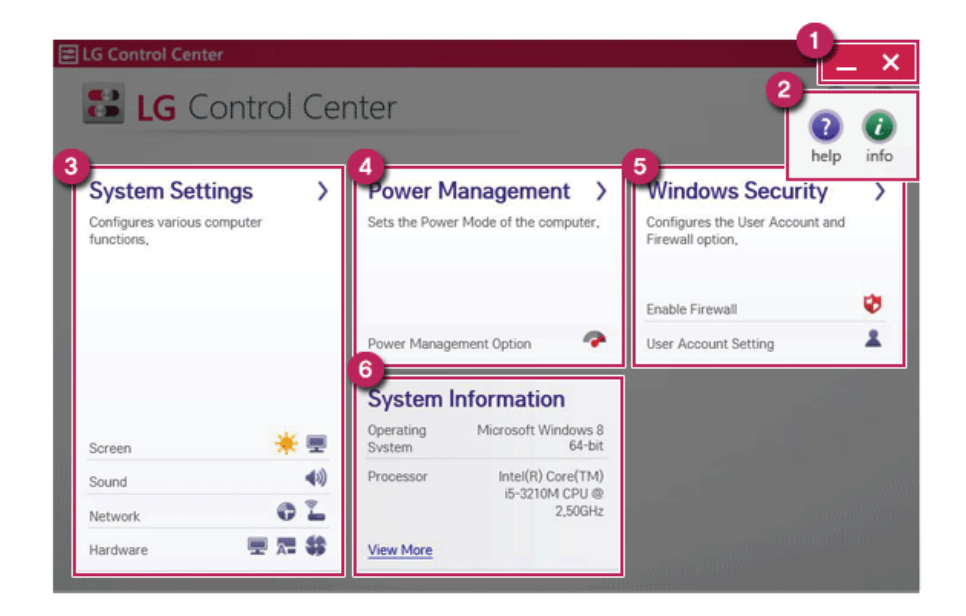

- a **Minimize/Exit Button**: Minimizes the size of the window, or exits the software.
- b **Help/Information Button**: Runs Help or displays information about the software.
- c **System Settings** : Sets up the screen brightness / resolution, external display, sound and other various devices.
- d **Power Management Settings** : Sets up the power management option.
- e **Windows Security Settings** : Sets User Account Control settings and Firewall settings.
- f **System Information** : Displays the PC OS in use, processor information and other system information.

### **LG Update Center**

**LG Update Center** allows you to install various PC drivers, applications and Windows patches easily.

TIP

The figures herein are subject to change without prior notice.

It may not work properly depending on user preferences (security tools, etc.) and the network status.

For more information on **LG Update Center**, refer to **Help**.

#### Using the **LG Update Center**

1 Click the  $\boxed{C}$  itile on the Start screen, or the  $\boxed{C}$  icon in Desktop mode to run LG **Update Center**.

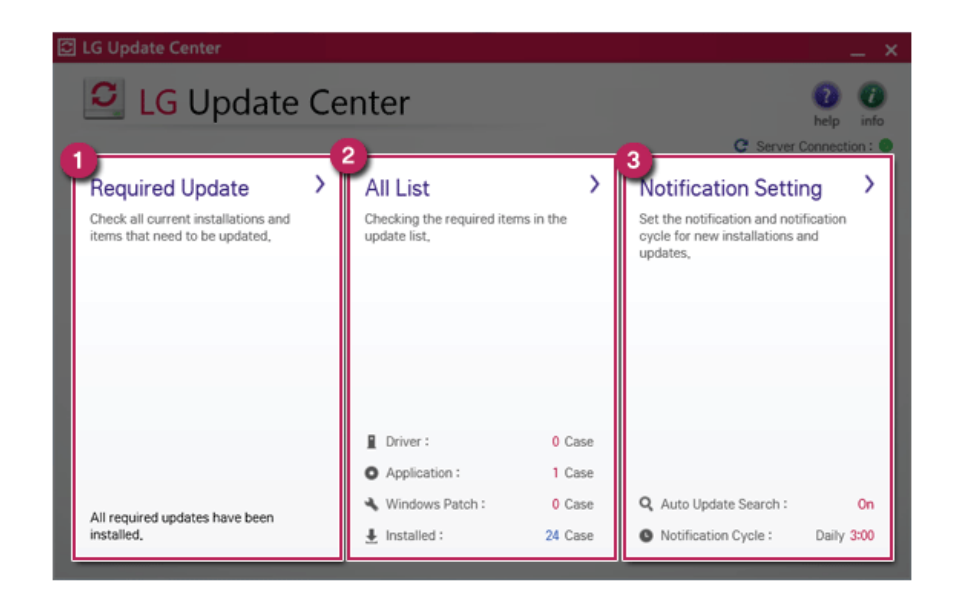

- a **Required Update** : Installs critical items that must be applied to the system.
- b **All List** : Displays and installs all required items for the system.
- c **Notification Setting** : Sets up notifications for online updates for installed items.

### $\blacksquare$  TIP  $\blacksquare$  . The set of the set of the set of the set of the set of the set of the set of the set of the set of the set of the set of the set of the set of the set of the set of the set of the set of the set of the

You can use the **LG Update Center** to quickly install the latest drivers, or reinstall any deleted drivers.

Use **LG Update Center** to keep your system current and optimized.

# **LG Reader Mode**

**LG Reader Mode** prevents the users from eyestrain and helps them to read the PC screen comfortably by displaying the screen just like a printed paper.

### Using the **LG Reader Mode**

1 Click the  $\begin{bmatrix} R \end{bmatrix}$  icon on the task bar.

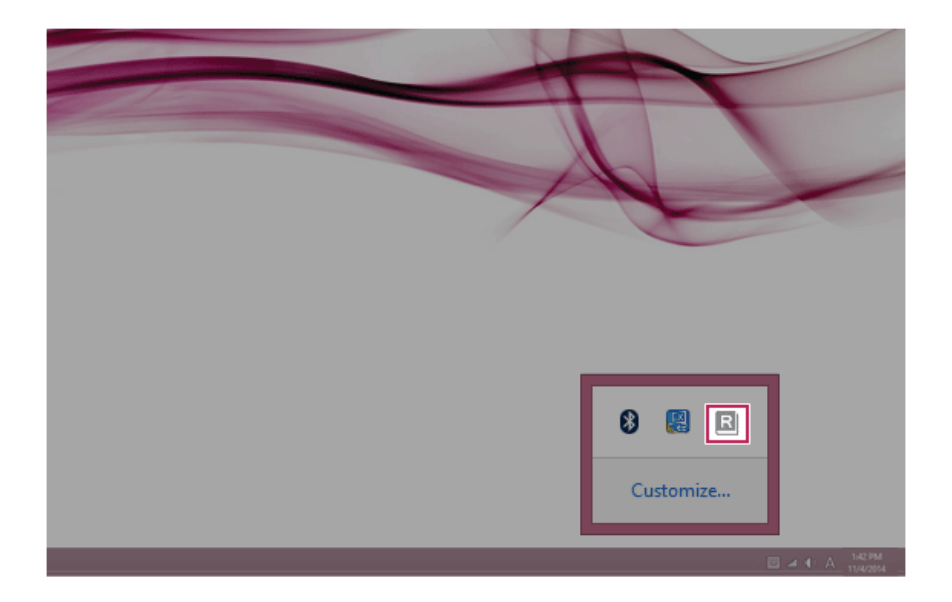

- Program Information Reader Mode On ↵ Reader Mode Off Advanced Settings Customize...
- 2 Select the **[Reader Mode On]** menu to switch to Reader Mode as shown in the figure.

### Using the **Advanced Settings**

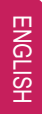

- 1 Select the **[Advanced Settings]** menu as shown in the figure.
	- TIP
	- **[Advanced Settings]** menu is activated when the Reader Mode is On.

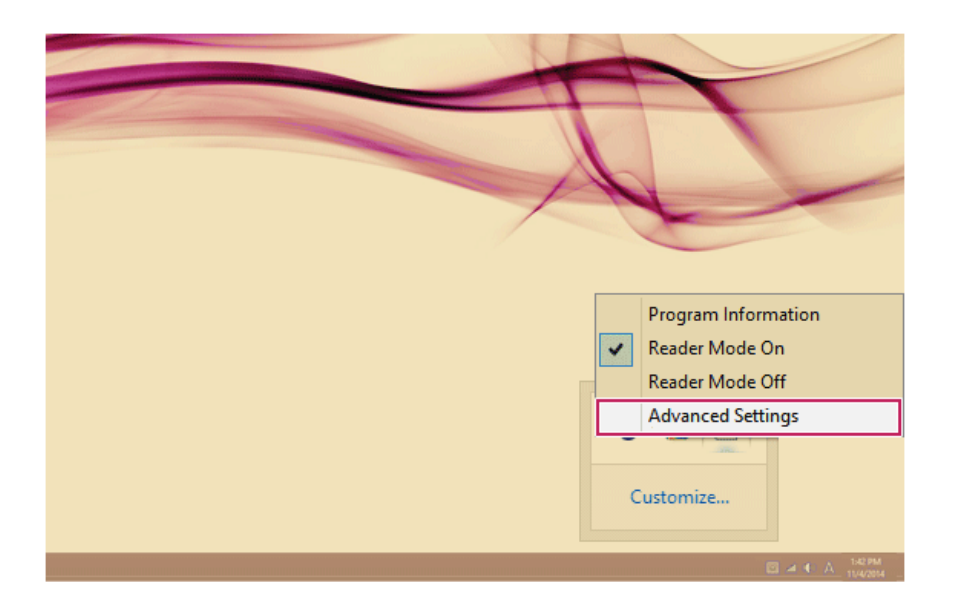

2 **[Advanced Settings]** window appears as shown below.

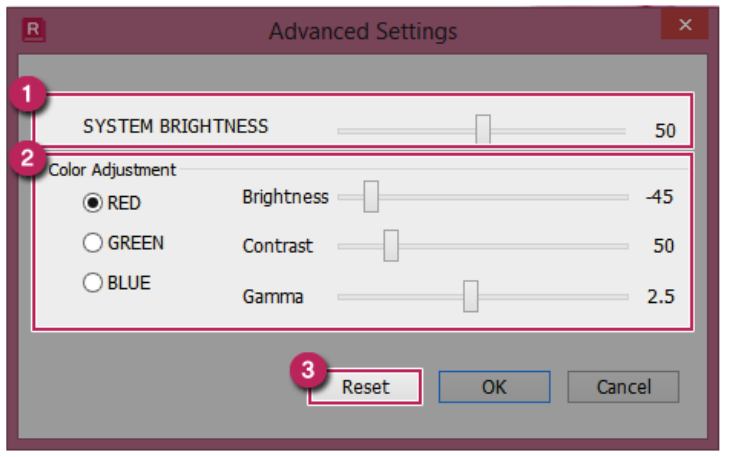

- a **Brightness**: System brightness can be adjusted.
- b **Color Adjustment** : Color and its brightness, contrast and gamma can be adjusted.
- c **Initialization**: Settings are initialized to default settings.

TIP

# **CyberLink YouCam**

**CyberLink YouCam** is the program that can take picture or moving images through the web camera.

**The figures herein are subject to change without prior notice.**

**The web camera is optional, and so it may not be installed in some models.**

**CyberLink YouCam should be installed through the LG Update Center.**

**For more information on how to use the program, refer to CyberLink YouCam help.**

You can change the web camera resolution on Setup menu.

#### Using the **CyberLink YouCam**

1 Switch to the Desktop mode after clicking the [Desktop tile] in the Start screen. And

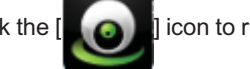

then, click the [ ] icon to run the **[CyberLink YouCam]**.

2 **CyberLink YouCam** Home Page appears as follows.

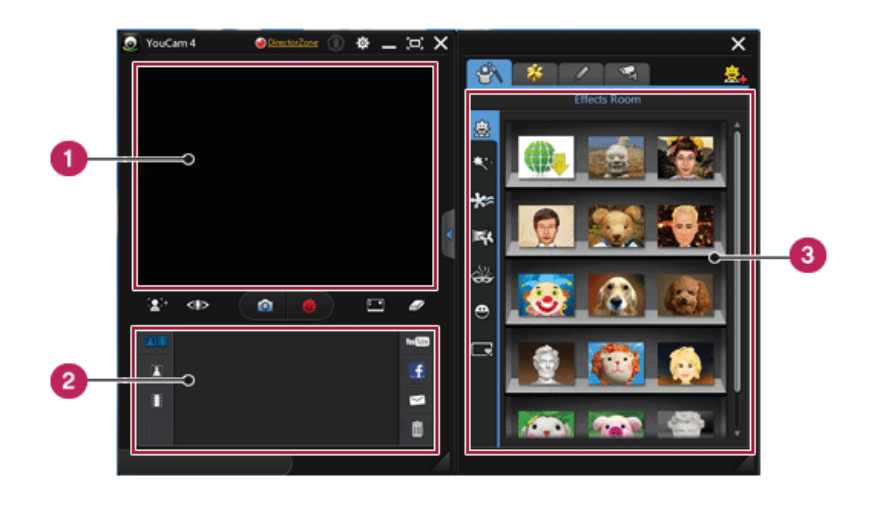

- a **Viewer** : Displays the Webcam screen.
- b **Image Gallery**: Use to record pictures and moving images, play back or delete those images.
- c **Frame / Animation Effect menu**: Can add a frame and animation effect on the screen.

Major Buttons

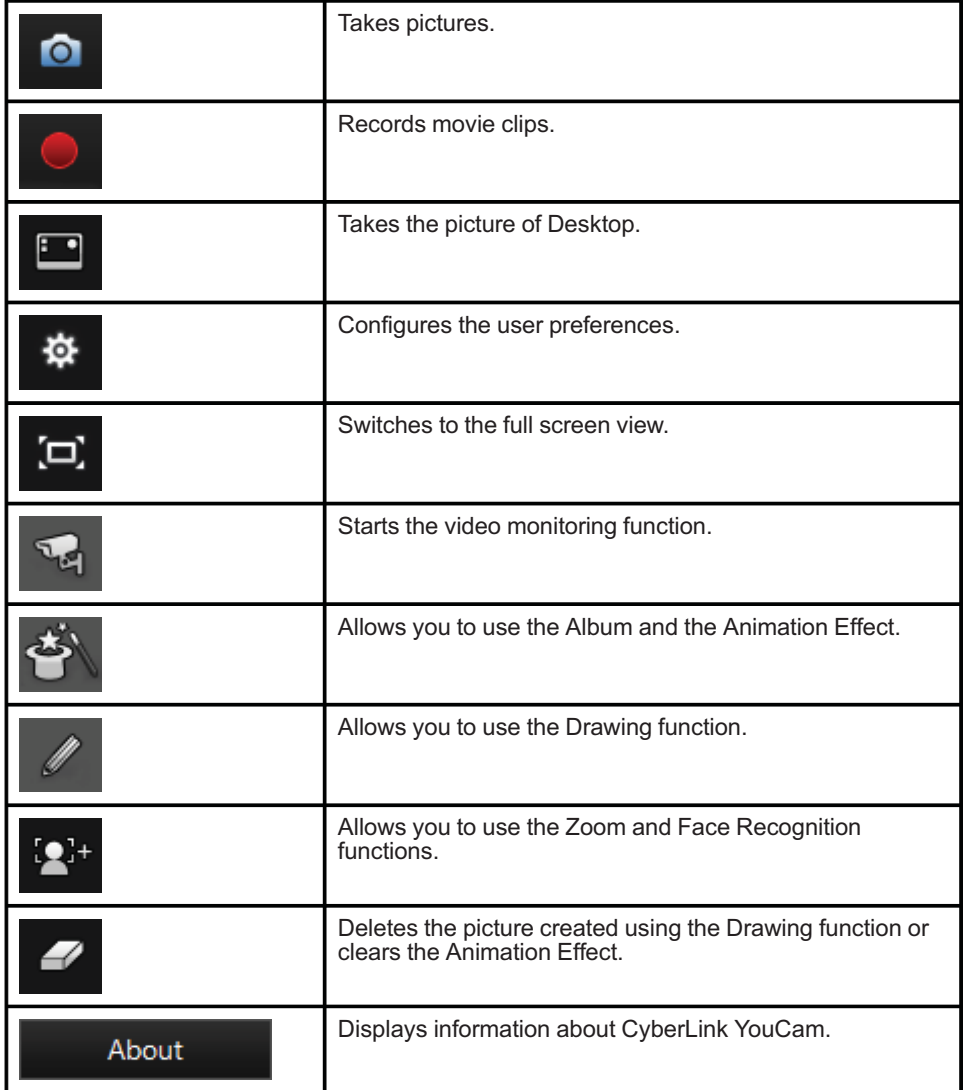

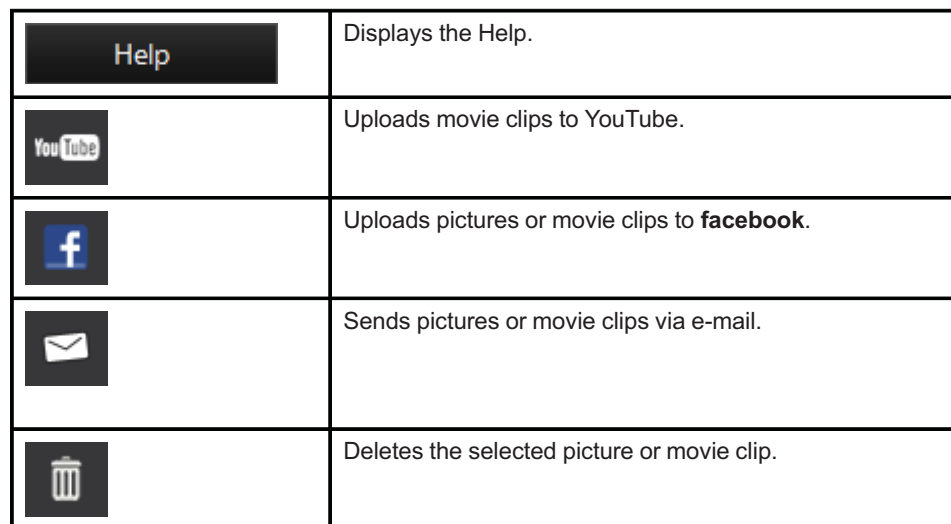

# Restoring the System

# **LG Recovery Center**

If the system has an error, you can use **LG Recovery Center** to use Windows 8.1 recovery function to recover or restore the system to its initial pre-purchase state.

TIP

**LG Recovery Center** uses the Windows 8.1 recovery function.

For more information about Windows 8.1 recovery, refer to [Windows Help and Support].

#### CAUTION

If you have deleted the restoration data in the protected area of the disk, or have arbitrarily installed another operating system, the restore function may not work.

Click the [ ] icon in Desktop to run **[LG Recovery Center]**.

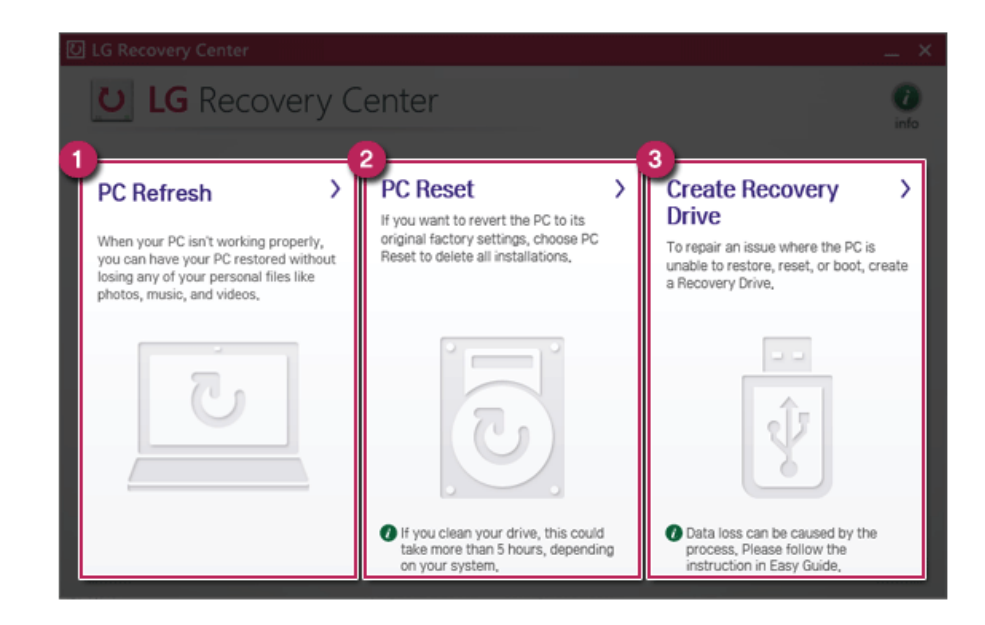

1 **PC Refresh**: Recovers the PC without losing any personal files.

CAUTION

PC settings are reset to default and any user-installed software will be deleted.

2 **PC Reset**: Removes all items from the system and restores the system to its initial prepurchase state.

- CAUTION -

All data is lost during the initialization, so you must backup all critical data in advance. It may take about 5 hours or longer depending on the system conditions.

- 3 **Create Recovery Drive**: You can create a recovery drive in Windows as a precaution against a system failure that prevents you from entering the operating system, or any other severe system issues.
	- a When the following screen appears, select [Copy the recovery partition from the PC to the recovery drive.] and click [Next].

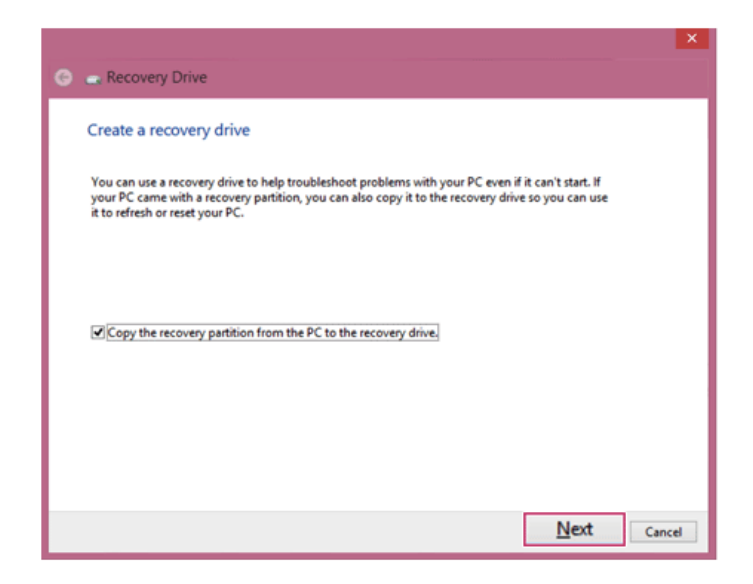

b When the following screen appears, select the USB flash drive and click [Next].

CAUTION This process deletes all the data on the storage device designated as a recovery drive. Make sure to back up its data in advance.

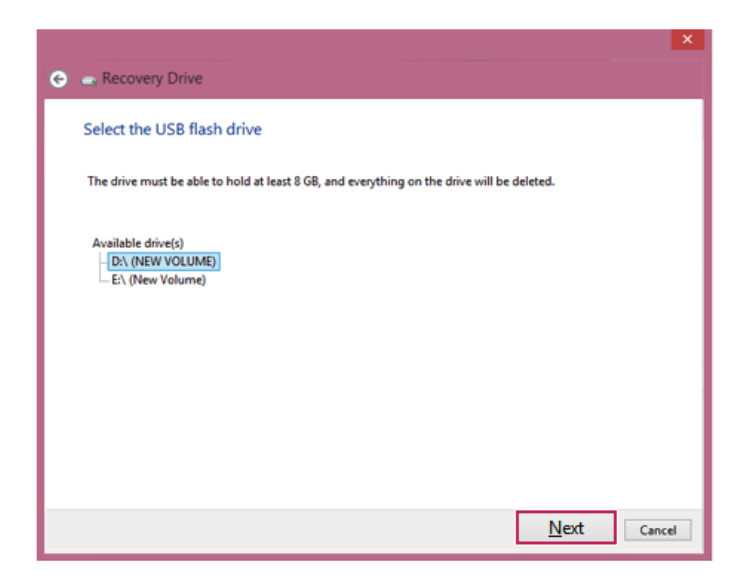

c Once the storage device is ready, click [Finish] to create a recovery drive.

#### - CAUTION -

Select [Delete the recovery partition] while creating a recovery drive to remove the recovery partition in the PC.

Once the recovery partition is removed, you cannot use the recovery function of the PC. You can only recover the system using the recovery media.

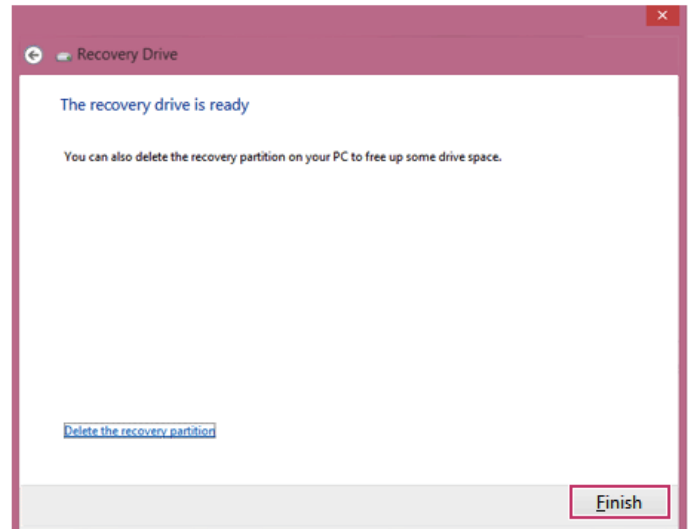

## Recovering from a Boot Failure

If booting is impossible due to a serious error with the system, you can recover the system using **LG Recovery Center RE**.

### $\_$  CAUTION  $\_$

If you have deleted the restoration data in the protected area of the disk, the restore function may not work.

#### Using the **LG Recovery Center RE**

#### CAUTION

**All data is lost during the initialization, so you must backup all critical data in advance.**

- 1 Turn on the PC and press [F11].
- 2 When the following screen appears, select a language you want to use and then click [Next].

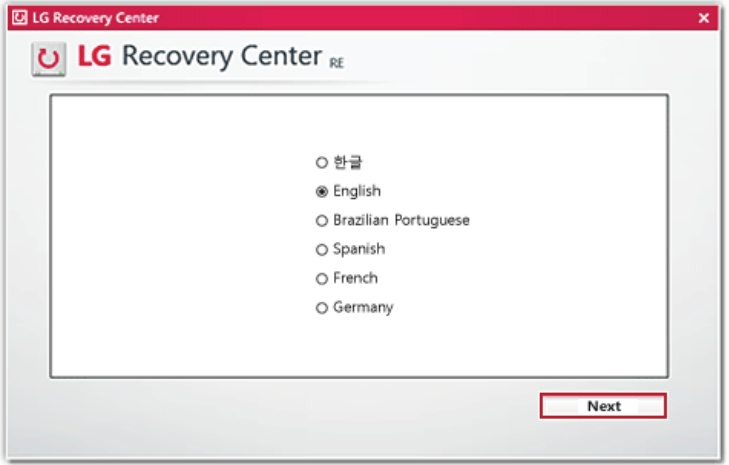

3 When the following screen appears, select the [I Agree] button and then click the [Next] button.

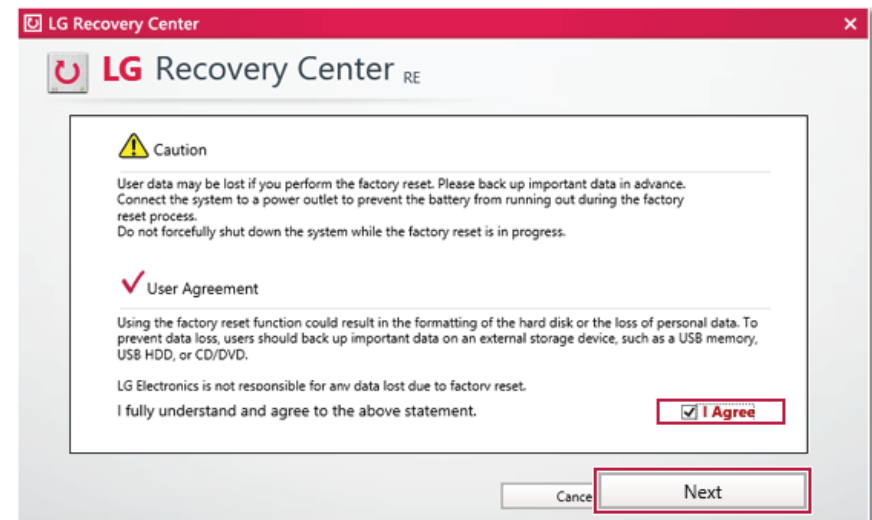

4 When the factory reset has been completed as shown in the following figure, click the [Complete] button and then restart the system.

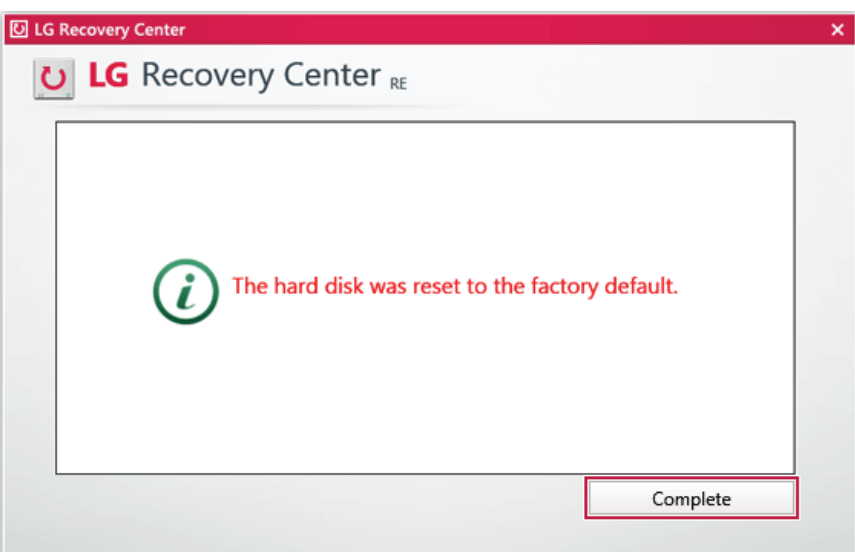

#### Recover by Using a Recovery Drive

If it is impossible to recover by using [F11], you can recover the system through a recovery drive.

 $TIP$ 

To recover by using a recovery drive, you must have the recovery drive made through **LG Recovery Center**'s [Create Recovery Drive].

- 1 Connect the recovery drive to the USB port of the PC.
- 2 Turn on the PC and press [F10].
- 3 When the screen for selecting the boot device appears, select the connected recovery drive and click [Enter].
- 4 Select the [Troubleshooting] menu.
- 5 Select the item you want and recover the system following the instructions.

# Setup and Upgrade

# Installing the Driver

**The figures herein may differ by language selection and are subject to change without prior notice.**

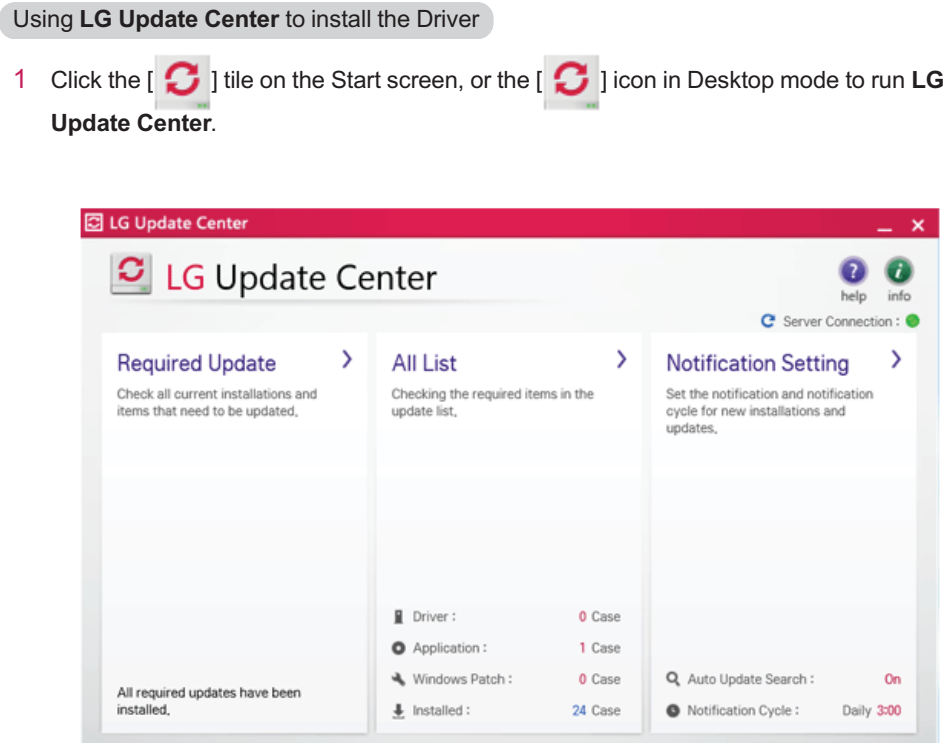

2 Select **[Critical Updates]** or **[All Lists]** to install the driver. For more information on **LG Update Center**, refer to **[Help]**.

#### $-TIP$

You can use the **LG Update Center** to quickly install the latest drivers, or reinstall any deleted drivers.

Use **LG Update Center** to keep your system current and optimized.
How to download **LG Update Center**

You can download **LG Update Center** from LG Electronics Service Center (www.lg.com).

# Starting System Setup

System setup means storing the hardware configuration information of the PC in the flash memory. Through system setup, the PC retrieves various information including current date and time, memory capacity, and storage device (HDD, SSD, eMMC) capacity and type.

You setup the system when you set passwords, change the boot order, and add new peripheral devices to the machine.

#### **Items displayed on the Setup screen may differ by model type and spec.**

- •
- •
- •

## $-$  TIP  $-$

To use the system setup (F2), booting device selection (F10), or recovery (F11), you need to restart the system (click [Restart] in the system power menu) and then immediately press the corresponding function key due to the fast booting speed.

### CAUTION

- Do not change the system setup unless necessary. Incorrect system setup may cause errors during system operation. Use caution when changing the system setup.
- For performance improvement, the system setup menu configuration and the initial setup status may be changed and may become different from images included in the user manual.

1 Reboot the system and press [F2].

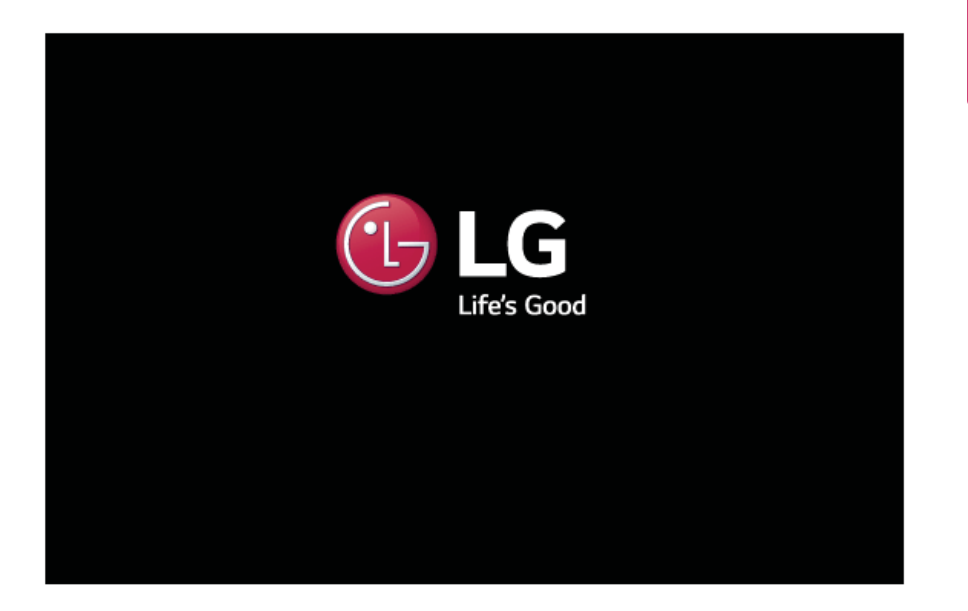

2 In a few moments, the system setup screen appears.

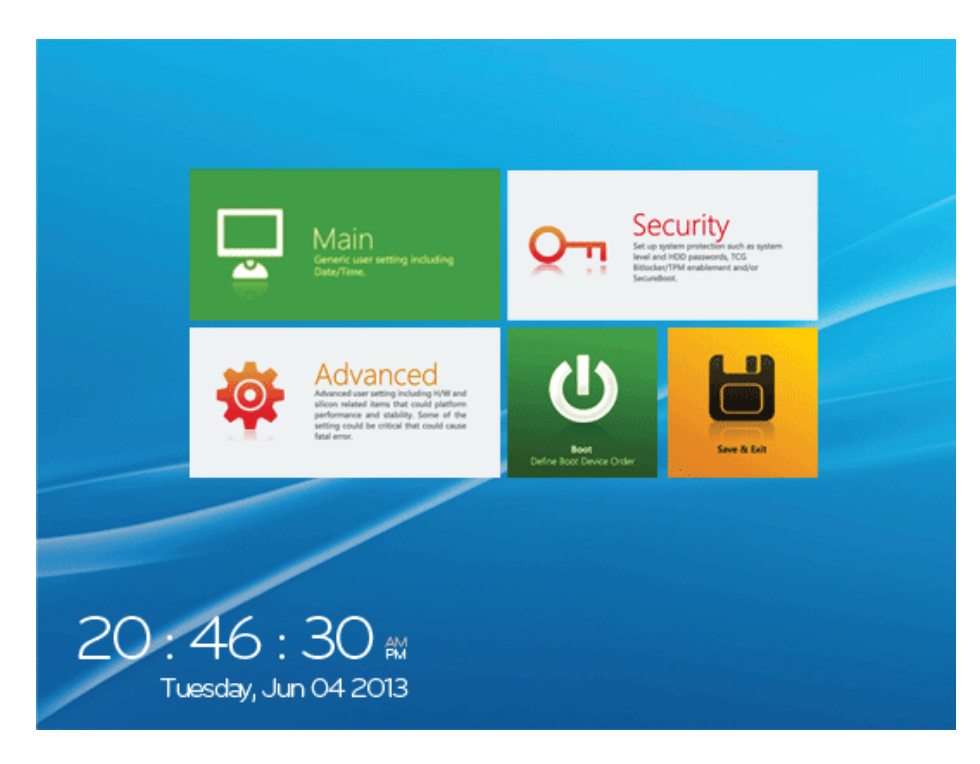

## Keys Used in System Setup

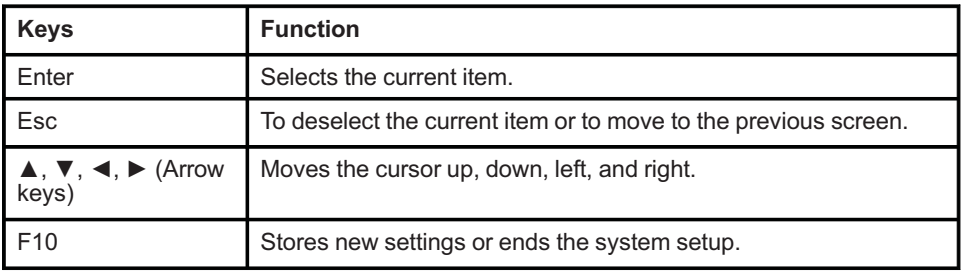

## Setting the Password

This process is to set a password so that other people cannot use the PC or change the settings.

The user can set a password while booting the system or setting up the system.

#### CAUTION \_

• Without the registered password, access to the system will be denied. Write down and keep the password in a safe place.

#### **Set Supervisor Password**

The password prevents unauthorized people from accessing the PC. By default, no password is set for the machine. If an unauthorized person changes the password in the System Setup, you will be unable to access the system.

1 After opening the system setup screen, click the **[Security]** button.

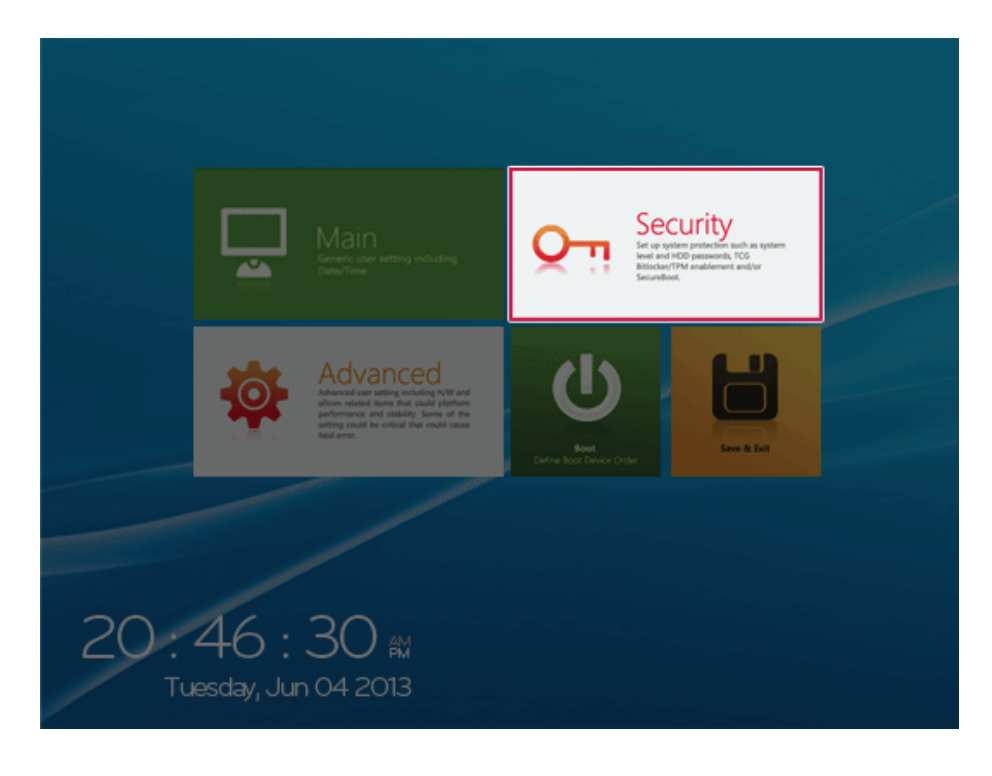

2 When the following screen appears, click **[Enter]** in the **[Set Supervisor Password]** menu.

### PHOENIX SECURECORE<br>TECHNOLOGY SETUP

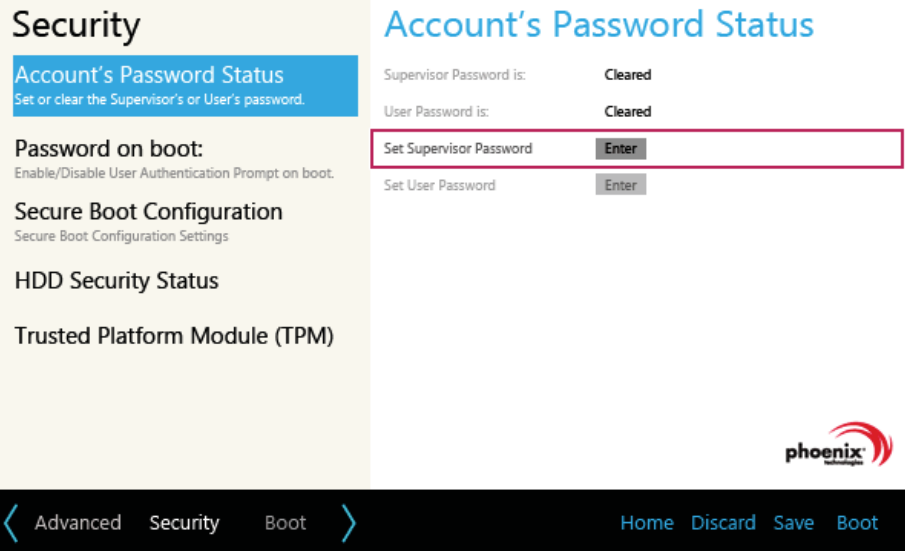

3 When the following message appears, enter the password and click **[OK]**. The password must not exceed 8 total characters consisting of letters (A - Z), numbers (0 - 9), or a combination of both.

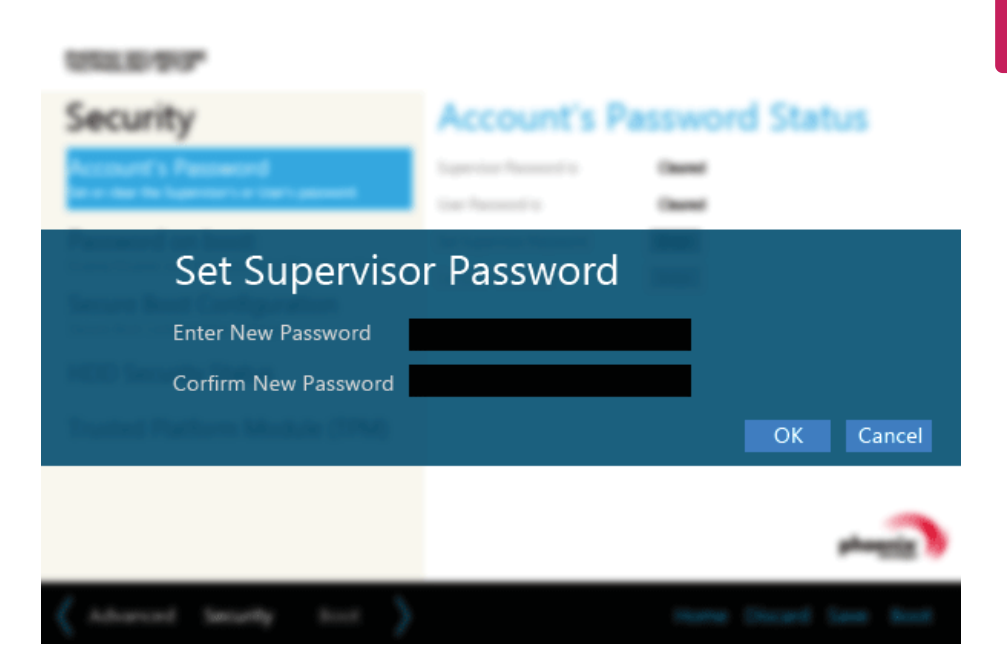

When the following message appears, click **[OK]**.

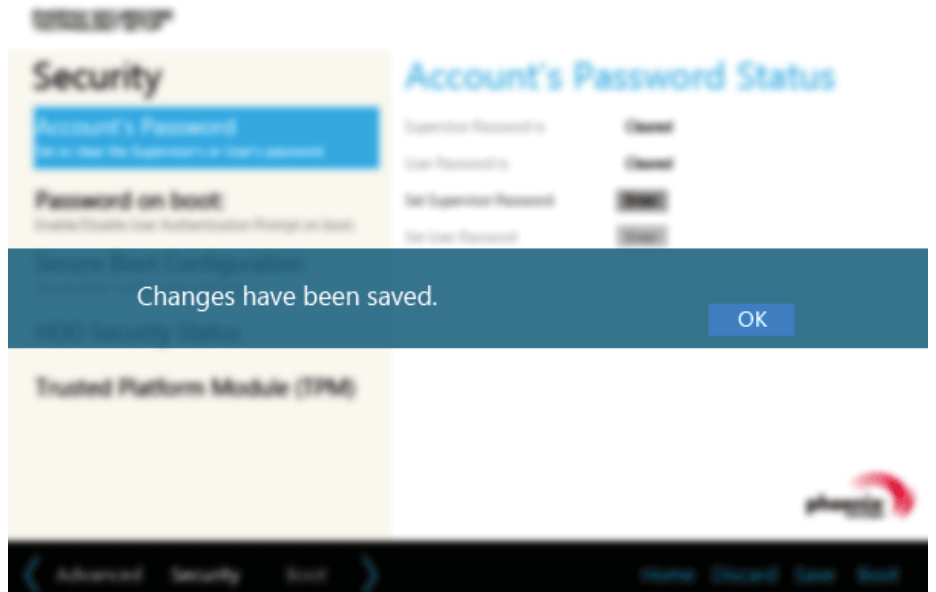

To save the changes in the system setup, press [F10].

6 When the following message appears, click **[YES]**. The PC will restart.

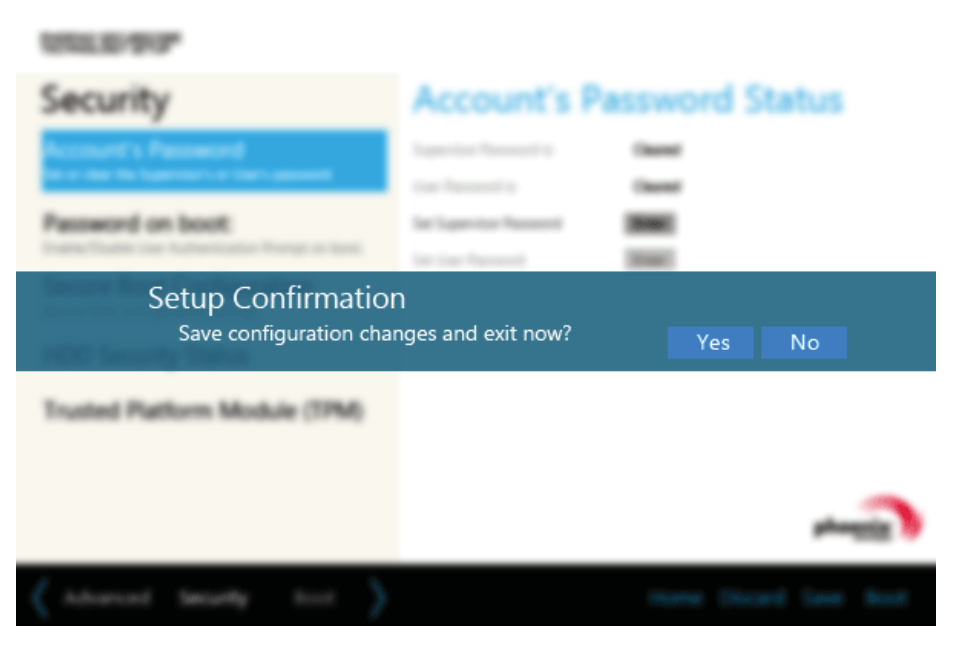

#### TIP

• With **Supervisor Password**, you are authorized to set all items in the System Setup and to set **Password on boot**. In case other people also use the notebook PC, it is recommended to set the **Set User Password**.

#### **Set User Password**

The password set by the **[Set User Password]** process is lower than that set by the **[Set Supervisor Password]** process, and so the user can use the**[Set User Password]** only after setting a password in the **[Set Supervisor Password]** menu.

After opening the system setup screen, click the **[Security]** button.

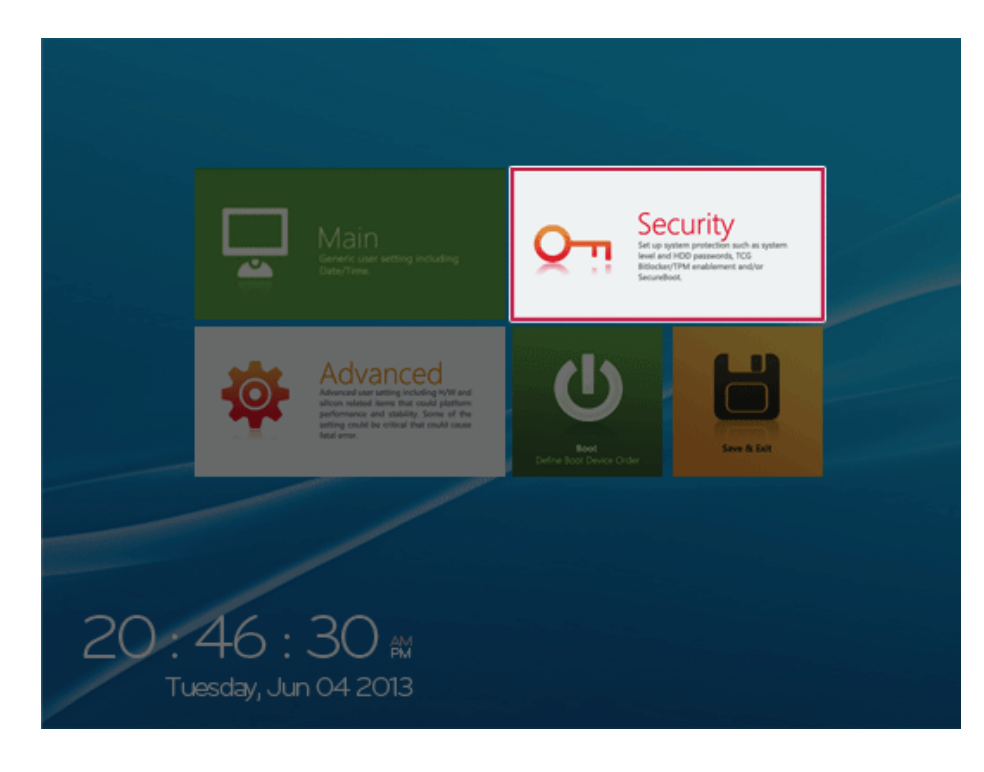

2 When the following screen appears, click **[Enter]** in the **[Set User Password]** menu.

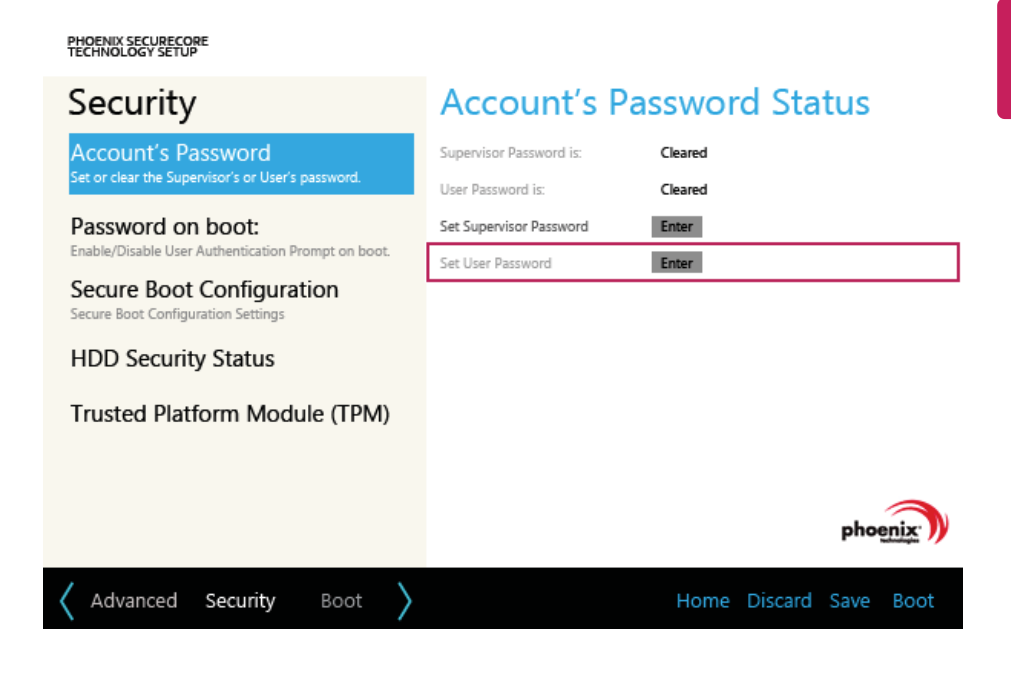

3 When the following message appears, enter the password and click **[OK]**. The password must not exceed 8 total characters consisting of letters (A - Z), numbers (0 - 9), or a combination of both.

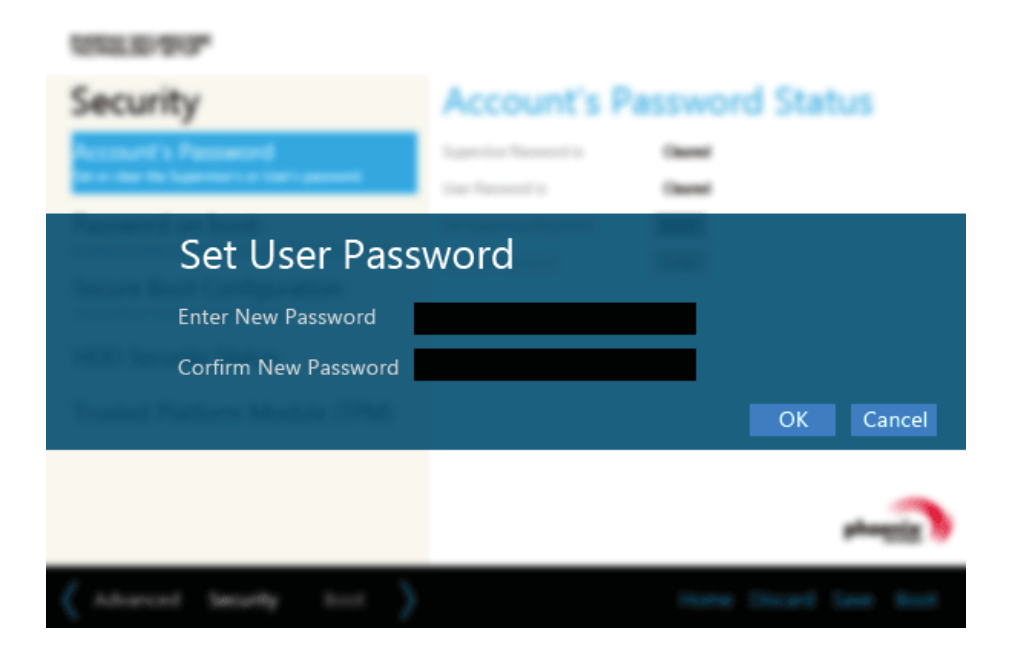

4 When the following message appears, click **[OK]**.

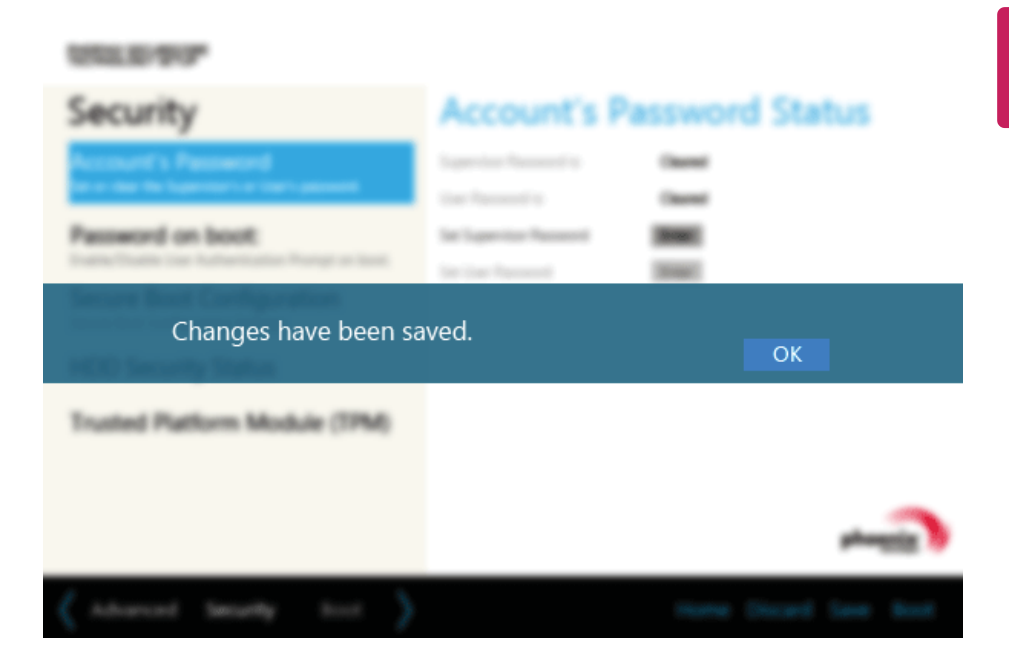

5 To save the changes in the system setup, press [F10].

6 When the following message appears, click **[YES]**. The PC will restart.

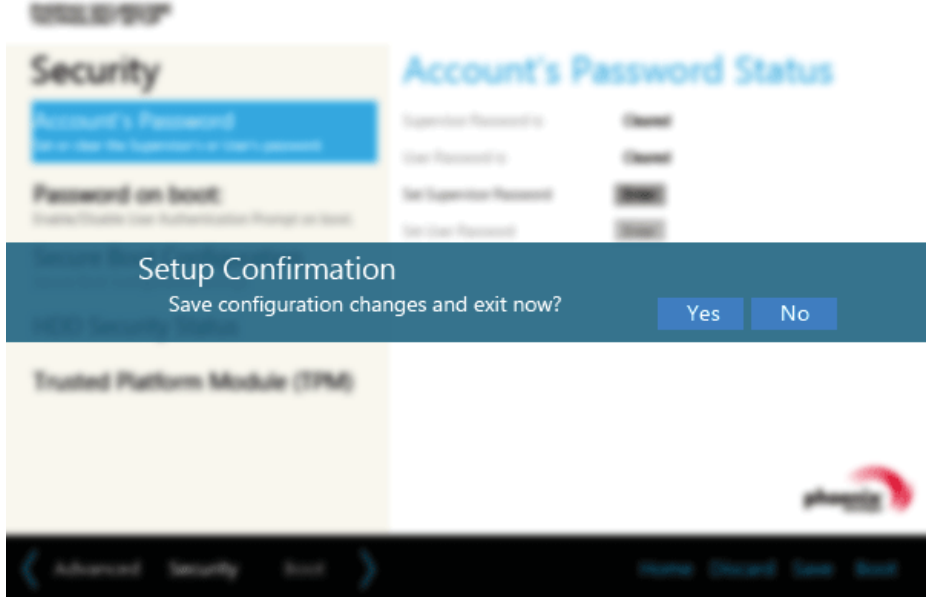

#### TIP

• **[User Password]** allows limited access to the items in the System Setup compared to the **[Supervisor Password]** item.

#### **Password on boot**

**[Password on boot]** menu protects the system by requesting **[Set Supervisor Password]** or **[Set User Password]** during boot up.

1 After opening the system setup screen, click the **[Security]** button.

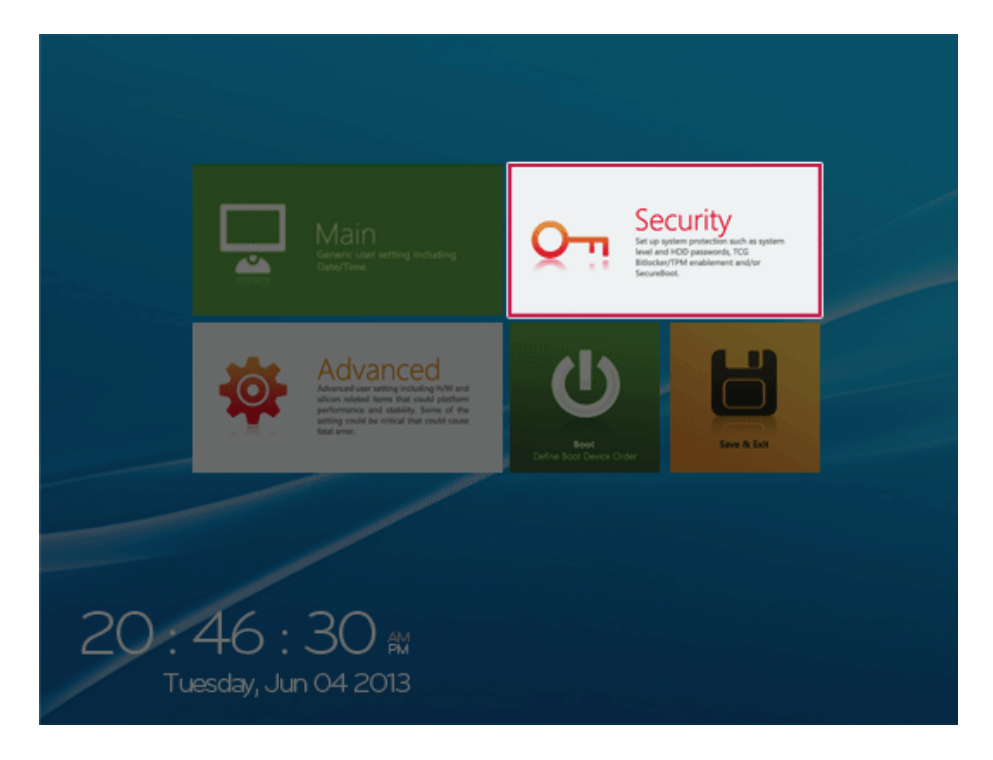

2 When the following screen appears, set **[Set Supervisor Password]** only or both **[Set Supervisor Password]** and **[Set User Password]**.

PHOENIX SECURECORE<br>TECHNOLOGY SETUP

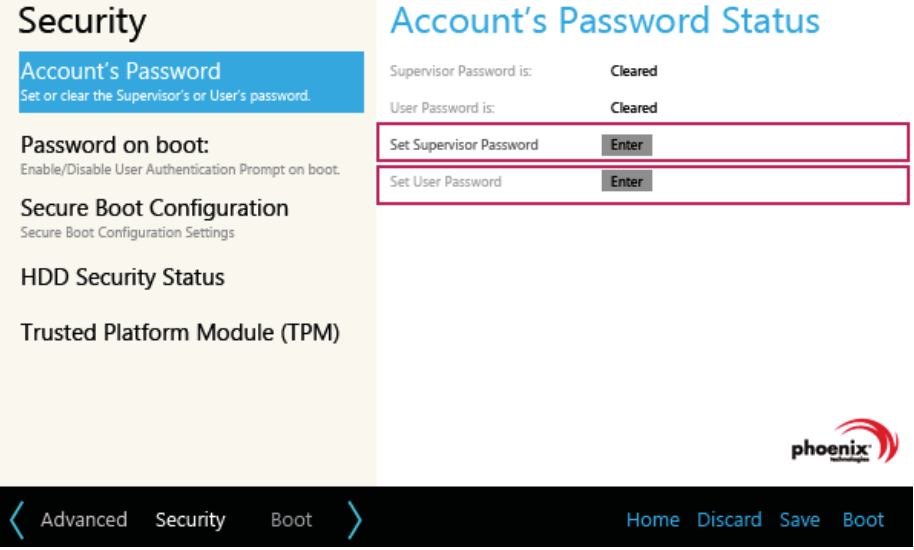

3 Click the [Off] button in the **[Password on boot]** menu as shown in the following figure. The button changes to [On] and the **[Password on boot]** setting is completed.

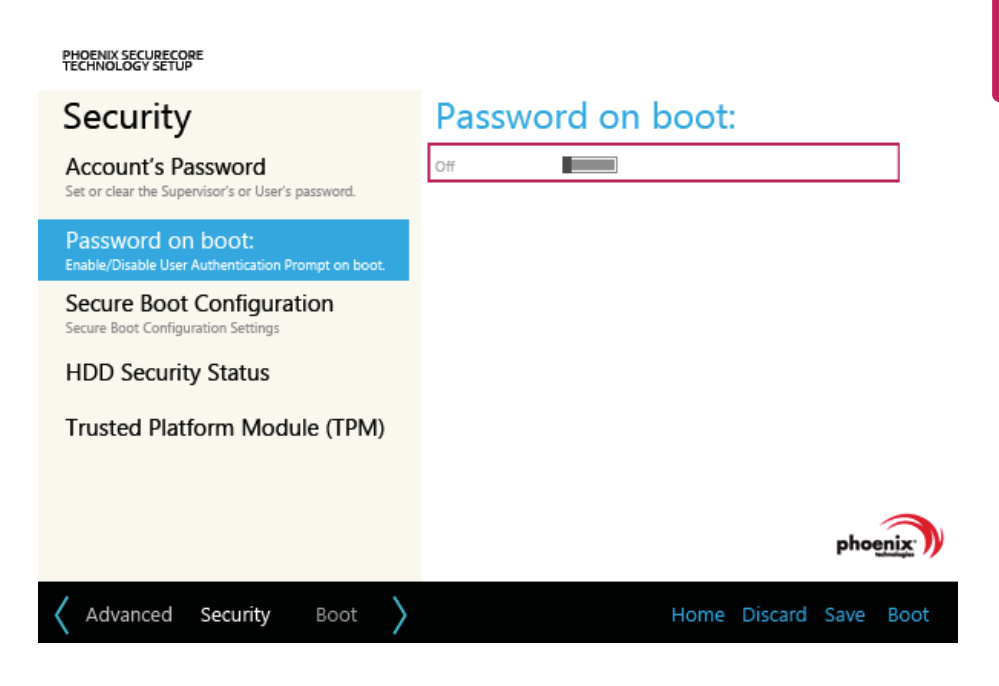

#### **Set HDD Password / Set SSD Password**

**HDD / SSD Password** is to set a password in the HDD and SSD separately from the **Supervisor Password**.

**If you set both HDD password and SSD password, the password input window appears twice during booting.**

**If you set both HDD password and SSD password, the password input window appears in order of [Boot Priority Order] at the top of the [Boot] menu.**

**SSD is an option, and the Set SSD Password function may not be supported in some model.**

After opening the system setup screen, click the **[Security]** button.

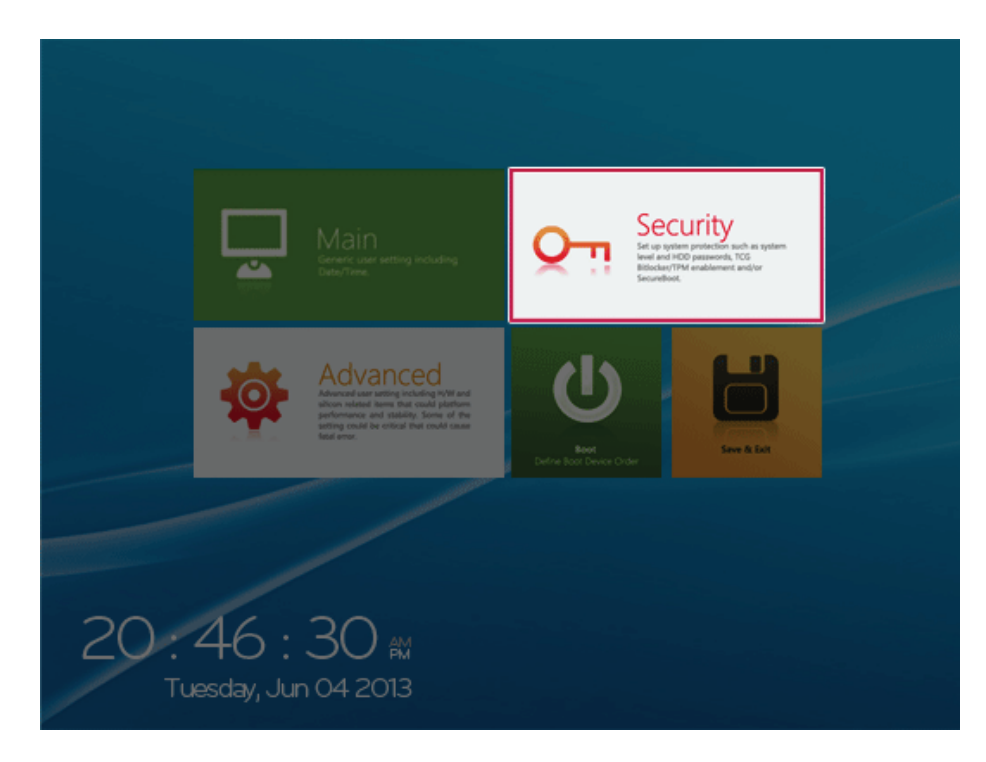

When the **[Security]** menu appears, click the **[HDD Security Status]** button.

3 When the following screen appears, click **[Enter]** in the **[Set HDD Password]** or **[Set SSD Password]** menu.

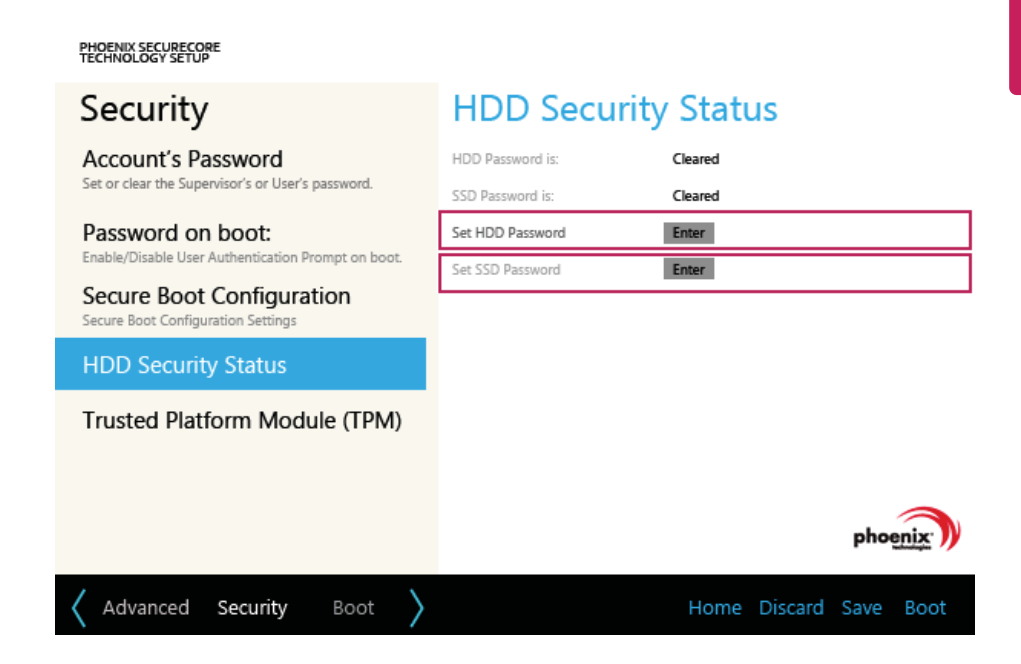

4 When the following message appears, enter the password and click **[OK]**. The password must not exceed 8 total characters consisting of letters (A - Z), numbers (0 - 9), or a combination of both.

### - CAUTION -

**Without the HDD Password or SSD Password, it is impossible to recover the HDD/SSD.**

• Replacement of the HDD or SSD due to a forgotten **HDD Password** or **SSD Password** is not covered by the warranty.

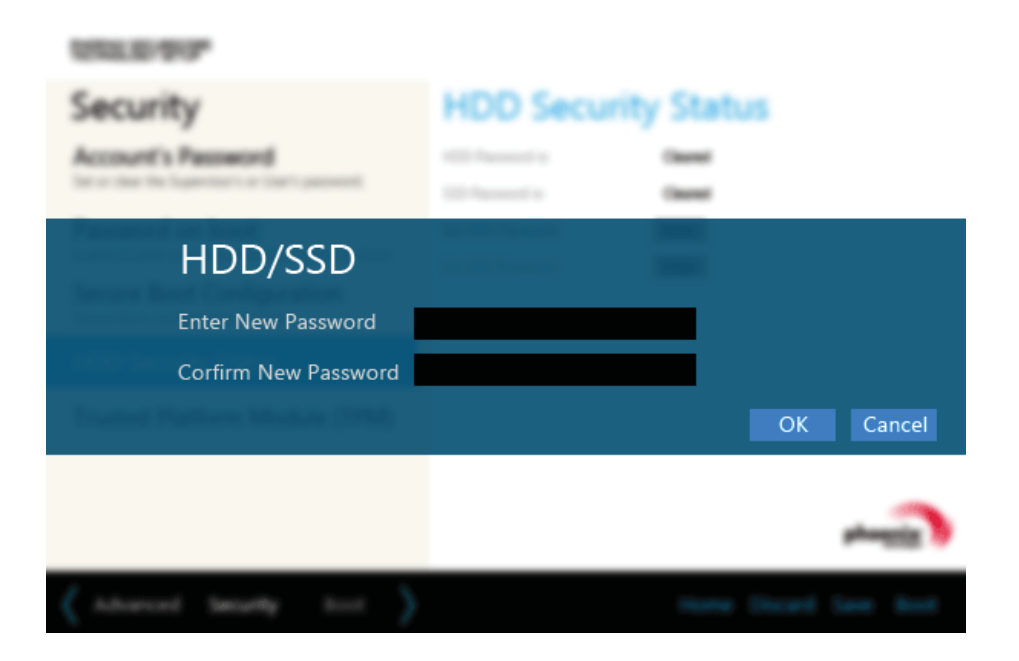

5 When the following message appears, click [OK].

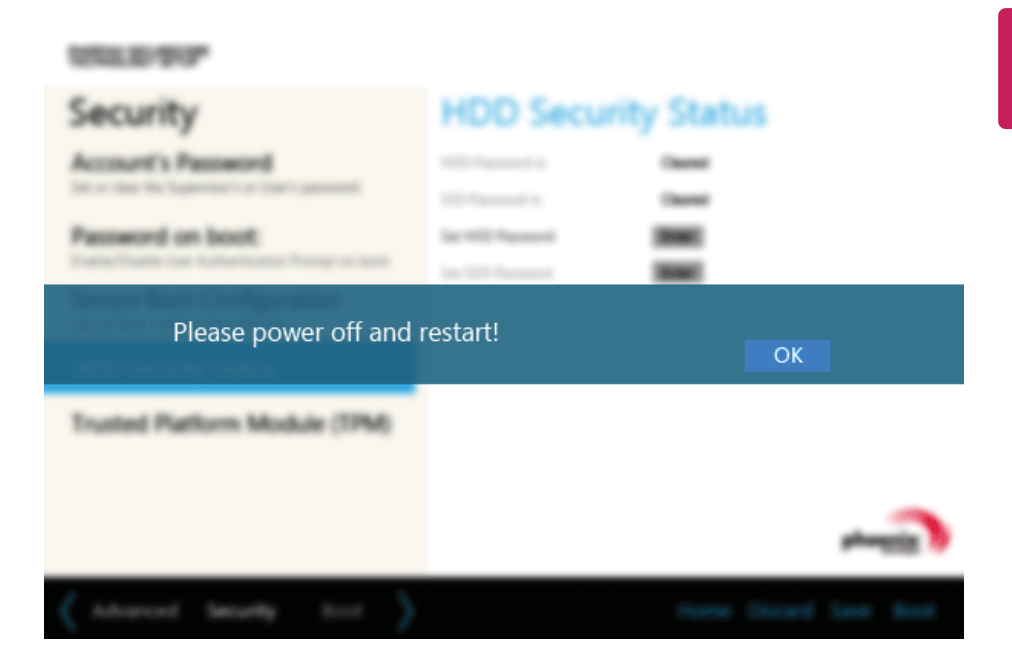

6 To save the changes in the system setup, press [F10].

When the following message appears, click **[YES]**. The PC will restart.

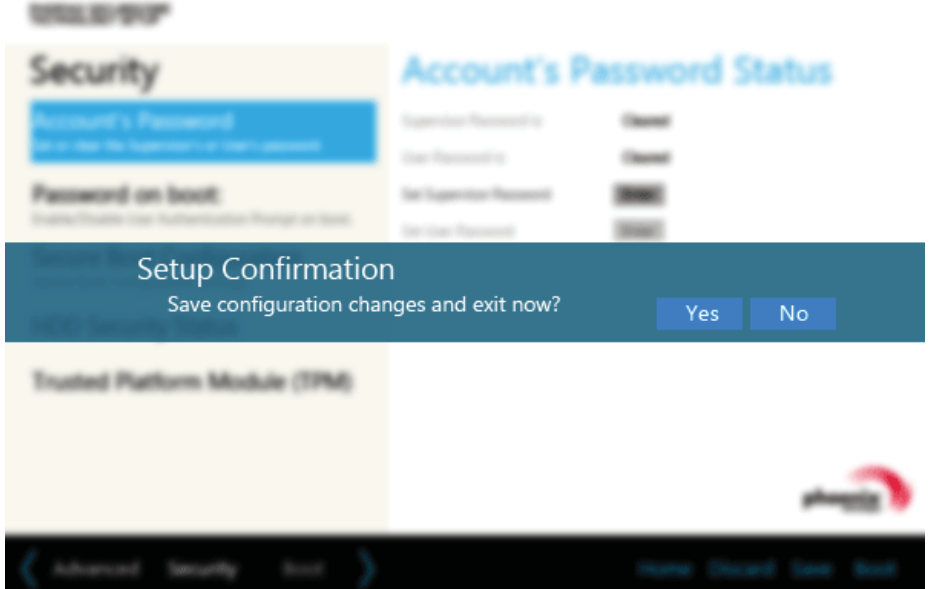

## Changing or Deleting the Password

You can delete or change the password only after inputting the current password.

### Changing the Password

1 Execute System Setup, enter the password, and press [Enter]key.

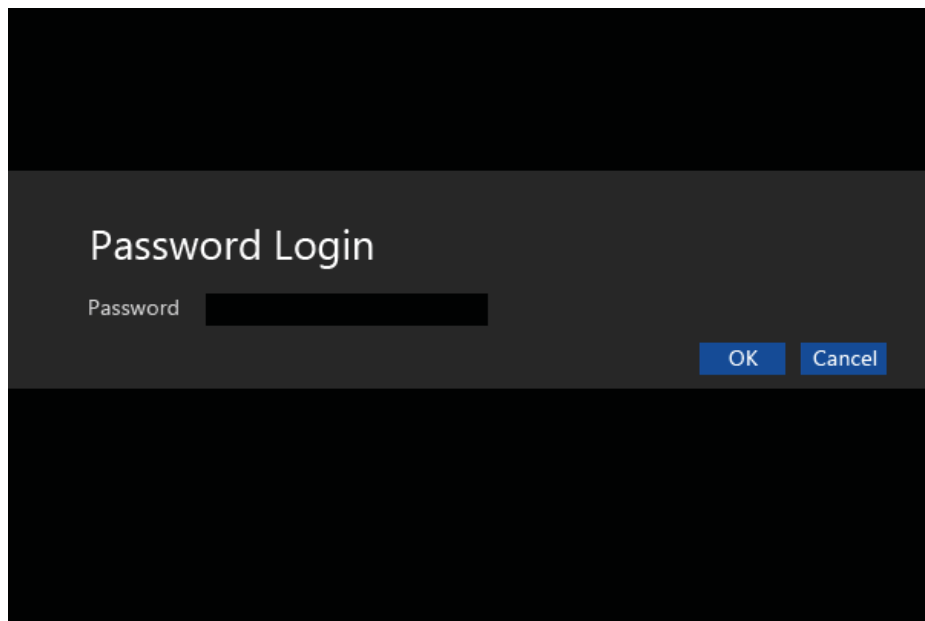

2 Change the password the same way as setting one.

## Deleting the Password

1 Execute System Setup, enter the password, and press the **[Security]** button.

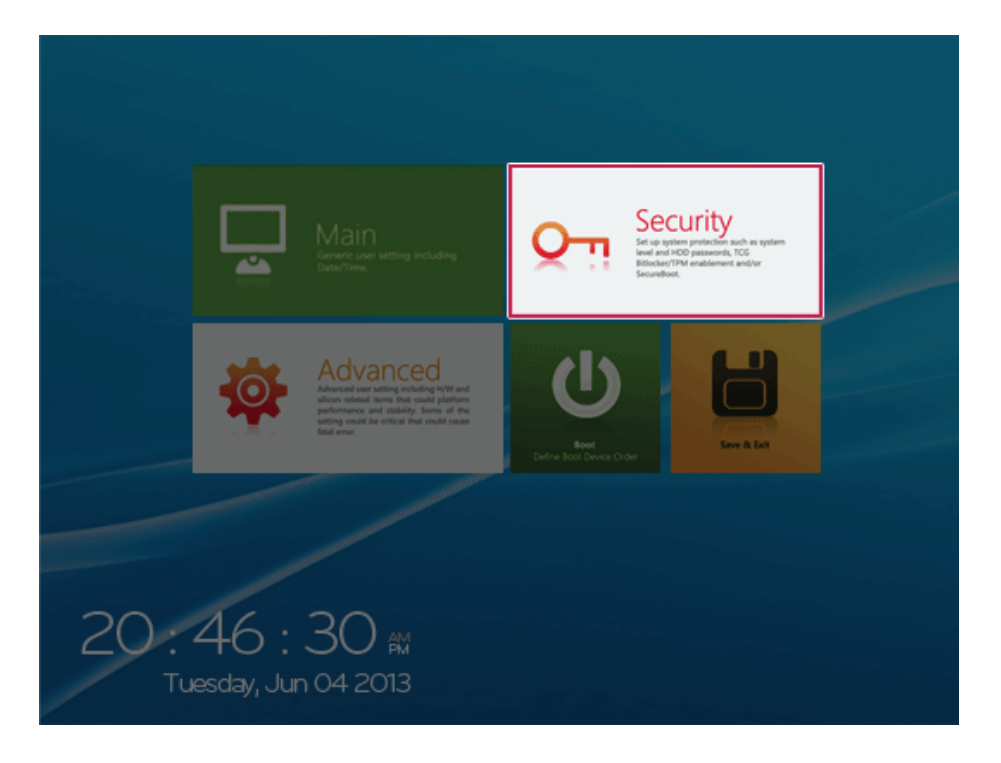

2 When the following screen appears, click **[Enter]** in the **[Set Supervisor Password]** menu.

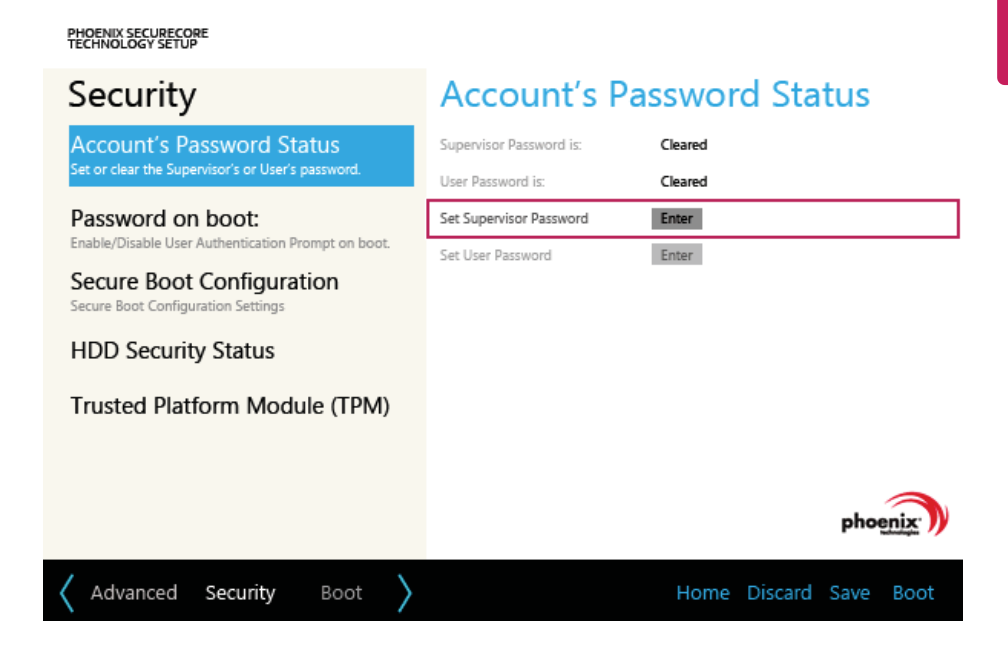

3 When the following message appears, enter the current password in the **[Enter Current Password]** field.

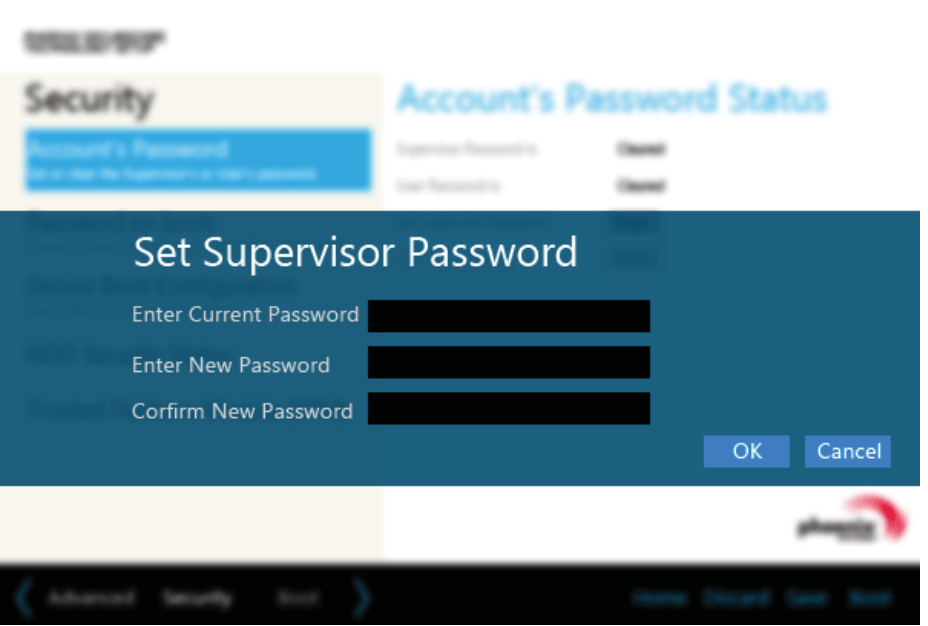

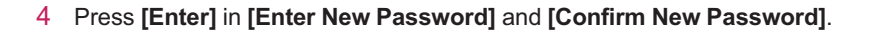

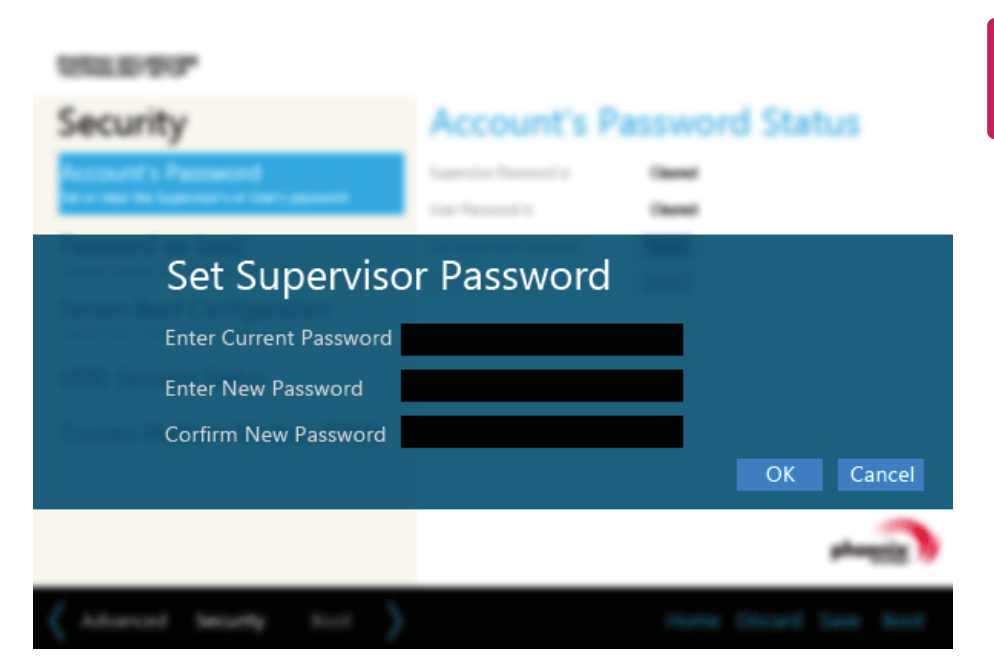

When the following message appears, click **[OK]**.

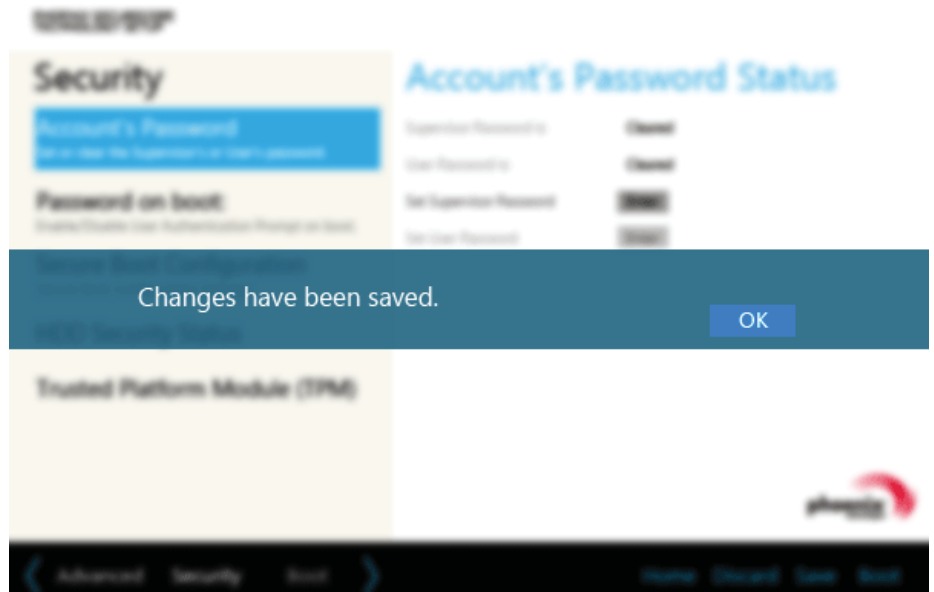

To save the changes in the system setup, press [F10].

7 When the following message appears, click **[YES]**. The PC will restart.

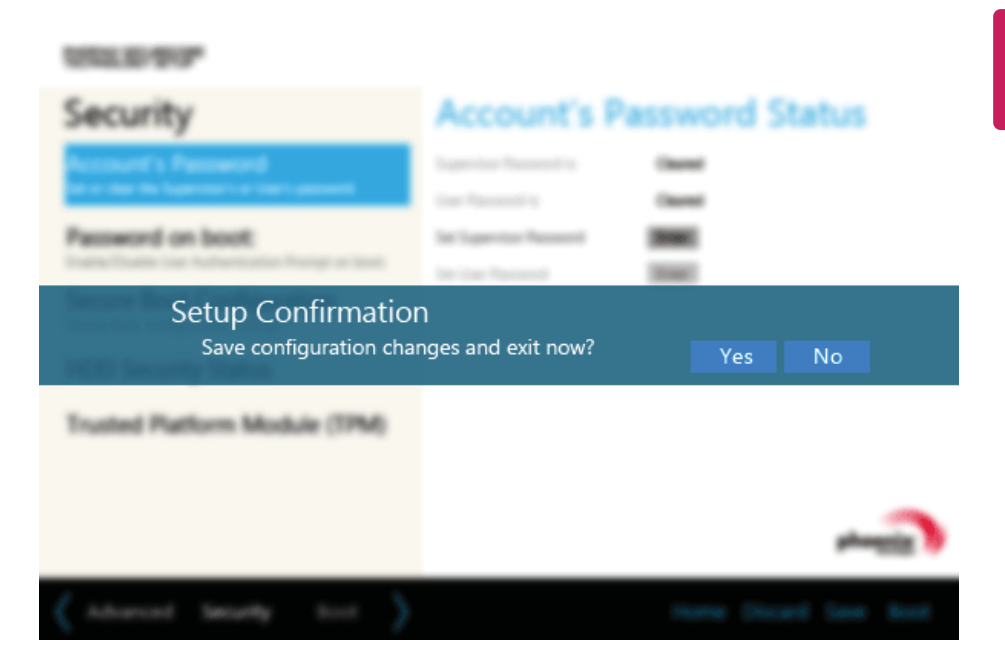

Deleting the Password (Set HDD Password / Set SSD Password)

1 Execute System Setup, enter the password, and press the **[Security]** button.

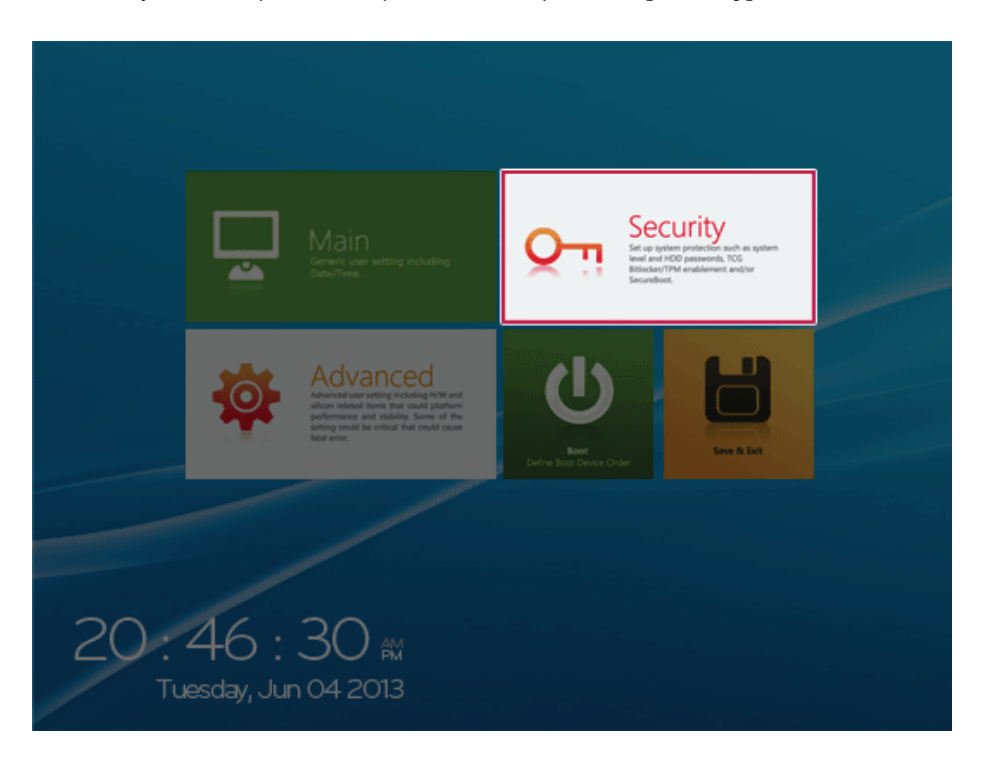

2 When the **[Security]** menu appears, click the **[HDD Security Status]** button.

3 When the following screen appears, click **[Enter]** in the **[Set HDD Password]** or **[Set SSD Password]** menu.

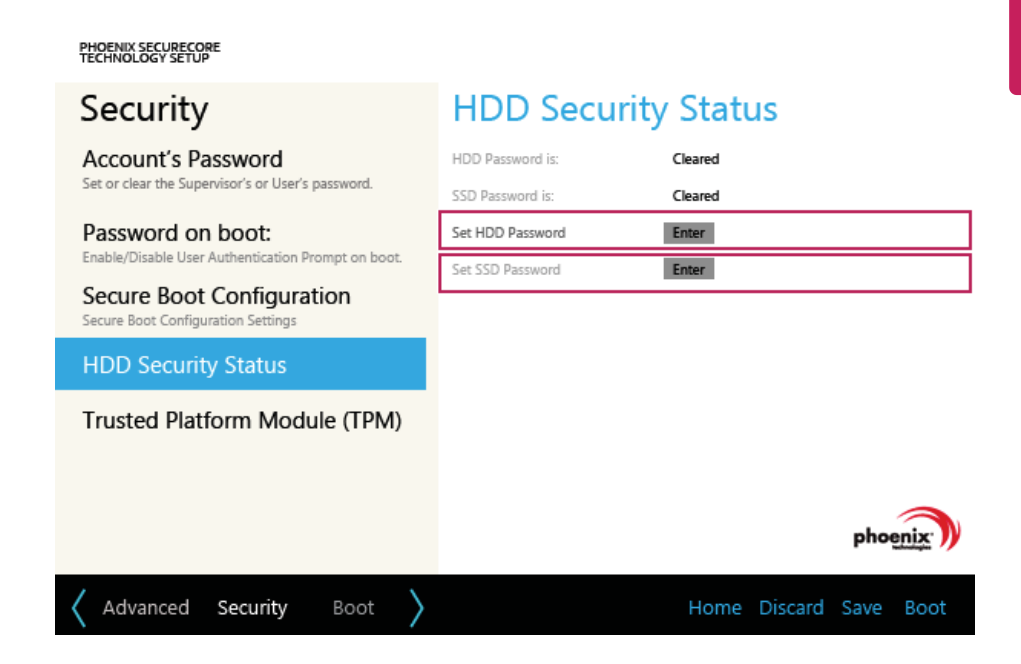

4 When the following message appears, enter the current password in the **[Enter Current Password]** field.

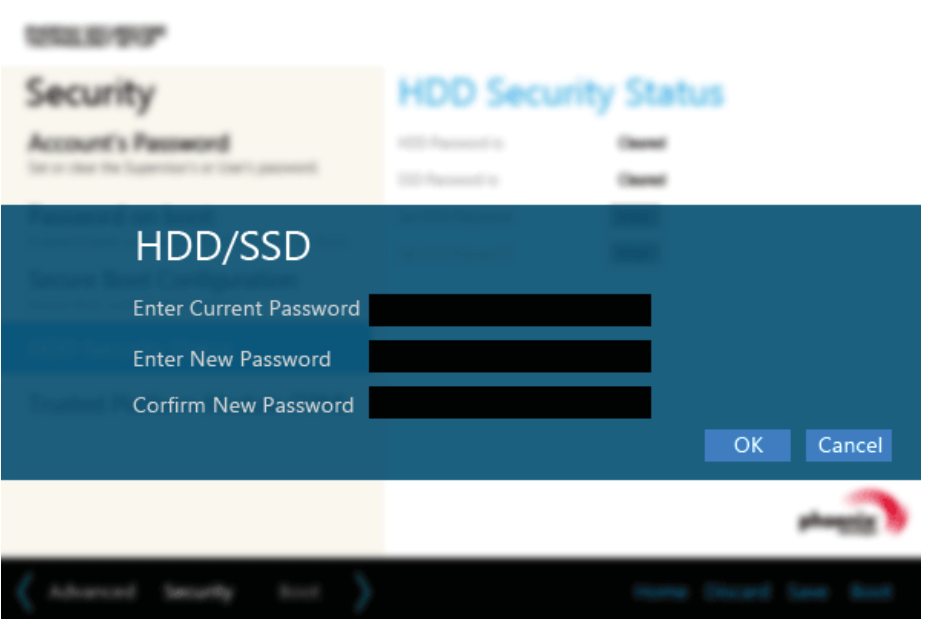

## 5 Press **[Enter]** in **[Enter New Password]** and **[Confirm New Password]**.

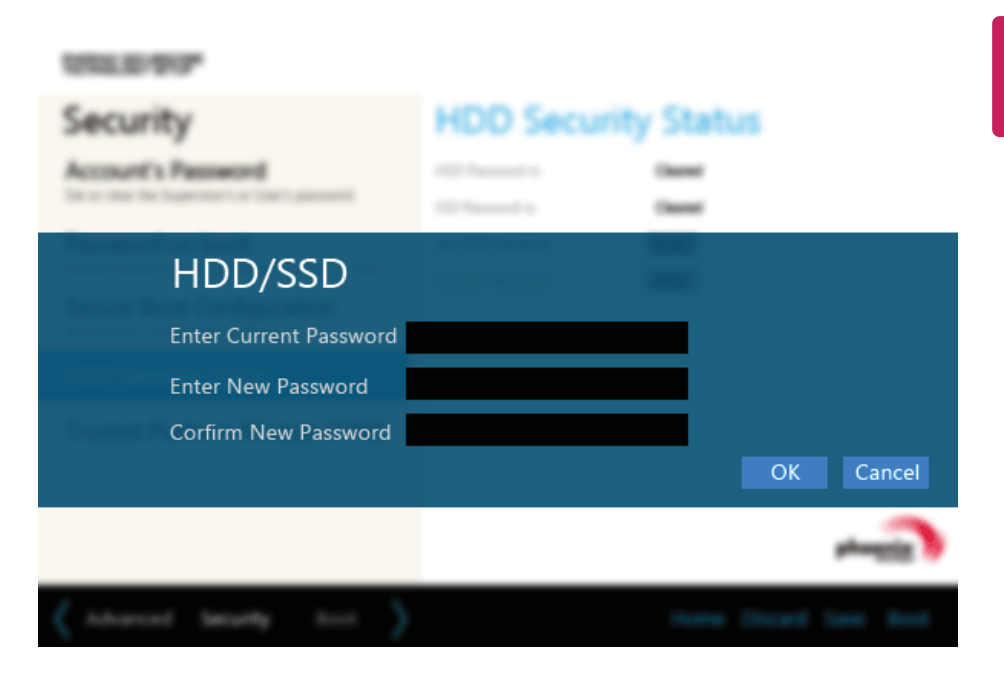

When the following message appears, click **[OK]**.

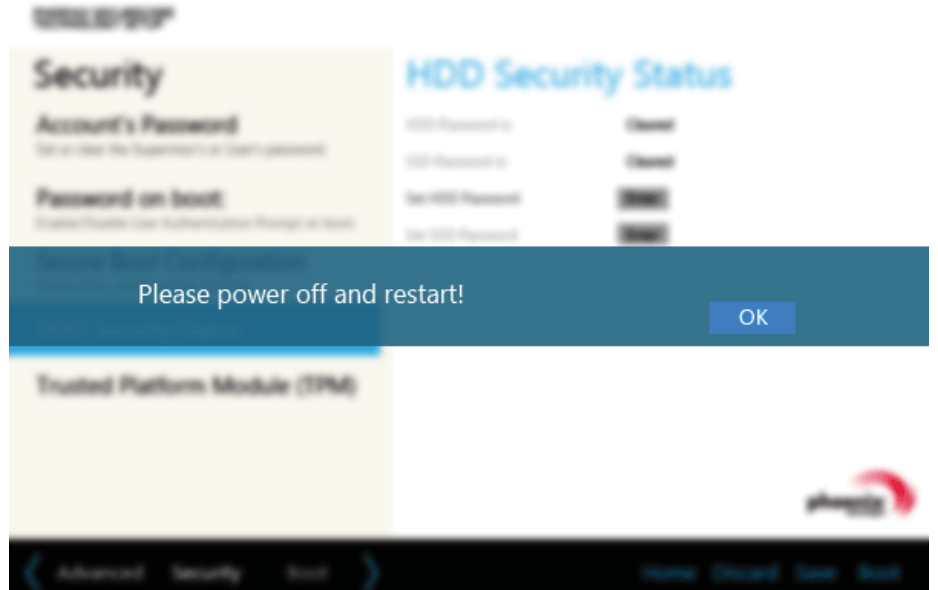

To save the changes in the system setup, press [F10].

8 When the following message appears, click **[YES]**. The PC will restart.

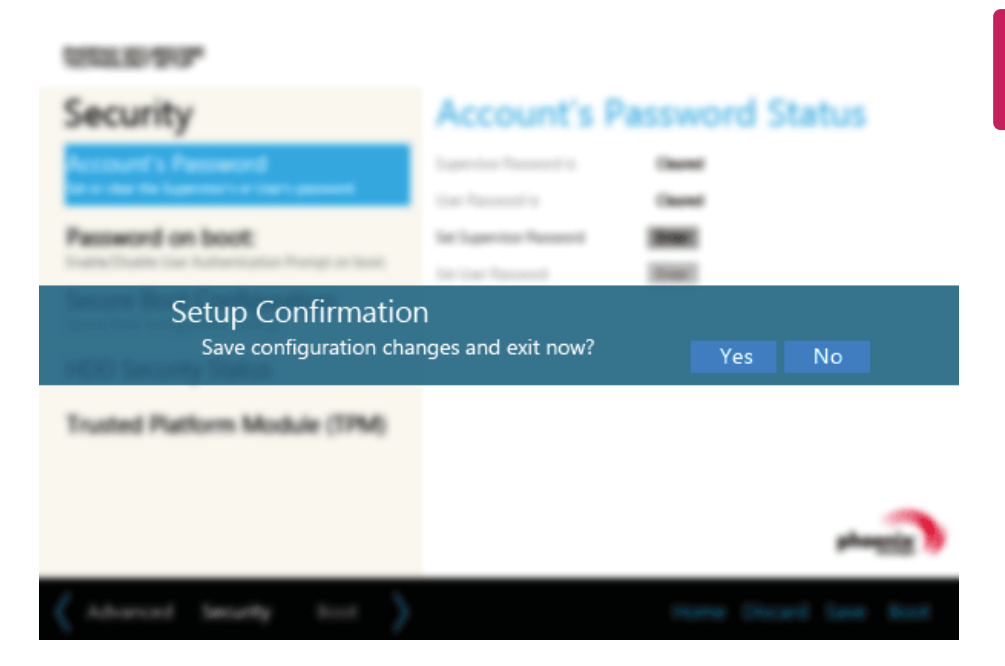

# Restoring the Factory Default Settings

If you have changed the system setup by mistake, you can restore the system default settings.

1 After opening the system setup screen, click the **[Save & Exit]** button.

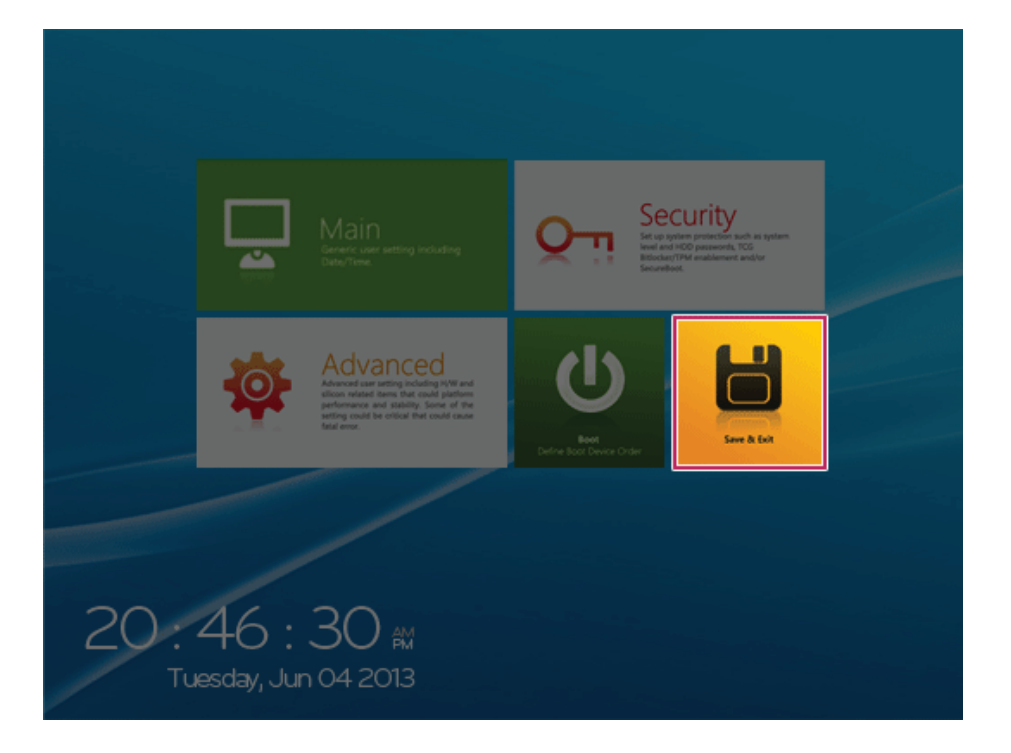
### 2 When the **[Exit]** menu appears, click **[Load Setup defaults]**.

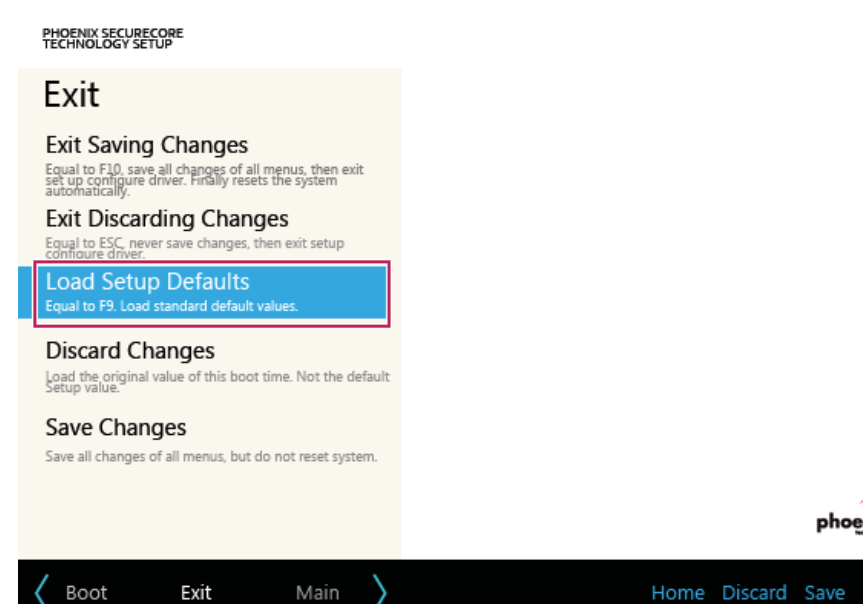

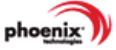

Boot

3 When the following message appears, click **[Yes]**. The settings will be reset to the factory default.

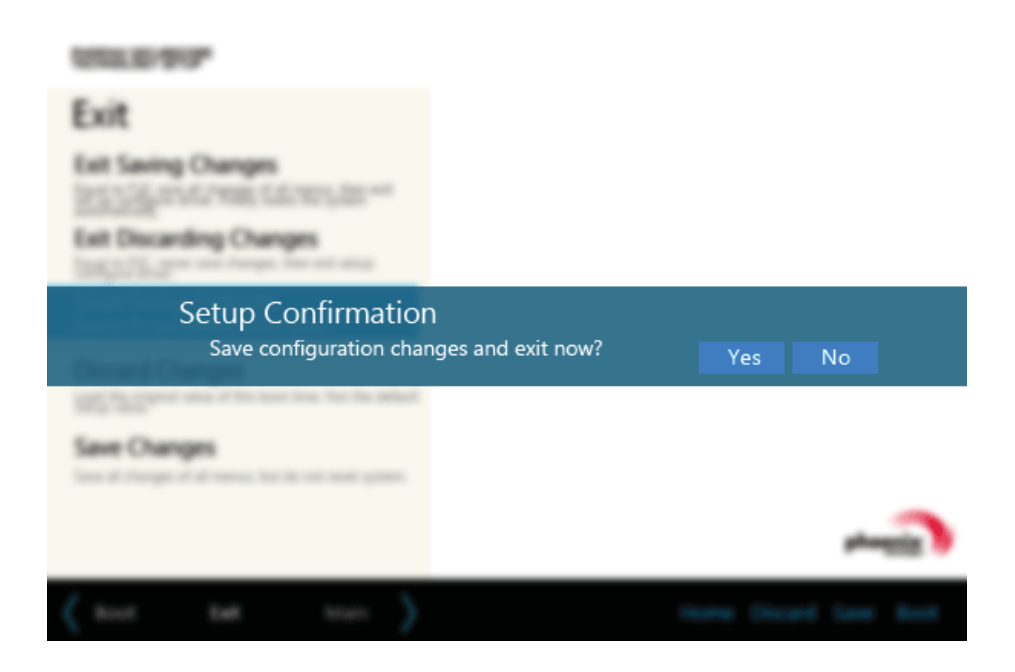

4 To save the changes in the system setup, press [F10].

5 When the following message appears, click **[YES]**. The PC will restart.

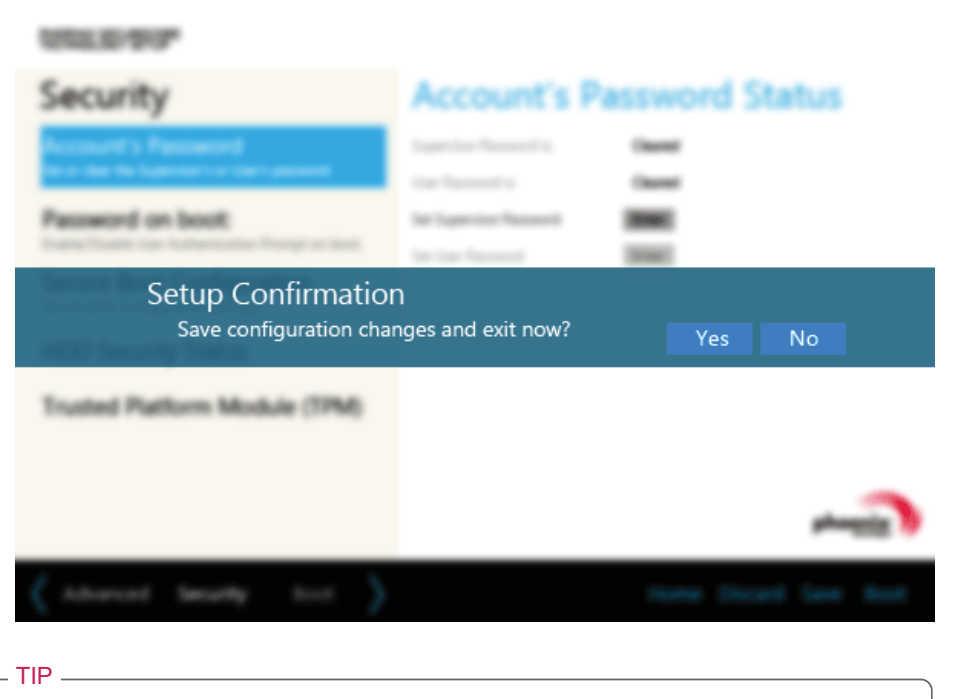

• You may press [F9] to use the **[Load Setup defaults]** menu.

# Changing Boot Order

The user can change the boot order according to his or her needs, or select a boot device

**The model in the example can differ from actual models and is subject to change for performance improvements, without prior notice.**

TIP

To use the system setup (F2), booting device selection (F10), or recovery (F11), you need to restart the system (click [Restart] in the system power menu) and then immediately press the corresponding function key due to the fast booting speed.

Changing Boot Order

1 Reboot the system and press [F2].

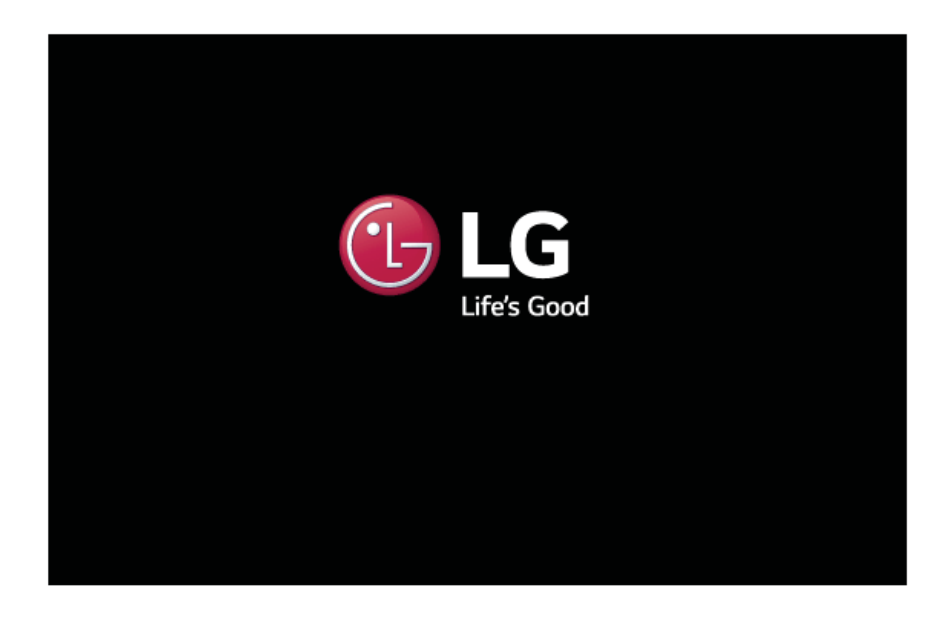

2 When the system setup screen appears, click the **[Boot]** button.

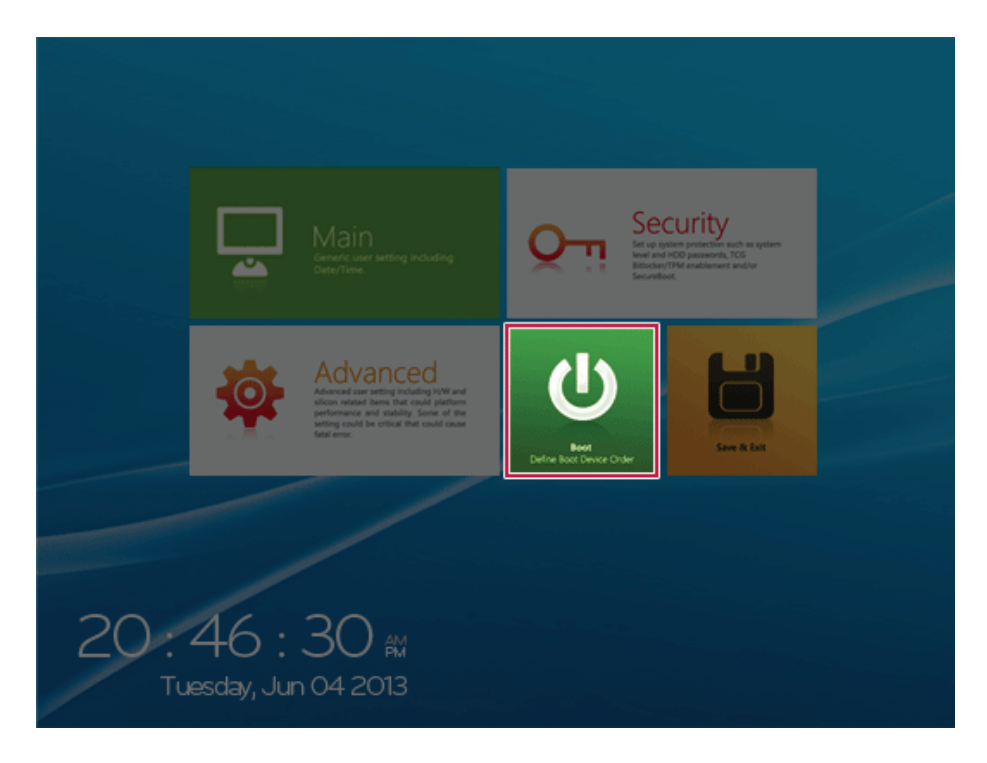

3 Drag the icon of the device to change the booting order in the **[Edit Boot Order]** menu to change the booting order.

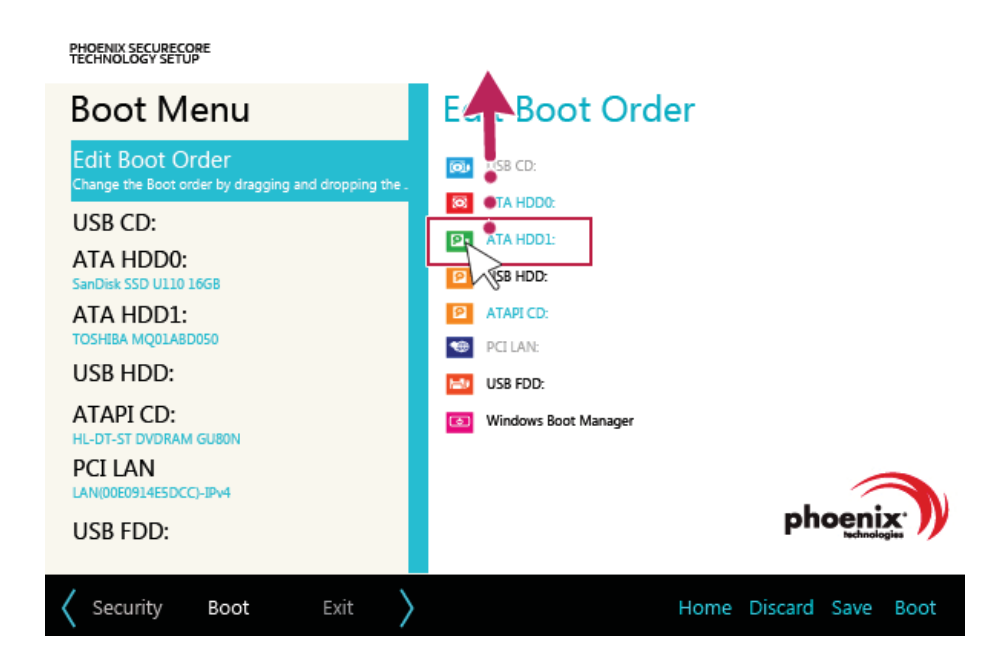

4 To save the changes in the system setup, press [F10].

5 When the following message appears, click **[YES]**.

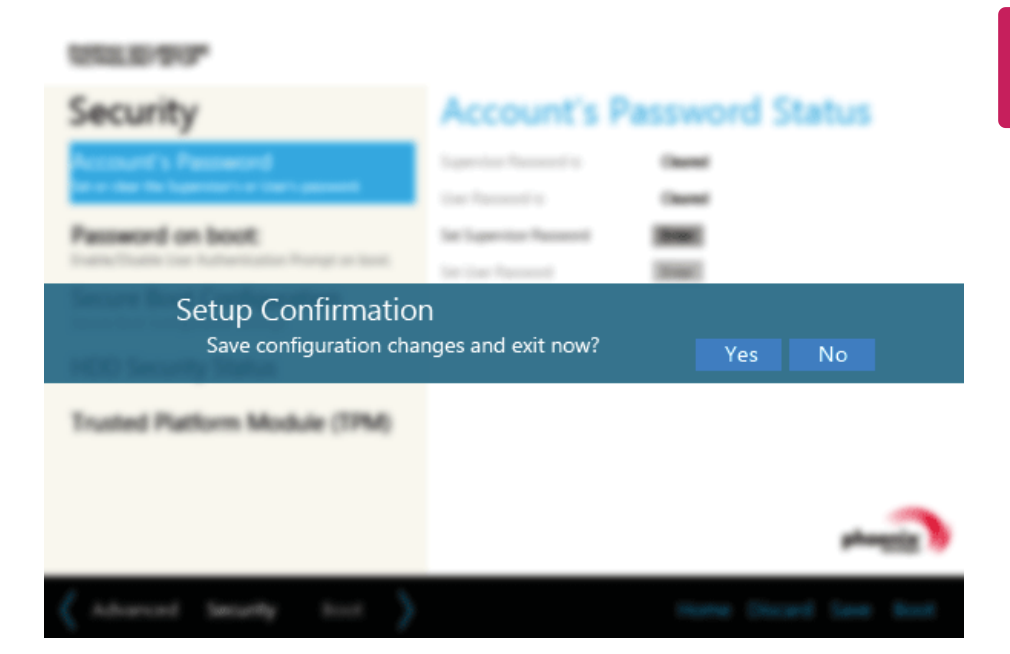

6 The changes are saved and the system reboots.

### Selecting a Boot Device to Use

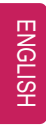

1 Reboot the system and press [F10].

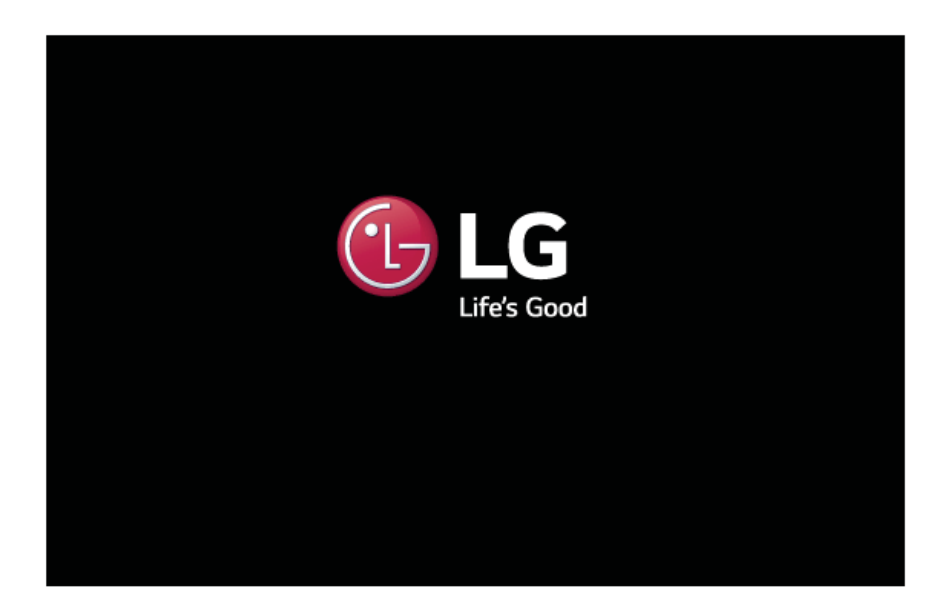

2 When the Select Boot Device screen appears. select the device.

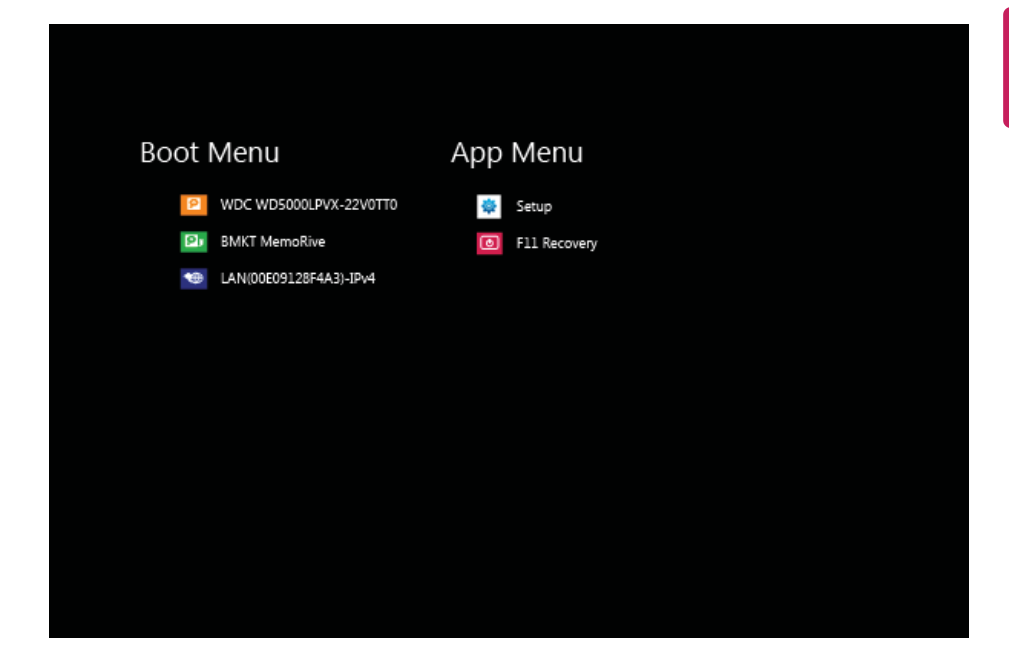

3 Boots using the selected device.

# Expanding Memory Capacity

You may need to expand the PC memory for better performance.

**For memory expansion, we recommend that you receive a paid service from a service center certified by LG Electronics. LG Electronics disclaims any responsibility for damage resulting from uncertified service or arbitrary disassembly.**

#### About Memory

This system uses a 204-pin, SO-DIMM (Small Outline Dual In-Line Memory Module)-type DDR3L SDRAM.

**Each socket supports 1024 MB to 4096 MB, and the maximum capacity of the main board is 8 GB (8192 MB).**

Memory of 3 GB or more is supported only in a 64-bit O/S.

#### **The memory capacity actually supported may differ depending on the model.**

TIP

- When expanding the memory, add a memory with the same specification (1.35 V DDR3L SDRAM).
- This product supports only DDR3L memory and using the DDR3 memory module may cause the malfunction of the PC.
- The DDR3L memory provides greatly improved power consumption rate than the existing DDR3 memory, and it has the same shape as the DDR3 memory. **For purchasing and expanding the memory, ensure it is DDR3L.**

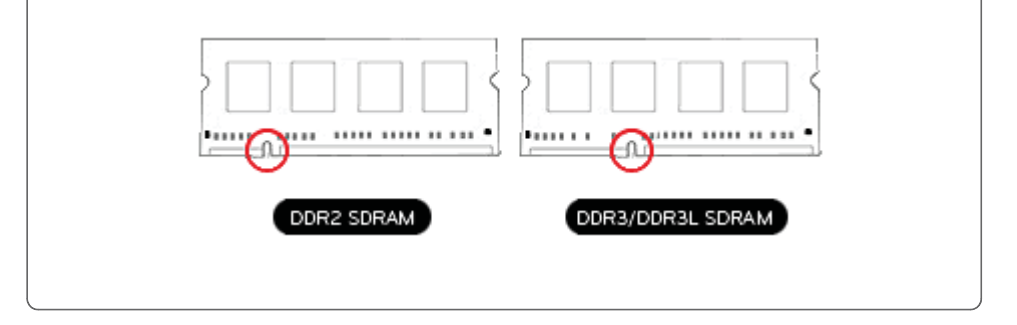

### CAUTION

**It is recommended you visit an LG Electronics Service Center for expansion or exchange of memory.**

**Expansion or exchange of memory is an out of warranty service and may result in service charges.**

To upgrade the PC, turn off the system and disconnect the power cord and battery.

• Disconnect the telephone line if linked to the modem. An electric shock or fire may occur.

#### **Supported Memory**

- PC3-10600 (1333 MHz) DDR3L SDRAM SO-DIMM
- PC3-12800 (1600 MHz) DDR3L SDRAM SO-DIMM
- Supported memory types are different depending on the model. Make sure to check the memory type when you purchase memory.
- When you use two memory slots, make sure to use memory of the same specification from the same company.
- The operating speed of the memory depends on the maximum speed supported by the internal memory controller (IMC) inside the CPU.

**(E.g.) If the maximum speed supported by IMC is 1333 MHz, the PC3–12800 (1600 MHz) memory runs at 1333 MHz.**

#### Preparing Memory

Before purchasing memory, study the specifications and features of the current memory.

- 1 Rated Capacity: 10600S (1333 MHz) or 12800S (1600 MHz) DDR3L SDRAM SO-DIMM
- 2 Type: 1 GB(1024 MB), 2 GB(2048 MB) or 4 GB(4096 MB)

#### Expanding / Replacing the Memory

#### **Mainboard configuration, memory slot, and memory type may differ by model.**

#### CAUTION

This product is the model with a curved-LCD. Any excessive force imposed on the screen (panel) may result in product damage.

Before expanding or replacing the memory, place the product on the packaging box or spread spongy material on a low table.

Loosen the screw in the stand with a screwdriver or coin to separate the stand.

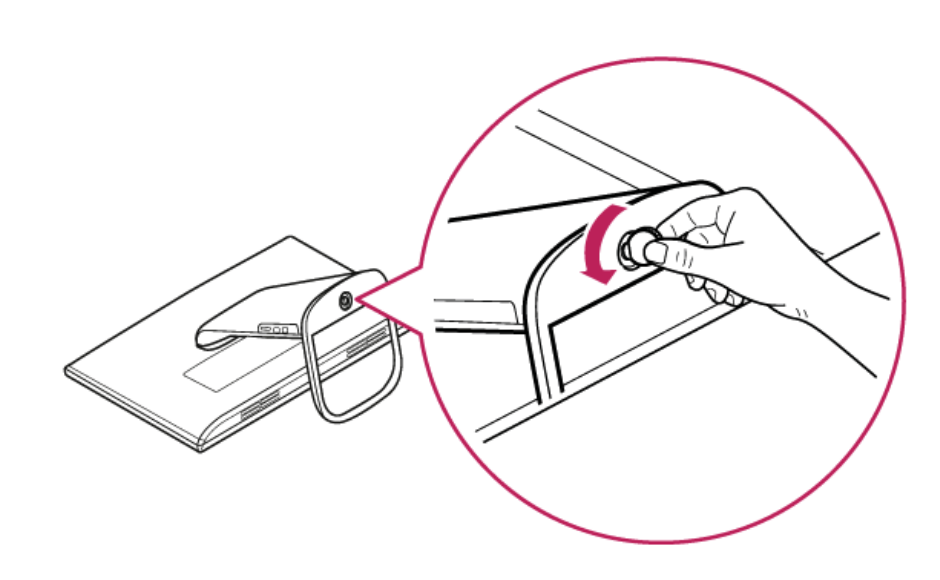

2 Loosen the two screws at the bottom of the stand using a Philips (+) screwdriver.

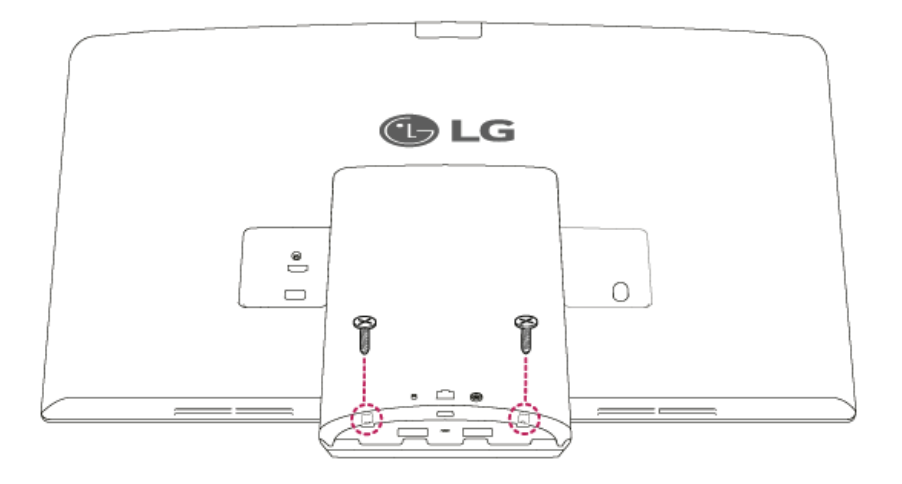

3 Separate the cover after pushing both sides of the stand cover in the direction of the arrows as shown in the figure.

#### $-CAUTION$   $-$

Do not apply too much force to the stand cover when you separate it. Otherwise, the stand cover may be damaged.

There is a service charge for replacing the stand cover.

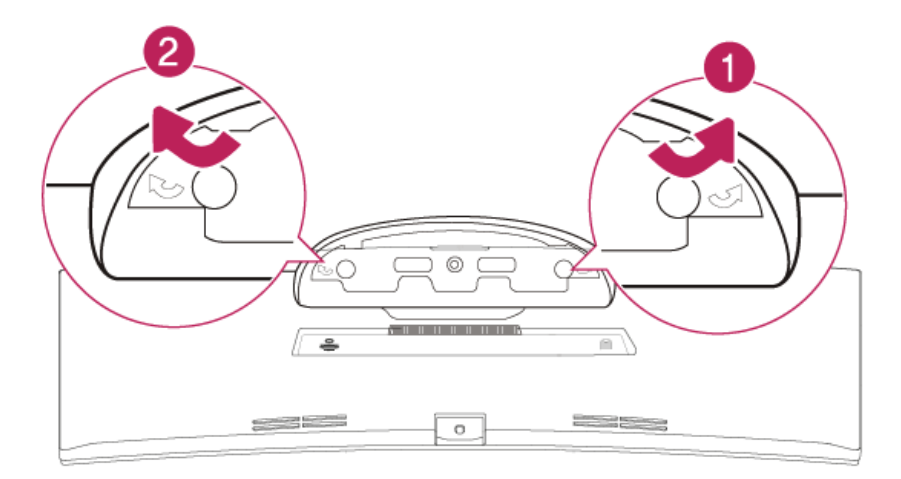

4 Loosen the two screws indicated in the figure to separate the memory cover.

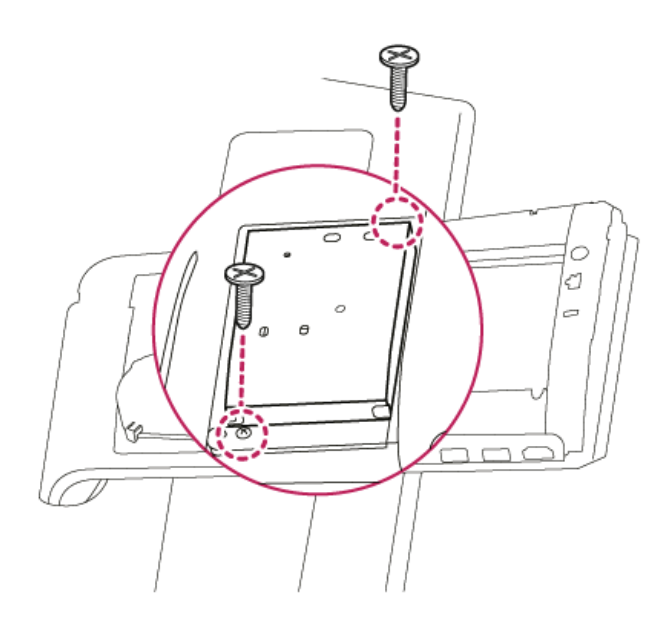

5 Insert the memory card into the memory slot in the direction of the arrow and press the memory card downward to install it.

**When the memory card is installed, you can hear a 'click' sound. To replace the memory, remove the existing memory before installing the new memory.**

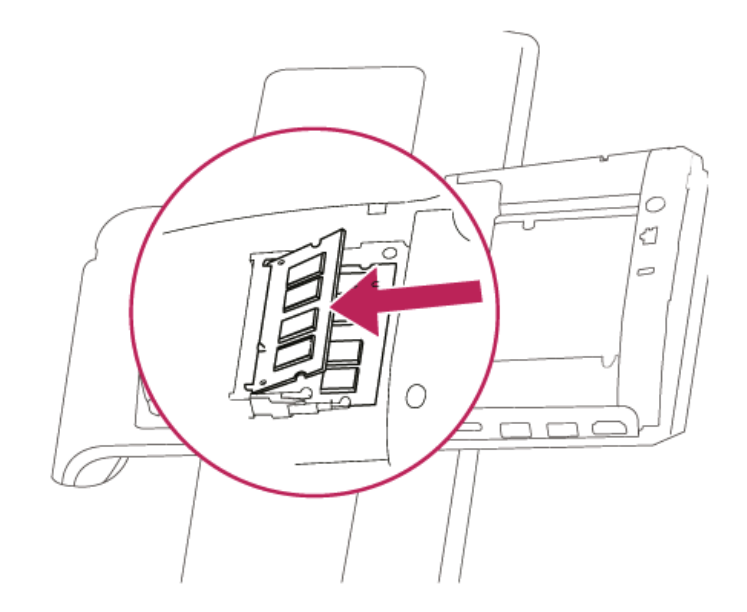

6 Once the memory card is installed, assemble the stand cover in a reverse order of its disassembly.

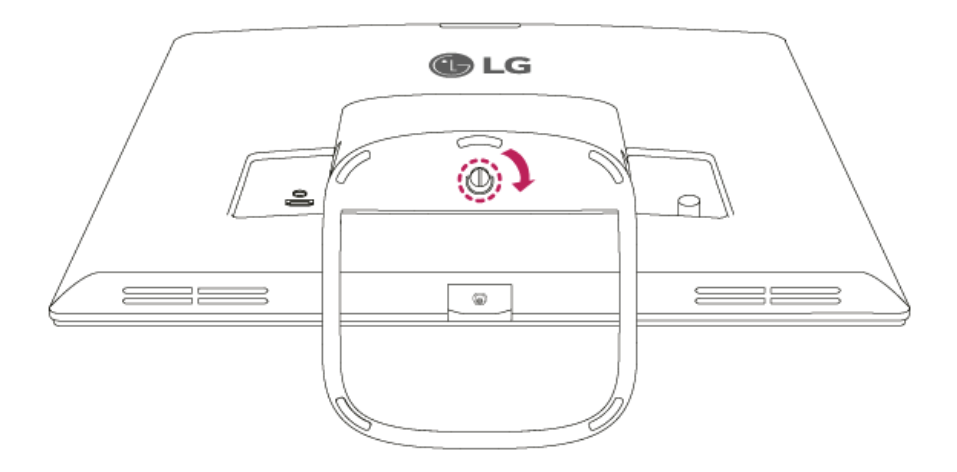

#### TIP

- Before removing the PC cover, turn off the AC power and remove the power cable and all peripherals.
- Push till the memory is completely locked by the latches.
- Check the memory capacity during the second boot. If the memory capacity is not correct, reinstall the memory card.

#### **CAUTION**

• Use only the expandable main memory module manufactured by LG. Using a memory module other than what is recommended may cause malfunctioning of the product.

### Windows 8.1 Auto Scaling

Windows 8.1 **Auto Scaling** feature may blur the screen or display some icons and texts larger.

Change the DPI scaling to fit for you as follows:

- 1 On the Start screen, click the **[Desktop]** tile to convert the screen to the **Desktop** screen.
- 2 Right-click on the desktop and select **[Personal Settings]** > **[Display]**, and then check **[Select the same size adjustment for all displayed items]**.

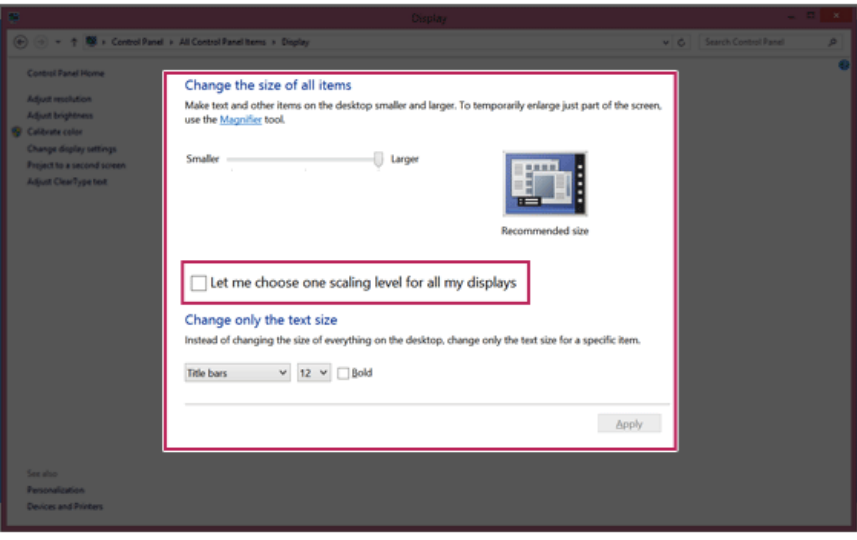

3 Select an item size to proceed as instructed.

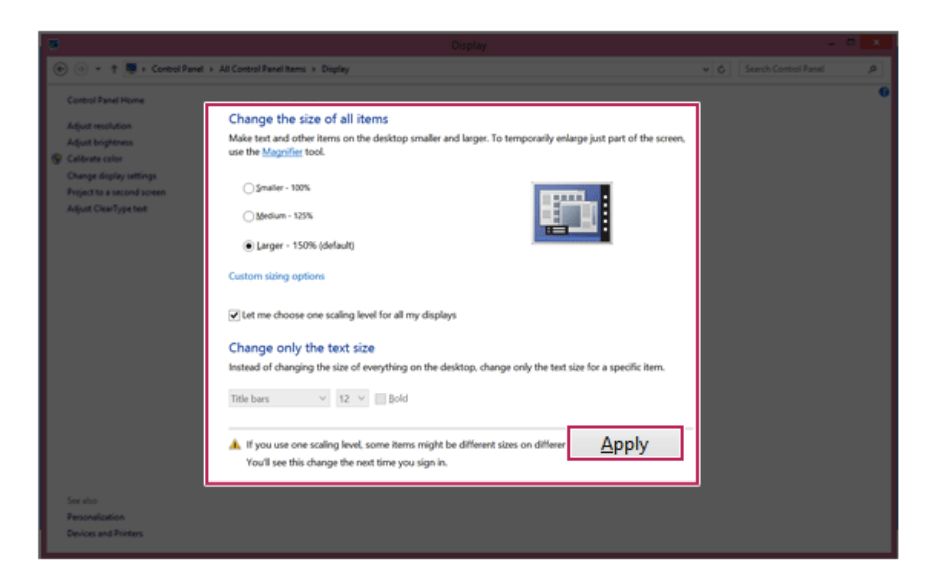

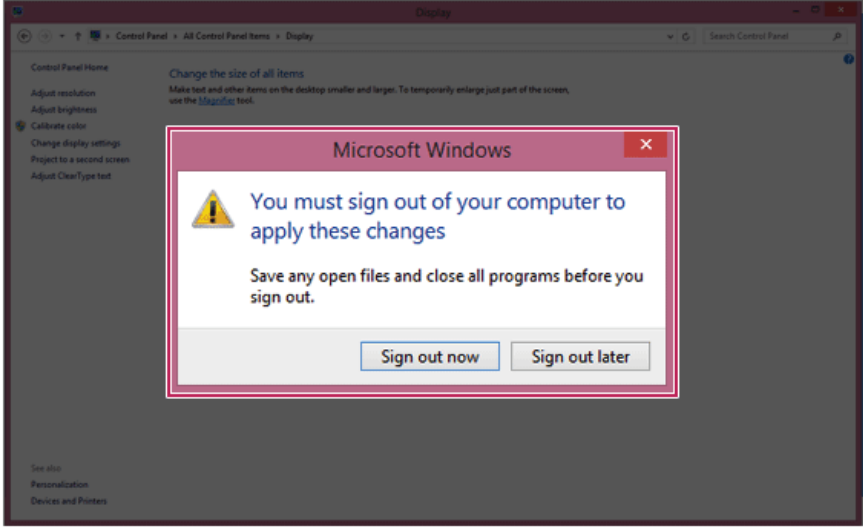

# FAQ

FAQ Content

# Recovering from a Boot Failure

If booting is impossible due to a serious error with the system, you can recover the system using **LG Recovery Center RE**.

#### CAUTION

If you have deleted the restoration data in the protected area of the disk, the restore function may not work.

#### Using the **LG Recovery Center RE**

#### CAUTION \_\_

**All data is lost during the initialization, so you must backup all critical data in advance.**

1 Turn on the PC and press [F11].

2 When the following screen appears, select a language you want to use and then click [Next].

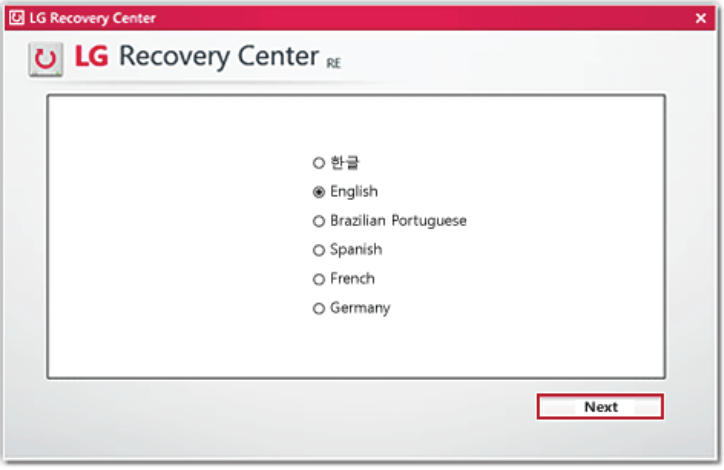

3 When the following screen appears, select the [I Agree] button and then click the [Next] button.

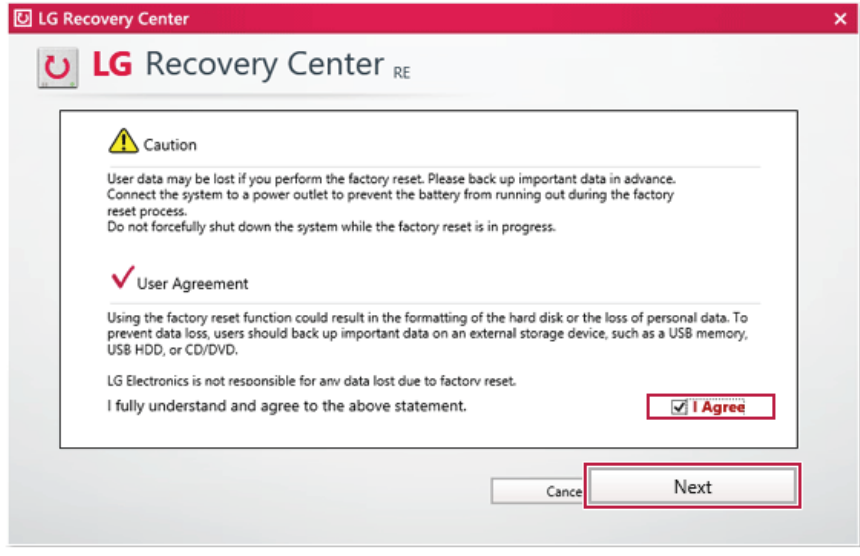

4 When the factory reset has been completed as shown in the following figure, click the [Complete] button and then restart the system.

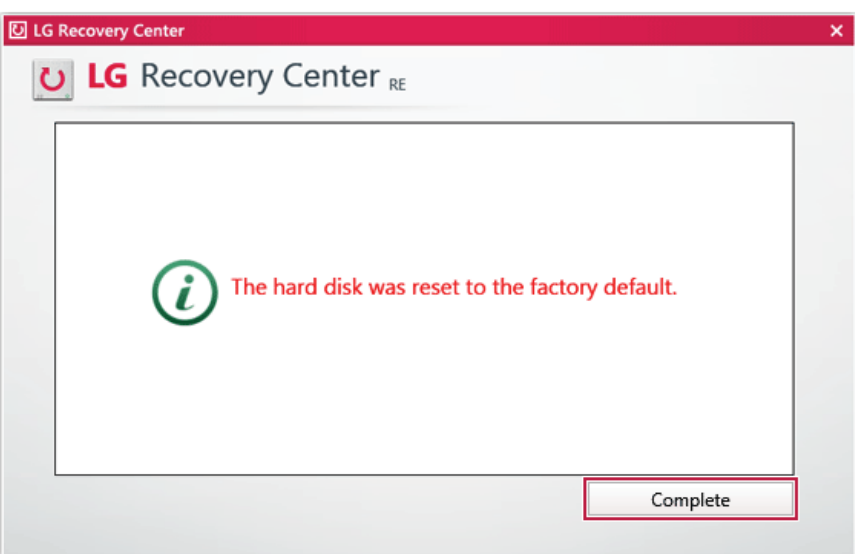

#### Recover by Using a Recovery Drive

If it is impossible to recover by using [F11], you can recover the system through a recovery drive.

 $TIP$ 

To recover by using a recovery drive, you must have the recovery drive made through **LG Recovery Center**'s [Create Recovery Drive].

- 1 Connect the recovery drive to the USB port of the PC.
- 2 Turn on the PC and press [F10].
- 3 When the screen for selecting the boot device appears, select the connected recovery drive and click [Enter].
- 4 Select the [Troubleshooting] menu.
- 5 Select the item you want and recover the system following the instructions.

### Windows 8.1 Auto Scaling

Windows 8.1 **Auto Scaling** feature may blur the screen or display some icons and texts larger.

Change the DPI scaling to fit for you as follows:

- 1 On the Start screen, click the **[Desktop]** tile to convert the screen to the **Desktop** screen.
- 2 Right-click on the desktop and select **[Personal Settings]** > **[Display]**, and then check **[Select the same size adjustment for all displayed items]**.

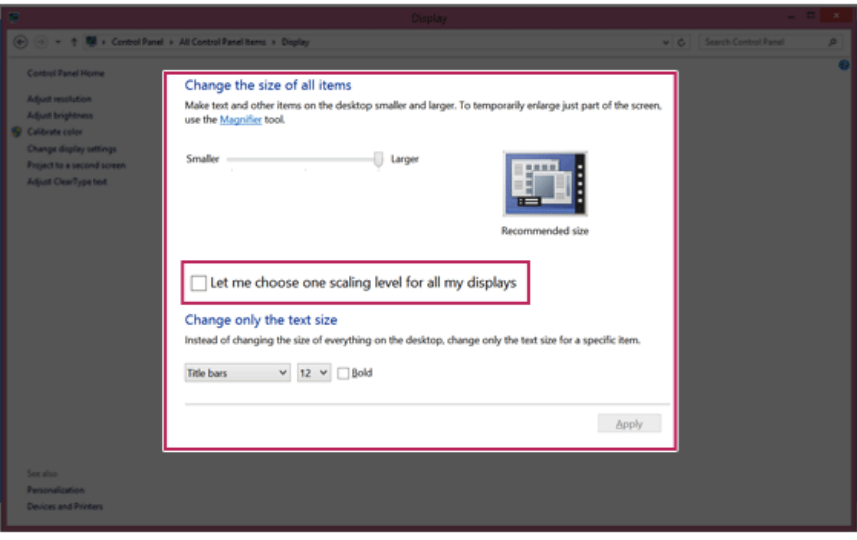

3 Select an item size to proceed as instructed.

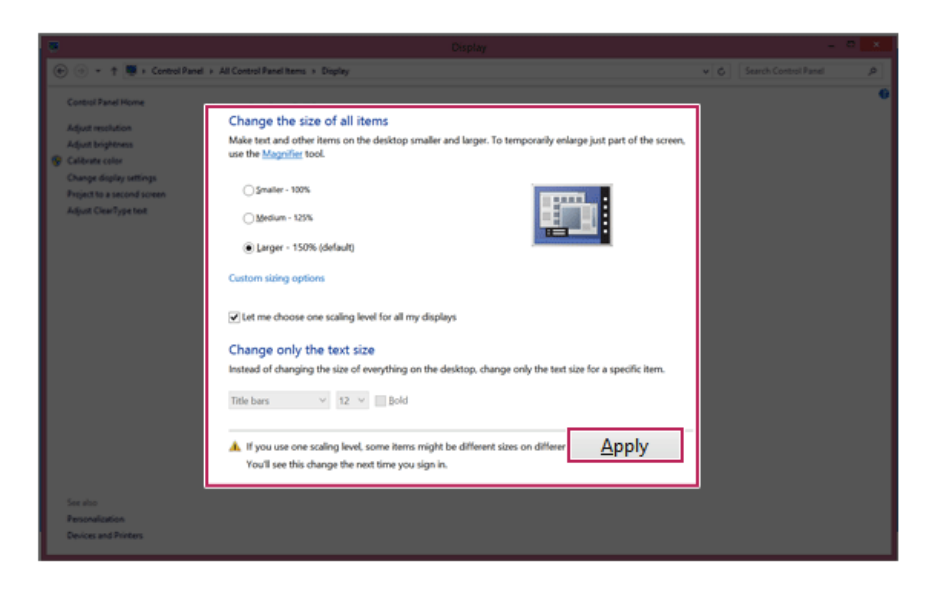

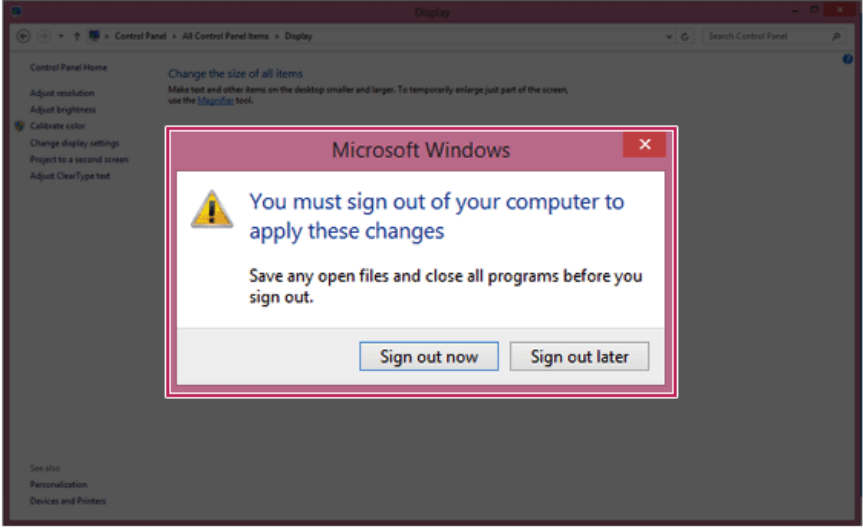

### **LG Recovery Center**

ENGLISH

If the system has an error, you can use **LG Recovery Center** to use Windows 8.1 recovery function to recover or restore the system to its initial pre-purchase state.

### TIP

**LG Recovery Center** uses the Windows 8.1 recovery function.

For more information about Windows 8.1 recovery, refer to [Windows Help and Support].

#### CAUTION

If you have deleted the restoration data in the protected area of the disk, or have arbitrarily installed another operating system, the restore function may not work.

Click the [ ] icon in Desktop to run **[LG Recovery Center]**.

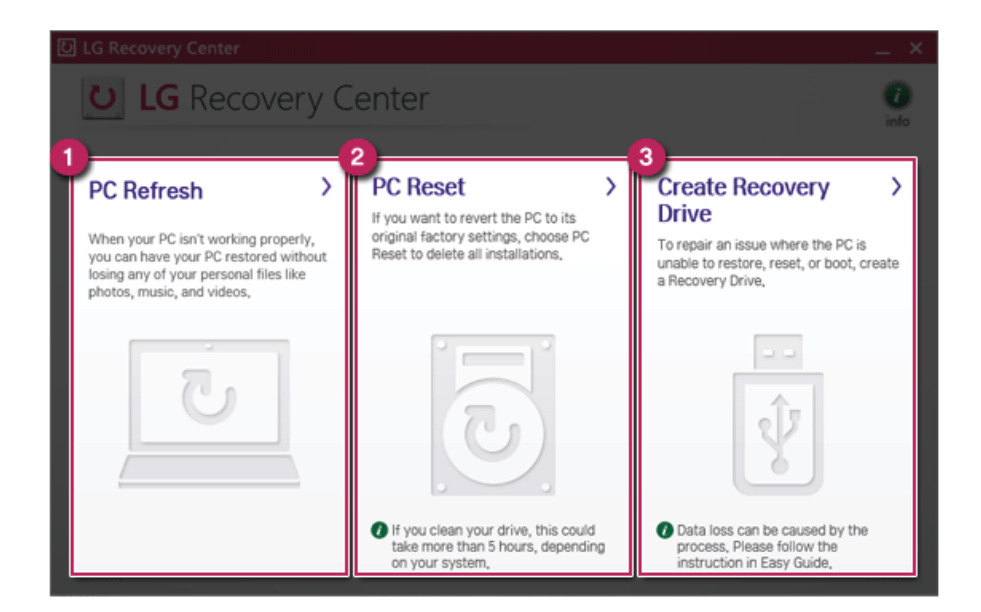

1 **PC Refresh**: Recovers the PC without losing any personal files.

CAUTION PC settings are reset to default and any user-installed software will be deleted. 2 **PC Reset**: Removes all items from the system and restores the system to its initial prepurchase state.

#### $-CAUTION$   $-$

All data is lost during the initialization, so you must backup all critical data in advance. It may take about 5 hours or longer depending on the system conditions.

- 3 **Create Recovery Drive**: You can create a recovery drive in Windows as a precaution against a system failure that prevents you from entering the operating system, or any other severe system issues.
	- a When the following screen appears, select [Copy the recovery partition from the PC to the recovery drive.] and click [Next].

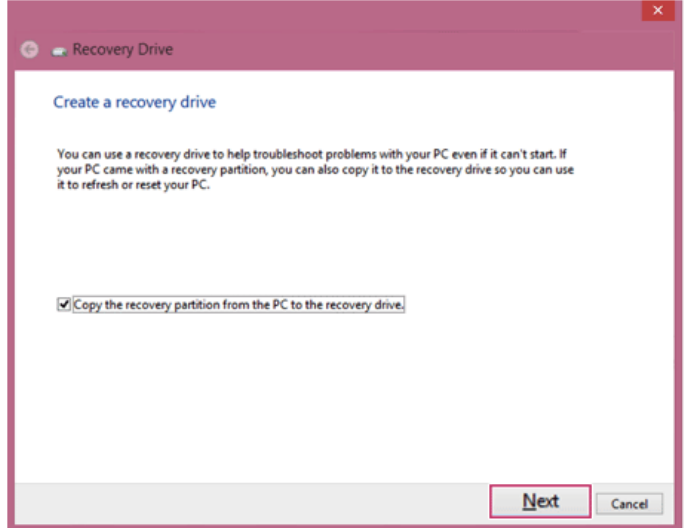

b When the following screen appears, select the USB flash drive and click [Next].

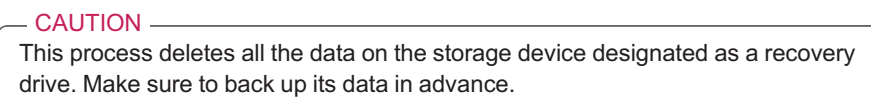

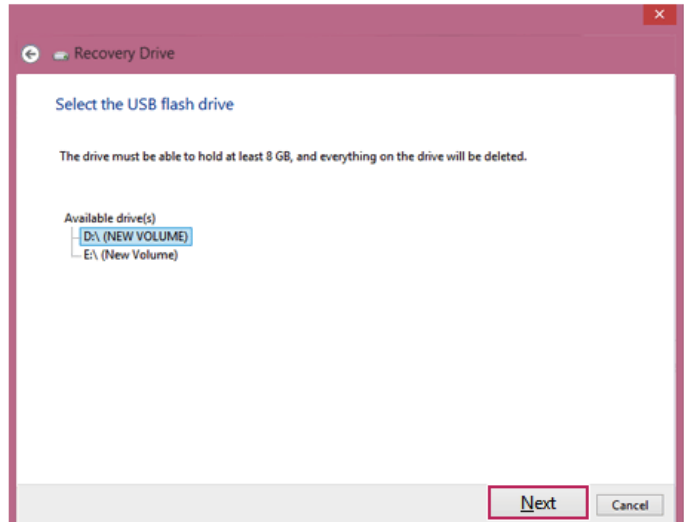

c Once the storage device is ready, click [Finish] to create a recovery drive.

 $-CAUTION$   $-$ 

Select [Delete the recovery partition] while creating a recovery drive to remove the recovery partition in the PC.

Once the recovery partition is removed, you cannot use the recovery function of the PC. You can only recover the system using the recovery media.

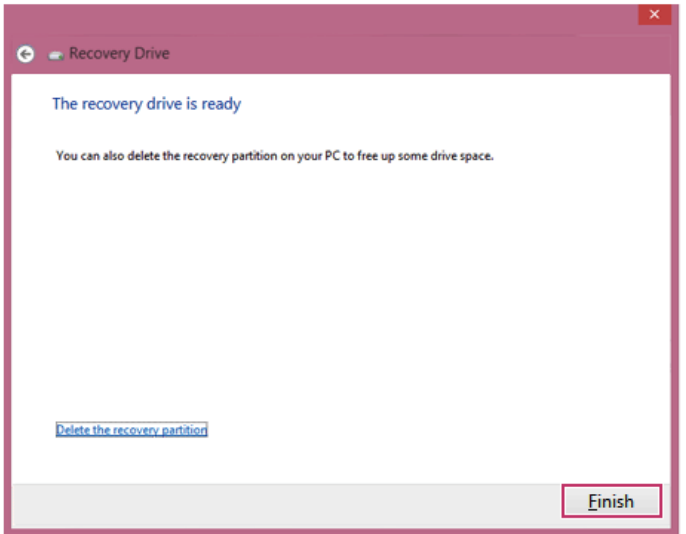

# Connecting a Monitor / TV

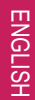

• Ensure the monitor power is off before connecting the external monitor to the PC.

#### Connecting to the HDMI Port

TIP **TIP** 

HDMI is a high-speed multimedia interface that can transfer uncompressed full digital audio and video signals.

- 1 Connect the HDMI cable to the PC and the external device (TV, monitor) that supports HDMI.
- 2 HDMI port transfers both video and audio simultaneously. So you don't need a separate audio connection.

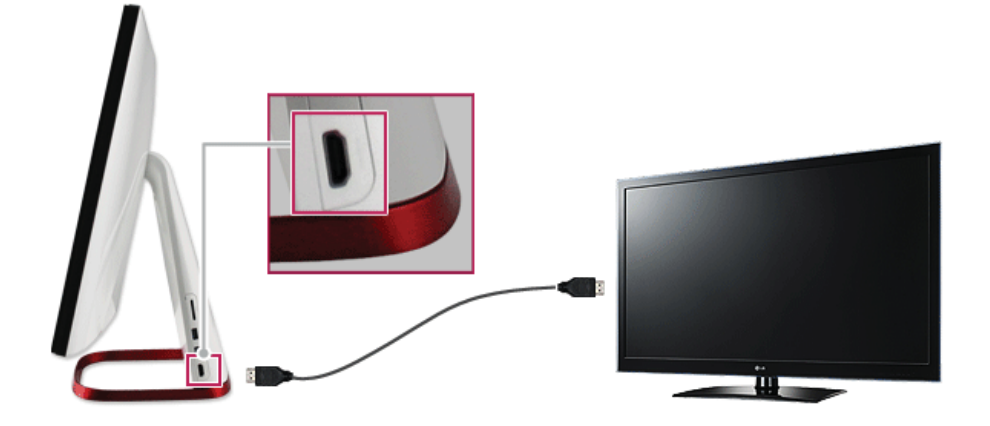

3 On the PC, press  $\begin{bmatrix} - & \\ - \end{bmatrix}$  + [P] keys to output the screen to the external device.

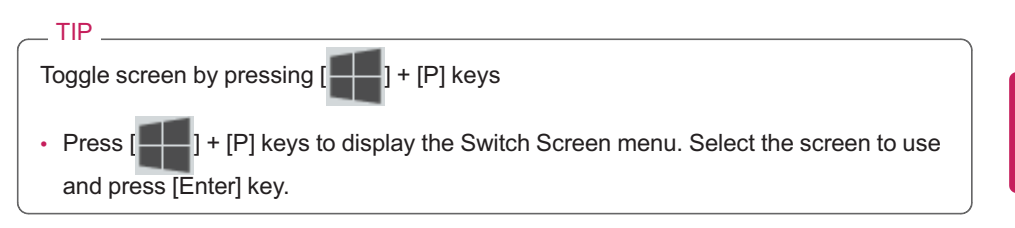

#### CAUTION

- If you do not set Speaker as the default value after disconnecting the HDMI cable, the system may not produce any sound.
- If you use bluetooth headsets, a WiDi adapter, or a HDMI output port by turns, set the connected device as a basic device as shown below.

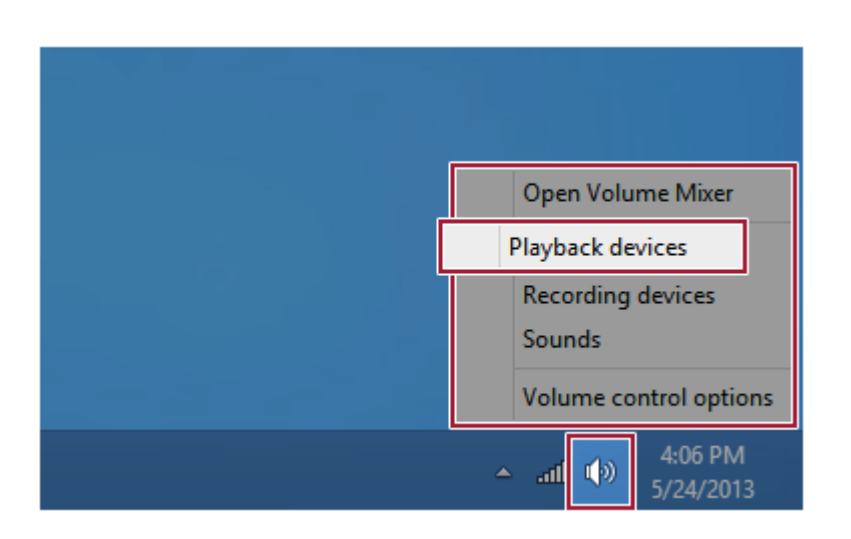

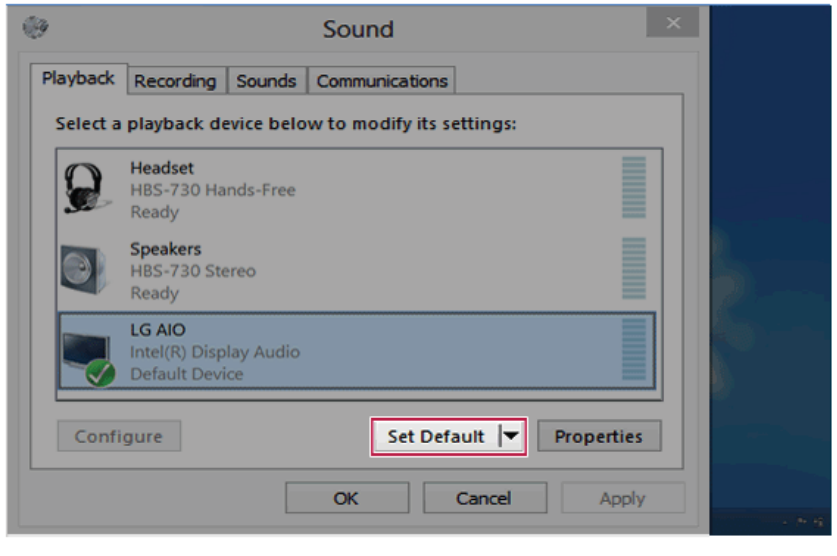

• If a program was running already, you need to exit and restart the program for it to produce sound.

### Using a Wireless or Regular Router

A wireless / regular router connects several PCs and mobile devices etc. to one internet line and enables the use of internet and the network.

**A wireless / regular router has to be bought separately. Refer to the manual provided by the manufacturer for instructions.**

#### Connecting a Wireless or Regular Router

If one internet line is used with a wireless / regular router and several devices are connected, this may result in a slower connection.

In case of a wireless network, it is recommended to change the network name and security settings for a more secure connection.

#### **Network speed can differ according to operation environment and specifications.**

- 1 Connect the internet cable of the modem that was provided by your internet provider to the router's WAN port.
- 2 Connect all devices (PC, IPTV, internet phone, etc.) with a LAN cable to LAN ports 1 to 4 of the router.

**The number of LAN ports can vary for each router model.**

3 Please refer to the manual provided by the router manufacturer for setup of the network and internet.

### Wireless Network

The wireless network (Wireless LAN) is the network environment that connects a PC with the internet provider or company network through an Access Point (wireless or regular router).

Wireless network is optional, and so it may not be installed in some models.<br>Using the Wireless Network

If an Access Point (wired or wireless router) is in the vicinity of the PC, the wireless network can easily be accessed.

**During the search for a wireless network (Wireless LAN), various Access Point may be found according to the location where the PC is used.**

**In case no accessible wireless network (Wireless LAN) is near the PC, no Access Point might be found.**

**A password protected Access Point cannot be accessed without knowing the right password.**

1 Run **[Charms]** on the Start screen or in Desktop mode.

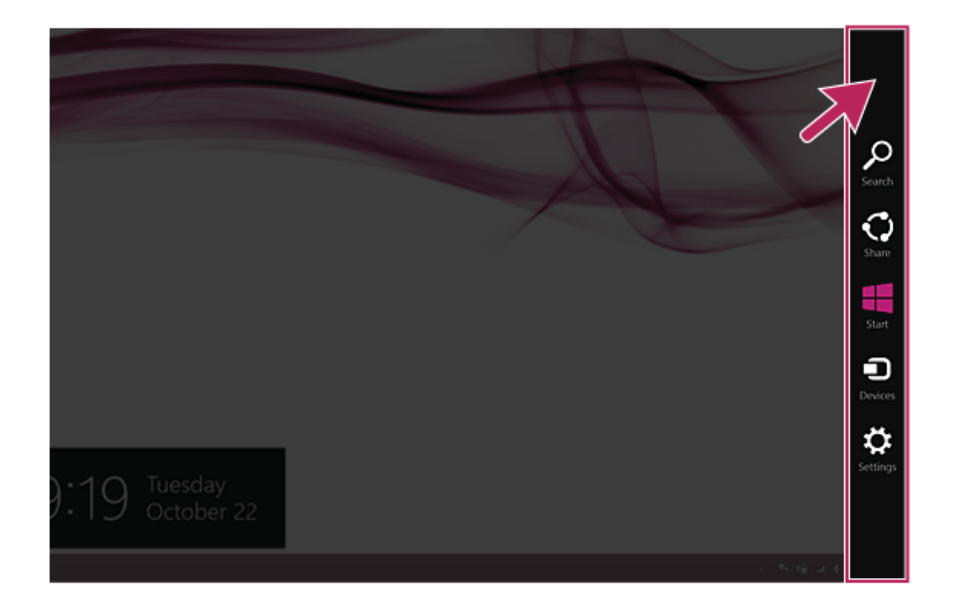

2 In the **Charms**, click **[Settings]** > **[Wireless Network Icon]**.

Closest available Access Point(wireless network) is automatically searched.

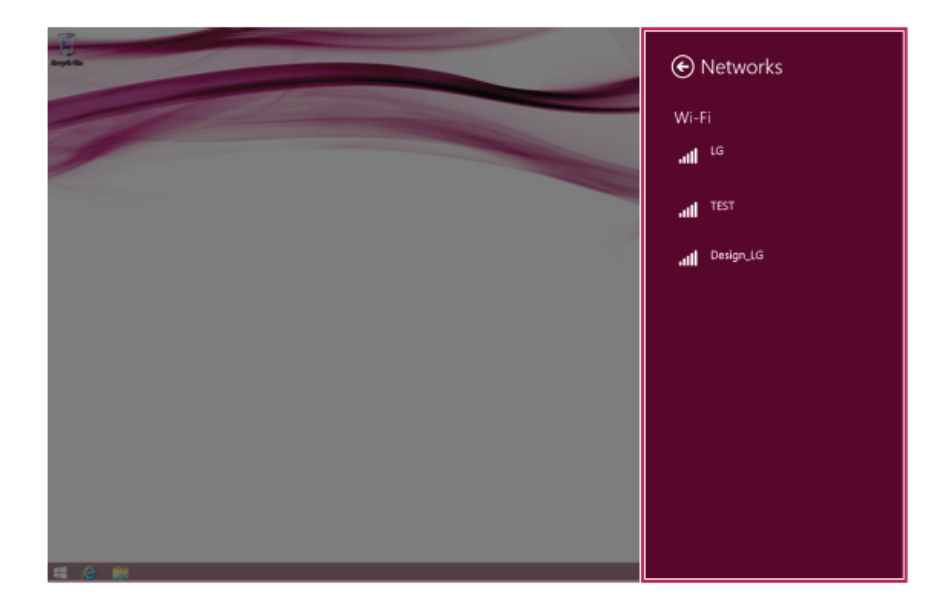
4 Select the Access Point (wireless network) you want to use and click **[Connect]** to connect to the Access Point. **If a password is set for the wireless network, the Enter Password window appears.**

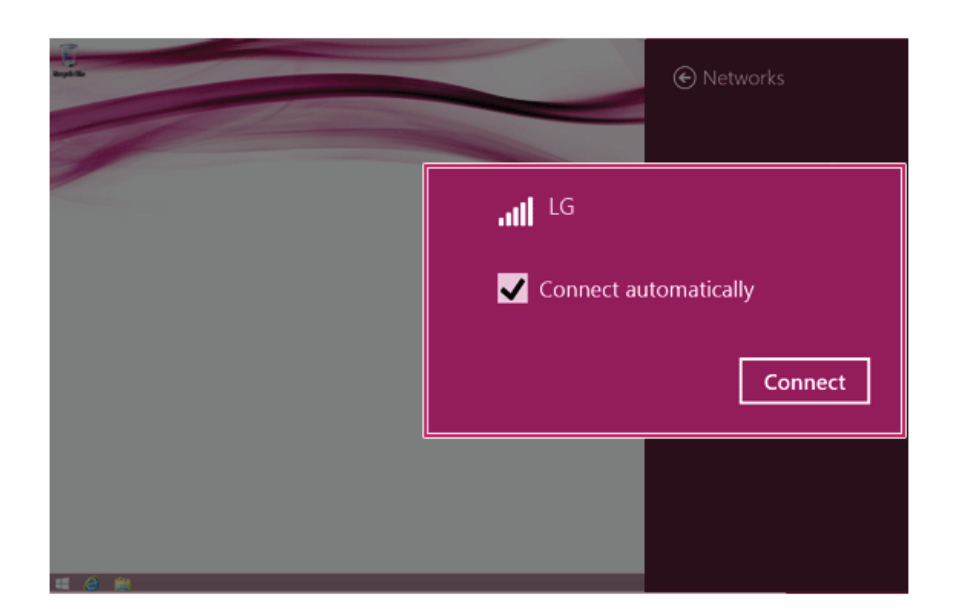

- 5 When the connection is established, **[Connected]** is displayed in the connected Access Point(wireless network).
- 6 Click the [Internet Explorer] icon in the taskbar to check whether the internet is operating normally.

## Wired LAN

LAN is the network environment that users can connect to by using a cable to connect to their internet providers or the company's network.

## Using Wired LAN

LAN is installed with an automatic IP (DHCP) as default value.

Please refer to the following instructions to find out more about setting up an automatic IP (DHCP) or manual IP.

- 1 Connect LAN cable to the LAN port.
- 2 Switch to the Desktop mode after clicking the [Desktop tile] in the Start screen. And then, run the **[Charms]**.

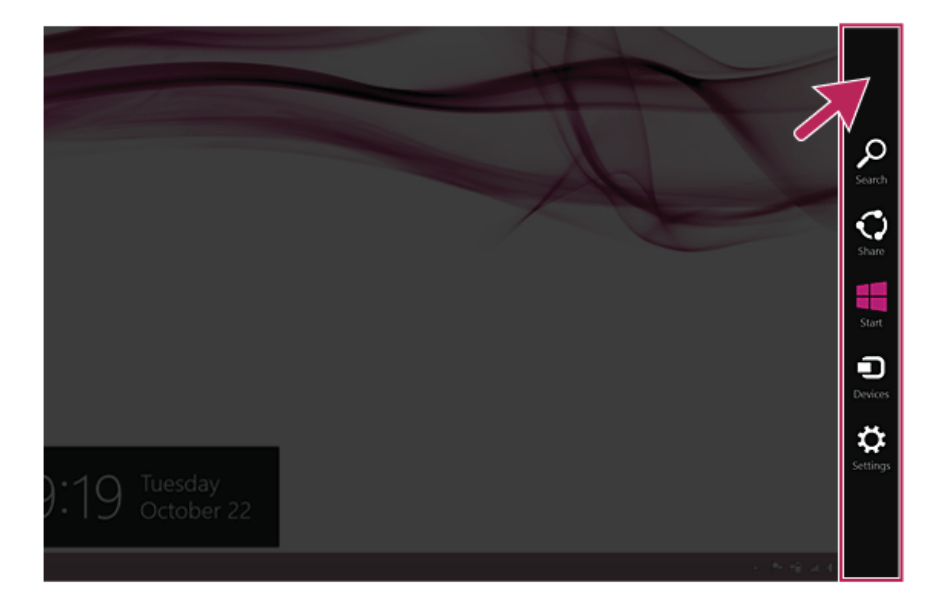

3 In the **Charms**, click **[Settings]** > **[Control Panel]** > **[View By]** > **[Small Icon]** > **[Network and Sharing Center]**.

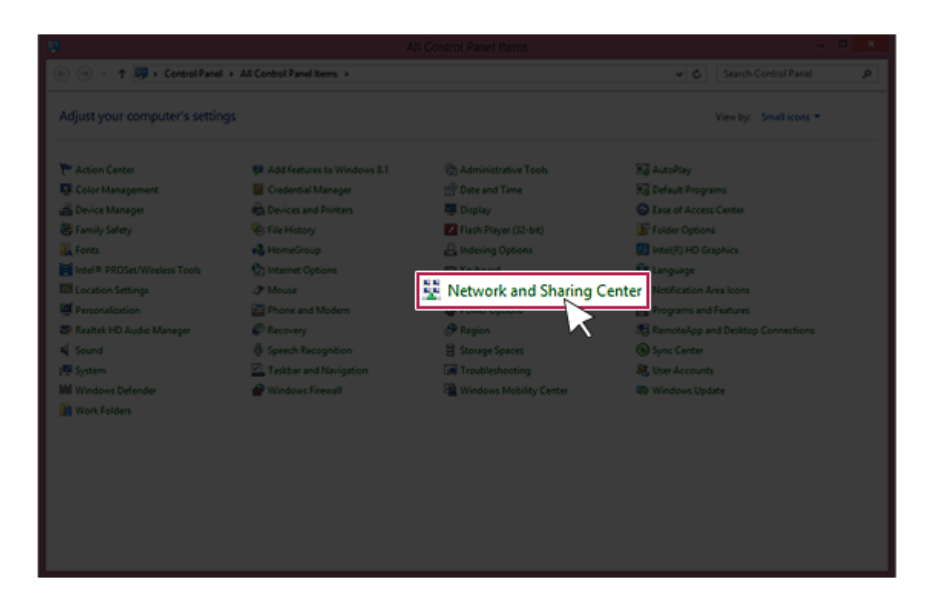

Click **[Change Adapter Settings]**.

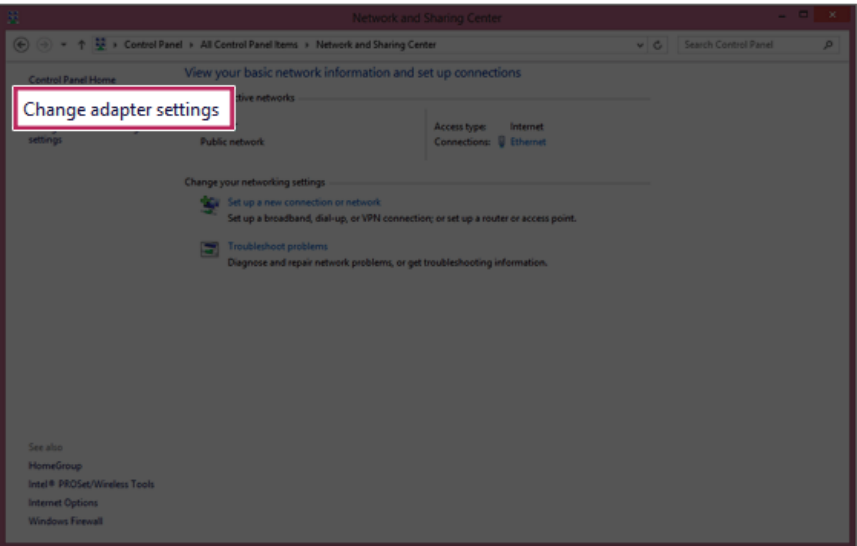

5 Right-click **[Ethernet]** and select **[Properties]** .

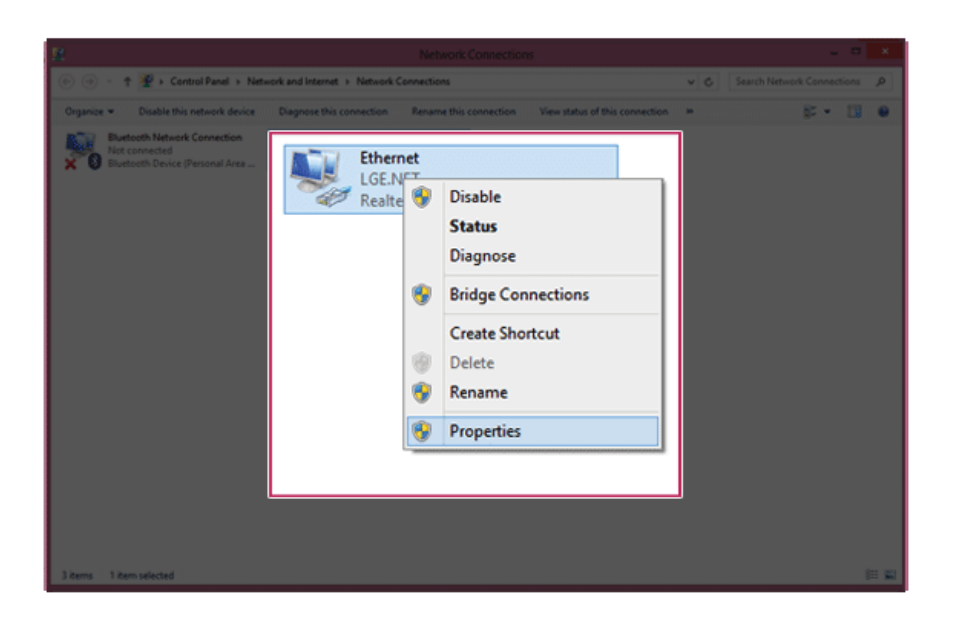

## Select **[Internet Protocol Version 4 (TCP/IPv4)]** and click **[Properties]**.

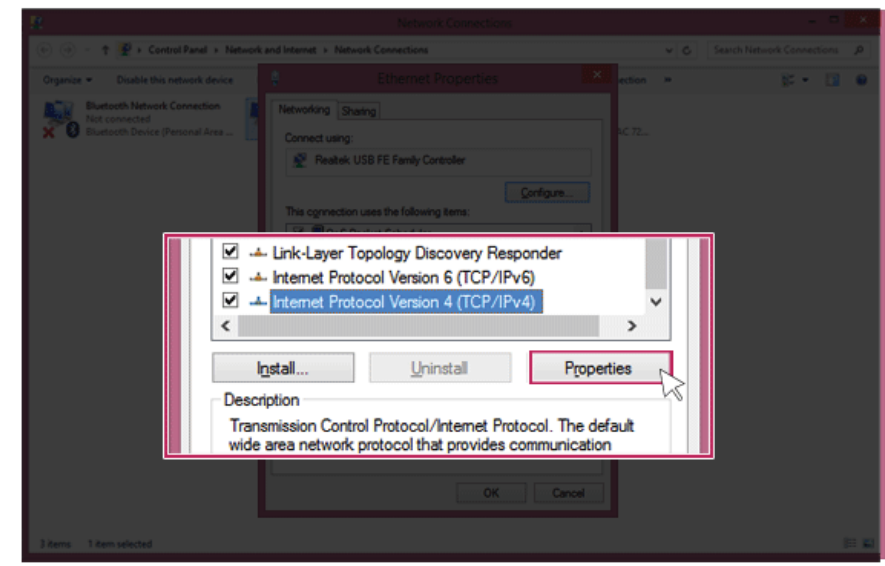

7 If you want to use an automatic IP(DHCP), select **[Obtain an IP Address Automatically]**. If you want to use a manual IP, select **[Use Following IP Address]** to enter the address.

**Please ask the network administrator about obtaining a manual IP.**

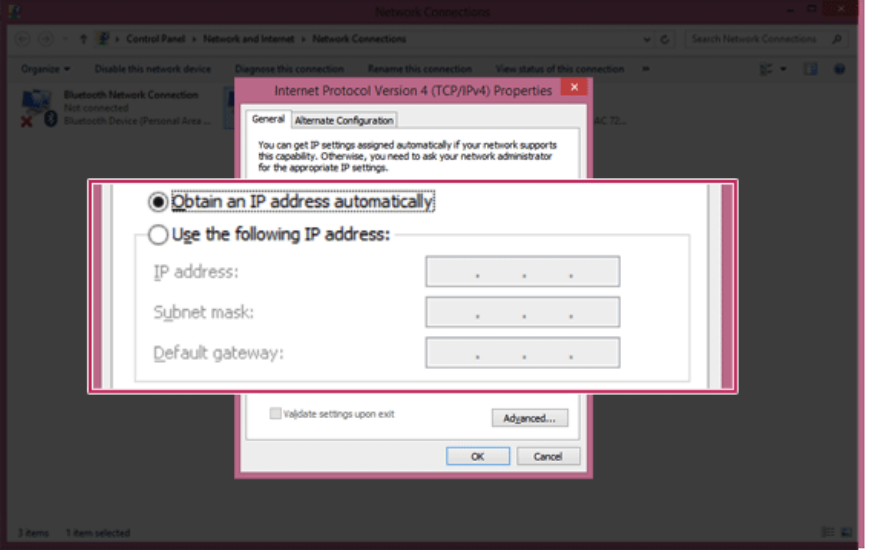

- 8 Press **[OK]** to complete the network setup.
- 9 Click the [Internet Explorer] icon in the taskbar to check whether the internet is operating normally.